# **TOSHIBA**

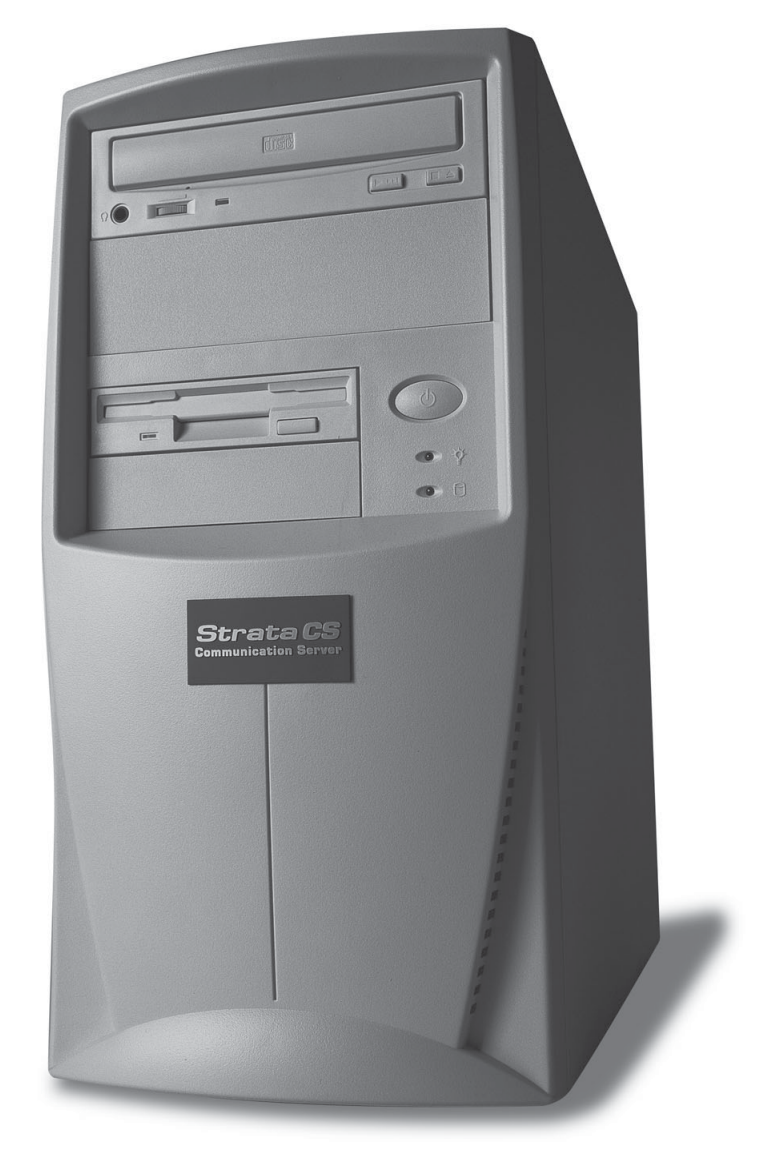

 $\Box$   $\Box$   $\bullet$   $\Box$   $\Box$   $\Box$   $\Box$ 

CS | Call Center Administrator Guide **STRATA** | Communication Server Release 6

# **Publication Information**

Toshiba America Information Systems, Inc., Digital Solutions Division, reserves the right, without prior notice, to revise this information publication for any reason, including, but not limited to, utilization of new advances in the state of technical arts or to simply change the design of this document.

Further, Toshiba America Information Systems, Inc., Digital Solutions Division, also reserves the right, without prior notice, to make such changes in equipment design or components as engineering or manufacturing methods may warrant.

SCS-AG-CC-R6-VA

Version A, April 2004

#### **© Copyright 2004 Toshiba America Information Systems, Inc. Digital Solutions Division**

All rights reserved. No part of this manual, covered by the copyrights hereon, may be reproduced in any form or by any means—graphic, electronic, or mechanical, including recording, taping, photocopying, or information retrieval systems—without express written permission of the publisher of this material.

Strata is a registered trademark of Toshiba Corporation.

Trademarks, registered trademarks, and service marks are the property of their respective owners.

# TOSHIBA AMERICA INFORMATION SYSTEMS, INC. (**"**TAIS**"**)

IMPORTANT: THIS LICENSE AGREEMENT ("AGREEMENT") IS A LEGAL AGREEMENT BETWEEN YOU ("YOU") AND TAIS. CAREFULLY READ THIS LICENSE AGREEMENT. USE OF ANY SOFTWARE OR ANY RELATED INFORMATION (COLLECTIVELY, "SOFTWARE") INSTALLED ON OR SHIPPED WITH A TAIS TELECOMMUNICATION SYSTEM PRODUCT OR OTHERWISE MADE AVAILABLE TO YOU BY TAIS IN WHATEVER FORM OR MEDIA, WILL CONSTITUTE YOUR ACCEPTANCE OF THESE TERMS, UNLESS SEPARATE TERMS ARE PROVIDED BY THE SOFTWARE SUPPLIER. IF YOU DO NOT AGREE WITH THE TERMS OF THIS LICENSE AGREEMENT, DO NOT INSTALL, COPY OR USE THE SOFTWARE AND PROMPTLY RETURN IT TO THE LOCATION FROM WHICH YOU OBTAINED IT IN ACCORDANCE WITH APPLICABLE RETURN POLICIES. EXCEPT AS OTHERWISE AUTHORIZED IN WRITING BY TAIS, THIS SOFTWARE IS LICENSED FOR DISTRIBUTION ONLY TO END-USERS PURSUANT TO THIS LICENSE AGREEMENT.

1. License Grant. The Software is not sold; it is licensed upon payment of applicable charges. TAIS grants to you a personal, non-transferable and non-exclusive right to use the copy of the Software provided under this License Agreement. You agree you will not copy the Software except as necessary to use it on one TAIS system at a time at one location. Modifying, translating, renting, copying, distributing, transferring or assigning all or part of the Software, or any rights granted hereunder, to any other persons and removing any proprietary notices, labels or marks from the Software is strictly prohibited; You agree violation of such restrictions will cause irreparable harm to TAIS and provide grounds for injunctive relief, without notice, against You or any other person in possession of the Softw You and any other person whose possession of the software violates this License Agreement shall promptly surrender possession of the Software to TAIS, upon demand. Furthermore, you hereby agree not to create derivative works based on the Software. TAIS reserves the right to terminate this license and to immediately repossess the software in the event that You or any other person violates this License Agreement.

2. Intellectual Property. You acknowledge that no title to the intellectual property in the Software is transferred to you. You further acknowledge that title and full ownership rights to the Software will remain the exclusive property of TAIS and/or its suppliers, and you will not acquire any rights to the Software, except the license expressly set forth above. You will not remove or change any proprietary notices contained in or on the Software. The Software is protected under US patent, copyright, trade secret, and/or other proprietary laws, as well as international treaties. Any transfer, use, or copying of the software in violation of the License Agreement constitutes copyright infringement. You are hereby on notice that any transfer, use, or copying of the Software in violation of this License Agreement constitutes a willful infringement of copyright.

3. No Reverse Engineering. You agree that you will not attempt, and if you employ employees or engage contractors, you will use your best efforts to prevent your employees and contractors from attempting to reverse compile, reverse engineer, modify, translate or disassemble the Software in whole or in part. Any failure to comply with the above or any other terms and conditions contained herein will result in the automatic termination of this license and the reversion of the rights granted hereunder back to TAIS.

4. Limited Warranty. THE SOFTWARE IS PROVIDED "AS IS" WITHOUT WARRANTY OF ANY KIND. TO THE MAXIMUM EXTENT PERMITTED BY APPLICABLE LAW, TAIS AND ITS SUPPLIERS DISCLAIM ALL WARRANTIES WITH REGARD TO THE SOFTWARE, EITHER EXPRESS OR IMPLIED, INCLUDING, BUT NOT LIMITED TO, THE WARRANTY OF NON-INFRINGEMENT OF THIRD PARTY RIGHTS, THE WARRANTY OF YEAR 2000 COMPLIANCE, AND THE IMPLIED WARRANTIES OF MERCHANTABILITY AND FITNESS FOR A PARTICULAR PURPOSE. THE ENTIRE RISK AS TO THE QUALITY AND PERFORMANCE OF THE SOFTWARE IS WITH YOU. NEITHER TAIS NOR ITS SUPPLIERS WARRANT THAT THE FUNCTIONS CONTAINED IN THE SOFTWARE WILL MEET YOUR REQUIREMENTS OR THAT THE OPERATION OF THE SOFTWARE WILL BE UNINTERRUPTED OR ERROR-FREE. HOWEVER, TAIS WARRANTS THAT ANY MEDIA ON WHICH THE SOFTWARE IS FURNISHED IS FREE FROM DEFECTS IN MATERIAL AND WORKMANSHIP UNDER NORMAL USE FOR A PERIOD OF NINETY (90) DAYS FROM THE DATE OF DELIVERY TO YOU.

5. Limitation Of Liability. TAIS' ENTIRE LIABILITY AND YOUR SOLE AND EXCLUSIVE REMEDY UNDER THIS LICENSE AGREEMENT SHALL BE AT TAIS' OPTION REPLACEMENT OF THE MEDIA OR REFUND OF THE PRICE PAID. TO THE MAXIMUM EXTENT PERMITTED BY APPLICABLE LAW, IN NO EVENT SHALL TAIS OR ITS SUPPLIERS BE LIABLE TO YOU FOR ANY CONSEQUENTIAL, SPECIAL, INCIDENTAL OR INDIRECT DAMAGES FOR PERSONAL INJURY, LOSS OF BUSINESS PROFITS, BUSINESS INTERRUPTION, LOSS OF BUSINESS INFORMATION/DATA, OR ANY OTHER PECUNIARY LOSS OF ANY KIND ARISING OUT OF THE USE OR INABILITY TO USE THE SOFTWARE, EVEN IF TAIS OR ITS SUPPLIER HAS BEEN ADVISED OF THE POSSIBILITY OF SUCH DAMAGES. IN NO EVENT SHALL TAIS OR ITS SUPPLIERS BE LIABLE FOR ANY CLAIM BY A THIRD PARTY.

6. State/Jurisdiction Laws. SOME STATES/JURISDICTIONS DO NOT ALLOW THE EXCLUSION OF IMPLIED WARRANTIES OR LIMITATIONS ON HOW LONG AN IMPLIED WARRANTY MAY LAST, OR THE EXCLUSION OR LIMITATION OF INCIDENTAL OR CONSEQUENTIAL DAMAGES, SO SUCH LIMITATIONS OR EXCLUSIONS MAY NOT APPLY TO YOU. THIS LIMITED WARRANTY GIVES YOU SPECIFIC RIGHTS AND YOU MAY ALSO HAVE OTHER RIGHTS WHICH VARY FROM STATE/JURISDICTION TO STATE/JURISDICTION.

7. Export Laws. This License Agreement involves products and/or technical data that may be controlled under the United States Export Administration Regulations and may be subject to the approval of the United States Department of Commerce prior to export. Any export, directly or indirectly, in contravention of the United States Export Administration Regulations, or any other applicable law, regulation or order, is prohibited.

8. Governing Law. This License Agreement will be governed by the laws of the State of California, Lluited States of America, excluding its conflict of law provisions.

9. United States Government Restricted Rights. The Software is provided with Restricted Rights. Use, duplication, or disclosure by the United States Government, its agencies and/or instrumentalities is subject to restrictions as set forth in subparagraph (c)(1)(ii) of The Rights in Technical Data and Computer Software Clause at DFARS 252.227-7013 (October 1988) or subparagraphs (c)(1) and (2) of the Commercial Computer Software - Restricted Rights at 48 CFR 52.227-19, as applicable.

10. Severability. If any provision of this License Agreement shall be held to be invalid, illegal or unenforceable, the validity, legality and enforceability of the remaining provisions hereof shall not in any way be affected or impaired.

11. No Waiver. No waiver of any breach of any provision of this License Agreement shall constitute a waiver of any prior, concurrent or subsequent breach of the same or any other provisions hereof, and no waiver shall be effective unless made in writing and signed by an authorized representative of the waiving party.

YOU ACKNOWLEDGE THAT YOU HAVE READ THIS LICENSE AGREEMENT AND THAT YOU UNDERSTAND ITS PROVISIONS. YOU AGREE TO BE BOUND BY ITS TERMS AND CONDITIONS. YOU FURTHER AGREE THAT THIS LICENSE AGREEMENT CONTAINS THE COMPLETE AND EXCLUSIVE AGREEMENT BETWEEN YOU AND TAIS AND SUPERSEDES ANY PROPOSAL OR PRIOR AGREEMENT, ORAL OR WRITTEN, OR ANY OTHER COMMUNICATION RELATING TO THE SUBJECT MATTER OF THIS LICENSE AGREEMENT.

Toshiba America Information Systems, Inc. 9740 Irvine Boulevard Irvine, California 92618-1697 United States of America

TSD 081601

# **Toshiba America Information Systems, Inc. Digital Solutions Division**

# **Limited Warranty**

Toshiba America Information Systems, Inc., ("TAIS") warrants that this telephone equipment (except for fuses, lamps, and other consumables) will, upon delivery by TAIS or an authorized TAIS dealer to a retail customer in new condition, be free from defects in material and workmanship for twenty-four (24) months after delivery. This warranty is void (a) if the equipment is used under other than normal use and maintenance conditions, (b) if the equipment is modified or altered, unless the modification or alteration is expressly authorized by TAIS, (c) if the equipment is subject to abuse, neglect, lightning, electrical fault, or accident, (d) if the equipment is repaired by someone other than TAIS or an authorized TAIS dealer, (e) if the equipment's serial number is defaced or missing, or (f) if the equipment is installed or used in combination or in assembly with products not supplied by TAIS and which are not compatible or are of inferior quality, design, or performance.

Customer will, at its sole cost and expense, provide the necessary Uninterruptible Power Supply (UPS) equipment as specified by TAIS in the *Strata CS General Description* for use with the Strata CS system at all times. System failures and/or damages resulting from either not using a UPS with the Strata CS or the use of a UPS not equivalent to that specified by TAIS are not covered by this warranty.

The sole obligation of TAIS or Toshiba Corporation under this warranty, or under any other legal obligation with respect to the equipment, is the repair or replacement by TAIS or its authorized dealer of such defective or missing parts as are causing the malfunction with new or refurbished parts (at their option). If TAIS or one of its authorized dealers does not replace or repair such parts, the retail customer's sole remedy will be a refund of the price charged by TAIS to its dealers for such parts as are proven to be defective, and which are returned to TAIS through one of its authorized dealers within the warranty period and no later than thirty (30) days after such malfunction, whichever first occurs.

Under no circumstances will the retail customer or any user or dealer or other person be entitled to any direct, special, indirect, consequential, or exemplary damages, for breach of contract, tort, or otherwise. Under no circumstances will any such person be entitled to any sum greater than the purchase price paid for the item of equipment that is malfunctioning.

To obtain service under this warranty, the retail customer must bring the malfunction of the machine to the attention of one of TAIS' authorized dealers within the twenty-four (24) month period and no later than thirty (30) days after such malfunction, whichever first occurs. Failure to bring the malfunction to the attention of an authorized TAIS dealer within the prescribed time results in the customer being not entitled to warranty service.

THERE ARE NO OTHER WARRANTIES FROM EITHER TOSHIBA AMERICA INFORMATION SYSTEMS, INC., OR TOSHIBA CORPORATION WHICH EXTEND BEYOND THE FACE OF THIS WARRANTY. ALL OTHER WARRANTIES, EXPRESS OR IMPLIED, INCLUDING THE WARRANTIES OF MERCHANTABILITY, FITNESS FOR A PARTICULAR PURPOSE, AND FITNESS FOR USE, ARE EXCLUDED.

No TAIS dealer and no person other than an officer of TAIS may extend or modify this warranty. No such modification or extension is effective unless it is in writing and signed by the vice president and general manager, Telecommunication Systems Division.

# **CONTENTS**

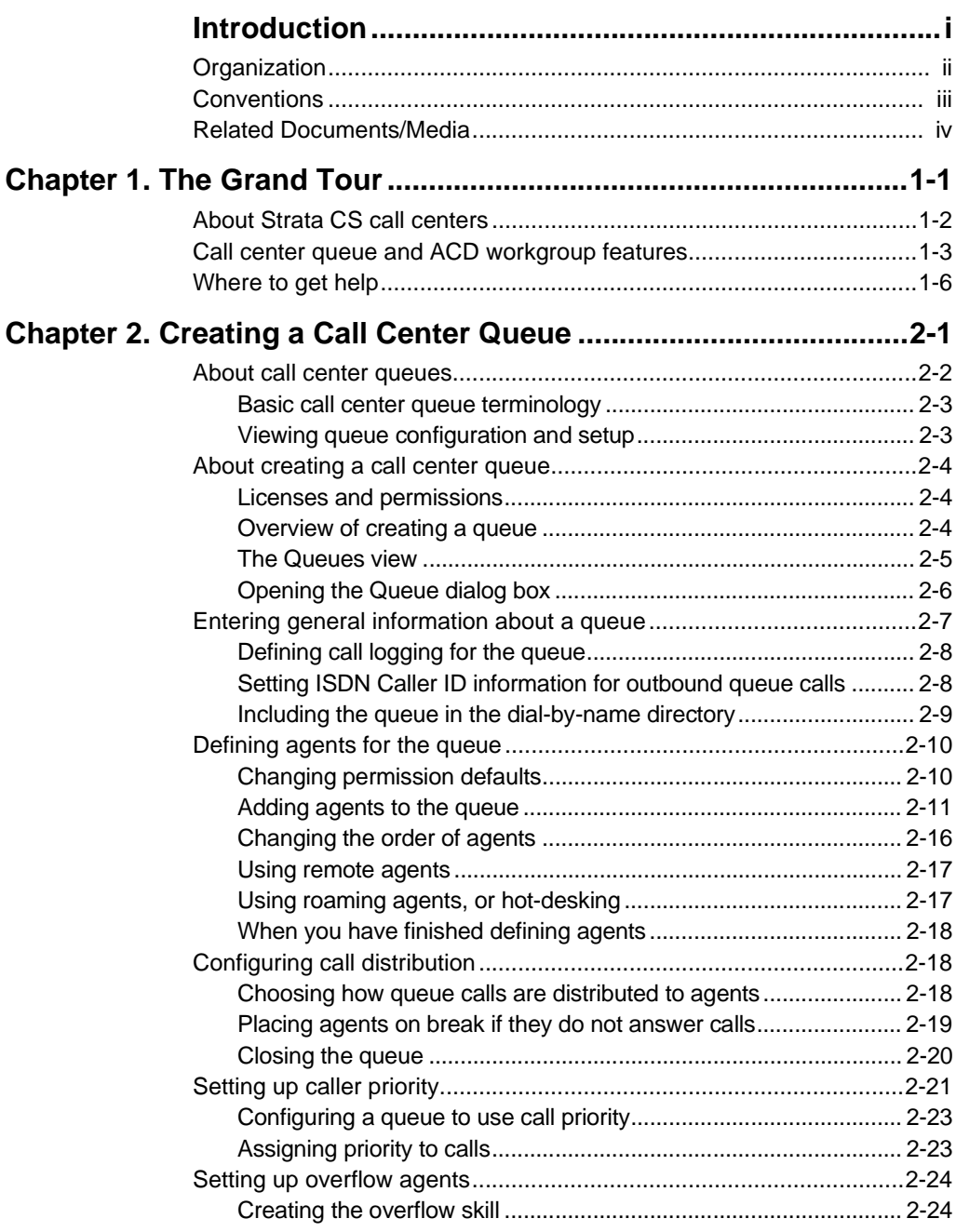

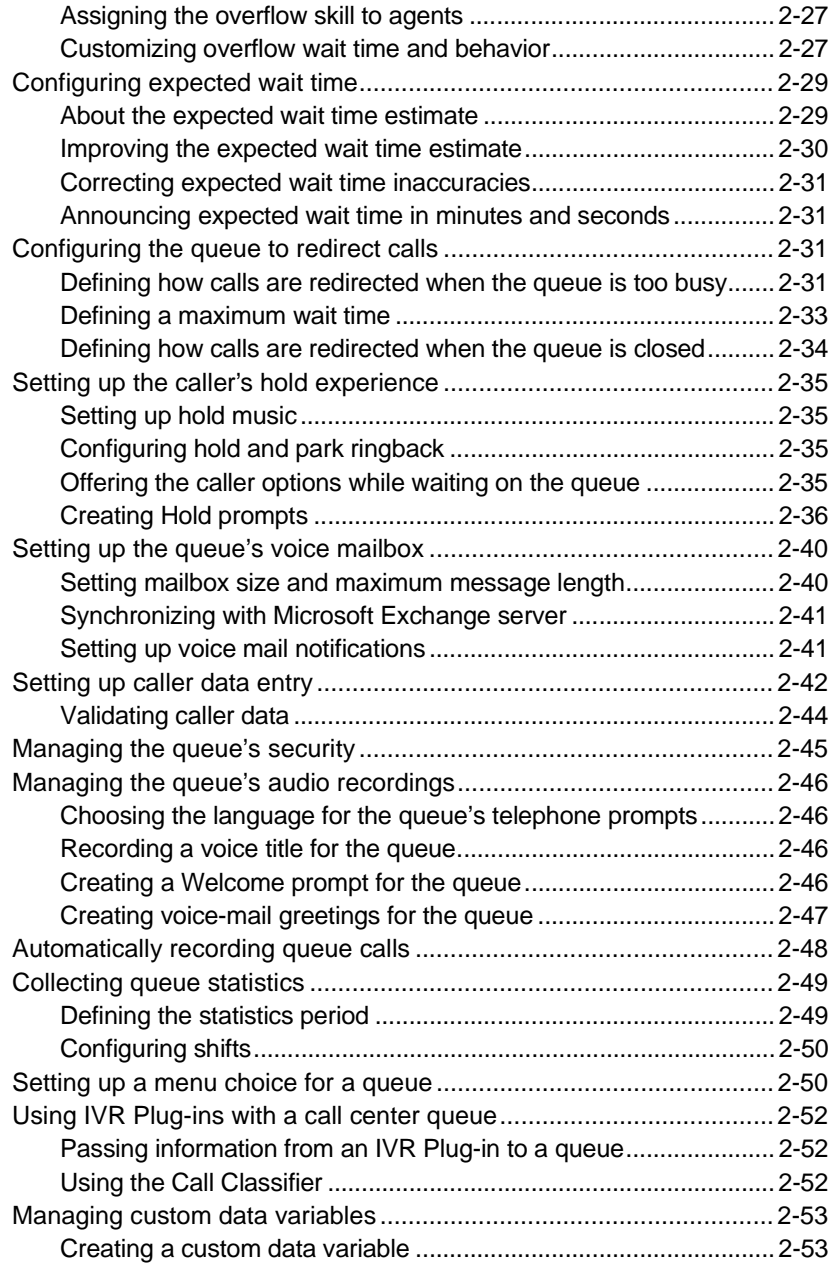

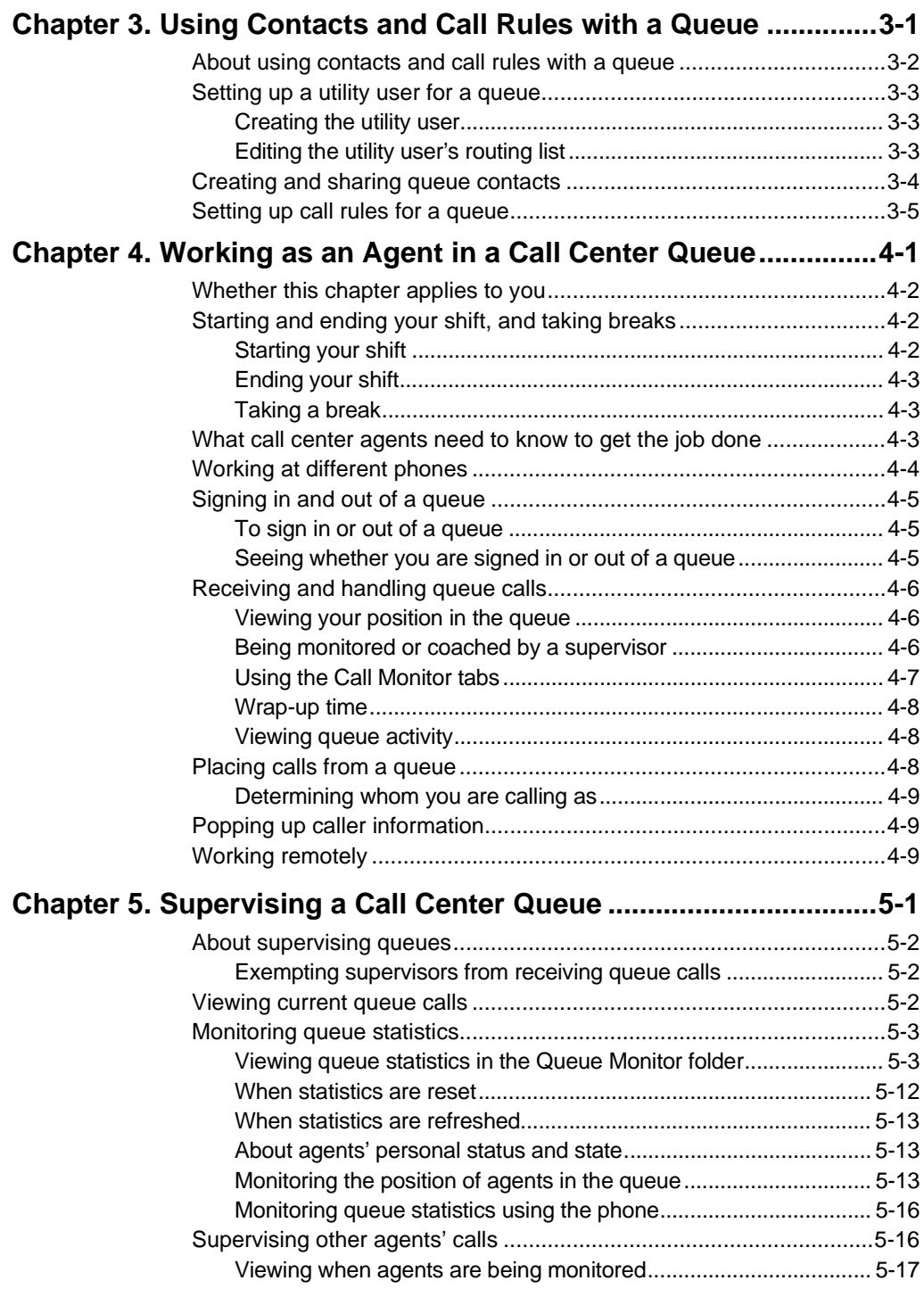

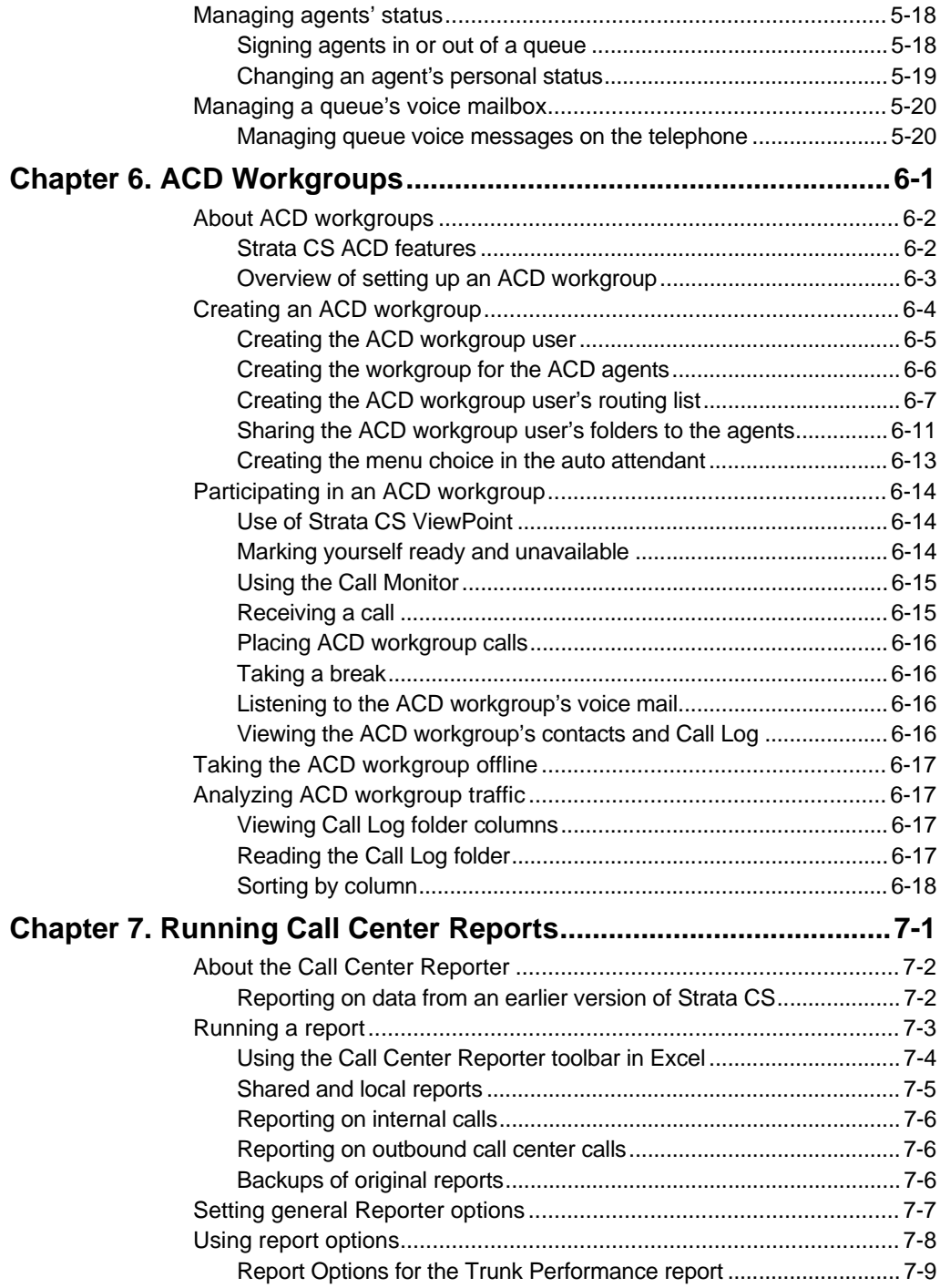

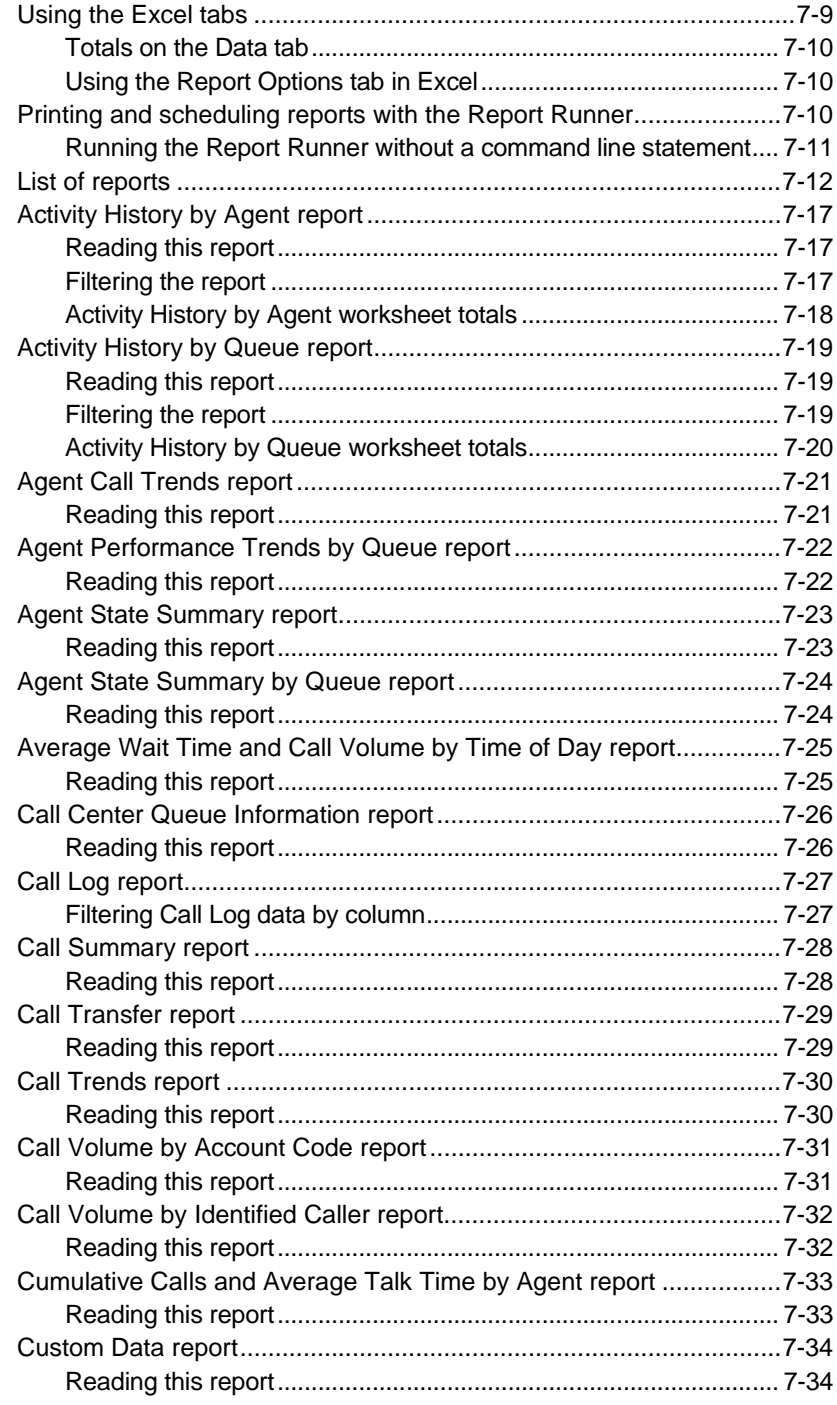

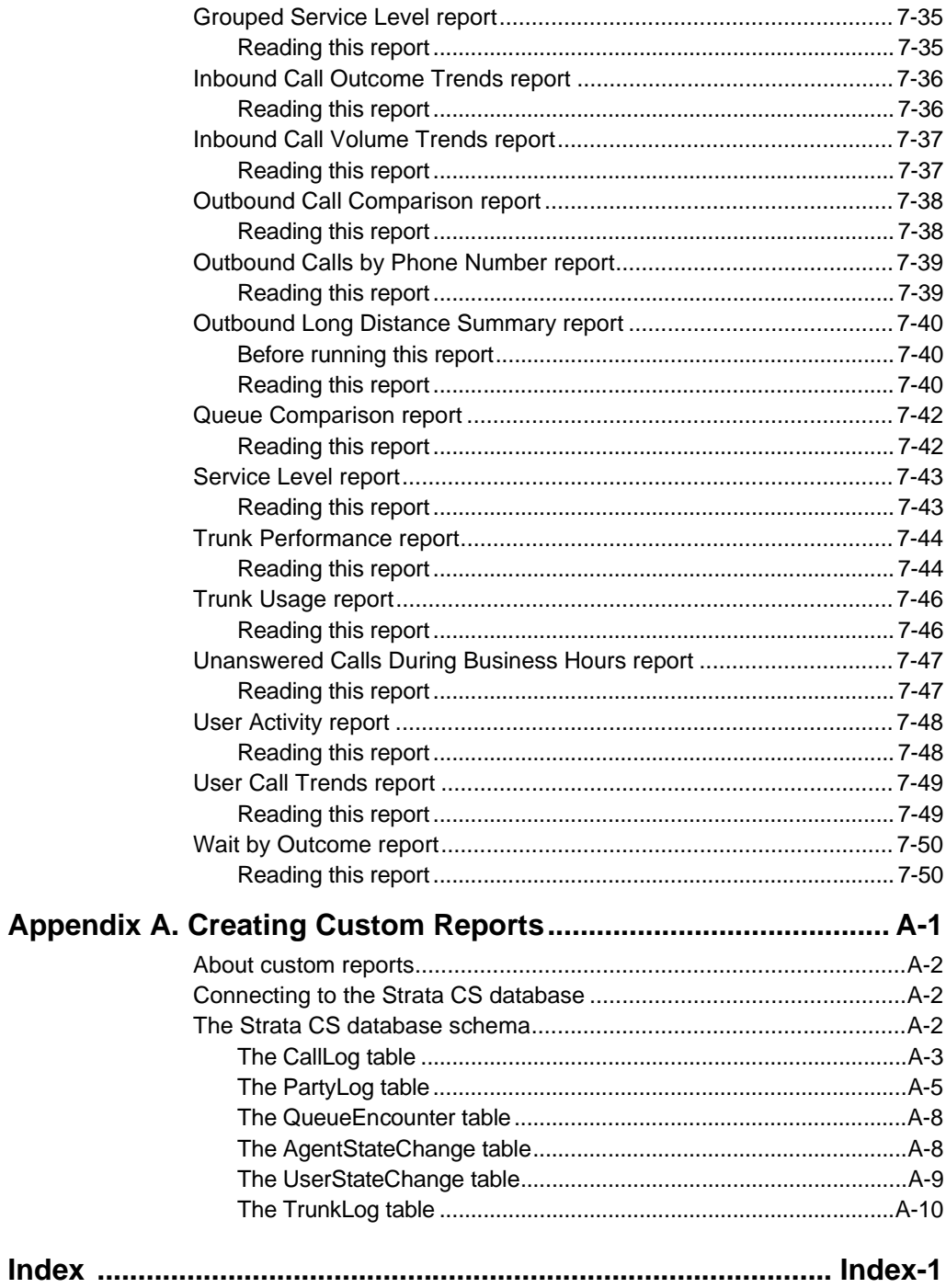

# <span id="page-10-0"></span>**INTRODUCTION**

### **CONTENTS**

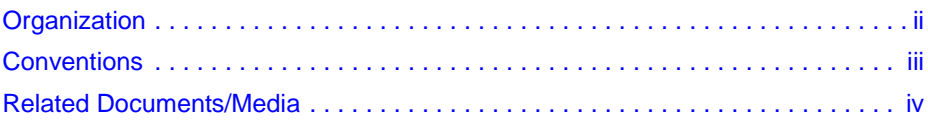

This manual contains complete instructions for setting up and maintaining a call center in which multiple Agents answer calls to a single number, such as a sales or customer support department.

## <span id="page-11-0"></span>**Organization**

- **Chapter 1 The Grand Tour** describes in brief the Call Center Queue and ACD Workgroup Features.
- **Chapter 2 Creating Call Center Queue** provides detailed instructions on how to create and maintain a call center queue.
- **Chapter 3 Using Contacts/Call Rules with a Queue** provides a procedure that explains how to use contacts and call rules with a queue.
- **Chapter 4 Working as Agent in a Call Center Queue** provides instructions for working as an Agent in a Strata CS call center.
- **Chapter 5 Supervising Call Center Queue** describes the call center queue functions available to the Supervisor for signing Agents in and out of the queue, viewing real-time queue statistics, changing an Agent's personal status and managing a queue's voice mailbox.
- **Chapter 6 ACD Workgroups** provides instructions for setting up and using an Automatic Call Distribution (ACD) workgroup as it was implemented in previous versions of Strata CS.
- **Chapter 7 Running Call Center Reports** shows a sample of each report and how to read the report.
- **Appendix A Creating Custom Reports** provides the database schema in which Strata CS report data is stored in the SQL Server database and how custom reports are created.
- **Index**

# <span id="page-12-0"></span>**Conventions\_\_\_\_\_\_\_\_\_\_\_\_\_\_\_\_\_\_\_\_\_\_\_\_\_\_\_\_\_\_\_\_\_\_\_\_\_\_\_\_\_\_\_\_\_\_\_\_\_\_\_\_\_\_\_\_\_\_\_**

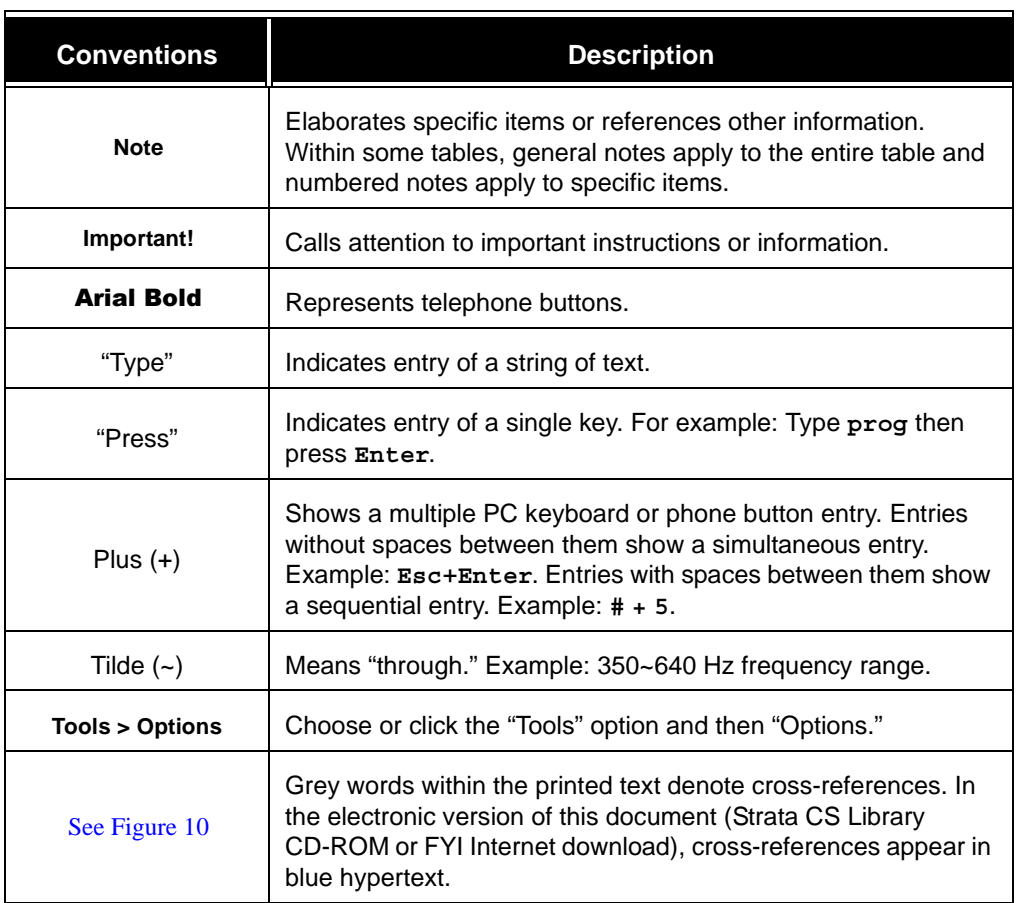

# <span id="page-13-0"></span>**Related Documents/Media \_\_\_\_\_\_\_\_\_\_\_\_\_\_\_\_\_\_\_\_\_\_\_\_\_\_\_\_\_\_\_\_\_**

**Note:** Some documents listed here may appear in different versions on the CD-ROM, FYI, or in print. To find the most current version, check the version/date in the Publication Information on the back of the document's title page.

#### **General Description**

**Strata CS General Description** 

#### **Installation and Programming**

- Strata CS Administrator Manual
- Strata CS Call Center Administrator Manual
- Strata CS Installation  $&$  Maintenance Manual
- **Strata CS SDK and API Programming Guide**

#### **User Guides**

- Strata CS User Guide for ViewPoint
- **Strata CS Digital Telephone User Guide**
- Strata CS-UIP 300 IP Telephone Administrator Guide
- Strata CS-UIP 300 IP Telephone User Guide
- Strata CS Analog Telephone User Guide

#### **Quick Reference Guides**

- **Strata CS Quick Reference Guide**
- Strata CS Quick Reference Card
- Strata CS-UIP 300 Telephone Quick Reference Guide

#### **CD-ROM**

Strata CS Library CD-ROM

For authorized users, Internet site FYI (http://fyi.tsd.toshiba.com) contains all current Strata CS documentation and enables you to view, print, and download current publications.

# <span id="page-14-1"></span><span id="page-14-0"></span>**CHAPTER 1 THE GRAND TOUR**

### **CHAPTER CONTENTS**

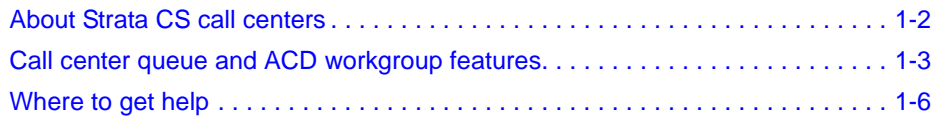

# <span id="page-15-0"></span>**About Strata CS call centers\_\_\_\_\_\_\_\_\_\_\_\_\_\_\_\_\_\_\_\_\_\_\_\_\_\_\_\_\_\_\_\_**

Strata CS provides the following two systems of setting up call centers:

- Call center queues
- ACD workgroups

For a detailed comparison of the features available using call center queues or ACD workgroups, see the table beginning on page [1-3](#page-16-1).

With either method, you can set up a call center that automatically distributes incoming calls to a group of agents. Examples of call centers include a sales workgroup, a customer support department, or any department in which multiple agents answer calls to a single number.

#### **Call center queues**

Strata CS call center queues provide a full-featured call distribution system. A call center queue automatically answers calls, puts them in a queue, and then distributes them to ready agents. With call center queues you can customize the caller's waiting experience, play single or repeating prompts, prompt callers to enter data, configure call priority, grant specialized supervisor permissions such as the ability to monitor calls, and use the Strata CS Call Center Reporter to run a variety of reports on call center activity.

To use call center queues, you must have purchased Call Center Agent licenses. See *Strata CS Administrator Manual*.

Call center queues are described in [Chapter](#page-20-2) 2 through [Chapter](#page-80-2) 4 of this manual.

For instructions for agents who participate in call center queues, see [Chapter](#page-80-2) 4.

#### **ACD workgroups**

ACD workgroups have fewer features than call center queues. They are an alternative for those who have not purchased Call Center Agent licenses.

Creating ACD workgroups and participating in them as agents are described in [Chapter](#page-90-2) 5 of this manual.

# <span id="page-16-0"></span>**Call center queue and ACD workgroup features \_\_\_\_\_\_\_\_\_\_\_\_\_\_\_**

The following table compares the features of a call center queue to those of an ACD workgroup.

<span id="page-16-1"></span>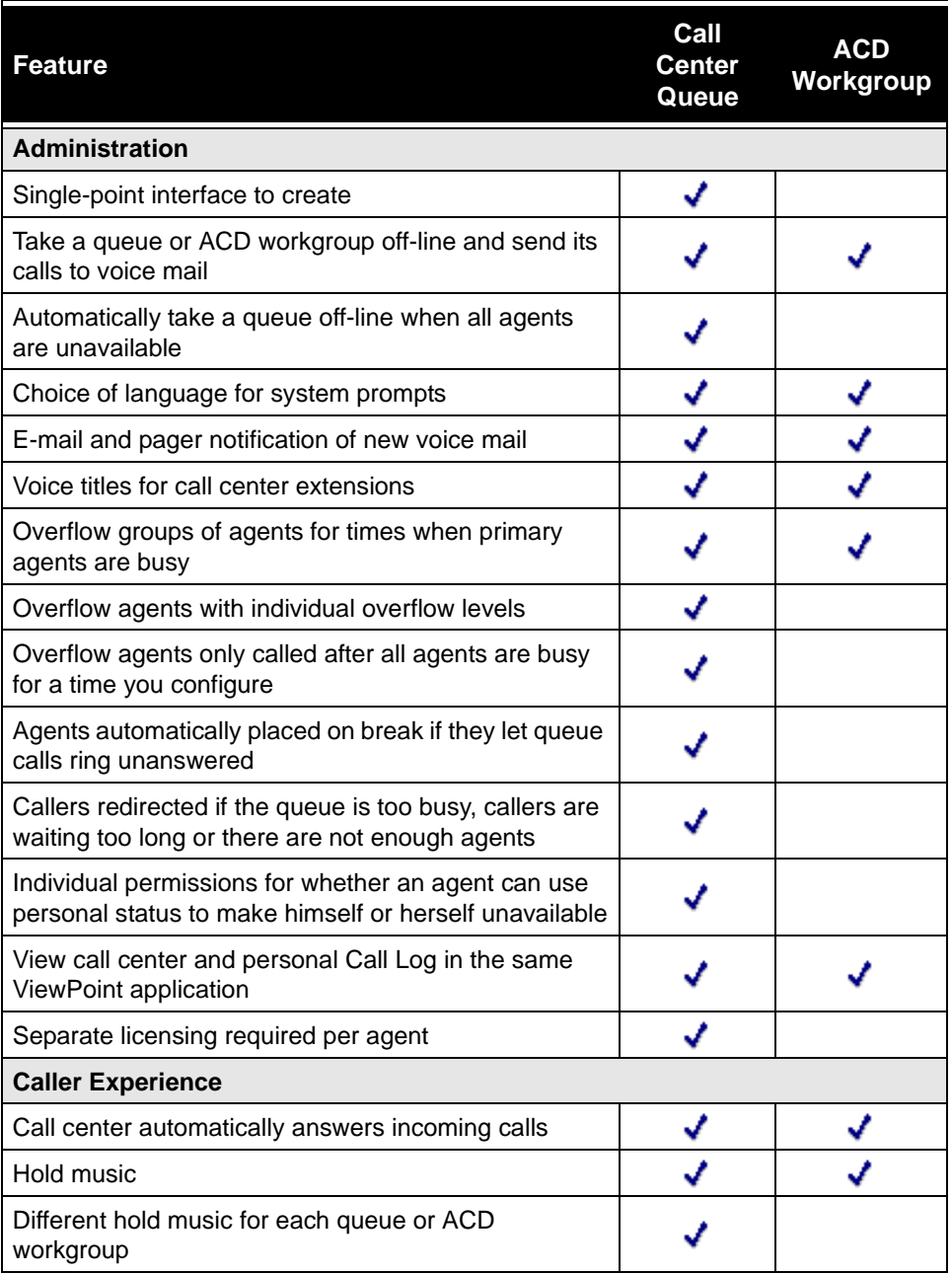

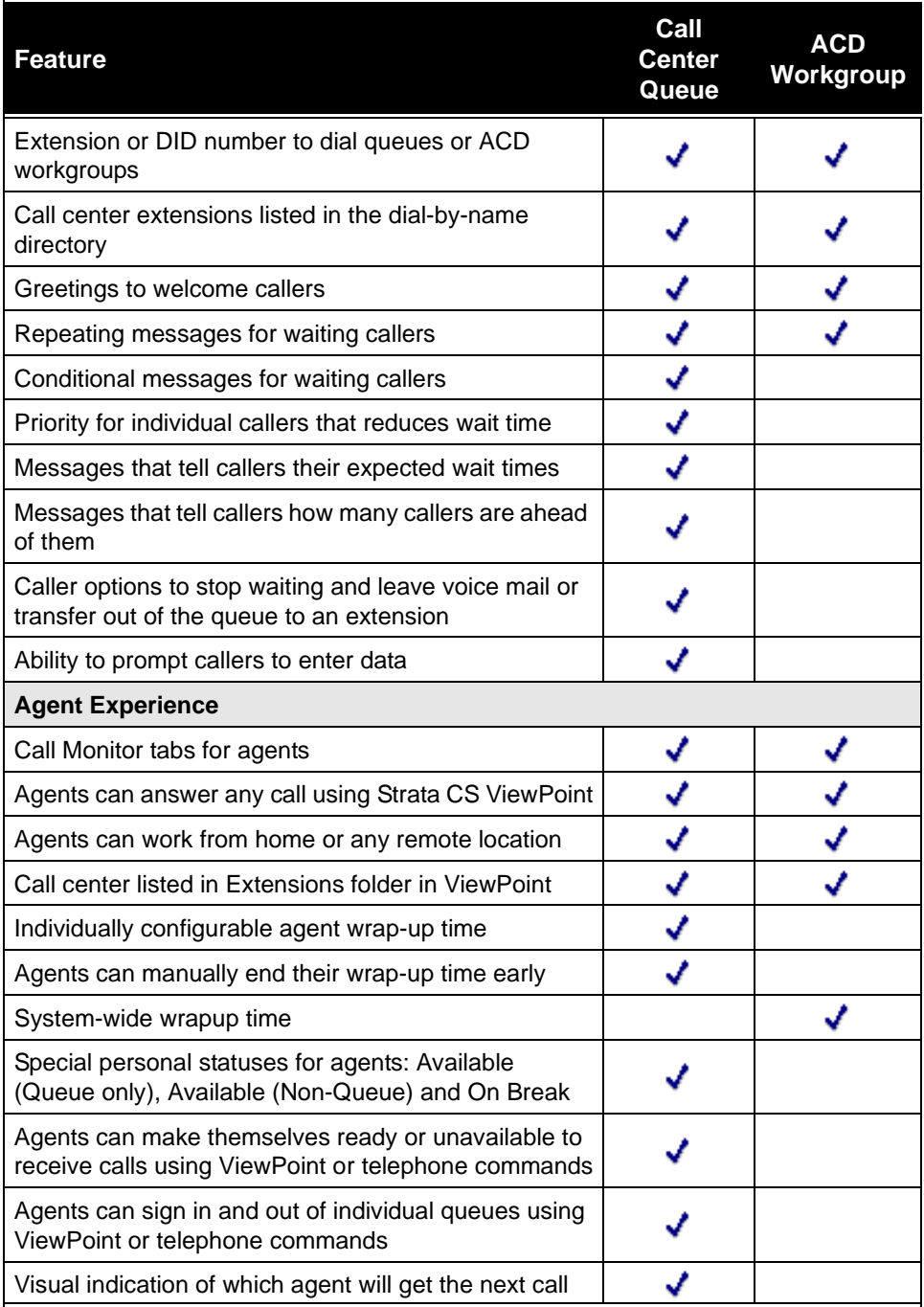

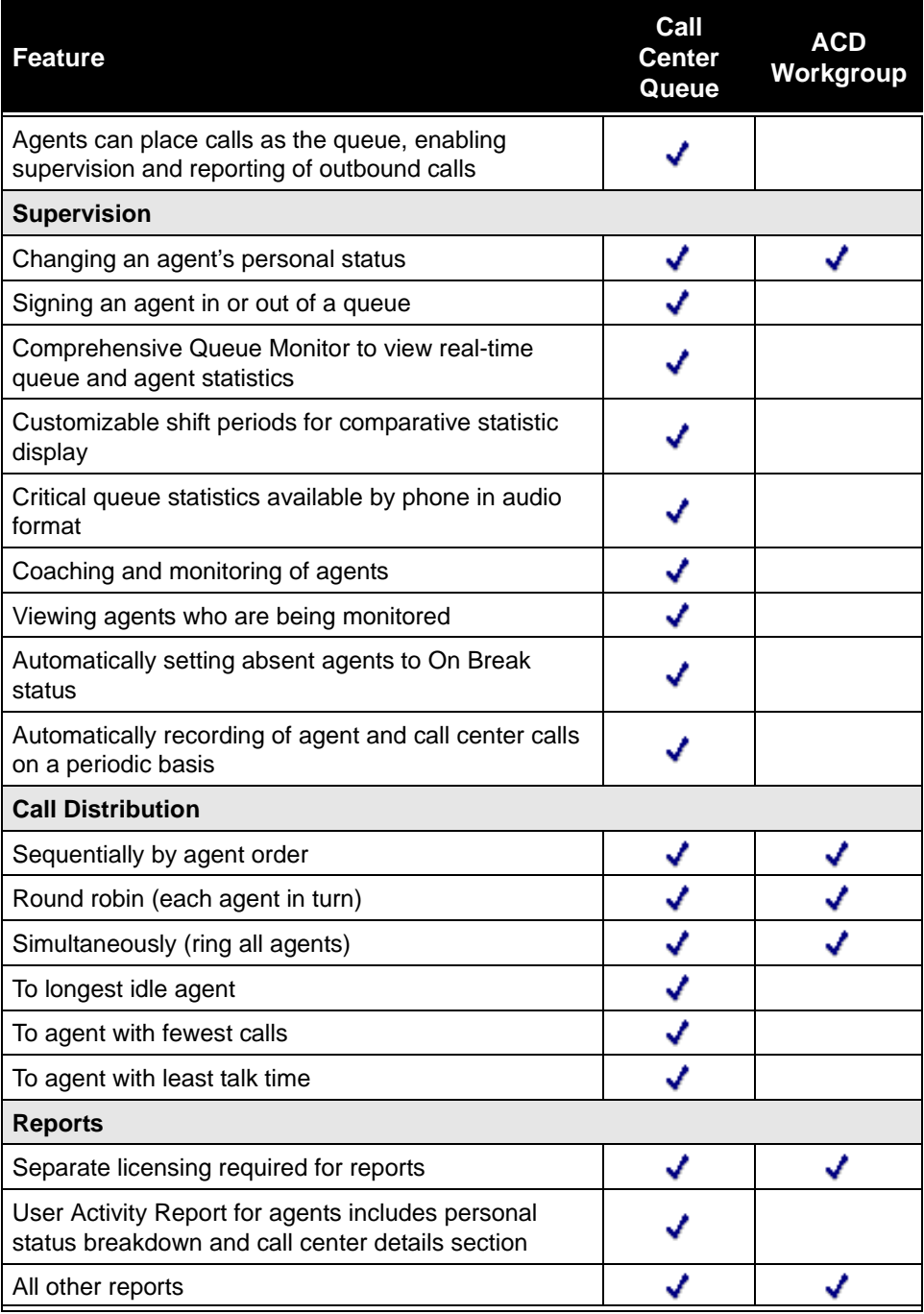

# <span id="page-19-0"></span>**Where to get help\_\_\_\_\_\_\_\_\_\_\_\_\_\_\_\_\_\_\_\_\_\_\_\_\_\_\_\_\_\_\_\_\_\_\_\_\_\_\_\_\_**

You can get help through Strata CS documentation and through technical support.

# <span id="page-20-2"></span><span id="page-20-1"></span><span id="page-20-0"></span>**CREATING A CALL CENTER QUEUE**

#### **CHAPTER CONTENTS**

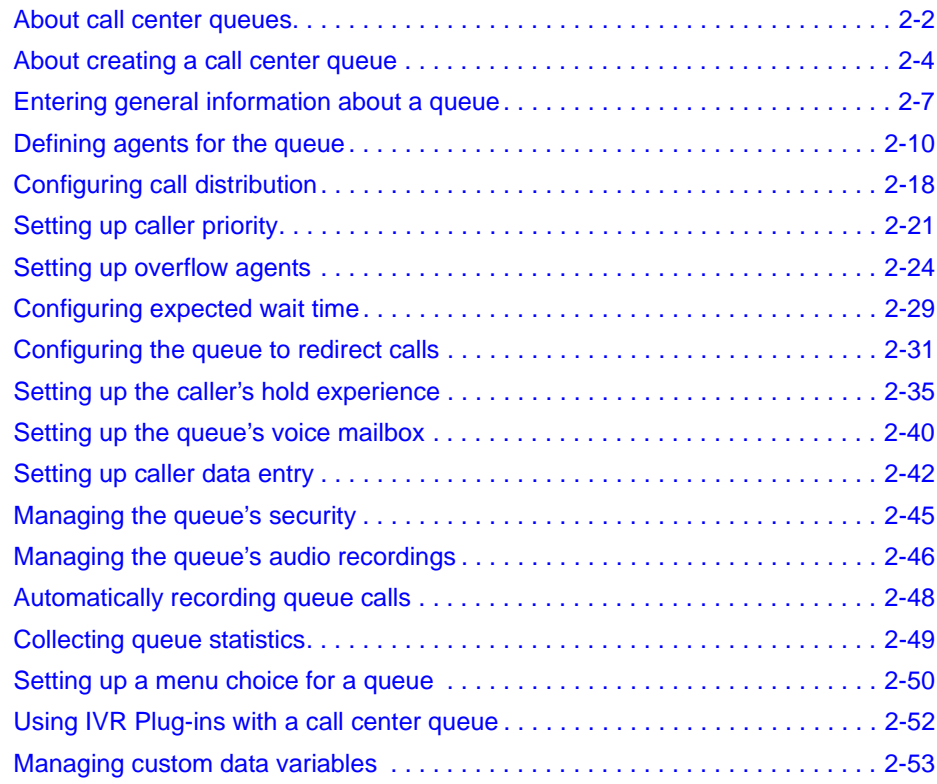

## <span id="page-21-0"></span>**About call center queues \_\_\_\_\_\_\_\_\_\_\_\_\_\_\_\_\_\_\_\_\_\_\_\_\_\_\_\_\_\_\_\_\_\_**

Strata CS call center queues provide a full-featured system for distributing calls to agents.

This chapter describes creating and maintaining a queue. For information about working as an agent in a call center queue, see [Chapter](#page-80-2) 4. For information about working as a supervisor or manager in a call center queue, see [Chapter](#page-90-2) 5.

For information on ACD workgroups, see [Chapter](#page-110-2) 6.

#### <span id="page-21-1"></span>**When agents receive queue calls**

For an agent to receive calls from a queue, the following four conditions must be true:

- **The agent is defined as a member of the queue.** A Strata CS user who is not a member of a queue can see no part of that queue in ViewPoint, and never receives calls from that queue. The queue administrator adds and deletes agents as members of a queue.
- **The agent is signed in to the queue.** This setting determines whether the agent receives calls from this particular queue. Agents must be signed in to the queue to receive calls from it. An agent who is signed out does not receive calls from that queue, but can still see and monitor the queue in ViewPoint—a useful state for supervisors. An agent might be signed into some queues and signed out of others at any given time. The queue administrator determines which agents are signed in or out of each queue. You can also give individual agents permission to sign themselves in and out.
- **The agent is in an available personal status.** To receive queue calls, an agent must be in the personal status Available, Available (Queue Only), or any personal status with the **Queue calls** field set to Yes. Agents in any personal status with **Queue calls** set to No—for example, Available (Non Queue) or Do Not Disturb—do not receive calls from any queue. Agents can change their own personal status if they have permission to do so, and it can also be changed by others if they have permission to do so.
- **The agent is ready.** This agent state, viewable in the Queue Monitor (see "The Agents" [pane" on page](#page-92-2) 5-3), determines whether the agent is currently eligible to receive queue calls. Agents are ready when they are signed into at least one queue, are in an available personal status, are not currently in a call, and are not currently in the wrap-up period following a queue call.

#### **What agents experience**

Agents can work in a queue using the telephone alone or in conjunction with Strata CS ViewPoint. Agents can change their personal status to begin their shifts, take breaks, and end their shifts. After finishing each call, agents have a wrap-up time to complete paperwork before they receive the next call.

By default agents have permission to change their own personal status, enabling them to control their own workflow. You can revoke this permission for individual agents, so that a supervisor must change their personal status for them. See ["Preventing agents from changing their personal](#page-35-1)  [status" on page](#page-35-1) 2-16.

### **What callers experience**

Callers reach the queue either by dialing its extension directly or choosing it from your company's auto attendant (for example, "for Technical Support, press 2"). They hear an initial message, called a Welcome prompt, that introduces them to the queue. You can also have the queue prompt them to enter data at this point, such as a customer number, that can optionally modify their waiting experience. If no agents are ready, the callers are then placed on the queue to wait.

While waiting, callers hear hold music. Occasionally they hear other messages called Hold prompts. These are messages that you record to assure callers that their calls will be answered, to play them an advertisement, and so on. You can define Hold prompts that play only once, play on a repeating basis, or change based on how close the call is to being answered. Instead of waiting, callers can choose to leave a voice message or transfer out of the queue to an extension you define, such as an Operator or your auto attendant.

When an agent becomes ready, the caller is transferred to that agent.

### <span id="page-22-0"></span>*Basic call center queue terminology*

To work in a call center queue as an administrator, supervisor, or agent, you should be familiar with the following call center queue terms:

- **Agent.** A Strata CS user who answers incoming calls to the call center.
- **Queue.** A call center that is set up at a single extension. Callers to that extension who are waiting are said to be "in the queue." A call center can have more than one queue. For example, a technical support department can have one queue for Product A and another queue for Product B. Each queue has its own list of agents who answer calls and its own method of distributing calls to agents. A user can be an agent for more than one queue.
- **Supervisor.** An agent who has special permissions. Supervisors can perform administrative maintenance on a queue by using the Strata CS Administrator application, and they can view current queue statistics in ViewPoint. Agents can have varying levels of supervisor permission. If you have supervisor permissions, see [Chapter](#page-90-2)  [5](#page-90-2) for further information.
- **Overflow agent.** A user who answers calls to a queue only when all the queue's regular agents are busy (standby or unavailable).
- **Personal calls.** Any calls directly to an agent's extension, as opposed to calls the agent receives from a queue.

## <span id="page-22-1"></span>*Viewing queue configuration and setup*

The Call Center Queue Information report shows general information about each queue in your system, including a list of agents and their current settings. You can use this report to get a snapshot of a queue's setup. For more information, see [Chapter](#page-128-2) 7.

## <span id="page-23-0"></span>**About creating a call center queue\_\_\_\_\_\_\_\_\_\_\_\_\_\_\_\_\_\_\_\_\_\_\_\_\_\_\_**

The queue is the backbone of a call center. A queue defines the primary and overflow agents who receive call center calls, the method by which calls are distributed to those agents, what callers experience while they are waiting, and so forth.

## <span id="page-23-1"></span>*Licenses and permissions*

To create a call center queue, you must have the appropriate licenses and permissions.

#### **Agent licenses**

To create a queue, you must first purchase and enter one Call Center Agent license for each call center agent. Only one license is required for each agent, even if agents are members of multiple queues. See *Strata CS Administrator Manual* for more information about entering licenses.

#### **Queue folder permission**

To create or edit a queue, you must have the general Strata CS permission **Access Queues Folder** set to **View and Edit**. You do not need other Administrator permissions, so you can manage queues without being a full Strata CS system administrator. To set permissions, use the Users view of the Administrator. See *Strata CS Administrator Manual*.

## <span id="page-23-2"></span>*Overview of creating a queue*

You create a queue in the Strata CS Administrator using the tabs in the Queue dialog box, accessed by choosing **File > New > Queue**. The sections in this chapter describe each feature you can use.

When you have finished creating a queue, you can then set up one or more methods of directing calls to it. You can:

- **Create an auto attendant menu choice that sends callers to the queue. See "Setting up a** [menu choice for a queue" on page](#page-69-1) 2-50.
- Give the queue a DID number or route a trunk directly to the queue. See *Strata CS Administrator Manual*.
- **Create a utility user that receives calls and automatically routes them to the queue. By** doing this you can use Strata CS's advanced call-handling features with a queue, for example contact identification, intelligent call routing, time scheduling, and more. By using a utility user you can give your VIP callers special treatment. See [Chapter](#page-74-2) 3.

After you have set up a method of directing calls to the queue, the queue is complete and available.

## <span id="page-24-0"></span>*The Queues view*

To create or edit a queue, open the Queues view in the Strata CS Administrator by clicking its button in the view bar.

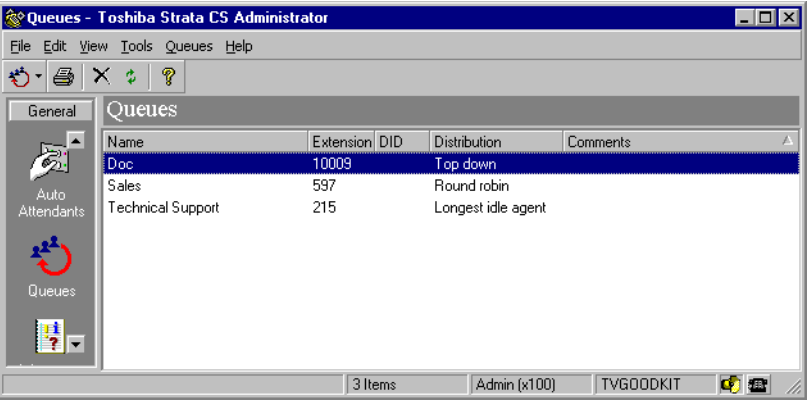

Each queue that you create appears as a row in the view. The following table shows the information that is displayed for each queue in the Queues view.

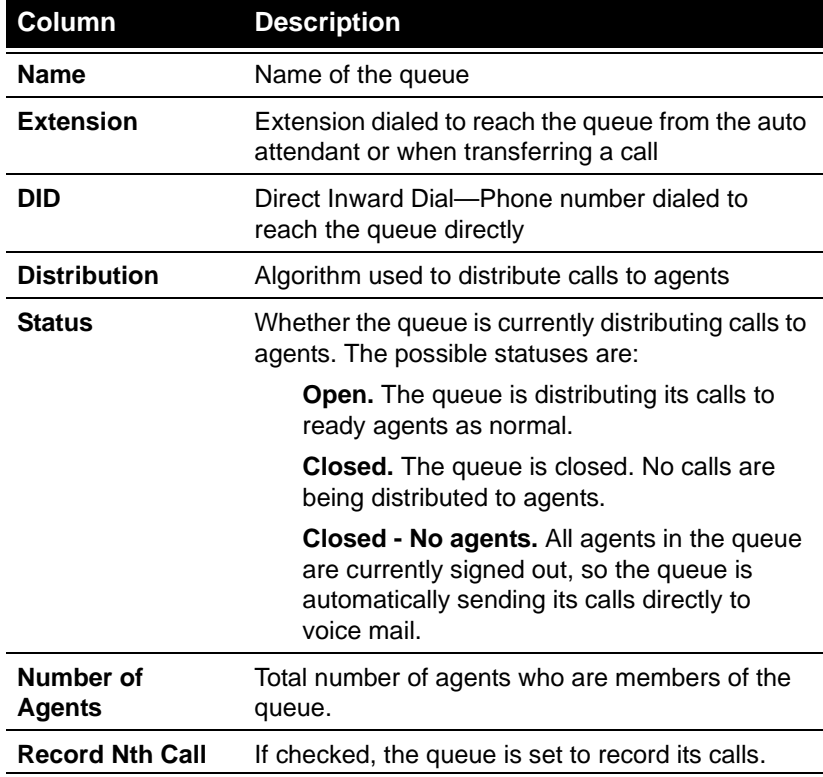

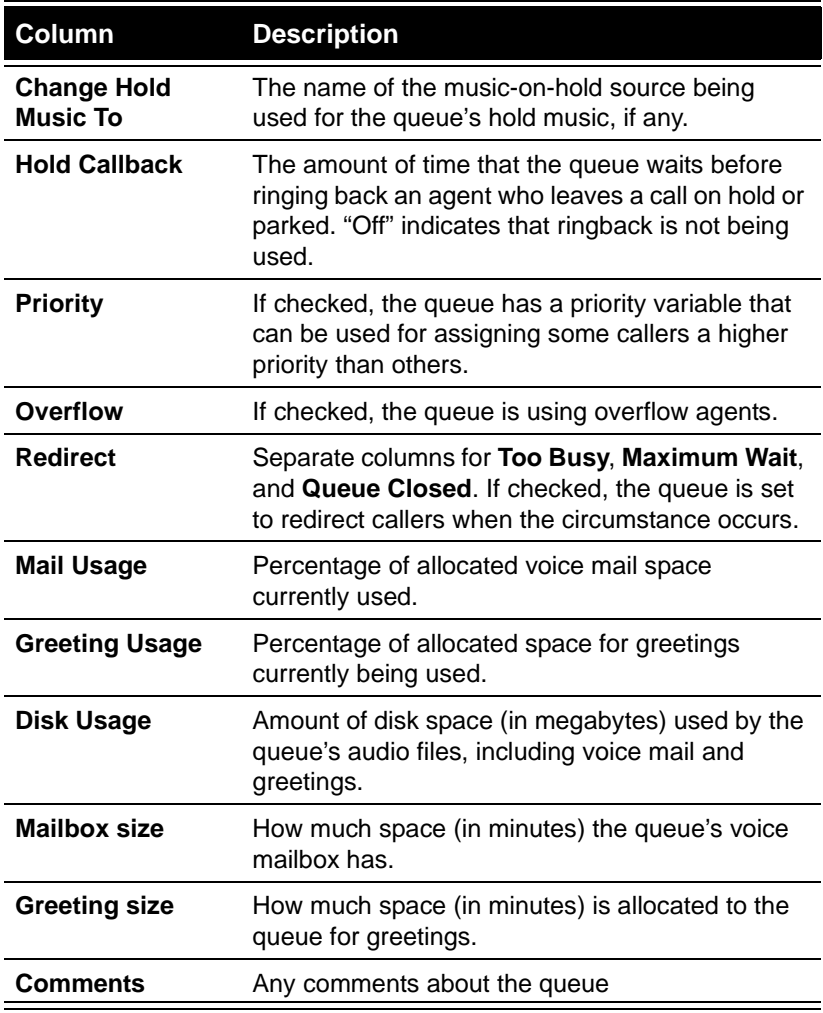

# <span id="page-25-0"></span>*Opening the Queue dialog box*

Use the Queue dialog box to create or edit a queue. To open it, do one of the following:

- To create a new queue, choose **File > New > Queue**.
- To edit an existing queue, double-click its row in the Queues view.

## <span id="page-26-0"></span>**Entering general information about a queue \_\_\_\_\_\_\_\_\_\_\_\_\_\_\_\_\_\_**

Click the Queue tab in the Queue dialog box.

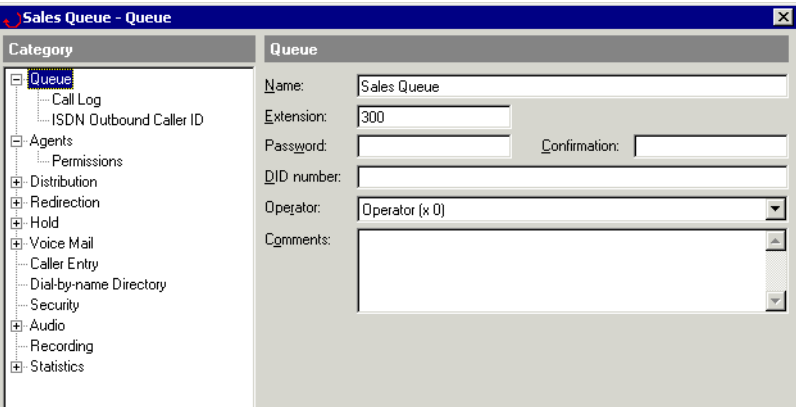

- **1.** Enter the following information for the queue:
	- **Name.** Give the queue a short name that will easily identify it, such as "Sales" queue." When users transfer a call to this queue using ViewPoint, they will select it by name.
	- **Extension.** Enter an extension for the queue. Users can then transfer calls to the queue by phone. The extension is generally not used by callers to dial the queue from an auto attendant. Callers should reach the queue either by dialing a Direct Inward Dial number or by making a choice on the auto attendant menu. See ["Setting](#page-69-1)  [up a menu choice for a queue" on page](#page-69-1) 2-50.
	- **Password.** Give the queue a unique numeric password. You will need to log in with the password if you want to change the queue configuration or check the queue's voice messages when you are at a remote phone. For example, on a day when your business is closed unexpectedly, you can call, log in, and change the queue's voice-mail greeting so that callers are aware of the situation.
	- **DID Number.** Optionally, you can give the queue a Direct Inward Dial number from the block of numbers provided by your telephone company. Callers can then dial the queue directly, without going through an auto attendant.

To assign multiple DID numbers to a queue, separate each number by a comma. For example, enter 1234,1235,1236.

- **Operator.** Select the extension to which callers will be transferred if they press 0 while they are leaving voice mail for the queue.
- **Comments.** Enter any descriptive information about the queue.
- **2.** Click **OK** to save the queue as you have defined it so far or go to the next section.

# <span id="page-27-0"></span>*Defining call logging for the queue*

Click the Queue  $\setminus$  Call Log tab.

- **1.** Enter the following information:
	- **Log this queue's calls.** Specify which of this queue's calls appear in the Call Log. You can log inbound calls, outbound calls, both, or none. To log no calls, uncheck the field.

**Important:**If you turn off call logging for the queue, you cannot run reports on this queue.

**Organization.** If you are using Organizations, check to associate this queue with the Organization you select from the drop-down list. Click  $\frac{1}{\sqrt{6}}$  to create a new Organization. Inbound calls to the queue that did not reach an agent will be logged as belonging to the selected Organization (for example, abandoned calls and calls where the caller left a voice message).

Organizations are a means to represent different companies or tenants that share a Strata CS Server. For more information, see *Strata CS Administrator Manual*.

**Note:** Outbound calls made by users calling as the queue are not associated with the queue's Organization. They are always associated with the user's Organization, even if the user has no associated Organization.

**2.** Click **OK** to save the queue as you have defined it so far or go to the next section.

## <span id="page-27-1"></span>*Setting ISDN Caller ID information for outbound queue calls*

Agents can place outbound calls that are marked as being from the queue rather than their personal extension (see ["Placing calls from a queue" on page](#page-87-3) 4-8). For outbound queue calls that are placed over ISDN trunks, you can determine the Caller ID information that accompanies the call.

#### **Notes**

- Caller ID information entered here is overridden by any ISDN Outbound Caller ID entered for the ISDN span. See *Strata CS Administrator Manual*.
- On trunk types other than ISDN, outbound Caller ID is always set by the telephone company.

#### **To set ISDN outbound Caller ID for the queue**

- **1.** Click the Queue \ ISDN Outbound Caller ID tab.
- **2.** From the **Calling party presentation** drop-down list, select one of the following:
	- **System default.** Outbound Caller ID will be whatever you have specified under **Tools > System Settings** for the Strata CS system as a whole. The current setting is displayed in parentheses.
	- **Custom.** You can specify your own Caller ID number to accompany outbound calls from the queue. Enter the Caller ID number in **Calling party number**.
- **Set by telephone company.** No specific Caller ID is attached to outbound calls from the queue. Outbound Caller ID is assigned by your telephone company network.
- **Blocked.** Caller ID is blocked on outbound calls from the queue. Note that the system still sends Caller ID information even though it is blocked: this is a requirement, because some institutions have the right to read blocked Caller ID, for example emergency services and 800-numbers.
- **3.** Click **OK** to save the queue as you have defined it so far or go to the next section.

## <span id="page-28-0"></span>*Including the queue in the dial-by-name directory*

You can include the queue in the dial-by-name directory so that, for example, a caller could dial SALES to reach your Sales queue.

If you include the queue in the dial-by-name directory, you should record its voice title. See ["Recording a voice title for the queue" on page](#page-65-2) 2-46.

#### **To include the queue in the dial-by-name directory**

- **1.** Click the Dial-by-name Directory tab of the Queue dialog box.
- **2.** Check **List in dial-by-name directory**.
- **3.** To play a user's extension along with the user's name when callers choose the user from the dial-by-name directory, check **Play extension to the caller**.
- **4.** Click **OK** to save the queue as you have defined it so far or go to the next section.

# <span id="page-29-0"></span>**Defining agents for the queue\_\_\_\_\_\_\_\_\_\_\_\_\_\_\_\_\_\_\_\_\_\_\_\_\_\_\_\_\_\_\_**

Use the Agents tab in the Queue dialog box to define agents for the queue. Both primary agents and overflow agents must be defined as agents on this tab. *Primary agents* are agents whose primary task is answering queue calls. *Overflow agents* are agents whose primary task is not answering queue calls, but who receive them when all primary agents are busy. See [page](#page-43-0) 2-24 for further information about defining overflow agents for your queue.

For an agent to work in more than one queue, you must add the agent separately to each of those queues.

Agents must be Strata CS users before you can add them to a queue (see *Strata CS Administrator Manual* for information about creating Strata CS users).

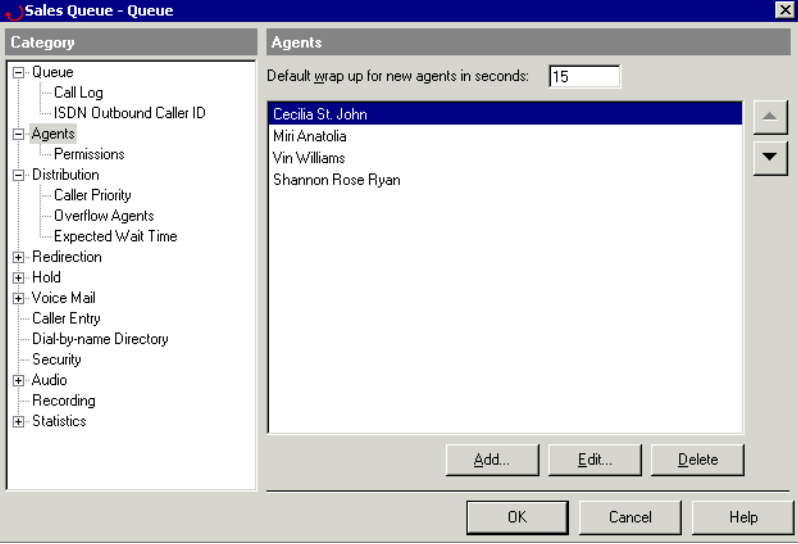

## <span id="page-29-1"></span>*Changing permission defaults*

You can set defaults for agent permissions. There are two benefits to doing this:

- **To save time when adding agents.** Before adding agents, set the defaults to the way you want them to be for a typical agent. The default settings will then appear as each new agent's settings, which you can then modify for an individual agent if necessary.
- **To change a permission for several agents at once.** When you change a default agent permission, you change it for all existing agents except agents for whom you have specified an unchanging permission. For example, you might give your agents the Queue Sign In/Out permission, and then later decide to disallow it.

#### **To set default agent permissions**

- **1.** Click the Agents \ Permission tab.
- **2.** To set a default permission, click the **Value** column in its row in the list, then select the permission level you want from the drop-down list. For a description of the permissions and permission levels, see ["Agent permissions" on page](#page-33-0) 2-14.
- **3.** Click **OK** to save the queue as you have defined it so far or go to the next section.

### <span id="page-30-0"></span>*Adding agents to the queue*

Click the Agents tab of the Queue dialog box.

**1.** Click **Add.** The Agent dialog box opens at the General tab.

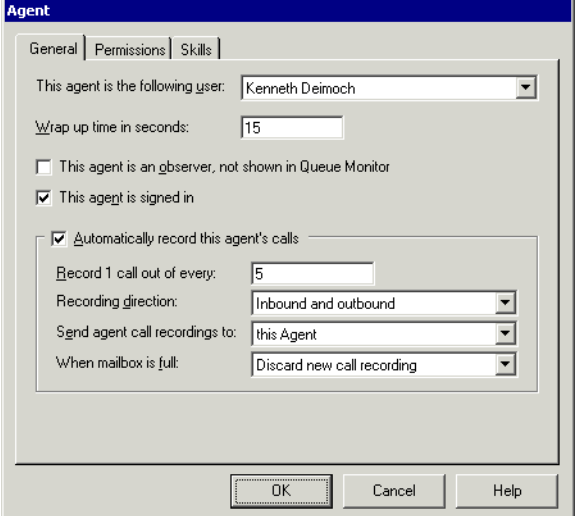

- **2.** For **This agent is the following user**, select a user from the list.
- **3.** For **Wrap up time in seconds**, accept the default or enter a different wrap-up time.

Agents can terminate their wrap-up period early and make themselves ready to receive calls. See [Chapter](#page-80-2) 4 for complete instructions on being a call center queue agent.

- **4.** For **This agent is an observer, not shown in Queue Monitor**, check to make this agent an observer who can monitor queue activity without being seen by other agents in the queue. If checked:
	- Other agents cannot see the agent in ViewPoint in the Agents pane of the Queue Monitor (see ["Viewing queue statistics in the Queue Monitor folder" on page](#page-92-3) 5-3) or the queue's tab in the Extensions list.
	- The agent is automatically signed out and cannot sign in, so that the agent does not receive calls from the queue (see the next step).
	- The agent cannot be given the permission **Queue Sign In/Out**.

The observer agent can view queue activity in the Queue Monitor and Call Monitor, supervise other agents' calls and perform other supervisory actions. The observer agent can also take queue calls manually by using the **Take Call** command in the Call **Monitor** 

If the checkbox is cleared, the agent appears in the Agents pane of the Queue Monitor, and can be signed in or out.

**5.** For **This agent is signed in**, select the check box if the agent receives calls from the queue when the agent is ready. Clear the check box to define a supervisor who can monitor the queue but does not receive calls from the queue.

When the check box is cleared, calls from this queue are not sent to the agent, even when the agent is ready. However, the agent still sees the tab for this queue in the Call Monitor and can answer queue calls using the **Take Call** command.

**Note:** To receive calls from a queue, an agent must be both signed in, available for queue calls, and ready. See ["When agents receive queue calls" on page](#page-21-1) 2-2.

You can use this check box to switch an agent from one queue to another, by signing the agent in for one queue and out for the other queue.

You can also give agents the permission to sign themselves in and out of a queue. See ["Agent permissions" on page](#page-33-0) 2-14 and ["Signing in and out of a queue" on page](#page-84-3) 4-5.

**6.** To change the agent's permissions from the queue's defaults, click the Permissions tab, click the permission, click the arrow in the **Value** column, and select a value for the permission. If you choose "Use Default," the value changes when you change the default permission (see ["Changing permission defaults" on page](#page-29-1) 2-10). For an explanation of permissions, see ["Agent permissions" on page](#page-33-0) 2-14.

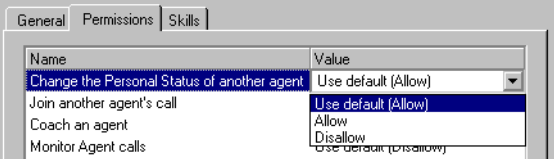

You do not need to use the Skills tab unless this is an overflow agent. See "Setting up [overflow agents" on page](#page-43-0) 2-24.

**Note:** If you have set the overflow skill's default value to something other than 0, then you must set this agent's overflow skill to 0 to make this a primary agent (see ["Assigning](#page-46-0)  [the overflow skill to agents" on page](#page-46-0) 2-27). You do not need to worry about this if you are not using overflow agents, or if you have created an overflow skill with a default value of 0.

- **7.** To set automatic call recording for this agent, check **Automatically record this agent's calls**. See the next section for details.
- **8.** When you have finished defining the agent, click **OK.** The Agent dialog box closes and you return to the Agents tab in the Queue dialog box.

### **Automatically recording an agent's calls**

You can have Strata CS automatically record an agent's queue calls on a periodic basis. The recorded calls appear as new voice messages in the voice mailbox that you select. The system records both inbound and outbound queue calls.

If you want to record all user calls, use system call recording instead. See *Strata CS Administrator Manual*.

#### **Notes**

- You can include a repeating beep on queue call recordings to indicate to the agent and caller that the call is being recorded. See Chapter 4 of *Strata CS Administrator Manual*.
- $\blacksquare$  In some U.S. states, it is illegal to record a call without notifying the caller. If you are using Strata CS in such a state, your queue's Welcome prompt should inform callers that their calls may be recorded. See ["Warning callers that their calls may be recorded" on](#page-66-1)  [page](#page-66-1) 2-47.

#### **To automatically record an agent's inbound queue calls**

- **1.** Click the General tab in the Agent dialog box.
- **2.** Check **Automatically record this agent's calls**.
- **3.** In **Record 1 call out of every**, enter a number. Enter 1 to record every call to this agent, 2 to record every other call, 3 to record every third call, and so on.
- **4.** From the **Recording direction** drop-down list, select whether to record inbound calls only, outbound calls only, or both. Selecting both means that you get one recording per *n* calls regardless of the calls' direction.
- **5.** From the **Send agent call recordings to** drop-down list, select the mailbox that will receive the call recordings as new voice messages.
- **6.** From the **When mailbox is full** drop-down list, select what happens if the destination mailbox is full when Strata CS attempts to store a new call recording there:
	- **Discard new call recording.** Strata CS deletes the new call recording instead of storing it.
	- **Delete oldest call recording.** Strata CS deletes the oldest call recording in the mailbox to make room for the new recording. Only call recordings can be deleted by this method. Strata CS never deletes voice messages in this way.
- **7.** Click **OK**. The Agent dialog box closes.

**Note:** You can also record a general sampling of calls to the queue, regardless of which agent answers them. See ["Automatically recording queue calls" on page](#page-67-0) 2-48.

## <span id="page-33-0"></span>**Agent permissions**

You can give agents permissions in the following areas:

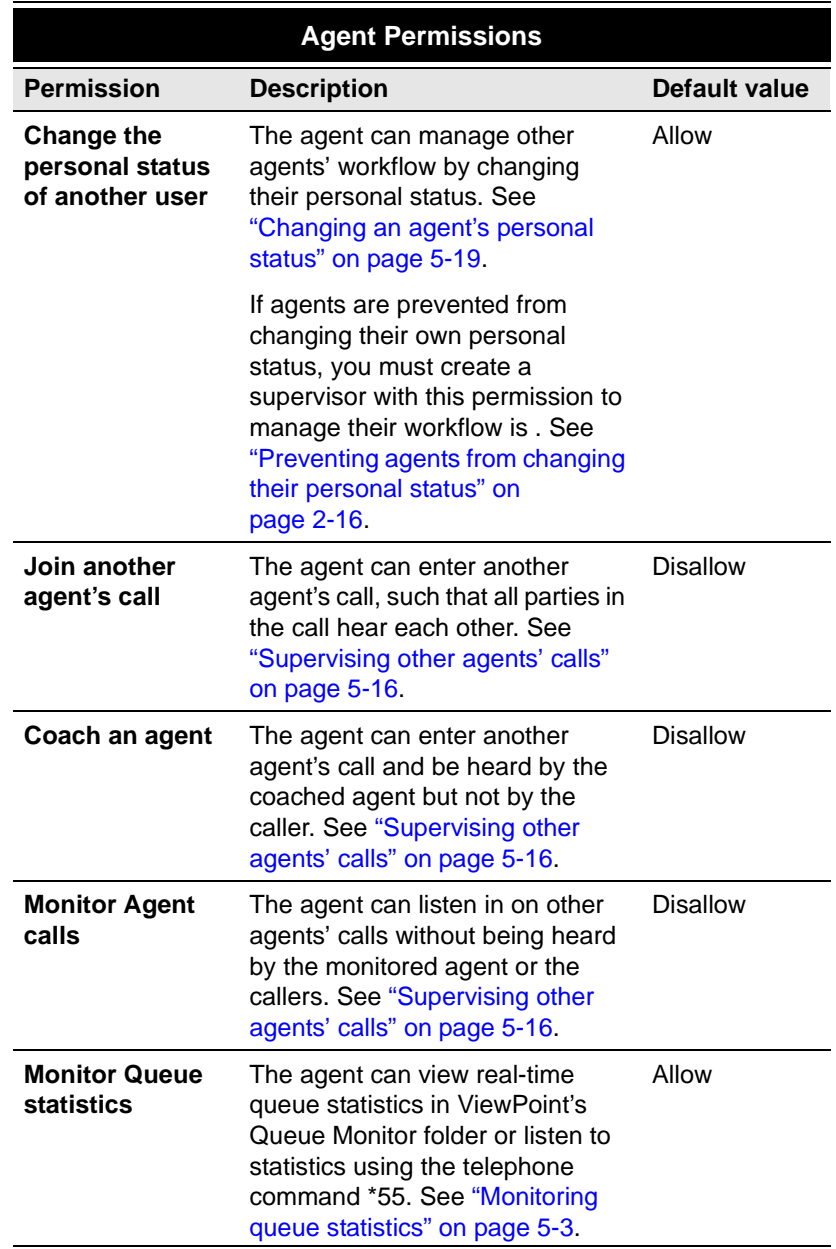

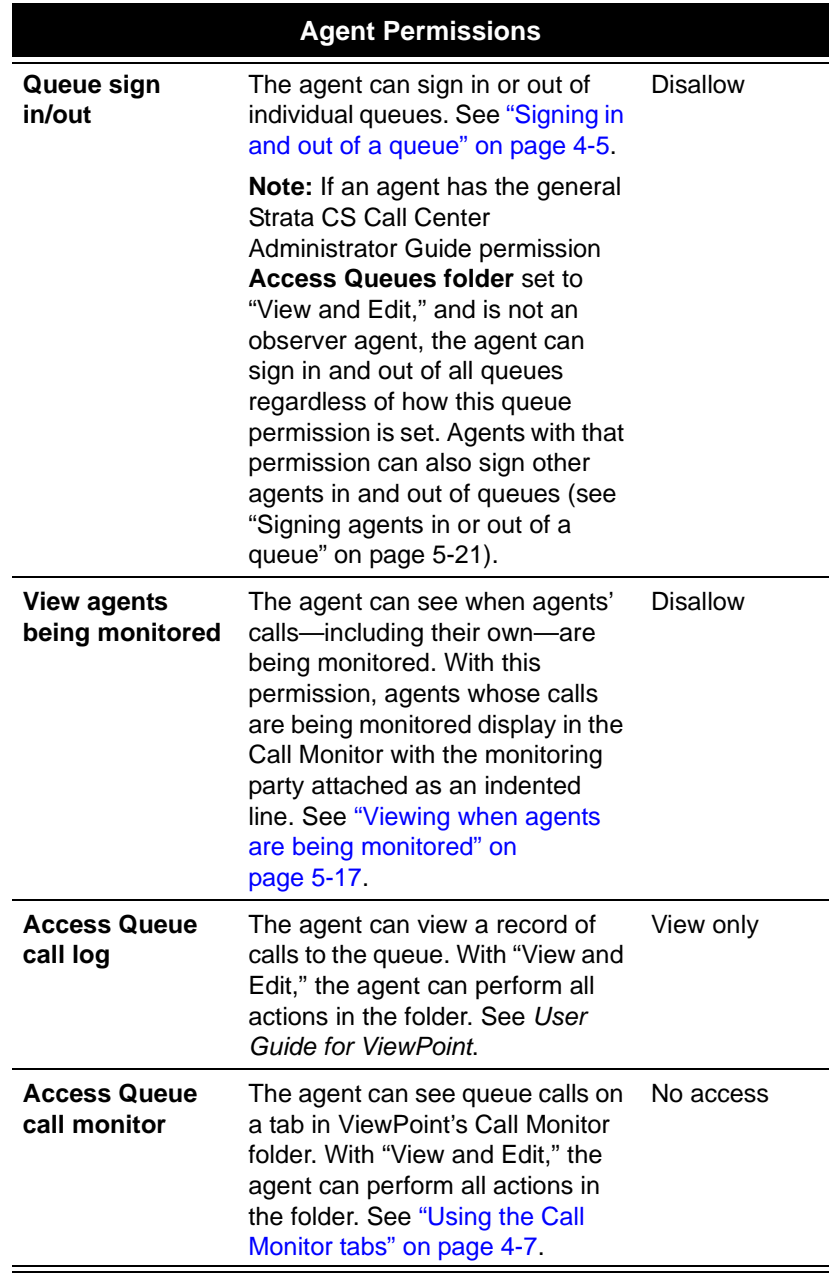

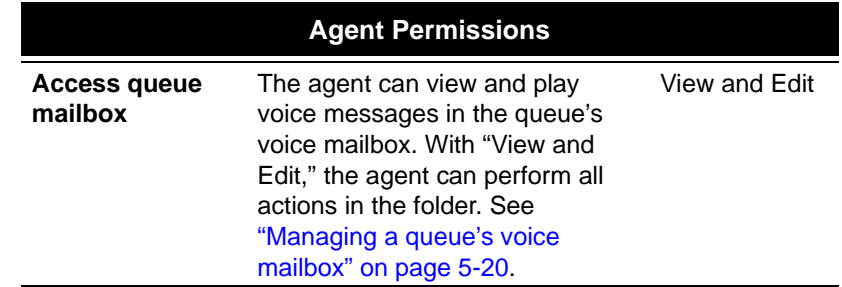

Permissions are granted to call center agents using the following levels:

- **Use default.** The agent's permission level is whatever the default is for that permission. The current default is shown in parentheses. If the default changes, the agent's permission changes with it. See ["Changing permission defaults" on page](#page-29-1) 2-10.
- **Allow.** The agent can perform the specified operation.
- **Disallow.** The agent cannot perform the specified operation.
- **No access.** The agent cannot view this part of the ViewPoint interface.
- **View only.** The agent can view the information in ViewPoint, but cannot perform any commands on an item. For example, if **Access queue call monitor** is set to **View only**, the agent can see queue calls but cannot answer or transfer them.
- **View and Edit.** The agent can view the information and perform all commands.

#### <span id="page-35-1"></span>**Preventing agents from changing their personal status**

By default, Strata CS allows agents (and all users) to change their own personal status. If you want, you can prevent agents from changing their personal status by setting their user permission **Change Personal Status** to Disallow (see *Strata CS Administrator Manual* for instructions). When on duty, such agents are unable to select a personal status to stop receiving queue calls, for example Do Not Disturb or On Break. Supervisors can still change the agents' personal status to start and end their workday and let them take breaks.

**Note:** When you prevent users from changing their personal status, they cannot use any of the personal status features described in *User Guide for ViewPoint*.

#### **Agent skills**

The Skills tab of the Agent dialog box is used to create overflow agents. See ["Setting up](#page-43-0)  [overflow agents" on page](#page-43-0) 2-24.

## <span id="page-35-0"></span>*Changing the order of agents*

On the Agents tab in the Queues dialog box, click the arrow buttons to change the order of agents.
If you are using the **top down** or **round robin** algorithms to distribute calls to agents, the order of agents in the queue is especially important, because it determines the order in which agents receive calls.

The order of agents can also be important when using other distribution algorithms. For example, if you are using the **fewest calls** algorithm, and three agents are tied for the fewest calls, the topmost of those agents in the order gets the next call. Note that at the end of a shift all statistics are reset to zero, so all agents are tied in statistical categories, and agent order briefly becomes the method of distributing calls, until new statistics are accumulated.

For a description of the distribution algorithms, see ["Configuring call distribution" on](#page-37-0)  [page](#page-37-0) 2-18.

## *Using remote agents*

If you have call center agents who work primarily at a remote phone (for example, from their home or cell phone, or an IP phone), you should give them external stations. If they mostly work on a internal office station but occasionally work from home, you should assign them an internal station but make sure they use the "Imitate a station" feature and turn on call forwarding when working at home. See *Strata CS Administrator Manual* for instructions on assigning users external stations, and *User Guide for ViewPoint* for instructions on using a remote phone with Strata CS.

## *Using roaming agents, or hot-desking*

If your call center agents frequently move from desk to desk, or take calls at whatever internal phone happens to be nearest, you can set up your call center to ensure the accuracy of statistics and reports, as follows:

- **1.** Give all agents a station ID of 0.
- **2.** For each desk, create a placeholder user with the station ID of the desk's phone. Name the user after the desk, for example, "Cube 101" or "Desk 5."
- **3.** Tell agents to add the following steps to their routine for beginning and ending their shifts. Following these steps ensures that Strata CS correctly displays and reports on agent activity no matter what phones they use.
	- When agents first sit down at a new phone to receive calls, before they mark themselves as ready, they should log in and forward their calls to their current location. They can use either of the following methods:
		- To use the telephone commands, pick up the phone and log in by pressing **# <extension> # <password> #**. Once logged in, press **5 1** to forward calls to their current location.
		- To use Strata CS ViewPoint, start ViewPoint. The Select Station dialog appears. Select the second login option, **Use station <x> to place and answer calls as <name>**. Check **Forward my calls to this station**.
- When agents are finished using a phone, log out from it. This ensures that subsequent calls from that phone are not added to the agent's record. To log out from a phone, either

pick up the phone and press **\*0 0**, or choose the ViewPoint command **File > Exit and Log Off**.

For more information, see ["Working at different phones" on page](#page-83-0) 4-4.

## *When you have finished defining agents*

Click **OK** in the Queue dialog box to save the queue as you have defined it so far or go to the next section.

# <span id="page-37-0"></span>**Configuring call distribution\_\_\_\_\_\_\_\_\_\_\_\_\_\_\_\_\_\_\_\_\_\_\_\_\_\_\_\_\_\_\_\_**

Click the Distribution tab in the Queue dialog box to perform the following tasks:

- ["Choosing how queue calls are distributed to agents](#page-37-1)" (next section)
- **Placing agents on break if they do not answer calls** on page 2-19
- ["Closing the queue" on page](#page-39-0) 2-20

### <span id="page-37-1"></span>*Choosing how queue calls are distributed to agents*

There are several methods by which you can distribute incoming queue calls to agents. Note that calls are distributed only among agents who are both signed in and ready (see ["When agents](#page-21-0)  [receive queue calls" on page](#page-21-0) 2-2 and ["Starting your shift" on page](#page-81-0) 4-2).

#### **To specify how the queue distributes calls to agents**

**1.** Click the Distribution tab of the Queue dialog box.

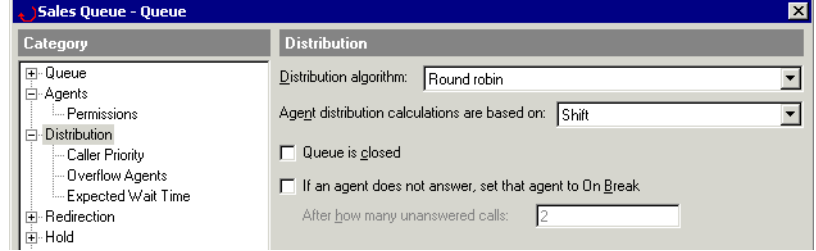

- **2.** From the **Distribution algorithm** drop-down list, select one of the following:
	- **Top down.** The call moves through the list of agents—from the top of the list downward—until it reaches a ready agent. For this algorithm, the order of agents in the queue is important. See ["Changing the order of agents" on page](#page-35-0) 2-16.
	- **Round robin.** Agents receive calls in the same sequence as with Top Down, but starting with a different agent each time. Each call starts with the agent after the one who answered the previous call.
	- **Longest idle agent.** The ready agent who has waited the longest time for a call receives the next call. This algorithm is calculated by determining which agent has gone the longest period of time without being in an Active state. Non-queue calls

count as being "idle," because they put an agent in the Standby state. See the Agent State column under ["Agents Pane Information" on page](#page-93-0) 5-4.

- **Fewest calls.** The ready agent who has answered the fewest calls from this queue since beginning their work shift receives the next call.
- **Least talk time.** The ready agent who has spent the least amount of time on calls from this queue since beginning their work shift receives the next call. This agent may be someone other than the agent who has handled the fewest calls.
- **Simultaneous ring.** All agents' phones ring at the same time. The agent who answers first takes the call. This feature is especially useful for small offices or departments.
- **3.** From the **Agent distribution calculations are based on** drop-down list, select whether to distribute calls based on totals for the current shift or the current day (since midnight). The distinction affects the algorithms Longest idle agent, Fewest calls, and Least talk time. For more information about shifts, see ["Collecting queue statistics" on](#page-68-0)  [page](#page-68-0) 2-49.
- **4.** Click **OK** to save the queue as you have defined it so far or go to the next section.

**Note:** By default, outbound queue calls are not recognized by distribution algorithms. For example, "Longest Idle Agent" counts agents as idle unless they are on an inbound queue call. To have distribution algorithms recognize outbound queue calls, use the Strata CS Advanced Settings Editor to set the database registry setting Server\CCRouteOutbound to 1. See Appendix A of *Strata CS Administrator Manual* for instructions.

#### **Notes on simultaneous ring**

- Simultaneous ring does not ring the phones of overflow agents unless the overflow wait time has been exceeded. At that point it rings the phones of all agents. See ["Setting up](#page-43-0)  [overflow agents" on page](#page-43-0) 2-24.
- When an agent answers a call with simultaneous ring, it does not count as an unanswered call for the other agents, for purposes of putting the agent automatically in On Break status. However, if all agents fail to answer the call while it is ringing, it counts as an unanswered call for all of them. See ["Placing agents on break if they do not answer calls"](#page-38-0)  [on page](#page-38-0) 2-19.

### <span id="page-38-0"></span>*Placing agents on break if they do not answer calls*

You can have Strata CS automatically place agents in the On Break personal status if they fail to answer one or more consecutive queue calls. Placing a missing agent On Break ensures that the queue does not send calls to that agent and provides the caller with a smoother waiting experience. This feature is a safeguard against agents leaving their phones and forgetting to place themselves in the On Break personal status.

#### **To automatically place missing agents On Break**

- **1.** Click the Distribution tab of the Queue dialog box.
- **2.** Check **If an agent does not answer, set agent to On Break**.
- **3.** In **After how many unanswered calls**, enter the number of consecutive unanswered queue calls that must occur for Strata CS to automatically place an agent in the On Break personal status.
- **4.** Click **OK** to save the queue as you have defined it so far or go to the next section.

If an agent declines a queue call by using the call announcing options, that action is considered an unanswered call. See *User Guide for ViewPoint* for an explanation of call announcing.

You can keep track of how often the queue automatically puts agents into On Break status, using the Queue Monitor statistics Away, No Answer, and Forced Break. See ["The Agents pane" on](#page-92-0)  [page](#page-92-0) 5-3.

**Note:** Supervisors can also manually place agents in the On Break personal status or in any other personal status. See ["Changing an agent's personal status" on page](#page-108-0) 5-19.

See *User Guide for ViewPoint* for more information about using the On Break personal status and other personal statuses.

## <span id="page-39-0"></span>*Closing the queue*

You can close the queue and prevent new incoming calls from being routed to agents, for example after business hours when your department is closed. When a queue is closed, incoming calls to it are automatically handled according to the selections you make on the Redirect tab (see ["Defining how calls are redirected when the queue is closed" on page](#page-53-0) 2-34).

#### **To close the queue**

- **1.** Click the Distribution tab of the Queue dialog box.
- **2.** Check **Queue is closed**.
- **3.** Click **OK** to save the queue as you have defined it so far or go to the next section.

**Note:** You can have the queue close itself automatically when there are no agents signed in. See ["Defining how calls are redirected when the queue is closed" on page](#page-53-0) 2-34.

#### **Queue status when closed**

Queue status displays in ViewPoint's Extensions list in the Personal Status Name column, and lets you see at a glance whether the queue is currently accepting calls or not. The queue statuses are:

- **Open.** The queue is distributing to its calls to ready agents as normal.
- **Closed.** The queue is redirecting calls as specified on the Redirect tab.
- **Closed No agents.** All agents in the queue are currently signed out or unavailable, so the queue is automatically redirecting calls as specified on the Redirect tab.

For more about ViewPoint's Extensions list, see *User Guide for ViewPoint*.

# <span id="page-40-0"></span>**Setting up caller priority\_\_\_\_\_\_\_\_\_\_\_\_\_\_\_\_\_\_\_\_\_\_\_\_\_\_\_\_\_\_\_\_\_\_\_**

You can give some queue calls a higher priority than other queue calls. Calls with higher priority advance to the head of the queue quicker than other calls.

Normally, calls to a queue are answered in order of wait time. The call that has been waiting the longest number of seconds is the next one to be answered. Priority works by padding a call with extra seconds of wait time without the caller actually waiting for them. The system treats the call as if it has been waiting longer than it really has, so the call is moved closer to the head of the queue. You determine how many extra seconds priority adds to each call.

**Note:** The Call Monitor displays the actual wait time, not the padded wait time, in the Wait Duration column.

You set call priority using a custom data variable, as described in the following sections. For more information about using custom data variables, see ["Managing custom data variables" on](#page-72-0)  [page](#page-72-0) 2-53.

### **Priority and the priority multiple**

The number of extra seconds added to a call is determined by the following two numbers:

- **The priority number.** A number attached to each call in a custom data variable, that you set when the call enters the queue. The higher a call's priority number is, the higher its priority and the sooner it will reach the head of the queue.
- **The priority multiple.** A number that you set for the queue as a whole. It determines how many extra seconds of wait time each unit of priority is worth. Strata CS multiplies a call's priority number by the priority multiple to determine how many extra seconds to add to the call.

The higher the priority multiple, the greater the effect of having a high priority number. For example, if the priority multiple is 60, each unit of priority is worth a minute, so a call with priority 5 receives 5 minutes of extra wait time. If the priority multiple is 480, each unit of priority is worth 8 minutes, so a call with priority 5 receives 40 minutes of extra wait time.

### **Examples**

The following tables illustrate how priority changes the order in which calls are answered.

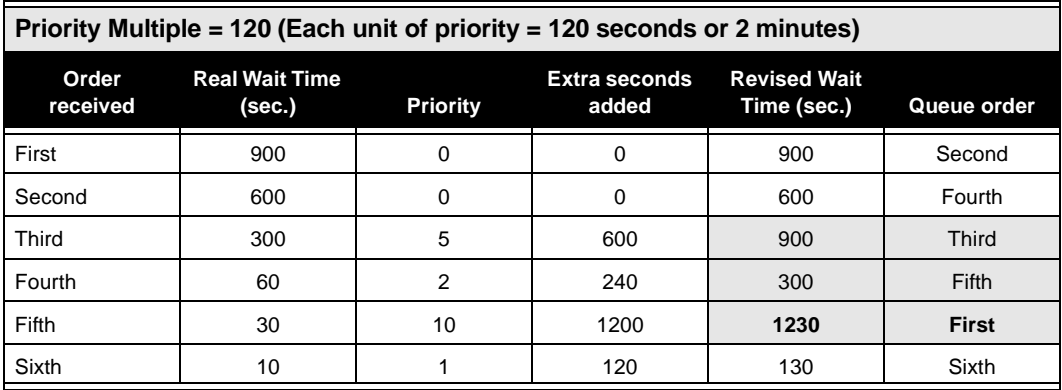

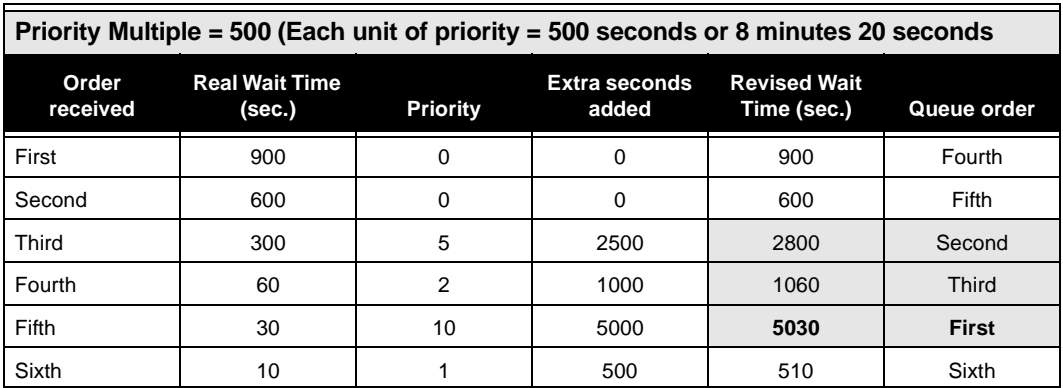

**Note:** Redirection overrides caller priority. If the queue is currently redirecting callers based on the criteria you defined (see ["Configuring the queue to redirect calls" on page](#page-50-0) 2-31), then calls are redirected no matter how high their priority would have been.

## *Configuring a queue to use call priority*

To configure a queue for call priority, you must specify the custom data variable to use for priority (or create a new one) and specify the priority multiple, as follows:

**1.** Click the Distribution \ Caller Priority tab in the Queue dialog box.

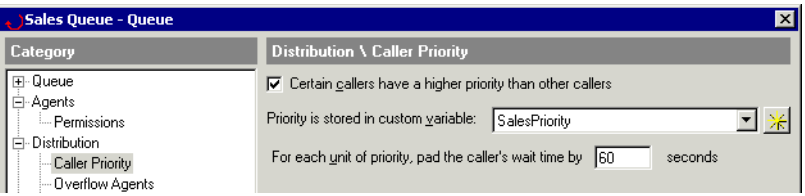

- **2.** Check **Certain callers have a higher priority than other callers**.
- **3.** Under **Priority is stored in custom variable**, do one of the following:
	- Select an existing custom data variable.
	- Click  $\mathbb{R}$  to create a new custom data variable. For instructions see "Creating a [custom data variable" on page](#page-72-1) 2-53.

Make sure the variable is of **Data Type** Long and has a **Default value** of 0.

The variable you select here is the queue's priority variable. Its value for each call is that call's priority number.

- **4.** In **For each unit of priority, pad the caller's wait time by \_\_ seconds**, enter the priority multiple. This number is multiplied by the value of a call's priority variable to determine how many extra seconds of wait time is added to the time already waited.
- **5.** Click **OK** to save the queue as you have defined it so far or go to the next section.

# *Assigning priority to calls*

You assign priority to an incoming call by assigning a value to the custom data variable that you selected in the previous procedure. You can assign value to the variable using any of the following methods:

- **With an auto attendant.** Callers receive priority based on the phone number that they dial or menu choice they select. You could have a special phone number that you give out to your premier customers that gives them a high priority when they call that number. See *Strata CS Administrator Manual* for more information about creating custom data variables.
- **With an IVR Plug-in.** Your IVR Plug-in application can assign priority based on analysis of the call (for example, you could give international callers a high priority) or based on information that the caller enters (for example, account number). See *Strata CS Administrator Manual* for more information about creating custom data variables.
- **With queue data entry.** The queue can assign priority directly from a number that the caller enters (for example, you could give out customer numbers that range from 1 to 10

and have the queue prompt callers to enter them). See ["Setting up caller data entry" on](#page-61-0)  [page](#page-61-0) 2-42 for more information about creating custom variables.

 **With the Strata CS Call Classifier.** This Strata CS add-on application can benefit call centers in many ways. Among other things it can automatically assign priority to calls based on issue number, Caller ID, or caller identification against your company database. For more information about the Call Classifier, see ["Using the Call Classifier"](#page-71-0)  [on page](#page-71-0) 2-52.

## <span id="page-43-0"></span>Setting up overflow agents

*Overflow agents* are agents who receive calls from a queue only if the queue's primary agents are all busy for a certain number of minutes. Overflow agents can be users whose main focus is another task, but who are available to take queue calls if needed. You can set up multiple tiers of overflow agents, so that overflow 1 agents receive calls only when all primary agents are busy, overflow 2 agents receive calls only when all primary agents and overflow 1 agents are busy, and so on.

Calls are distributed among each tier of overflow agents according to the queue's distribution algorithm. For example, if the algorithm is Top Down, the call rings the topmost ready primary agent. If all primary agents are busy, the call rings the topmost ready overflow 1 agent. If all primary and overflow 1 agents are busy, the call rings the topmost ready overflow 2 agent, and so on.

**Note:** With the Simultaneous Ring algorithm, if the overflow wait time has been exceeded, the phones of all primary and overflow agents ring regardless of overflow level.

Setting up an overflow group of agents consists of the following tasks:

- **Creating the overflow skill**
- Assigning the overflow skill to agents
- Setting the overflow wait time

### *Creating the overflow skill*

To create overflow agents, first add them to the queue as you would normal agents (see ["Adding](#page-30-0)  [agents to the queue" on page](#page-30-0) 2-11). You then give the agents a special skill, known as the *overflow skill*. Agents with a skill value of 0 are primary agents. Agents with a skill value higher than 0 are overflow agents.

Increment the skill value to set up multiple tiers of overflow agents. An agent with a skill value of 1 is a first-tier overflow agent. An agent with a skill value of 2 is a second-tier overflow agent, and so on. (An agent with a value of 0 in the overflow skill is a primary agent.)

#### **Notes**

- You do not have to number overflow skill levels sequentially. Only the order is important. For example, you could have skill levels 1, 5, 6, and 10.
- Agents who do not have the overflow skill at all are considered to have it at the default value. When creating the skill you should keep the default value of 0, so that agents without the skill are primary agents.

**Example:** To set up overflow agents for a Sales queue, you create a skill called "Sales" Overflow" and give it to all 20 agents in the queue. Ten of the agents have a skill value of 0—they are the primary agents. Five agents have a skill value of 1—they are the first tier of overflow agents, who are called only when the primary agents are busy. Five agents have a skill value of 2—they are the second tier of overflow agents, who are called only when the primary and first-tier agents are busy.

#### **To create the overflow skill**

**1.** Click the Distribution \ Overflow Agents tab in the Queue dialog box.

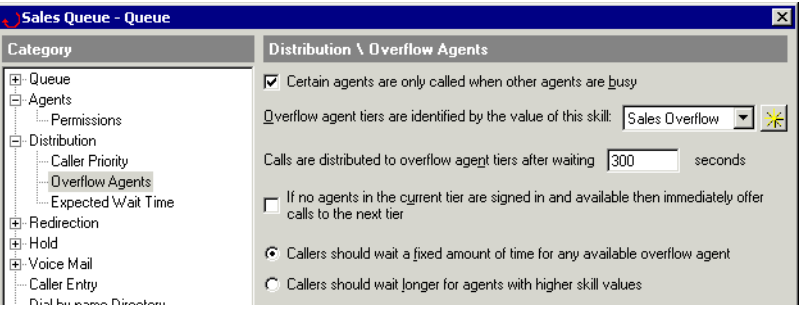

**2.** Check **Certain agents are only called when other agents are busy**.

With this field unchecked, overflow tiers are ignored and all agents are treated as primary agents.

**3.** In Overflow agent tiers are identified by the value of this skill, click  $\mathbb{X}$  to create a new skill. The Queue \ Agent Skills tab of the System Settings dialog box opens.

You can also open this tab by choosing **Tools > System Settings** and choosing the

#### Queue \ Agent Skills tab.

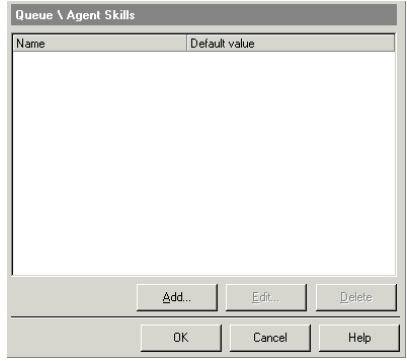

**4.** Click **Add**. The Agent Skill dialog box opens.

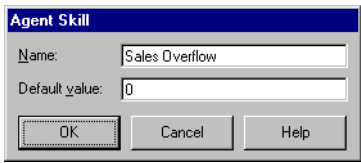

- **5.** Enter a name for the overflow skill in **Name.**
- **6.** Set **Default value** to 0, which indicates a primary agent. It is important to set this value to 0, because Strata CS treats agents without the overflow skill as if they had the default value. By setting it to 0, agents without the overflow skill are primary agents.
- **7.** Click **OK.** The skill now appears in the Agent Skills dialog box.
- **8.** Click **OK** to close the System Settings dialog box and return to the Distribution \ Overflow Agents tab.
- **9.** Make sure that the overflow skill you just created is selected in the **Overflow agent tiers are identified by the value of this skill** drop-down list.

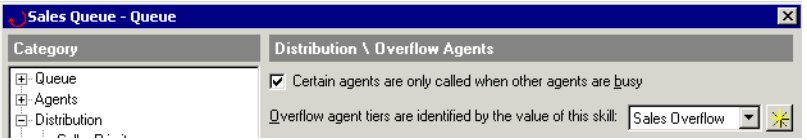

**10.** Click **OK** to save the queue as you have defined it so far or go to the next section.

For the remaining fields on this tab, see ["Customizing overflow wait time and behavior" on](#page-46-0)  [page](#page-46-0) 2-27.

## *Assigning the overflow skill to agents*

You identify overflow agents by assigning the overflow skill to those agents. If you have not defined the overflow skill yet, go to the previous section.

**Important:** Make sure there are some primary agents in the queue. (To create primary agents, do not give them the overflow skill, or give them the overflow skill set to 0). If a queue consists only of overflow agents, all calls will wait until the overflow wait time expires before ringing an agent's phone.

- **1.** Click the Agents tab of the Queue dialog box.
- **2.** Select an agent who will be an overflow agent and click **Edit**. The Agent dialog box opens. To define a new agent for the queue, see ["Adding agents to the queue" on](#page-30-0)  [page](#page-30-0) 2-11.
- **3.** Click the Skills tab in the Agent dialog box.
- **4.** Click **Add**. The Agent Skill dialog box opens.

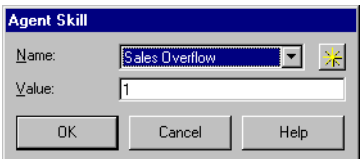

- **5.** Select the overflow skill in **Name**.
- **6.** In the **Value** field, enter the number of this agent's overflow tier. For example, enter 1 to make this agent a first-tier overflow agent who receives calls when all primary agents are busy. Enter 2 to make this agent a second-tier overflow agent who receives calls when all primary and first-tier overflow agents are busy, and so on.

**Important:**A value of 0 in the overflow skill represents a primary agent. You can also define primary agents by not giving them the overflow skill at all if the default is 0.

- **7.** Click **OK** to close the Agent Skill dialog box.
- **8.** Click **OK** to close the Agent dialog box.
- **9.** Click **OK** to save the Queue as you have defined it so far or go to the next section.

### <span id="page-46-0"></span>*Customizing overflow wait time and behavior*

Strata CS gives you several ways to customize how the queue sends calls to successive overflow tiers. Click the Distribution \ Overflow Agents tab of the Queue dialog box to set the following options:

■ Calls are distributed to overflow agent tiers after waiting <u>seconds</u>.

This field determines how long calls wait for a primary agent before being sent to an overflow agent. For example, by default calls must wait 5 minutes without being answered by a primary agent before being sent to an overflow agent.

You can choose whether or not the wait time applies individually to each overflow tier. See the **Callers should wait** option.

#### **If no agents in the current tier are signed in and available then immediately offer calls to the next tier.**

If checked, the queue bypasses the overflow wait time if all primary agents are signed out. In that case calls are sent immediately to overflow agents. Note that if a primary agent is signed in but merely unavailable (for example, on a call or On Break), wait time is used as normal. The primary agents must be all signed out for the bypass to occur.

The bypass also occurs between overflow tiers. For example, if all primary and tier 1 agents are signed out, calls are immediately sent to tier 2 agents. If all primary, tier 1, and tier 2 agents are signed out, calls are immediately sent to tier 3.

Leave unchecked to use the wait time in all cases, even when a tier is signed out. For example, in the changeover between shifts there might be a moment when all primary agents are signed out, but you might still want calls to wait rather than ringing overflow agent phones.

#### **Callers should wait...**

This choice determines whether the overflow wait time applies only once, or separately for each overflow tier.

- Choose **Callers should wait a fixed amount of time for any available agent** to apply the overflow wait time only once. If no primary agents answer during the wait time, the call is sent to the lowest-tier ready overflow agent, regardless of what tier that might be. For example, if all tier 1 agents are On Break when the overflow wait time expires, the call is sent to a tier 2 agent.
- Choose **Callers should wait longer for agents with higher skill values** to have calls wait longer before being sent to higher overflow tiers. With this option selected, the wait time is multiplied by the tier level to determine how long a call must wait before being sent to that tier. For example, if the wait time is 5 minutes, a call must wait 5 minutes before being sent to tier 1, 10 minutes before being sent to tier 2, 15 minutes before being sent to tier 3, and so on.

Note that by changing the overflow skill value, you can increase the wait time for a tier. For example, if you define three overflow tiers with skill levels of 1, 2, and 10, then the wait times for the tiers would be 5 minutes, 10 minutes, and 50 minutes. In this way you can refine the circumstances in which an overflow tier is pulled into queue activity.

# <span id="page-48-1"></span>**Configuring expected wait time\_\_\_\_\_\_\_\_\_\_\_\_\_\_\_\_\_\_\_\_\_\_\_\_\_\_\_\_\_**

The queue continuously calculates the expected wait time for each caller. You can use expected wait time in the following ways:

- Announce it to callers as a courtesy to inform them of the expected wait. See "Creating [Hold prompts" on page](#page-55-0) 2-36.
- Use it to determine whether or not a conditional Hold prompt plays to a caller. See ["Creating conditional Hold prompts" on page](#page-57-0) 2-38.
- Automatically redirect new callers when the expected wait time is too high. See ["Defining how calls are redirected when the queue is too busy" on page](#page-50-1) 2-31.

## <span id="page-48-0"></span>*About the expected wait time estimate*

Expected wait time is an estimate based on how many agents are currently ready to take queue calls and the average length of a call. The formula is as follows:

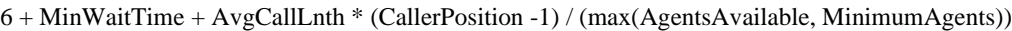

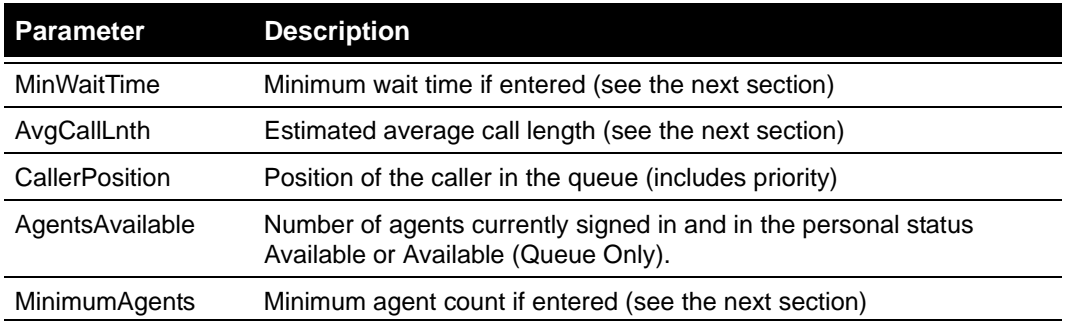

**Note:** The formula uses whichever is larger, AgentsAvailable or MinimumAgents.

**Example:** in a queue with 10 available agents and an estimated average call length of 300 seconds, with MinWaitTime of 60, the expected wait time for the fifth caller in the queue would be:

 $6 + 60 + 300 * (4 / 10) = 186$  seconds (about 3 minutes).

This calculation is most reliable in a call center with many agents and short calls, and in which agents take calls from only one queue at a time. Though you can improve the estimate (see the next section), you should consider not using expected wait time if your call center has very few agents and long calls, or if most of your agents work in multiple queues at once.

### *Improving the expected wait time estimate*

You can improve the expected wait time estimate, and make queue behavior based on it smoother. To do so:

**1.** Choose the Distribution \ Expected Wait Time tab in the Queue dialog box.

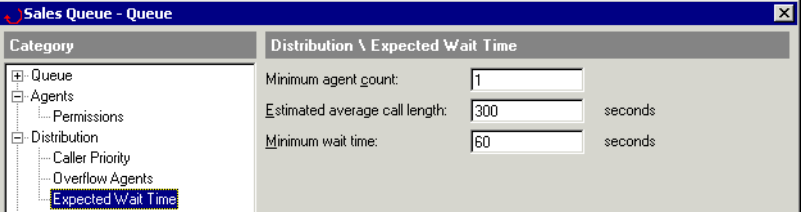

- **2.** Enter the following parameters:
	- **Minimum agent count.** If you enter a minimum agent count, the expected wait time estimate will never be based on fewer available agents than this number, even if there are in fact fewer available agents. A minimum agent count makes the calculation more accurate over brief drops in agent availability.

For example, if the queue is redirecting calls based on expected wait time, it can be vulnerable to agents taking short breaks or a general shift changeover. With fewer available agents, even for a moment, the expected wait time rises and incoming calls may be redirected when there would have been agents available in a few minutes to take them. Entering a minimum agent count overcomes that problem.

**Estimated average call length.** This number is crucial to the accuracy of the expected wait time calculation. Enter the average length of a call in this queue, in seconds. Include only the talk time plus wrap-up time, not the wait time. To get the best estimate, use the Queue Monitor's Avg. Talk Time statistic at the end of a period or shift (see ["The Queue Statistics pane" on page](#page-97-0) 5-8), and the Activity History by Queue report (see ["Activity History by Queue worksheet totals" on](#page-147-0)  [page](#page-147-0) 7-20). More importantly, base the number on your overall experience with the queue.

If you have agents who work in multiple queues, make this number higher to account for the time they spend in calls from other queues. In general you can adjust this number to correct for expected wait time inaccuracies. See the next section.

- **Minimum wait time.** If you enter a minimum wait time, the calculated expected wait time will never be less than this number, even when it otherwise would have been. Using a minimum wait time can avoid inaccurate results for the first callers into a queue. Note that if an agent is ready when a call enters the queue, the expected wait time is still 0 and the call is sent immediately to that agent.
- **3.** Click **OK** to save the queue as you have defined it so far or go to the next section.

### *Correcting expected wait time inaccuracies*

Various factors may cause the expected wait time calculation to consistently be too high or too low. For example, agents working in multiple queues at once can cause it to be too low.

You can easily adjust the expected wait time result by adjusting the **Estimated average call length** number (see the previous section). Raising this number makes the expected wait time result higher; lowering it makes the result lower.

You can also adjust the 6 seconds that is added to the expected wait time (displayed at the beginning of the expected wait time calculation on [page](#page-48-0) 2-29). To do so, add the following registry key:

HKEY\_LOCAL\_MACHINE\SOFTWARE\Artisoft\Televantage\Server\Settings\ExpWaitRingCycleLength

Specify the added time in milliseconds.

### <span id="page-50-2"></span>*Announcing expected wait time in minutes and seconds*

By default, the expected wait time prompt announces the wait time in minutes only. To have Strata CS announce the expected wait time in minutes and seconds, add the following registry key to the Strata CS Server and set it to 1:

HKeyLocalMachine\Software\Artisoft\TeleVantage\Server\Settings\PlayInSeconds

### <span id="page-50-0"></span>**Configuring the queue to redirect calls\_\_\_\_\_\_\_\_\_\_\_\_\_\_\_\_\_\_\_\_\_\_\_**

You can define how incoming calls to the queue are handled in the following situations:

- When the queue is too busy (next section)
- When a call exceeds the maximum wait time ([page](#page-52-0)  $2-33$ )
- When the queue is closed [\(page](#page-53-0)  $2-34$ )

**Note:** You can follow how many calls a queue is redirecting using the Redirection statistic in the Queue Monitor. See ["The Queue Statistics pane" on page](#page-97-0) 5-8.

### <span id="page-50-1"></span>*Defining how calls are redirected when the queue is too busy*

You can have the queue automatically divert new calls out of the queue when the queue hits a certain level of traffic that you define. For example, if the expected wait time is longer than 30 minutes, you can play a message to callers telling them that the queue is currently too busy to accept new calls, then transfer them to another destination such as voice mail or your auto attendant.

#### **To define redirect options when the queue is too busy**

**1.** Click the Redirection \ Queue Too Busy tab of the Queue dialog box.

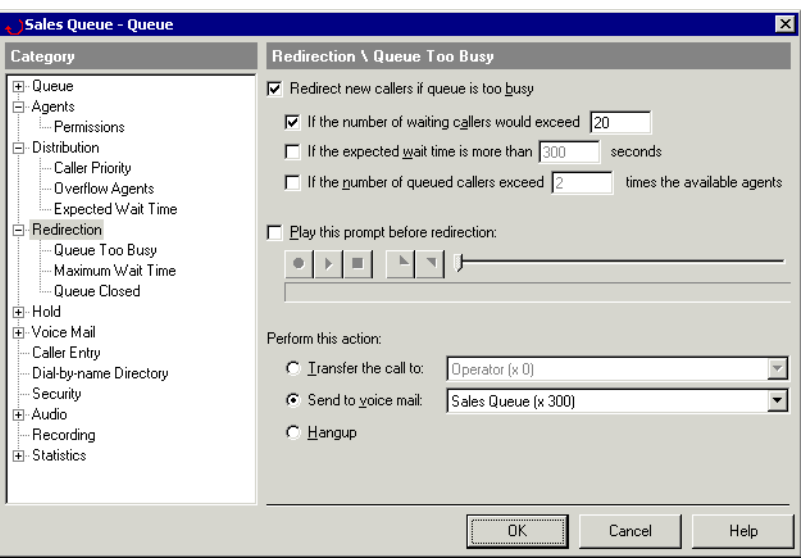

- **2.** To have the queue redirect calls when it becomes too busy, check **Redirect callers if queue is too busy**. If this field is unchecked, all incoming calls enter the queue regardless of how busy it is.
- **3.** To define the "too busy" threshold at which the queue begins to redirect new calls, choose any combination of the following options. New calls are redirected if any of the checked thresholds are met.
	- **If the number of waiting callers would exceed \_\_.** Check this option to redirect new calls if they would cause the number of calls in the queue to exceed the number you enter. Calls in the queue include those connected with agents as well as those waiting.
	- **If the expected wait time is more than \_\_ seconds.** Check this option to redirect calls when the expected wait time meets or exceeds the number of seconds you enter. For information on how the expected wait time is calculated and how to improve its accuracy, see ["Configuring expected wait time" on page](#page-48-1) 2-29.
	- **If the number of queued callers exceeds \_\_ times the number of available agents.** Check this option to redirect calls when the number of calls waiting in the queue is greater than the number of available agents by the factor you enter. For example, if you enter 2 then redirection begins when there are twice as many calls waiting in the queue as available agents. Available agents are signed-in agents in the personal status Available or Available (Queue Only).
- <span id="page-51-0"></span>**4.** To play a message to callers who are about to be redirected, check **Play this prompt before redirection**. Use the audio controls to record or import the message.
- **5.** To define how calls are redirected, choose one of the following options under **Perform this action**:
	- **Transfer the call to.** Redirected calls are transferred to the extension you select.
	- **Send to voice mail.** Redirected calls are transferred directly to the voice mail of the extension you select.

**Note:**If you chose to play a redirection message in step [4](#page-51-0), the caller will hear the redirection message followed by the voice mail greeting. You can use the combination to create full messages. For example, the redirection message can say "I'm sorry, we're temporarily closed," and the voice mail greeting can add, "Please leave a message."

- **Hangup.** Redirected calls are disconnected.
- **6.** Click **OK** to save the Queue as you have defined it so far or go to the next section.

### <span id="page-52-0"></span>*Defining a maximum wait time*

You can have individuals calls automatically redirected when they have waited on the queue for a length of time that you define.

**1.** Choose **Maximum wait time** from the **Settings for** drop-down list.

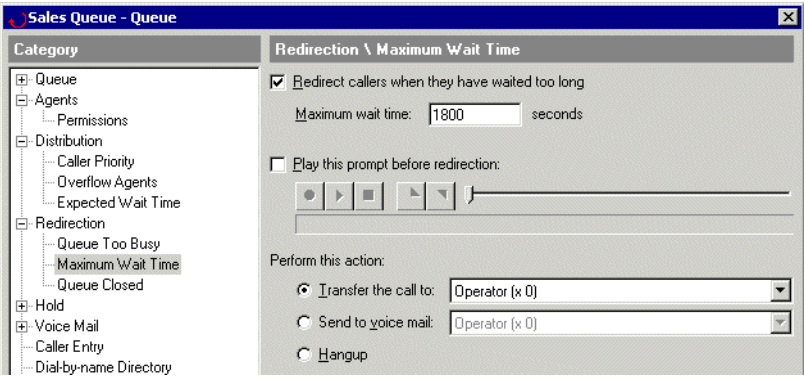

- **2.** To redirect calls that meet the maximum wait time, check **Redirect callers when they have waited too long**. If unchecked, the maximum wait time has no effect.
- **3.** Enter the maximum wait time in **Maximum wait time**.
- **4.** To play a message to callers who are about to redirected, check **Play this prompt before redirection**. Use the audio controls to record or import the message.
- **5.** To define how calls are redirected, choose an option under **Perform this action**:
	- **Transfer the call to.** Redirected calls are transferred to the extension you select.
	- **Send to voice mail.** Redirected calls are transferred directly to the voice mail of the extension you select.
- **Hangup.** Redirected calls are disconnected.
- **6.** Click **OK** to save the Queue as you have defined it so far or go to the next section.

### <span id="page-53-0"></span>*Defining how calls are redirected when the queue is closed*

This section describes how to redirect incoming calls when the queue is closed. To close the queue, use the **Queue is closed** checkbox on the Distribution tab (see ["Closing the queue" on](#page-39-0)  [page](#page-39-0) 2-20). You can also have the queue close automatically whenever there are no agents signed in, as described in the following steps.

**1.** Click the Redirection \ Queue Closed tab of the Queue dialog box.

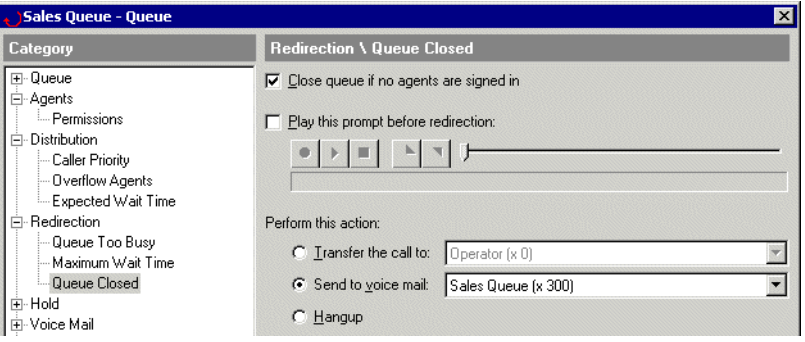

**2.** To have the queue close automatically when no agents are signed in, check **Close queue if no agents are signed in**.

**Note:** Agents On Break will not cause the queue to close. For the queue to close, all agents must be either signed out, or in a personal status other than Available, Available (Queue Only), and On Break.

If the queue closes for this reason, it will reopen automatically when an agent signs in. You can also reopen it manually by unchecking this field.

**Note:** This field does not affect the **Queue is closed** checkbox on the Distribution tab. For example, if that field is checked the queue remains closed regardless of how many agents are signed in or out.

- **3.** To play a message to callers who are about to redirected, check **Play this prompt before redirection**. Use the audio controls to record or import the message.
- **4.** To define how calls are redirected, choose an option under **Perform this action**:
	- **Transfer the call to.** Redirected calls are transferred to the extension you select.
	- **Send to voice mail.** Redirected calls are transferred directly to the voice mail of the extension you select.
	- **Hangup.** Redirected calls are disconnected.
- **5.** Click **OK** to save the Queue as you have defined it so far or go to the next section.

## **Setting up the caller's hold experience\_\_\_\_\_\_\_\_\_\_\_\_\_\_\_\_\_\_\_\_\_\_\_**

You can configure the following aspects of the caller's experience while waiting on the queue:

- [Setting up hold music](#page-54-0)
- [Configuring hold and park ringback](#page-54-1)
- **[Offering the caller options while waiting on the queue](#page-54-2)**
- [Creating Hold prompts](#page-55-0)

### <span id="page-54-0"></span>*Setting up hold music*

By default, callers waiting on this queue hear the hold music that you have specified for the system as a whole (see *Strata CS Administrator Manual*). Optionally, you can have each queue play hold music from a different music-on-hold device. To do so:

- **1.** Click the Hold tab of the Queue dialog box.
- **2.** Check **Change hold music to** and select a music-on-hold source from the drop-down list. See *Strata CS Administrator Manual* for instructions on adding music-on-hold sources.

If unchecked, callers hear the system hold music while they are waiting.

**3.** Click **OK** to save the Queue as you have defined it so far or go to the next section.

## <span id="page-54-1"></span>*Configuring hold and park ringback*

If an agent places a queue call on hold or parks it, you can have Strata CS automatically ring the agent's phone after a certain amount of time to reconnect him or her with the call. To do so:

- **1.** Click the Hold tab of the Queue dialog box.
- **2.** Check **Ring back if an agent leaves a call on hold or parked for over \_\_ seconds**, and enter the number of seconds before ringback occurs.
- **3.** Click **OK** to save the Queue as you have defined it so far or go to the next section.

### <span id="page-54-2"></span>*Offering the caller options while waiting on the queue*

You can give waiting callers the ability to redirect themselves out of the queue to another extension or voice mail. To do so:

- **1.** Click the Hold \ Special Keys tab of the Queue dialog box.
- **2.** Under **Special keys**, check any of the following options to offer them to waiting callers:
	- **Leave voice-mail key.** Callers can press a key to stop waiting and be transferred to the queue's voice mailbox. Select the key that you want callers to press.
	- **Transfer out of queue key.** Callers can transfer out of the queue to a destination you define. This destination can be a supervisor's voice mailbox, an auto attendant,

another queue, or any other extension. Select the key that you want callers to press and then select the transfer destination under **The caller will be transferred to**.

**Note:** If you offer callers these options, you should mention them in your queue's Welcome prompt or in a Hold prompt.

**3.** Use the **Keys are only active while prompts are playing** check box to determine when the special keys are active. Limiting their availability to while prompts are playing conserves voice resources on your system.

If checked, the special keys are active only while Hold prompts are playing. If a caller presses special keys between prompts, for example, during hold music, the system does not respond. If checked, a voice resource is allocated to a waiting caller only while a prompt plays for that caller. Because prompts play to different callers at different times, only a few voice resources are needed to support several waiting callers.

**Note:** If you check this box, be sure to record a few seconds of silence at the end of each prompt so that callers have enough time to press the keys before the keys become inactive. See ["Creating Hold prompts" on page](#page-55-0) 2-36.

If unchecked, the special keys are active at all times, even during hold music and silence. The system allocates one voice resource to each waiting caller for the entire wait time, and callers can press the special keys at any time.

For more information about voice resources, see Appendix A of *Strata CS Installation & Maintenance Manual*.

**4.** Click **OK** to save the Queue as you have defined it so far or go to the next section.

# <span id="page-55-0"></span>*Creating Hold prompts*

You can make one or more recordings for callers to hear while waiting, for example, to reassure them that they are still in the queue. You can choose to have a Hold prompt play only once, play on a repeating basis, or play only when a certain condition has been met. A Hold prompt might say, "Your call is very important to us. Please wait for the next available representative."

Hold prompts are listed on the Hold tab under **Hold prompts**. They are listed in the order that they play to callers. While the caller is waiting, Strata CS plays the Hold prompts from the top to the bottom of the list—with customizable pauses between them—and then repeats the cycle, starting at the top again. The cycle of Hold prompts repeats as long as the caller remains waiting.

You can choose whether a Hold prompt is part of the repeat cycle or whether it is played to the caller only once. If it is played only once, Strata CS plays it the first time through the cycle and then skips it on subsequent cycles.

**Note:** If the system hardware has no voice resources available when a prompt would normally play to a caller, the prompt is delayed slightly until a voice resource becomes available. An entry appears in the Windows**®** Event Log if this occurs (see *Strata CS Administrator Manual*).

For instructions on recording a Welcome prompt, which plays callers once when they first enter the queue, see ["Creating a Welcome prompt for the queue" on page](#page-65-0) 2-46.

#### **To create a Hold prompt**

- **1.** Click the Hold \ Prompts tab in the Queue dialog box. The tab shows existing Hold prompts in the order that they play to the caller.
- **2.** Click **Add.** The Hold Prompt dialog box opens.

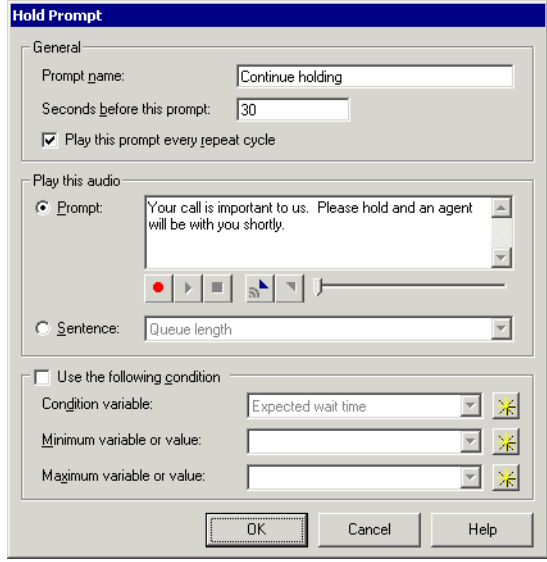

- **3.** Under **General**, enter the following information about the Hold prompt:
	- **Prompt name.** A descriptive name for the prompt.
	- **Seconds before this prompt.** The amount of time between the end of the previous prompt and the playing of this prompt. If you set this to 0, callers will not hear hold music before this prompt, even if it is the first prompt.
	- **Play this prompt every repeat cycle.** Check to have this prompt play every time in the repeat cycle. Uncheck to have the prompt play only once. If unchecked, the prompt will play only the first time through the cycle (unless it is a conditional prompt that does not play at all because the required condition has not been met).
- **4.** Under **Play this audio**, choose one of the following options for the Hold prompt recording:
	- **Prompt.** Record the Hold prompt yourself using the audio controls. See *Strata CS Administrator Manual* for instructions. Enter the text of the prompt or a description in the text field.

**Note:**If you are offering special-key options in this queue, with the special keys active only during prompts, then you should record a few seconds of silence at the end of each Hold prompt to give callers time to press the special keys before they become inactive. See ["Offering the caller options while waiting on the queue" on](#page-54-2)  [page](#page-54-2) 2-35.

- **Sentence: Queue length.** Choose this option to play the prerecorded message: "There are <number> callers waiting ahead of you," where <number> is the number of callers that Strata CS detects are ahead of a caller in the queue. If there is no one ahead of the caller in the queue, the message changes to: "Your call will be handled by the next available agent."
- **Sentence: Wait time.** Choose this option to play the prerecorded message: "The expected wait time is <number> minutes" where <number> is the number of minutes that Strata CS estimates will elapse before the call is answered. For information on how Strata CS calculates this number, and how to make it more accurate, see ["Configuring expected wait time" on page](#page-48-1) 2-29.

**Note:**You can have the expected wait time announce minutes and seconds instead of just minutes. See ["Announcing expected wait time in minutes and seconds" on](#page-50-2)  [page](#page-50-2) 2-31.

- **5.** Optionally, select or create a condition under which this Hold prompt plays. See the next section, ["Creating conditional Hold prompts."](#page-57-0)
- **6.** Click **OK** to add the Hold prompt to the list on the Hold \ Prompts tab.
- **7.** Click **OK** to save the queue as defined so far or go to the next section.

### <span id="page-57-0"></span>**Creating conditional Hold prompts**

You can create Hold prompts that play only when a certain condition is met. For example, if the estimated wait time on the queue is 10 minutes or longer, you could play a prompt that says, "We are currently experiencing a heavy volume of calls. We recommend that you call back later or leave a voice message."

Conditional Hold prompts can either repeat in the repeat cycle or play only once. If they repeat, the condition is checked each time through the cycle. For example, a prompt that played when the estimated wait time was over 10 minutes would repeat until the wait time dropped below 10 minutes and then stop playing.

#### **To create a conditional Hold prompt**

- **1.** On the Hold \ Prompts tab in the Queue dialog box, click **Add**. The Hold prompt dialog box opens.
- **2.** Enter the general information and create the audio for the Hold prompt as shown in the previous section.
- **3.** Check **Use the following condition**.
- **4.** From the **Condition variable** drop-down list, select the custom data variable whose value the system will use to determine if the prompt plays.

Strata CS comes with two predefined custom data variables to be used as Hold prompt conditions:

**Number of people ahead.** Returns the number of waiting callers who entered the queue before this one.

 **Expected Wait Time.** Returns the estimated number of seconds until the call is answered. For information on how Strata CS calculates this number, and how to make it more accurate, see ["Configuring expected wait time" on page](#page-48-1) 2-29.

You can also create your own condition variable by clicking  $\frac{1}{K}$  next to the **Condition variable** field. See the next section, "Using custom data variables to play conditional [Hold prompts."](#page-58-0) 

**5.** In **Minimum variable or value** and **Maximum variable or value**, enter the minimum and maximum values that will cause the prompt to play. The prompt plays if the value  $is \geq 0$  the minimum and  $\leq 0$  the maximum.

For example, to play the prompt when the expected wait time is 10 minutes or more, select **Expected wait time** and set **Minimum variable or value** to 600 (600 seconds=10 minutes). If you are using a custom variable of Account Number (see the example in the next section), you could set the prompt to play for callers with a Account Number value within a specific range.

**6.** Click **OK**.

#### <span id="page-58-0"></span>**Using custom data variables to play conditional Hold prompts**

Whatever variable you select in the **Condition variable** field of the Hold prompt dialog box is the one whose value is used to determine whether the prompt plays. You can create your own custom data variables and use them to trigger Hold prompts. For instructions on creating a custom data variable, see ["Creating a custom data variable" on page](#page-72-1) 2-53.

**Example:** By creating a variable called Account Number, you can play a Hold prompt only for certain customers, such as your newest customers. First, you prompt callers to enter their account numbers, which you store in the Account Number variable (see ["Setting up caller data](#page-61-0)  [entry" on page](#page-61-0) 2-42). Then you create a conditional Hold prompt that plays only if Account Number is within a certain range. A range of 1000 to 2000 might represent your newest customers, and you could specify that range for your Hold prompt, which would play only for your newest customers.

**Note:** Text variables are sorted alphabetically and so can have a "range," for example A-E. A range of A-E means that the Hold prompt will play if the variable value begins with an A, B, C, D, or E.

You can also use auto attendant menu choices and IVR Plug-ins to pass custom variables to a queue and use those variables as Hold prompt condition variables. See ["Using IVR Plug-ins](#page-71-1)  [with a call center queue" on page](#page-71-1) 2-52. For more information, see *Strata CS Administrator Manual*.

# Setting up the queue's voice mailbox

The queue has its own voice mailbox and can receive voice messages if you give callers the option of leaving voice mail (see ["Configuring call distribution" on page](#page-37-0) 2-18).

With the proper permissions, agents can see the queue's voice mailbox (in addition to their own mailboxes) using ViewPoint's Voice Mail folders. See *User Guide for ViewPoint* for instructions. Users can also log on to the queue's account over the phone by using the telephone commands.

**Note:** To access the queue's voice mailbox, agents must have the **Access queue mailbox** privilege. See ["Agent permissions" on page](#page-33-0) 2-14.

If you do not want queue callers to leave voice mail, uncheck **Leave voice-mail key** on the Hold \ Special Keys tab (see ["Offering the caller options while waiting on the queue" on](#page-54-2)  [page](#page-54-2) 2-35), and remove any instructions for leaving voice mail from your prompts. Note that the queue might still receive messages if internal callers send messages to it.

### *Setting mailbox size and maximum message length*

To define size limits for the voice mailbox and individual voice messages, do the following:

- **1.** Click the Voice Mail tab of the Queue dialog box.
- **2.** Enter the maximum amount of voice message minutes that the queue's mailbox can hold in **Maximum size of mailbox (minutes)**. A minute of voice recording occupies roughly .5 MB of disk space. If the voice mailbox is full, it cannot accept new voice messages. The maximum size is 999,999 minutes.

**Note:** If you expect to keep thousands of voice messages in the queue's mailbox you should configure Strata CS to automatically archive the recordings in the queue mailbox, and use the Archived Recording Browser instead of ViewPoint to manage and listen to the recordings. See Chapter 4 of *Strata CS Administrator Manual* for instructions on archiving recordings, and Appendix E of *User Guide for ViewPoint* for instructions on using the Archived Recording Browser.

- **3.** Enter the maximum length in seconds for any voice message in **Maximum message length (seconds)**. When a voice message reaches the maximum, it is cut off and the caller hears the message option prompts.
- **4.** Click **OK** to save the queue as defined so far or go to the next section.

**Note:** Zero is not an acceptable size for the mailbox or maximum message length. To discourage messages, uncheck **Leave voice-mail key** on the Hold tab (see "Offering the caller options while waiting on hold" on page 2-39), and remove any instructions for leaving voice mail from your prompts.

## *Synchronizing with Microsoft Exchange server*

To enable synchronization of the queue's voice messages with the corresponding e-mail notifications in Microsoft**®** Exchange, do the following:

- **1.** Click the Voice Mail tab of the Queue dialog box.
- **2.** Check **Synchronize with Exchange server mailbox.** If this control is disabled, you must first set up Exchange server notification (see *Strata CS Administrator Manual*).
- **3.** Enter the name of the queue's Exchange server mailbox. You can obtain this name from Microsoft Exchange.

**Note:** Exchange server mailboxes should not be confused with the e-mail address supplied when setting up e-mail notification for the queue (see ["Setting up voice mail](#page-60-0)  [notifications" on page](#page-60-0) 2-41). One of the e-mail addresses specified for the queue for e-mail notification must route e-mail to the Exchange server mailbox that you specify here.

**4.** Click **OK** to save the queue as defined so far or go to the next section.

For more information about synchronization with Microsoft Exchange, see *Strata CS Administrator Manual*.

## <span id="page-60-0"></span>*Setting up voice mail notifications*

Strata CS can automatically notify you by e-mail, pager, or call whenever the queue receives a new voice message. Click the Voice Mail \ Notification tabs to set up notification of new queue voice messages. The feature is identical to the notification feature for users (see *Strata CS Administrator Manual* or *User Guide for ViewPoint*).

# <span id="page-61-0"></span>Setting up caller data entry

You can set up the queue to prompt callers to enter data by using the keys on their telephones. Data entry prompts play immediately after the Welcome prompt. You can, for example, prompt callers to enter their customer identification numbers. The data is stored in a custom data variable that you define. The data accompanies the call, and you can then use the data in the following ways:

- As a condition for a Hold prompt to play. See "Using custom data variables to play [conditional Hold prompts" on page](#page-58-0) 2-39.
- As a column displayed in agents' Call Monitors.

You can create as many data entry prompts as you want. They play in the order that they are listed on the Entry tab of the Queue dialog box. To move a data entry prompt up or down in the list, click the arrows to the right of the list.

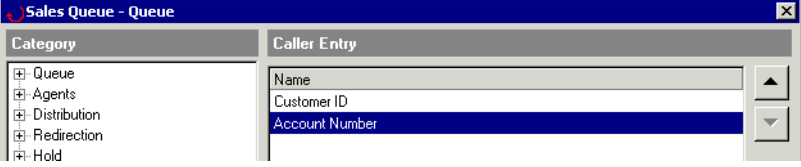

#### **To prompt the caller to enter data**

- **1.** Click the Caller Entry tab in the Queue dialog box.
- **2.** Click **Add.** The Queue Entry dialog box opens.

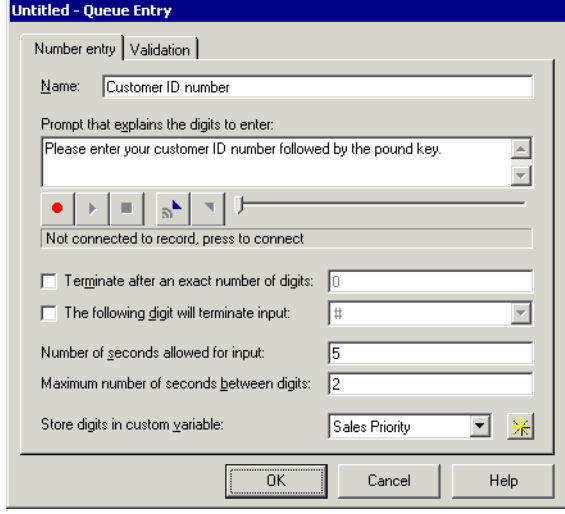

**3.** In **Name,** enter a name for the data that you are collecting.

- **4.** Under **Prompt that explains the digits to enter**, type the text of the prompt or a description of it.
- **5.** Use the audio controls to record the prompt that tells the caller to enter data. See *Strata CS Administrator Manual* for instructions. For example, "Please enter your customer ID number followed by the pound key. If you don't have a customer ID number, just press the pound key."

**Note:** While callers are entering data, they can press **\*** and they will return to the previous data entry prompt. If callers press **\*** during the first data entry prompt, they can choose to end the call or stay on the line. If they choose to stay on the line, they are transferred either to the auto attendant (if they started there) or to the queue operator (if they dialed the queue directly). You can optionally describe these options in your data entry prompts.

- **6.** Specify the following optional information about the data entry:
	- **Terminate after an exact number of digits.** If the data must be an exact length, check this box and enter the number of digits.
	- **The following digit will terminate input.** To speed up data entry, check this box and select a key for callers to press when they have finished entering digits. The terminate key is usually #. Be sure to mention this key in the prompt that you record. If you do not specify a terminate key, Strata CS assumes the data is complete whenever the caller exceeds the **Maximum number of seconds between digits** setting.
	- **Number of seconds allowed for input.** Specify the length of time within which the caller can enter the data. If the caller does not complete data entry within that time, Strata CS attempts to validate the data. If you are not validating the data (see ["Validating caller data" on page](#page-63-0) 2-44), the call proceeds into the queue without any data.
	- **Maximum number of seconds between digits.** Specify how long callers can pause while entering digits. If the caller exceeds that pause, Strata CS assumes that the data entry is complete.
- **7.** In the **Store digits in custom variable** drop-down list, select the custom variable that will hold the data entered by callers. To create a new custom variable, click  $\ast$  next to the list (for instructions see ["Creating a custom data variable" on page](#page-72-1) 2-53).
- **8.** Click **OK** to return to the Entry tab in the Queue dialog box.
- **9.** Click **OK** to save the queue as defined so far or go to the next section.

## <span id="page-63-0"></span>*Validating caller data*

The queue can validate the data or accept it exactly as the caller enters it. When you validate data, you are checking it for accuracy.

#### **To set up validation for data entry**

- **1.** Click the Caller Entry tab in the Queue dialog box.
- **2.** Click **Add.** The Queue Entry dialog box opens. Click the Validation tab in the Queue Entry dialog box.

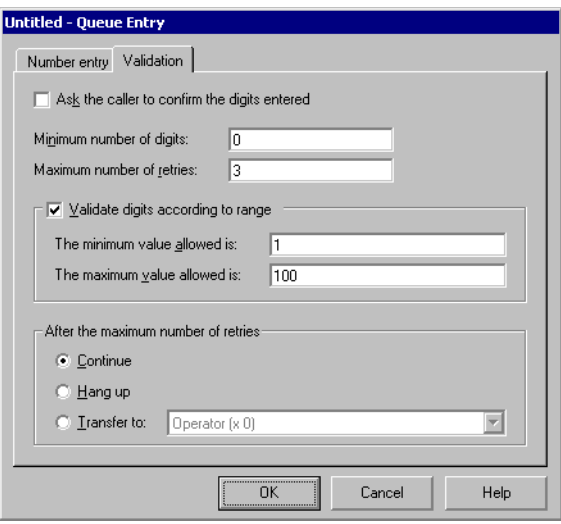

- **3.** In **Minimum number of digits,** enter a number. The length of the data must be equal to or greater than the number that will be validated. If the length of the data is less than the number in this field, the caller will be prompted to enter the data again.
- **4.** In **Maximum number of retries,** enter the maximum number of times the caller can reject an entry and enter it again. For what happens to callers who fail the maximum number of retries, see step [6](#page-64-0).
- **5.** Choose either or both of the following methods of validating data:
	- **Check Ask the caller to confirm the digits entered** to have Strata CS repeat the caller's entry back to them and prompt the caller to confirm that the number is correct. If the entry is incorrect, the caller can enter it again.
	- **EXECUTE:** Check Validate data according to range to compare the entry made to an acceptable range of values. To use this method, enter the minimum acceptable value in **The minimum value allowed is**, and enter the maximum acceptable value in **The maximum value allowed is**. If the entry falls within the range, it is validated. If it falls outside the range, the caller is prompted to enter it again.
- <span id="page-64-0"></span>**6.** Choose how to handle callers whose data is not validated after a specific number of attempts. Under **After the maximum number of retries,** choose one of the following options:
	- **Continue.** Continue with the next data entry prompt. If this is the last data entry prompt, place the caller on the queue without any data associated with the call.
	- **Hangup.** Terminate the call.
	- **Transfer to.** Select the destination to which the caller is transferred.
- **7.** Click **OK** to return to the Entry tab in the Queue dialog box.
- **8.** Click **OK** to save the queue as defined so far or go to the next section.

**Note:** If you need more validation or data entry options, use the Strata CS Call Classifier, which can prompt callers for any numeric information, validate it based on any ODBC database, then send the resulting profile information to the agent. See ["Using the Call Classifier" on page](#page-71-0) 2-52.

## **Managing the queue's security**

Use the options on the Security tab of the Queue dialog box to protect the queue's account and your Strata CS system from unauthorized access and toll fraud. For more information about toll fraud, see Appendix C of *Strata CS Administrator Manual*.

The following security options are available:

**Password never expires.** If checked, the queue's password does not expire, although you can always manually change it or force it to be changed. If unchecked, the password may expire as determined by your system settings (see *Strata CS Administrator Manual*).

**Note:** Checking this field is a security risk, as long-standing passwords are easier to guess.

- **Password must be changed on next logon.** If checked, the system requires the password to be changed the next time someone logs on to the queue's account, using any workstation application or the telephone commands.
- **Queue is locked out.** If checked, the queue's account cannot log on to the system, even with the correct username and password. Depending on your system settings, lockout can occur automatically if someone repeatedly tried and failed to log on to the account. Uncheck the field to unlock the account and permit normal logging on.

# **Managing the queue's audio recordings**

In addition to Hold prompts (see ["Creating Hold prompts" on page](#page-55-0) 2-36), you can configure and record the following audio messages for the queue:

- **Telephone prompts.** You can choose the language in which the system's telephone prompts play for callers to the queue.
- **Voice Title.** A queue can have a voice title like a user, a recording of its name that Strata CS plays to callers during transfers and other operations.
- **Welcome prompt.** A Welcome prompt is a message played once to all callers when they first reach the queue.
- **Greetings.** You can record greetings for the queue's voice mailbox.

## *Choosing the language for the queue's telephone prompts*

- **1.** Click the Audio tab of the Queue dialog box.
- **2.** From the **Telephone prompts** drop-down list, choose the language in which the telephone prompts play to callers to the queue. The list shows the languages that you have installed with Strata CS. For information about installing new languages, see *Strata CS Installation & Maintenance Manual*.
- **3.** Click **OK** to save the queue as defined so far or go to the next section.

### *Recording a voice title for the queue*

- **1.** Click the Audio \ Voice Title tab of the Queue dialog box.
- **2.** Use the audio controls to record the voice title. See *Strata CS Administrator Manual* for instructions. The voice title should be a short recording of only the queue's name.
- **3.** Click **OK** to save the queue as defined so far or go to the next section.

### <span id="page-65-0"></span>*Creating a Welcome prompt for the queue*

Callers hear the Welcome prompt once when they reach the queue. It might say, "Thank you for calling Julep technical support. Please hold. The next available agent will be with you shortly."

#### **To record a Welcome prompt for the queue**

- **1.** Click the Audio \ Welcome Prompt tab of the Queue dialog box.
- **2.** Type the text of the prompt or a description of it.
- **3.** Record the Welcome prompt using the audio controls. See *Strata CS Administrator Manual* for instructions.
- **4.** Click **OK** to save the queue as you have defined it so far or go to the next section.

### <span id="page-66-0"></span>**Warning callers that their calls may be recorded**

In some U.S. states it is illegal to record a call without notifying the caller. Strata CS provides a professionally-recorded prompt, MayBeMonitored.vox, that you can import as a Welcome prompt. It says, "Your call may be monitored or recorded." By default the prompt is in the following location:

C:\Program Files\Strata CS Server\vfiles\EN00\MayBeMonitored.Vox

You can also include a beep on calls that are being recorded. See Chapter 4 of *Strata CS Administrator Manual*.

## *Creating voice-mail greetings for the queue*

You can create and store as many different voice-mail greetings as you want, and you can easily change the active greeting, which is the one played to callers who reach the queue's voice mail. The greetings appear on the Audio \ Greetings tab of the Queue dialog box. The active greeting appears in bold.

### **Enabling callers to leave a callback phone number**

While leaving voice mail, callers can press 7 and then enter a phone number at which an agent can call them back. If callers use this feature, agents can call them back quickly by selecting the message in any Voice Messages folder and choosing Speed Dial. This method of getting callback numbers is often a better alternative to asking callers to record their own phone numbers on the voice message.

If you want callers to enter a callback phone number, record instructions for how to do so in your voice-mail greeting. For example, your greeting might say, "We're sorry no one was available to take your call. To leave a message and have an agent call you back, press 7." Callers can press 7 during your greeting, while recording their message, or after recording their message.

**Note:** Entering a callback number while recording the message ends the message. However, the caller can then add more to the message by pressing **4**.

#### **To create a voice-mail greeting**

- **1.** Click the Audio \ Greetings tab of the Queue dialog box.
- **2.** Click **Add**. The Greeting dialog box opens.

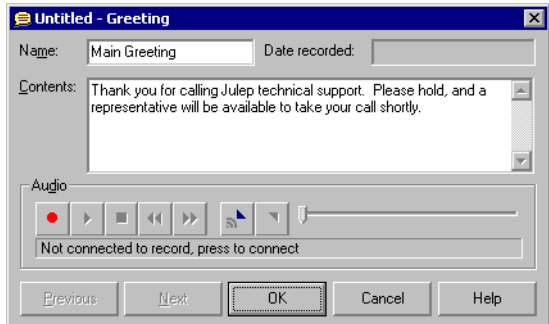

- **3.** Under **Name**, enter a name for the greeting.
- **4.** Under **Contents**, type the text of the greeting or a description of it.
- **5.** Record the greeting using the audio controls. See *Strata CS Administrator Manual* for instructions.
- **6.** Click **OK** to save the greeting, which will now appear in the list on the Audio \ Greetings tab.
- **7.** To make this greeting the active greeting, click **Set Active** on the Audio \ Greetings tab.
- **8.** Click **OK** to save the queue as you have defined it so far or go to the next section.

#### **Setting a maximum size of greetings**

In **Maximum size of greetings (minutes)** on the Audio \ Greetings tab, enter the maximum number (in minutes) for all voice-mail greetings for the queue.

## **Automatically recording queue calls \_\_\_\_\_\_\_\_\_\_\_\_\_\_\_\_\_\_\_\_\_\_\_\_\_**

You can have Strata CS automatically record a queue's calls on a periodic basis. The recorded calls appear as new voice messages in the voice mailbox that you select. The system records both inbound and outbound queue calls.

To automatically record all calls in the Strata CS system, queue or otherwise, use system call recording as described in *Strata CS Administrator Manual*.

#### **Notes**

- $\blacksquare$  In some U.S. states, it is illegal to record a call without notifying the caller. If you are using Strata CS in such a state, your queue's Welcome prompt should inform callers that their calls may be recorded. See ["Warning callers that their calls may be recorded" on](#page-66-0)  [page](#page-66-0) 2-47.
- You can include a repeating beep on queue call recordings to indicate to the agent and caller that the call is being recorded. See Chapter 4 of *Strata CS Administrator Manual*.
- If you expect to keep thousands of voice messages in the queue's mailbox you should configure Strata CS Call Center Administrator Guide to automatically archive the recordings in the queue mailbox, and use the Archived Recording Browser instead of ViewPoint to manage and listen to the recordings. See Chapter 4 of Administering Strata CS Call Center Administrator Guide for instructions on archiving recordings, and Appendix E of Using Strata CS Call Center Administrator Guide for instructions on using the Archived Recording Browser.

#### **To record a queue's calls**

- **1.** Click the Recording tab of the Queue dialog box.
- **2.** Check **Automatically record queue calls**.
- **3.** In **Record 1 call out of every**, enter a number. Enter 1 to record every call, 2 to record every other call, 3 to record every third call, and so on.
- **4.** From the **Recording direction** drop-down list, select whether to record inbound calls only, outbound calls only, or both. Selecting both means that you get one recording per *n* calls regardless of the calls' direction.
- **5.** From the **Send queue call recordings to** drop-down list, select the mailbox that will receive the call recordings as new voice messages.
- **6.** From the **When mailbox is full** drop-down list, select what happens if the destination mailbox is full when Strata CS attempts to store a new recorded message there:
	- **Discard new call recording.** Strata CS deletes the new call recording instead of storing it.
	- **Delete oldest call recording.** Strata CS deletes the oldest call recording in the mailbox to make room for the new recording. Only call recordings can be deleted by this method. Voice messages are never deleted this way.
- **7.** Click **OK** to save the queue as you have defined it so far or go to the next section.

You can also automatically record an individual agent's calls. See ["Automatically recording an](#page-32-0)  [agent's calls" on page](#page-32-0) 2-13.

## <span id="page-68-0"></span>**Collecting queue statistics\_\_\_\_\_\_\_\_\_\_\_\_\_\_\_\_\_\_\_\_\_\_\_\_\_\_\_\_\_\_\_\_\_**

Strata CS call centers record a wide variety of statistics that measure caller experience and agent effectiveness. Agents with the required permission can view real-time queue statistics by using ViewPoint's Queue Monitor folder. See ["Monitoring queue statistics" on page](#page-92-1) 5-3.

In the Strata CS Administrator, you can set the following options for how statistics are displayed:

- The statistics period
- **Shifts**

Both are used for display purposes only, to compare previous with current performance. The Queue Monitor displays statistics for the previous period and current period, and for the previous shift and current shift.

### *Defining the statistics period*

Click the Statistics tab of the Queue dialog box and use the **Statistics period** drop-down list to select how often the statistics period changes. The statistics period defines a length of time that you use to compare performance throughout the day. For example, if you set the statistics period to one hour, the Queue Monitor displays totals for the previous hour and the current hour.

# *Configuring shifts*

ViewPoint shows agent statistics by shift. It shows queue statistics for the current shift and the previous shift. These shifts are arbitrary divisions of the workday that you define for the sole purpose of grouping statistics for display. For example, you can break the workday into a morning shift and an afternoon shift. During the afternoon you can then view the statistics for the ongoing afternoon shift and compare them to the statistics for the morning shift.

Defining shifts is unrelated to scheduling agent work periods, which is something you do outside of Strata CS. It can be helpful to define your shifts that govern statistics display so that they match your company's actual work schedules, but it is not required.

#### **To break the workday into shifts for statistics display**

- **1.** Click the Statistics \ Shifts tab of the Queue dialog box.
- **2.** Click **Add.** The Shift dialog box opens.

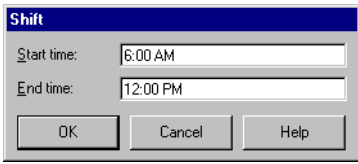

**3.** Enter the beginning time and end time of the shift in **Start time** and **End time.**

**Note:** The duration of a shift must be greater than the statistics period of the queue.

- **4.** Click **OK**.
- **5.** Repeat to add as many shifts per day as you want.
- **6.** When you are done adding shifts, click **OK** to close the Queue dialog box.

**Note:** It is recommended that you configure one shift to begin on the same minute that another one leaves off, for example a 9:00 AM - 12:00 PM shift followed by a 12:00 PM - 5:00 PM shift. If you leave a gap between shifts, calls that begin and end in the gap will not be included in the Queue Monitor totals.

### **Setting up a menu choice for a queue \_\_\_\_\_\_\_\_\_\_\_\_\_\_\_\_\_\_\_\_\_\_\_\_**

When your queue is ready to be used by the public, you can create a menu choice that transfers callers to the queue from your company's main auto attendant. For example, your menu choice could be, "For sales, press 2."

You can also give the queue a full phone number, so that callers can dial it directly. To do so, give it a DID number on the General tab (see ["Entering general information about a queue" on](#page-26-0)  [page](#page-26-0) 2-7). Your phone lines must support DID to use this option. You can also direct a trunk line to the queue (see *Strata CS Administrator Manual*).

#### **To set up a menu choice in an auto attendant for a queue**

**1.** In the Administrator, open the Auto Attendants view and double-click the auto attendant that you want to use to offer the queue to callers. The Auto Attendant dialog box opens.

If you have multiple auto attendants, perform these steps for each one on which you want to offer callers the choice of transferring to the queue.

- **2.** Click the Menu Choices tab.
- **3.** Click **Add**. The Edit Menu Choice dialog box opens.

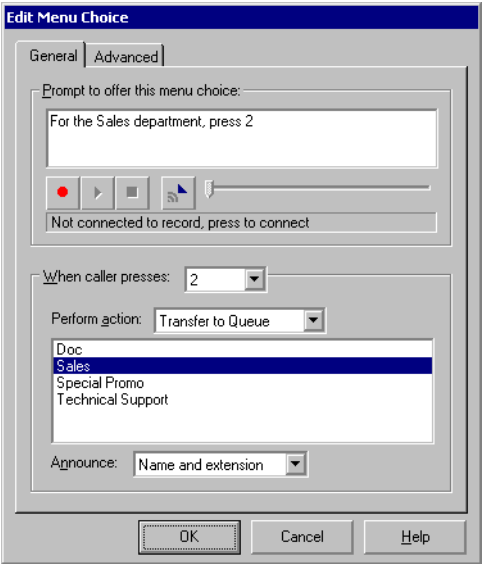

- **4.** Record the prompt that you want callers to hear as part of your main menu, for example, "For the Sales department, press 2."
- **5.** From the **When Caller Presses** drop-down list, select the key that you want callers to press to be transferred to the queue.
- **6.** Do one of the following in the **Perform Action** drop-down list:
	- **Select Transfer to Queue** and select the queue to which you want to transfer callers.
	- If you are using a utility user to transfer calls to the queue, select **Transfer to user** and select the utility user. See [Chapter](#page-74-0) 3 for instructions on using a utility user.
- **7.** Click **OK** in the Edit Menu Choice dialog box.
- **8.** Click **OK** in the Auto Attendant dialog box.

# <span id="page-71-1"></span>**Using IVR Plug-ins with a call center queue \_\_\_\_\_\_\_\_\_\_\_\_\_\_\_\_\_\_\_**

An *IVR Plug-in* is a custom application that acts as an extension on the Strata CS system. You can use an IVR Plug-in to answer incoming calls to a call center queue. You also can capture caller information such as customer ID, address, and so forth by using an IVR Plug-in. You can then pass that information to the queue in the form of custom variables. The queue can use that information in the following ways:

- The information can be presented to agents in their Call Monitor folders.
- You can pass call priority to the queue. See ["Setting up caller priority" on page](#page-40-0) 2-21.
- You can create conditional Hold prompts that play based on the information. See "Using" [custom data variables to play conditional Hold prompts" on page](#page-58-0) 2-39.

## *Passing information from an IVR Plug-in to a queue*

Strata CS passes information from an IVR Plug-in to a queue by means of custom variables. As long as the same variable exists in both the IVR Plug-in and the Strata CS queue, the information is automatically passed to the queue from the IVR Plug-in.

#### **To pass information from an IVR Plug-in to a queue**

**1.** Create an IVR Plug-in that answers calls to the queue and then passes them to the queue.

For instructions, see *Strata CS SDK and API Programming Guide*, available as a PDF file, TvSDK.pdf. The default location of the file is  $C:\Per\gamma$  Files\Strata CS SDK\TvSDK.pdf on the Strata CS Server computer.

**2.** Create a custom variable in the IVR Plug-in and set its value using the SetCustomPartyData or GetCustomPartyData methods. Make a note of the custom variable's name.

For instructions, see *Strata CS SDK and API Programming Guide.*

**3.** Create a custom variable in the queue that has the same name as the variable in the IVR Plug-in. When you type the name, match uppercase and lowercase letters.

For instructions, see ["Creating a custom data variable"](#page-72-1) in the next section.

## <span id="page-71-0"></span>*Using the Call Classifier*

The Strata CS Call Classifier is a powerful Strata CS Add-on Solution that can greatly improve the productivity of call centers. It connects with Strata CS as an IVR Plug-in and can identify callers, intelligently route calls, and present call center agents with scripts and related caller information before they answer the phone.

To display detailed caller information on agents' screens, the Call Classifier can query any ODBC-compliant database (for example, Microsoft Access, SQL Server, Excel, Oracle, etc.) or the ThinkDirectMarketing DigitalDATA service of more than 120 million North American businesses and residences. In addition the Call Classifier can verify caller data and route callers to the optimal agent using custom business rules.

For more information about the Call Classifier, see www.artisoft.com or contact your Strata CS provider.
# **Managing custom data variables**

Custom data variables let you attach any kind of information to incoming calls. Each custom data variable represents a different field of information—for example, caller priority—and the value of that variable can be set individually for each incoming call—for example, each call can have a different priority value.

You can use custom data variables with a call center queue in the following ways:

- To determine whether a Hold prompt plays. See "Creating conditional Hold prompts" [on page](#page-57-0) 2-38.
- To give high-priority callers less wait time. See ["Setting up caller priority" on page](#page-40-0) 2-21.
- To prompt callers to enter information that is then displayed to agents. See "Setting up" [caller data entry" on page](#page-61-0) 2-42.

#### *Creating a custom data variable*

Use the following procedure to create a custom data variable for any of the above uses:

- **1.** Choose **Tools > System Settings**. The System Settings dialog box opens.
- **2.** Choose the Call Data \ Custom Data tab. The tab shows any existing variables.

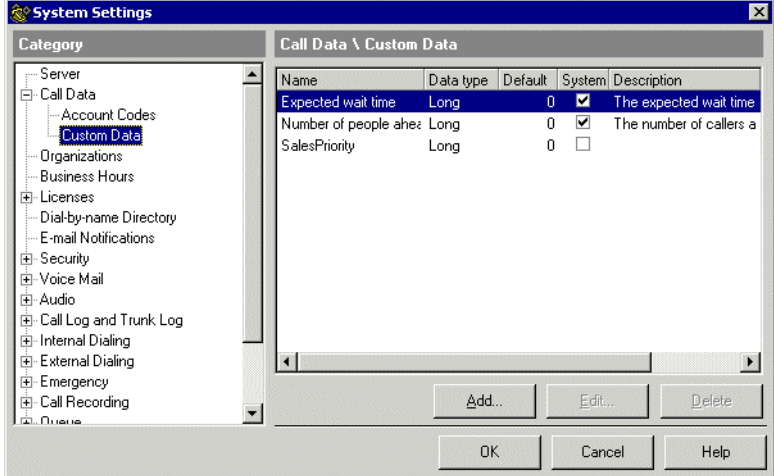

**Note:** Strata CS comes with two pre-defined custom data variables, Expected wait time and Number of people ahead. For instructions on using them with conditional Hold prompts, see ["Creating conditional Hold prompts" on page](#page-57-0) 2-38.

**3.** Click **Add**. The next Custom Data dialog box opens.

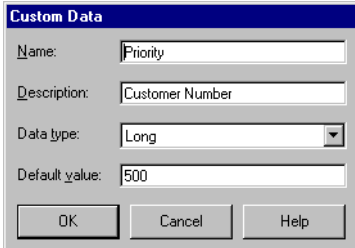

- **4.** Enter the following information:
	- **Name.** Enter the variable's name. If you are using a variable that is passed from an IVR Plug-in, be sure to spell the variable name correctly. Upper and lower case letters are important.
	- **Description.** Enter a description that helps you remember the purpose of the variable.
	- **Data type.** Choose one of the following:
		- **Long.** The variable holds integer numbers only.
		- **Double.** The variable can hold integer numbers or decimal point numbers.
		- **Boolean.** The variable can hold the numbers 0 or 1 only.
		- **String.** The variable holds text.

**Note:**If you are creating a custom data variable to set caller priority, select type Long.

- **Default value.** The variable will be set to the value you enter for every caller that enters the queue, if it has not received a value elsewhere.
- **5.** Click **OK**. The variable appears in the list.
- **6.** Click **OK** to close the System Settings dialog box.

# **USING CONTACTS AND CALL RULES WITH A QUEUE**

#### **CHAPTER CONTENTS**

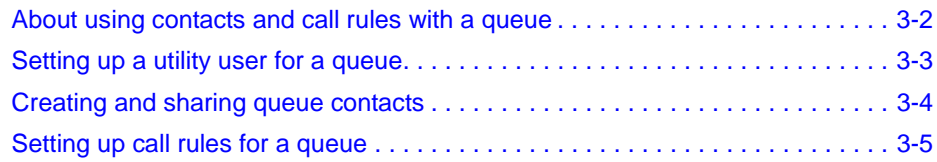

# <span id="page-75-0"></span>**About using contacts and call rules with a queue \_\_\_\_\_\_\_\_\_\_\_\_\_\_**

This chapter describes how to use contacts and call rules with a queue. This procedure is optional—you can run a call center queue without using contacts and call rules.

For complete information about contacts and call rules, see *User Guide for ViewPoint*.

To use contacts and call rules with a queue, you create a *utility user,* which is a dummy user whose routing list contains only a final action of transferring calls to the queue. The utility user does not represent a real person. Its function is to receive queue calls, identify the callers if possible, apply call rules when appropriate, and then transfer the calls to the queue for distribution to agents. Callers are not aware of the utility user.

#### **Benefits of using contacts with a queue**

By setting up contacts for the queue that represent important customers or business contacts, you can enjoy the following benefits:

- Strata CS can identify the queue's contacts when they call, so that calls appear in the agents' Call Monitors labelled with the contact's name.
- All agents in the queue can view the queue's contacts in their Shared Folders lists and place calls to them if necessary.
- After a call, an agent can update a contact's record with notes that all other agents can see.

#### **Benefits of applying call rules to queue calls**

By applying call rules to incoming queue calls, you can handle individual calls based upon the caller and the time of day. For example, you can:

- Greet important customers with a special message before they enter the queue. You can record a Welcome message that gives callers a code for a special discount, and you can play the message only to favored customers.
- Change greetings and automatically transfer calls based upon the time of day. For example, instead of using the manual **Queue is closed** field (see ["Closing the queue"](#page-39-0)  [on page](#page-39-0) 2-20), you can use your Business Hours schedule to have the queue automatically play a "We're closed" greeting and route calls to a voice mailbox when your business is closed. You can use different schedules for different queues.

You can use an auto attendant as well as a utility user to play greetings and transfer calls based on time of day (see *Strata CS Administrator Manual*).

## <span id="page-76-0"></span>**Setting up a utility user for a queue\_\_\_\_\_\_\_\_\_\_\_\_\_\_\_\_\_\_\_\_\_\_\_\_\_\_**

To set up a utility user for a queue, you must complete the following tasks, which are described in detail in the next two procedures in this section:

- Creating the utility user
- Editing the utility user's routing list

#### *Creating the utility user*

Use the following procedure to create a utility user:

- **1.** In the Administrator, choose **File > New > User**. The User dialog box opens.
- **2.** Under **Type**, choose **User**.
- **3.** Give the user a **Last Name** that identifies the queue for anyone transferring calls to it. For example, "Sales." Users who transfer calls to the queue will do so by transferring them to this user.
- **4.** Give the user an **Extension** and **Password**.
- **5.** Give the user a **Station ID** of 0. The utility user has no phone associated with it.
- **6.** Click the Recordings tab.
- **7.** Select **No Mailbox**. Voice messages for the queue will be stored in the queue's voice mailbox, so the utility user does not need one.
- **8.** Under **Voice title**, use the audio controls to record the queue's name, for example, "Sales queue."
- **9.** Click the Call Handling tab.
- **10.** Under **Call handling**, uncheck all options.
- **11.** Check **List in dial-by-name directory** if you want callers and users to be able to find the queue by name. If you do, you should uncheck this field for the queue itself, so users do not hear two entries for the queue.
- **12.** Click **OK**.

#### *Editing the utility user's routing list*

- **1.** Log on to ViewPoint using the utility user's name and password.
- **2.** Choose **File > New > Routing List**. The Routing List dialog box opens.
- **3.** Give the Routing List a **Name** to help you identify it with the queue, such as "To Sales."
- **4.** Select the action "Call Me Where I Am" and click **Delete**. The Actions list should be empty. If it is not, delete all other actions in the list.
- **5.** Under **Final action if the call is not answered**, do the following:
	- Uncheck **Play greeting**.
	- Under **Action**, select **Transfer to an extension**.
	- **I.** Under **Extension**, select the queue to which you want the utility user to send calls.
- **6.** Check **Active routing list for this extension**.
- **7.** Check **Default personal status routing list**.

Your dialog box should look similar to the following example:

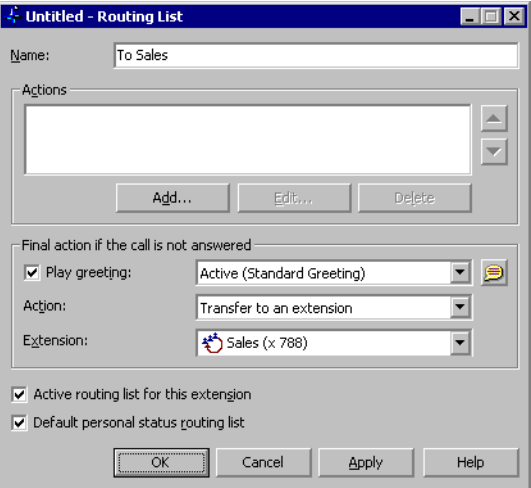

#### **8.** Click **OK**.

When you are finished editing the utility user's routing list, make sure the utility's user's personal status is set to Available. See *User Guide for ViewPoint* for instructions on selecting a personal status.

## <span id="page-77-0"></span>**Creating and sharing queue contacts \_\_\_\_\_\_\_\_\_\_\_\_\_\_\_\_\_\_\_\_\_\_\_\_\_\_\_\_\_**

You create contacts for the queue by creating contacts for the utility user and then sharing these contacts with the agents, as follows:

- **1.** Log on to ViewPoint as the utility user.
- **2.** Choose **File > New > Contact** to add a contact. See *User Guide for ViewPoint* for instructions. Repeat this step to add as many contacts as you want.
- **3.** Choose **File > Folder > Share "Contacts."** The Contacts Properties dialog box opens at the Sharing tab.
- **4.** In the **Available Users** pane, select the agents or other users to whom you want to give access to the queue's contacts. Press CTRL as you click users to select multiple users.

The users with whom you share access to the queue's contacts do not need to be the users who are the agents in the queue.

- **5.** Click **Add** to move the selected users to the **Share with these users** pane.
- **6.** Use the **Permission** drop-down list to determine each user's level of access to the queue's contacts. The options are:
	- **View only.** The user can view the queue's contacts, place calls to them, and associate calls with them.
	- **View and Edit.** The user can view, edit, and delete shared queue contacts.
- **7.** Click **OK**.

For instructions on how users access shared queue contacts, see *User Guide for ViewPoint*.

## <span id="page-78-0"></span>**Setting up call rules for a queue\_\_\_\_\_\_\_\_\_\_\_\_\_\_\_\_\_\_\_\_\_\_\_\_\_\_\_\_\_\_\_\_\_\_\_**

You set up call rules for a queue by creating call rules for the utility user, as follows:

- **1.** Log on to ViewPoint as the utility user.
- **2.** Choose **File > New > Call Rule**. The Call Rule dialog box opens.
- **3.** Define the call rule as described in the next section, "Using routing lists to define [queue call rules." S](#page-78-1)ee *User Guide for ViewPoint* for complete information about defining call rules.

To activate call rules based on individual callers, define those callers as contacts for the utility user. See ["Creating and sharing queue contacts" on page](#page-77-0) 3-4.

- **4.** Make sure that **Enable this call rule** is checked.
- **5.** Click **OK**. Repeat this procedure to create other call rules.

#### <span id="page-78-1"></span>**Using routing lists to define queue call rules**

Each call rule that you define for a queue must handle calls by using a particular routing list. Use only the call rule's **Routing List** field and custom non-active routing lists to determine how calls are handled. Do not use the call rule's Personal Status or Taking Calls fields. If you use these fields, calls may be lost.

**Example:** To define a call rule that plays certain callers (contacts) a special Welcome message before they enter the queue, you would create a call rule that sends calls to a custom routing list (a routing list created for the utility user) that has the following features:

- No actions
- A greeting that plays the Welcome message before the final action
- A final action of **Transfer to Extension** that transfers calls to the queue

# **CHAPTER 4**

# **WORKING AS AN AGENT IN A CALL CENTER QUEUE**

#### **CHAPTER CONTENTS**

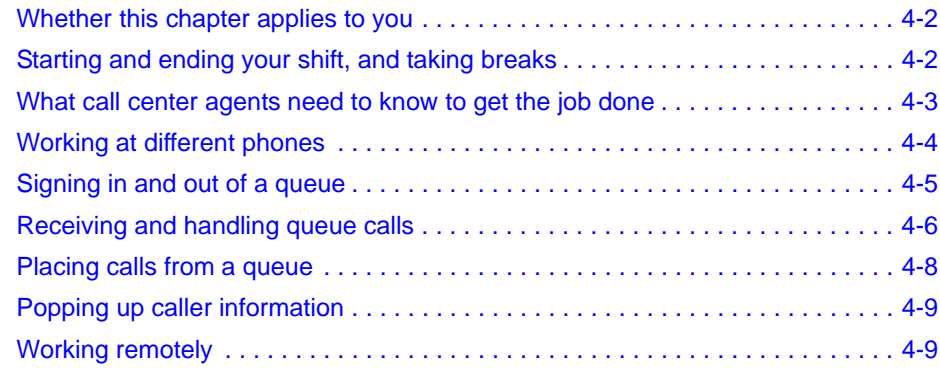

# <span id="page-81-0"></span>Whether this chapter applies to you

This chapter provides instructions for working as an agent in a Strata CS call center. Whether or not this chapter applies to you depends on the Strata CS call distribution method that your office uses, as follows:

- **Use this chapter** if you are an agent in a Strata CS call center queue that was set up using separately licensed call center agent licenses.
- **Do not use this chapter** if you are an agent in a Strata CS ACD workgroup that was set up by using an ACD workgroup user and a routing list that sends calls to agents who are members of a workgroup. If you are an agent in an ACD workgroup, see ["Participating](#page-123-0)  [in an ACD workgroup" on page](#page-123-0) 6-14.

# <span id="page-81-1"></span>**Starting and ending your shift, and taking breaks \_\_\_\_\_\_\_\_\_\_\_\_\_\_**

**Important:** *Do not use this section* if you are disallowed from changing your own personal status. In that case, a supervisor will control your workflow. Talk to your queue manager or administrator about how to work in the queue.

As a call center agent, you control your workday by changing your personal status. At the beginning of your shift, you make yourself ready. At the end of your shift, you make yourself unavailable. While you are ready, you receive calls from all queues for which you are signed in. When you make yourself unavailable, queues stop sending calls to you.

**Note:** If you have to temporarily leave your phone during your shift, choose Strata CS's On Break personal status.

The following sections describe which personal statuses to use to make yourself ready and unavailable. For instructions on changing your personal status, see *User Guide for ViewPoint*.

#### <span id="page-81-2"></span>*Starting your shift*

To start your shift and begin receiving queue calls, make yourself ready by doing either of the following:

- Using your telephone keypad, press either of the following at a dial tone:
	- **\*50.** This selects the Available personal status.
	- **\*51.** This selects the Available (Queue Only) personal status.
- In ViewPoint, select either of the following personal statuses:
	- **Available**. You receive personal calls (calls to your extension) as well as queue calls.
	- **Available (Queue Only).** You receive only queue calls. Personal calls are sent directly to your voice mail.

If you will be making outgoing calls from the queue, see ["Placing calls from a queue" on](#page-87-0)  [page](#page-87-0) 4-8.

# *Ending your shift*

**Note:** Use this procedure at the end of your shift only. To take a break during your shift, use the **On Break** personal status to ensure the integrity of call center statistics. See the next section, ["Taking a break."](#page-82-1) 

To end your shift and stop receiving queue calls, make yourself unavailable by doing either of the following:

- Using your telephone keypad, press **\*52** at a dial tone. This selects the personal status Available (Non-Queue).
- In ViewPoint, select any personal status whose **Queue calls** preference is set to No, other than On Break. For example, select the Personal status Available (Non-Queue) to receive personal calls without receiving queue calls.

**Important:** If you have marked your outbound calls as being from the queue, you must switch back to calling as yourself. Otherwise your outbound calls will continue to be marked as coming from the queue (and may be monitored), even though you have ended your shift. See ["Placing](#page-87-0)  [calls from a queue" on page](#page-87-0) 4-8.

## <span id="page-82-1"></span>*Taking a break*

To take a break from answering queue calls during your shift, do one of the following:

- Pick up the phone and press **\*53**.
- In ViewPoint, select the personal status **On Break**.

**Note:** Select the On Break personal status whenever you leave your phone during your shift, even for a short time. If you leave your phone without selecting On Break, queue calls might be sent to your phone, and callers will hear an interval of ringing before they are placed back on the queue.

When you finish your break and are ready to receive calls again, make yourself ready again. Press **\*51** on your phone or select the personal status **Available** or **Available (Queue Only)**.

# <span id="page-82-0"></span>**What call center agents need to know to get the job done \_\_\_\_\_\_\_**

If you are working as a call center agent, you should be aware of the following:

- **While you are ready, always take queue calls that are sent to you.** If a queue call rings your phone and you do not answer, the caller will hear ringing and then be placed back on the queue. Also, if you do not pick up a ringing queue call, or decline it using the call announcing options, the queue might automatically place you in the On Break personal status.
- **Use the On Break personal status only to leave your phone during your shift.** Making yourself unavailable by using other statuses, such as Available (Non-Queue) or Do Not Disturb, signals Strata CS that you are ending your shift (these statistics are reset daily).

**P** Your personal status can be changed by others. If you do not answer queue calls that ring your phone, the queue can automatically place you in the On Break personal status. Also, a supervisor can change your personal status at any time.

# <span id="page-83-0"></span>Working at different phones

If you need to work at a phone other than your default station, or if you have no default station and always work at a variety of phones, add the following steps to your routine:

- **1.** When you first sit down at a new phone to receive calls, before marking yourself as Available, log on and forward your calls to your current location. Otherwise, your call center performance might be logged under another agent's name. Use either of the following methods:
	- Pick up the phone and log in by pressing **# <extension> # <password> #**. Once logged in, press **5 1** to forward calls to your current location.
	- Start ViewPoint. The Select Your ViewPoint Phone dialog box opens. Select the second logon option, **Use station <x> to place and answer calls as <your name>**. Check **Forward my calls to this station**.

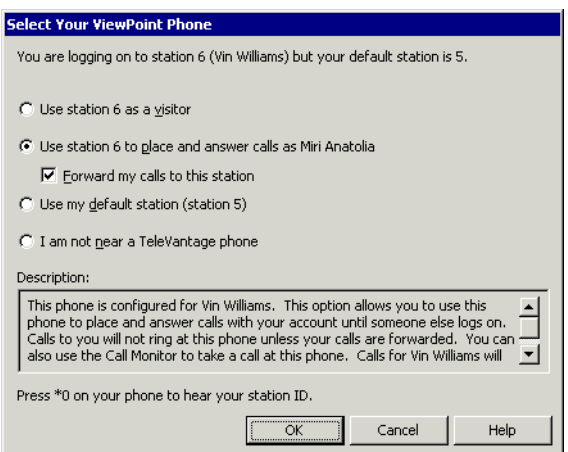

- **2.** After you have logged on, make yourself ready as described in ["Starting your shift" on](#page-81-2)  [page](#page-81-2) 4-2.
- **3.** When you are finished using a phone, log off by either picking up the phone and pressing **\*0 0**, or by exiting ViewPoint.

**Note:** When you are logged in at a station other than your own, voice message indicators apply to you. For example, if you hear stutter dial tone or see a message waiting light on the phone, it means you have new voice messages.

# <span id="page-84-1"></span><span id="page-84-0"></span>**Signing in and out of a queue \_\_\_\_\_\_\_\_\_\_\_\_\_\_\_\_\_\_\_\_\_\_\_\_\_\_\_\_\_\_**

You can be either signed in or signed out of each queue to which you belong. Only when you are signed in do you receive calls from the queue. When you are signed out of a queue, you can see and affect its calls in the Call Monitor, but the queue does not send calls to your phone.

As an agent, you might be signed out for the following reasons:

- You are a supervisor who wants to observe a queue and manually take calls if necessary, but you do not want queue calls to ring your phone.
- You are an agent who is a member of multiple queues, and you periodically change which queue you receive calls from. You receive calls only from the queues to which you are signed in.

#### *To sign in or out of a queue*

You must have permission to sign yourself in or out of queues. If you do not have permission, talk to your Strata CS system administrator about signing in and out.

#### **Using ViewPoint**

- **1.** Choose **Tools > Queue Sign In/Out**. The Queue Sign In/Out dialog box opens, displaying all queues for which you are a member. A check mark for a queue indicates that you are signed in to that queue.
- **2.** Check the box next to a queue's name to sign in to that queue, or clear the checkbox to sign out.
- **3.** Click **OK**.

**Note:** In the Queue Monitor or Call Monitor folder, you can also right-click a queue tab to sign in or out of that queue.

#### **Using the telephone**

Using your telephone keypad, press **\*56** at a dial tone. Enter the extension of the queue for which you want to sign in or out followed by #, for example, "\*56 102 #".

#### *Seeing whether you are signed in or out of a queue*

In the Queue Monitor and Call Monitor views, the tab for a queue displays an asterisk (\*) if you are signed out from that queue.

Technical Support Sales\*

# <span id="page-85-0"></span>**Receiving and handling queue calls \_\_\_\_\_\_\_\_\_\_\_\_\_\_\_\_\_\_\_\_\_\_\_\_\_**

You can receive and handle queue calls by using either the telephone commands or ViewPoint. When the queue sends a call to you, your phone rings and the call appears in ViewPoint's Call Monitor folder. Queue calls ignore your routing list and only ring your "Where I Am" location (your station or call forwarding number).

To answer a call, do either of the following:

- $\blacksquare$  Pick up the phone.
- Click the incoming call in the Call Monitor and choose **Actions > Take Call**. If your phone is on-hook, it rings to connect you to the call.

After you are connected to a queue call, you can use most Strata CS call-handling features such as transfer, park, mute, and so forth. For instructions on handling calls using the phone or Strata CS ViewPoint, see *User Guide for ViewPoint*.

#### **Notes**

- You cannot use the **Hold** command on a ringing queue call. You can only put a queue call on hold after answering it.
- Your queue calls are not shared, even if you are sharing your Call Monitor folder.

#### *Viewing your position in the queue*

If you have permission to see ViewPoint's Queue Monitor folder, you can use it to monitor your position in the queue, and determine when you are likely to receive the next call. See ["Monitoring the position of agents in the queue" on page](#page-102-0) 5-13.

#### *Being monitored or coached by a supervisor*

Call Center supervisors have the ability to supervise your queue calls on the following levels:

- **Monitoring.** A supervisor may listen in on any of your calls without you or the caller hearing. You will be unaware of the monitoring unless you have the permission **View agents being monitored**. If you do, the monitor appears in the Call Monitor as an indented line under the call.
- **Coaching.** A supervisor may speak to you during a call without the caller hearing. Coaching appears in the Call Monitor as a separate line under the call. If you are being coached, try not to speak to the coach, as the caller will not be aware of the coach's presence on the line.
- **Joining.** A supervisor may join your call, essentially creating a three-way conference call in which all parties can hear each other. For more about conference calls, see *User Guide for ViewPoint*.

By default, only queue calls are susceptible to being supervised. This includes inbound queue calls and outbound calls that you have associated with a queue (see ["Placing calls from a queue"](#page-87-0)  [on page](#page-87-0) 4-8).

#### **Having your calls recorded**

The queue may be configured to record some or all of your queue calls. You receive no indication that a call is being recorded. The queue may be configured to place call recordings in your Inbox as new voice messages.

Your non-queue calls will not be recorded unless the Strata CS system has been configured to record all calls.

## <span id="page-86-0"></span>*Using the Call Monitor tabs*

When you are an agent in a call center queue, your Call Monitor folder displays the following tabs:

 $\blacksquare$  A tab that shows the queue's calls, with the name of the queue on it. If the tab name appears with an asterisk, it means that you are signed out from that queue.

**Note:** You must have permission to see this tab. If you do not see it, see your Strata CS system administrator.

- The My Phone tab, which shows all the calls that are being handled by your phone, including any queue calls you have taken.
- The All tab, which shows all your queue and personal calls together.

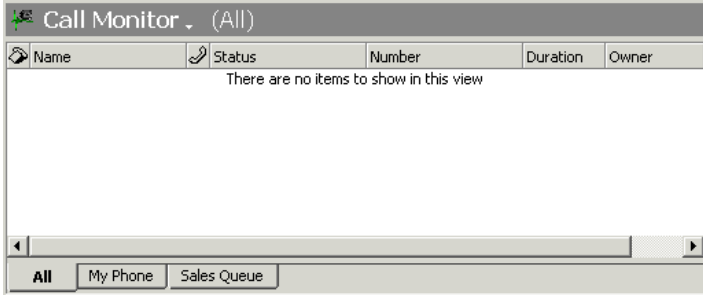

If you are an agent in multiple queues, the Call Monitor displays a tab for each queue.

Click the My Phone tab or a queue tab to view only the calls for that tab. Click the All tab to view all calls at once.

**Note:** Your Call Monitor folder may display other tabs than the ones described in this section. See *User Guide for ViewPoint* for a full description of the Call Monitor.

## *Wrap-up time*

After you finish a queue call, you are given wrap-up time to complete any work relating to the call. During your wrap-up time you will not receive any queue calls. Your Strata CS system administrator sets how much wrap-up time you have.

While you are in wrap-up time,  $\Diamond$  appears in the ViewPoint status bar.

#### **Terminating your wrap-up time early**

To terminate your wrap-up time early and mark yourself as ready to take queue calls again, do either of the following:

- Click  $\mathbb{S}$  in the ViewPoint status bar.
- Using your telephone keypad, press **\*54** at a dial tone.

#### *Viewing queue activity*

The Queue Monitor in ViewPoint displays a list of agents in the queue and up-to-date queue statistics. You can use it to see the status of other agents in the queue and your current position in the queue, among other things.

To see the Queue Monitor folder in your ViewPoint, you must have the appropriate permission. For a description of the Queue Monitor folder, see ["Monitoring queue statistics" on page](#page-92-0) 5-3.

#### <span id="page-87-1"></span><span id="page-87-0"></span>**Placing calls from a queue \_\_\_\_\_\_\_\_\_\_\_\_\_\_\_\_\_\_\_\_\_\_\_\_\_\_\_\_\_\_\_\_\_**

If you are a call center agent and you place a call at your desk using the telephone or ViewPoint, by default Strata CS treats the call as one made by you. You can choose instead to place calls as a queue, which may be necessary for your work as a call center agent. When you place calls as a queue, Strata CS treats the call as if the queue placed it. Other agents can see it in their Call Monitors, it can be monitored by supervisors, and statistics and reports can accurately reflect queue activity.

When calling as a queue, your calls appear on both the My Phone tab and the queue tab in your Call Monitor. The calls are logged both in your personal Call Log and the queue's Call Log, with the queue name in the **From** column.

**Important:** When you are done placing calls as a queue, be sure to switch back to calling as yourself. If you don't, your personal calls will be treated as queue calls, meaning they will be seen by all agents and will throw off queue statistics.

#### **To place calls as a queue using ViewPoint**

On the ViewPoint status bar, your name and extension are a drop-down list. Pull down the list and select the queue as which you want to place calls.

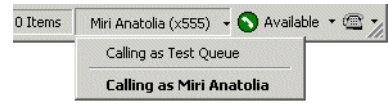

To switch back to calling as yourself, select yourself from the drop-down list.

#### **To place calls as a queue using the telephone**

Pick up your phone and press **\*14<queue's extension>#** at a dial tone.

To switch back to calling as yourself, press **\*14#** at a dial tone.

#### *Determining whom you are calling as*

ViewPoint's status bar displays whether the system is treating outbound calls from its station as being from you or from someone else.

You can also learn from whom a station is placing outbound calls by picking up the station and pressing **\*0**. The station information recording includes the line, "The current extension is **<Ext.>** calling as **<Queue>**."

- **Ext.>** is the extension of the last user who logged in at the station.
- $\blacksquare$  <Queue> is the name of the queue that outbound calls are marked as being from.

For example, the recording might say, "The current extension is **555**, calling as **Sales Queue**."

## <span id="page-88-0"></span>Popping up caller information

You can use the Strata CS Contact Manager Assistant to pop up information about callers that you have in another contact manager application. Callers must be contacts in one of the following contact manager or customer relationship management applications:

- Act!<sup>®</sup> 3.0, 4.0, 6.0, and 2000
- Goldmine**®** 4.0 and 5.0, and Goldmine Business Contact Manager 5.7
- Goldmine FrontOffice 2000**®**
- Microsoft Outlook**®** 98, 2000, 2003, and XP

For instructions on configuring the Strata CS Contact Manager Assistant, see its online Help.

Act! can pop up contact information on its own, without the Contact Manager Assistant.

**Note:** Your office might also use a custom screen pop application created with the ViewPoint API. If this is the case, see your Strata CS system administrator for instructions on using it.

#### <span id="page-88-1"></span>Working remotely

If you have an external station, you can work remotely using that station.

You can work at remote phone that is not a remote station by forwarding your calls. For instructions on using ViewPoint remotely, see *User Guide for ViewPoint*.

# **CHAPTER 5**

# **SUPERVISING A CALL CENTER QUEUE**

#### **CHAPTER CONTENTS**

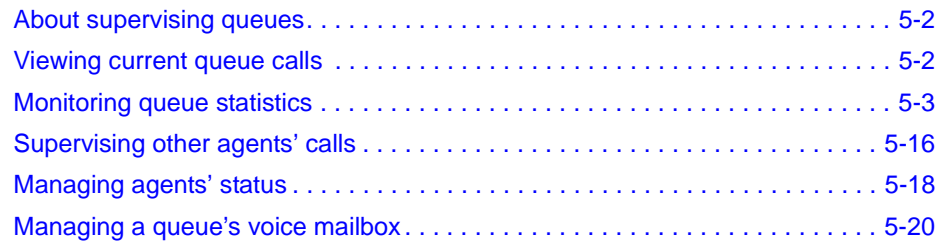

## <span id="page-91-0"></span>About supervising queues

You can assign agents any number of queue permissions that give them the ability to supervise a queue. Supervisors are merely agents with extra permissions. Supervisory tasks include the following:

- Configuring the queue in the Administrator, including the agents that belong to it
- Signing agents in or out for the queue
- Viewing real-time queue statistics in Strata CS ViewPoint
- Changing an agent's personal status
- Managing a queue's voice mailbox
- Supervising agent conversations by monitoring or coaching

You assign permissions separately for each queue. To give an agent supervisor permissions in more than one queue, you must edit the agent separately in each queue.

For instructions on adding agents to a queue and setting their permission levels, see ["Defining](#page-29-0)  [agents for the queue" on page](#page-29-0) 2-10. For a list of queue permissions, see ["Agent permissions" on](#page-33-0)  [page](#page-33-0) 2-14.

## *Exempting supervisors from receiving queue calls*

Because supervisors are agents in the queue, by default they receive queue calls when they are ready, just as other agents do. To exempt an agent from receiving calls from a queue, sign the agent out for that queue, or configure the agent as an Observer (see "Adding agents to the queue" [on page](#page-30-0) 2-11).

When supervisors are signed out from a queue, the queue does not send calls to them. However, supervisors can watch queue calls in the Call Monitor folder and answer them if necessary using the **Take call** command. They can also perform all other queue monitoring and managing tasks when they are signed out.

For instructions on signing a supervisor out, see ["Signing agents in or out of a queue" on](#page-107-1)  [page](#page-107-1) 5-18.

#### <span id="page-91-1"></span>**Viewing current queue calls \_\_\_\_\_\_\_\_\_\_\_\_\_\_\_\_\_\_\_\_\_\_\_\_\_\_\_\_\_\_\_\_**

Agents with the permission **Access Queue call monitor** can view all current queue activity on the queue's tab in ViewPoint's Call Monitor folder. Note that only calls associated with the queue appear in the queue's tab. If the agent is on a personal call or a call from another queue, it does not appear in the queue tab.

For more information, see ["Using the Call Monitor tabs" on page](#page-86-0) 4-7.

# <span id="page-92-1"></span><span id="page-92-0"></span>**Monitoring queue statistics \_\_\_\_\_\_\_\_\_\_\_\_\_\_\_\_\_\_\_\_\_\_\_\_\_\_\_\_\_\_\_\_**

Agents who have the permission **Monitor queue statistics** set to Allow can monitor a queue's performance by using either the telephone commands or the Queue Monitor folder in ViewPoint.

#### *Viewing queue statistics in the Queue Monitor folder*

To open the Queue Monitor folder, click **Call Monitor > Queue Monitor** in the navigation pane.

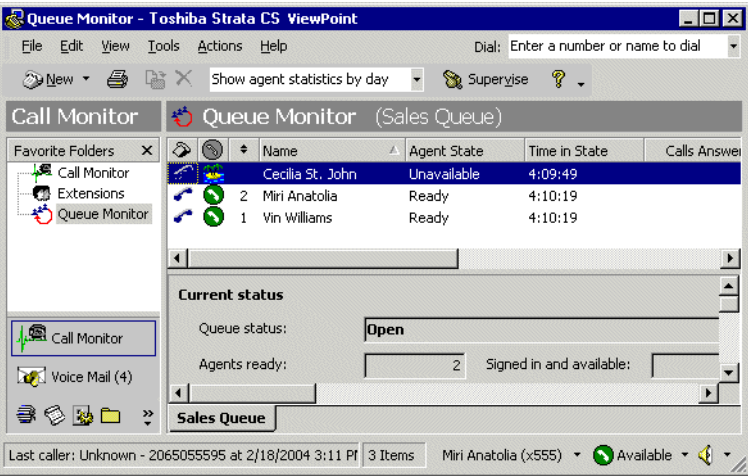

Each queue for which you have permission to view statistics appears as a tab at the bottom of the folder. Click a queue's tab to see statistics for that queue and the agents in that queue.

For a detailed description of when Queue Monitor statistics reset to zero, see ["When statistics](#page-101-0)  [are reset" on page](#page-101-0) 5-12.

**Note:** You can continue to use the Call Monitor while you are in the Queue Monitor. Choose **View > Calls Pane** to add the Call Monitor to the Queue Monitor folder as a separate pane.

#### **The Agents pane**

At the top of the Queue Monitor folder, the Agents pane displays the names of all agents in the queue, their current statuses, and their performance, including inbound and outbound calls.

You can have the Agents pane display statistics by day or by shift. Choose **Actions > Show agent statistics by day/shift**. For information about shifts, see ["Configuring shifts" on](#page-69-0)  [page](#page-69-0) 2-50.

**Note:** The Agents pane's statistics are those for the selected queue only. For example, the **Calls answered** field shows the number of calls an agent has answered for this queue. The agent may have answered other calls such as personal calls or calls from other queues.

The Agents pane displays the information shown in the following table. Some columns may be hidden by default. To show them, choose **View > Current View > Show Columns**.

<span id="page-93-0"></span>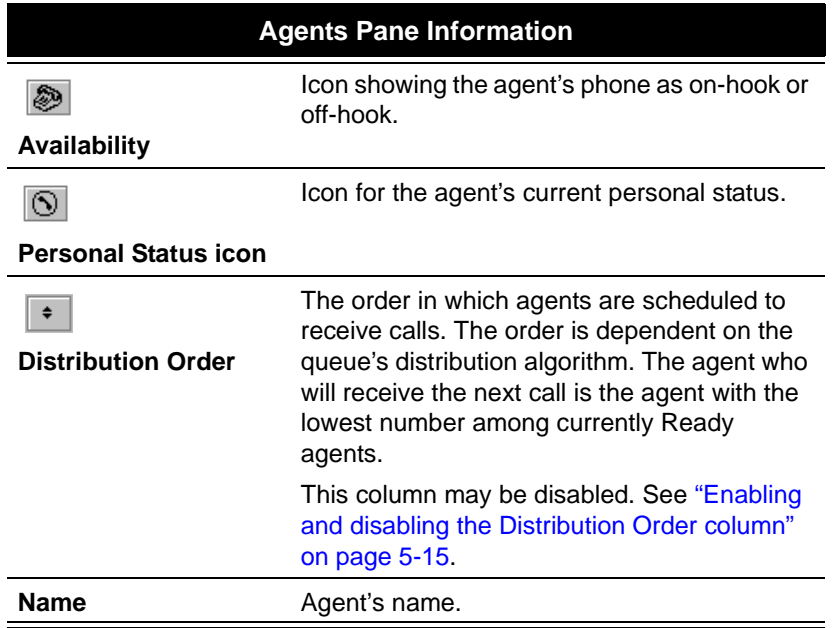

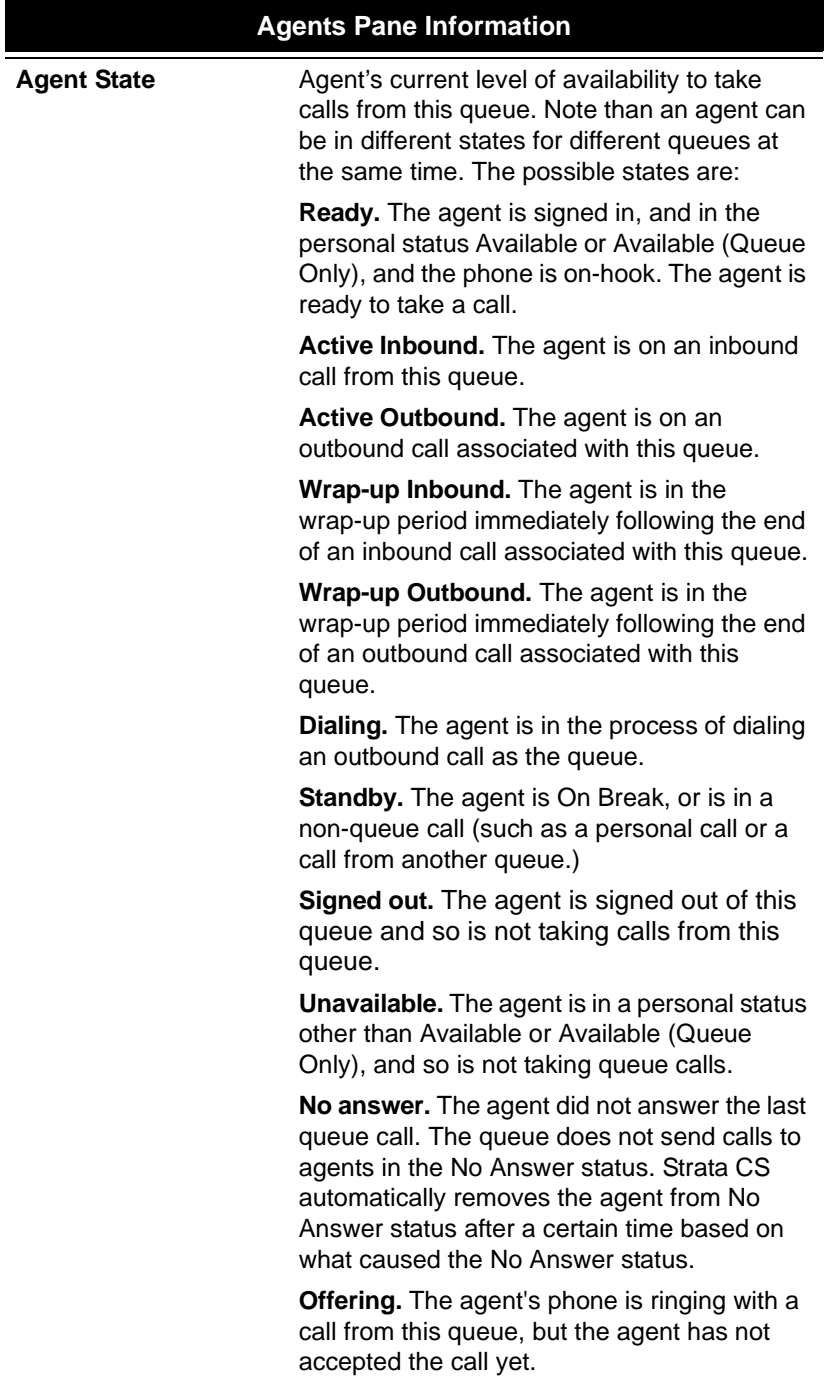

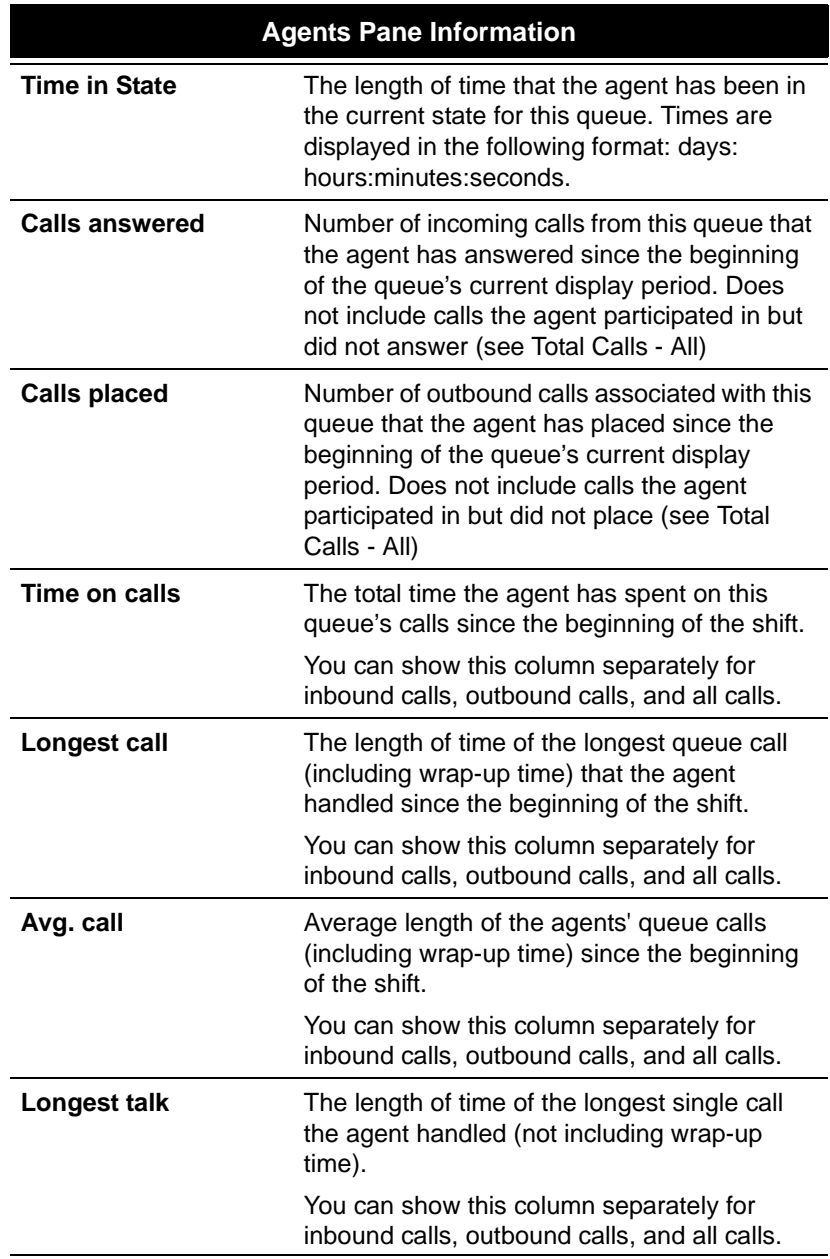

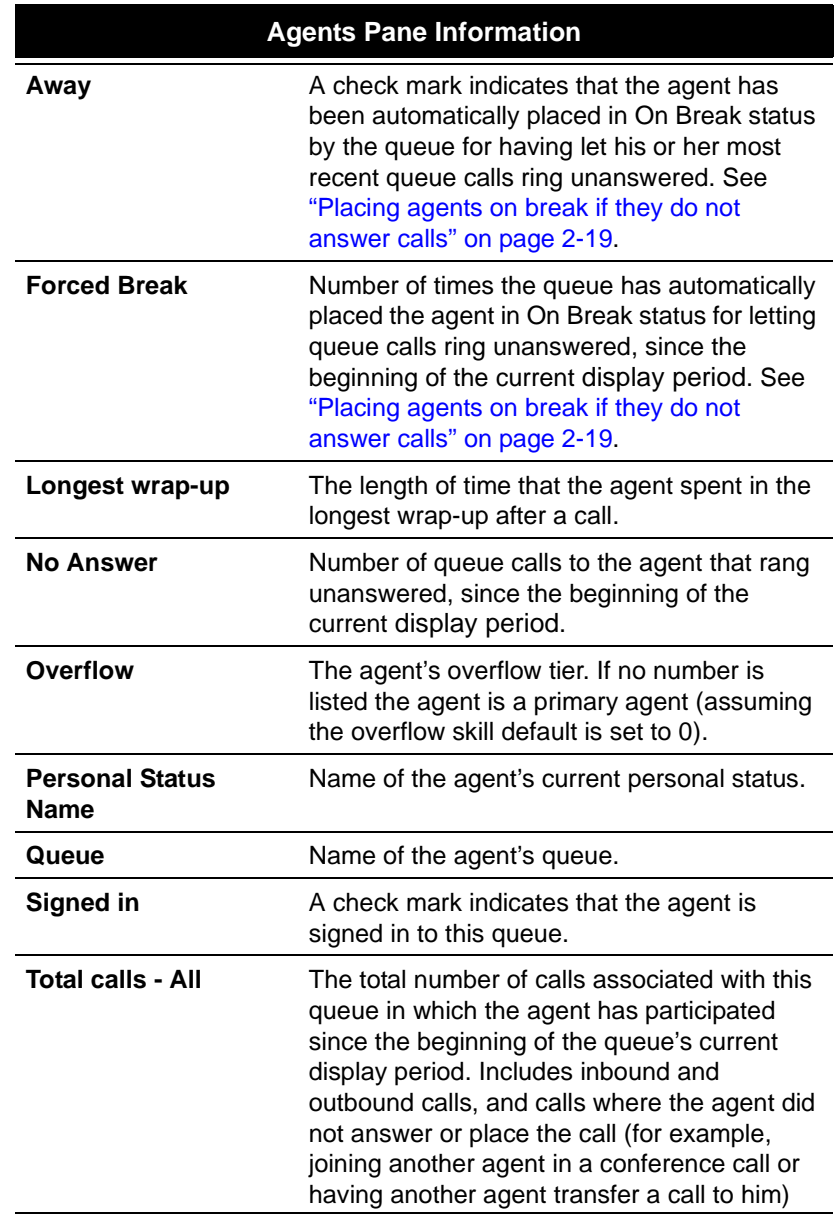

#### **The Queue Statistics pane**

At the bottom of the Queue Monitor folder, the Queue Statistics pane displays statistics for the queue as a whole. To show or hide the Queue Statistics pane, choose **View > Queue Statistics Pane**.

You can display queue statistics for inbound calls only, outbound calls only, or all calls, by clicking the appropriate button above the **Queue statistics by day section**.

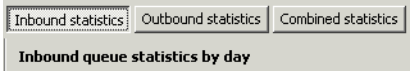

**Note:** For outbound calls to appear in the Outbound Statistics section, agents must place calls as the queue. See ["Placing calls from a queue" on page](#page-87-1) 4-8.

The Queue Statistics pane is divided into the following sections:

- **Current status.** Statistics for the number of agents and calls currently in the queue.
- **Queue statistics by day.** Statistics for calls since the beginning of the current day. These statistics automatically reset to zero at midnight.
- **Queue statistics by period and shift.** Statistics for calls during the current period and shift, compared to the previous period and shift. When the current period or shift ends, the current statistics automatically reset to zero, and the totals that had accumulated are moved into the **Previous** column.

For instructions on defining the statistics period and shifts, see ["Collecting queue statistics" on](#page-68-0)  [page](#page-68-0) 2-49. For detailed descriptions of when day, period, and shift statistics reset to zero, see ["When statistics are reset" on page](#page-101-0) 5-12.

**Note:** Queue statistics by shift are not updated during gaps between shifts. For example, if one shift ends at noon and the next shift begins at 12:30, queue activity between 12:00 and 12:30 is not reflected in the shift totals.

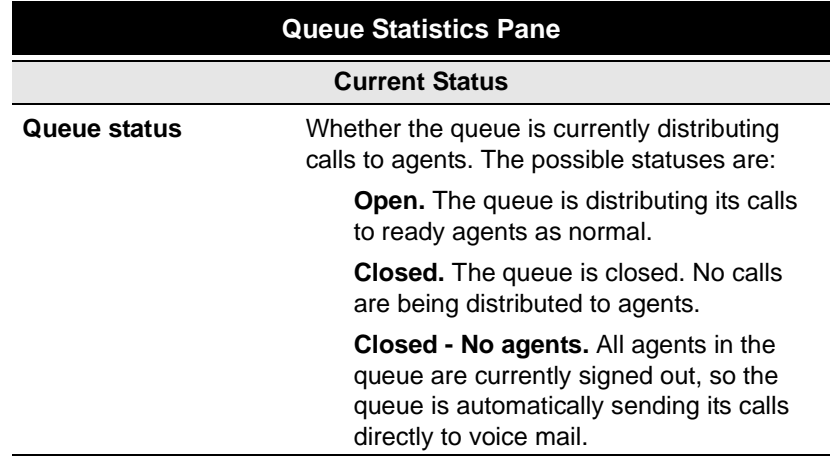

The Queue Statistics pane displays the statistics shown in the following table.

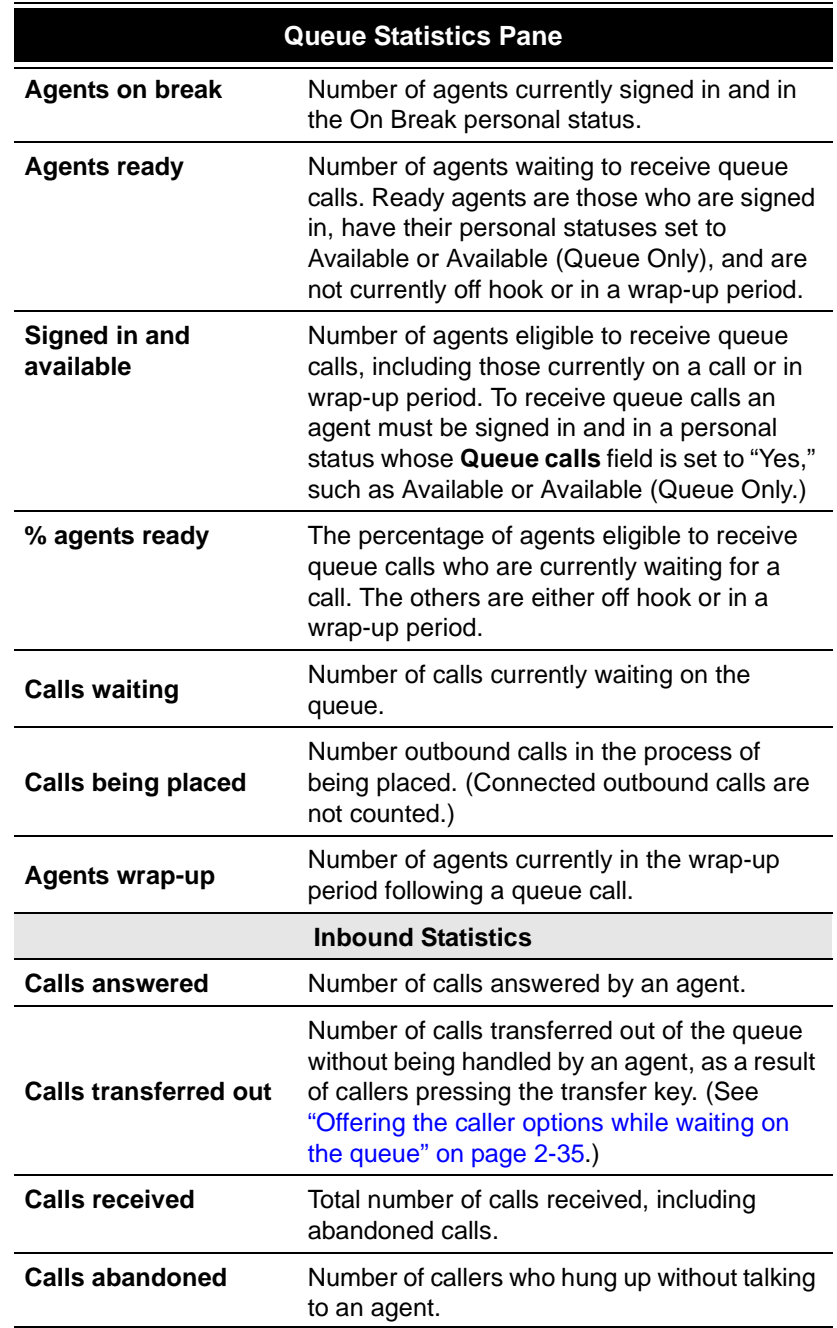

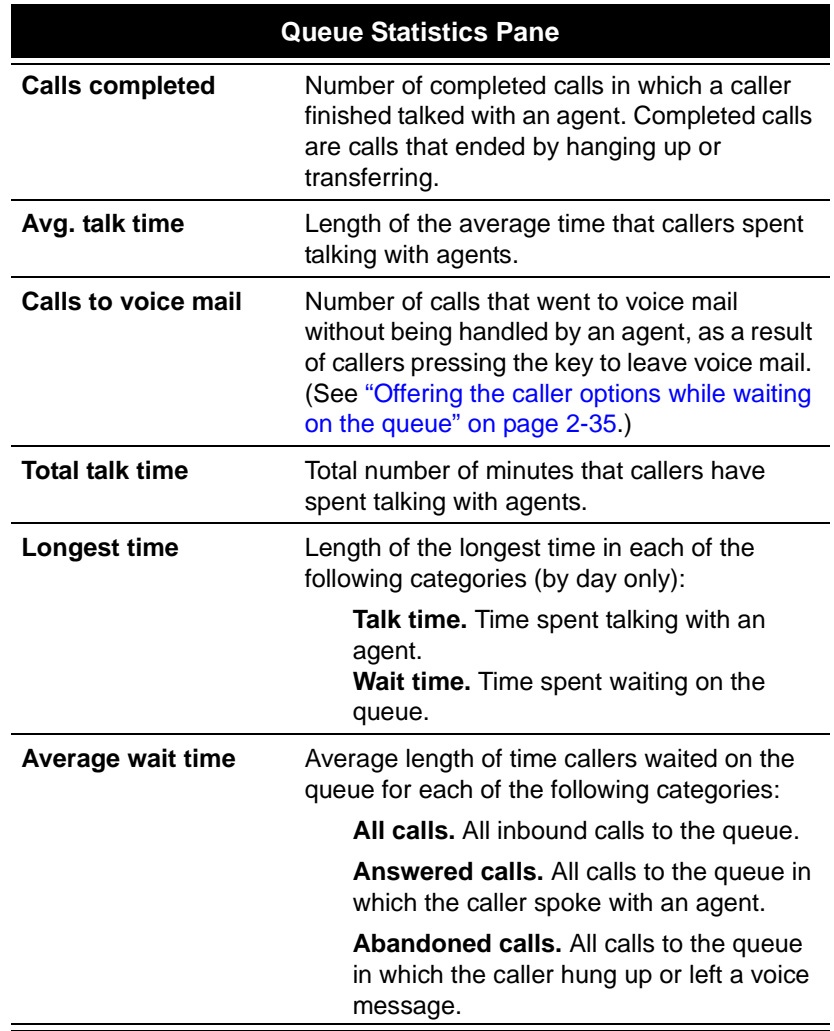

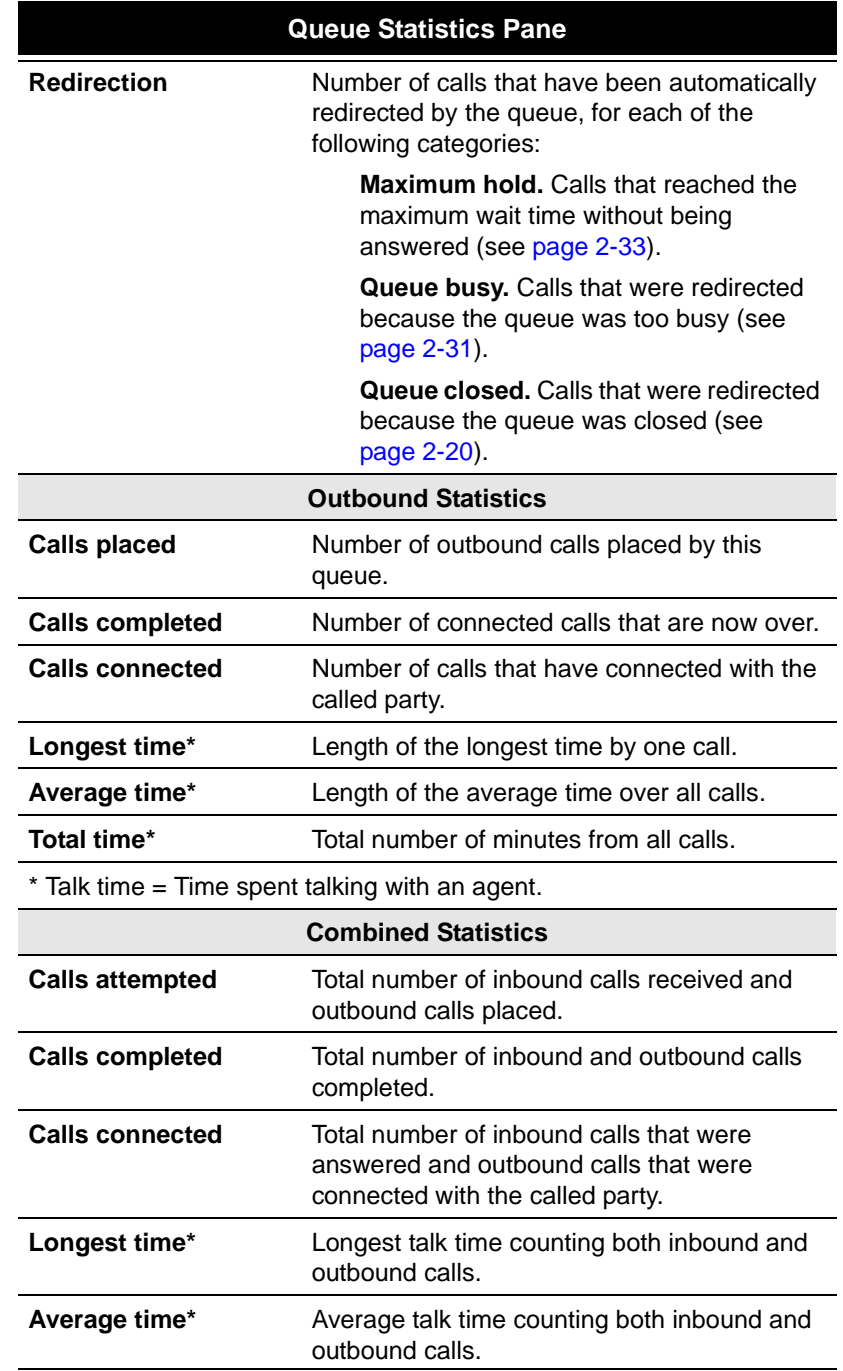

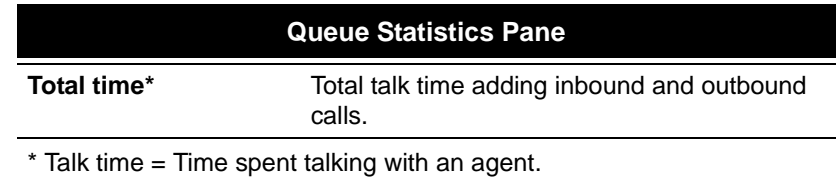

#### <span id="page-101-0"></span>*When statistics are reset*

Statistics are reset to zero at the following times:

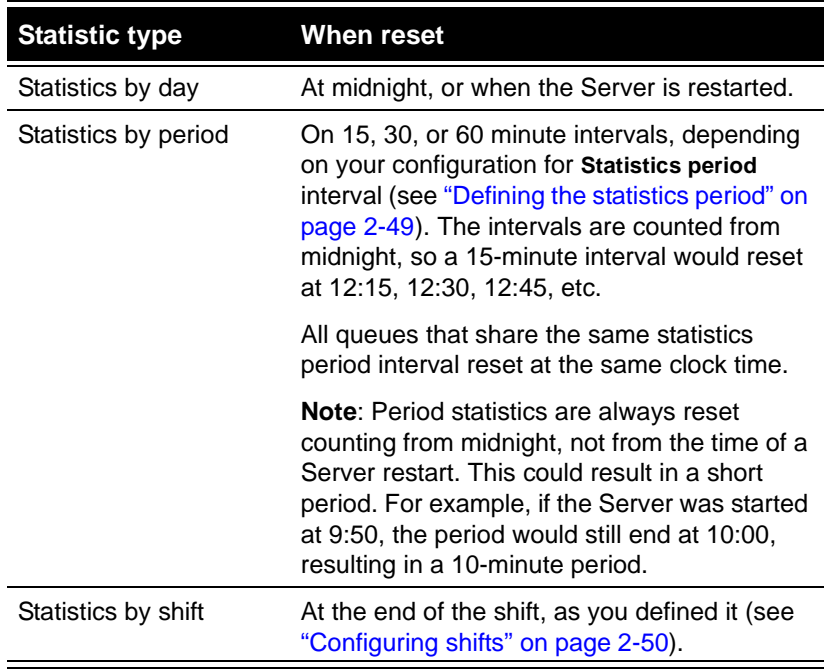

**Note:** When a call overlaps a reset time, some statistics for it will appear in the first grouping, some in the second, depending on when the statistic is counted. For example, Calls Answered is counted as soon as the call is answered, while Calls Completed is counted when the call ends. Therefore, if a call lasts from 11:58 PM to 12:20 AM, it would be counted as a Call Answered in Day 1, and a Call Completed in Day 2.

## *When statistics are refreshed*

By default the Queue Monitor folder refreshes with new statistics as soon as they become available, providing a real-time picture of queue activity. You can enter a slower refresh rate to improve the responsiveness of agents' ViewPoint applications. You should change this setting if you find that agents' ViewPoint applications are responding too slowly.

#### **To change the Queue Monitor refresh rate**

- **1.** In the Strata CS Administrator, choose **Tools > System Settings**. The System Settings dialog box opens.
- **2.** Choose the Queue tab.
- **3.** Enter the refresh rate you want (in milliseconds) in **Queue statistics refresh interval**.
- **4.** Click **OK**.

#### *About agents' personal status and state*

It is important to distinguish between an agent's personal status and state.

- **Personal status.** Determines whether the agent receives queue calls. An agent's personal status is the same across all queues.
- **State.** Displays the agent's current activity, for example, whether the agent is currently in a queue call. An agent's state can be different in different queues. For example, if an agent is a member of Queue A and Queue B, and the agent is currently in a call for Queue A, his state would be Active in Queue A and Standby in Queue B.

For a description of agent states, see the Agent State column in the Agents pane table on [page](#page-93-0) 5-4.

## <span id="page-102-0"></span>*Monitoring the position of agents in the queue*

The Queue Monitor's Distribution Order column—displayed as  $\rightarrow$  in the Agents pane—shows the order in which ready agents are scheduled to receive calls. The agent with a 1 in the column is scheduled to receive the next call, followed by the agent with a 2 in the column, and so on. Unavailable agents do not receive a position number. Unavailable agents include agents who are signed out or in a personal status that makes them unavailable such as Do Not Disturb or Available (Non-Queue).

**Note:** You can enable or disable the Distribution Order column. See the next section.

The agent with a 1 in the distribution order will not necessarily receive the next call. The distribution order reflects the scheduled order according to the queue's distribution algorithm, but it does *not* reflect which agents are currently Ready. A Ready agent might have 5 in the Distribution Order column and yet receive the next call because all other agents are busy at the moment. The agent who will receive the next call is the agent with the lowest distribution order number among Ready agents.

Distribution order numbers for overflow agents follow those for primary agents. For example, if a queue has 10 ready primary agents, the first scheduled overflow agent will display 11 in the Distribution Order column. The distribution order of overflow agents is determined first by tier, and then within each tier by the queue's distribution algorithm. For more about overflow agents, see ["Setting up overflow agents" on page](#page-43-0) 2-24.

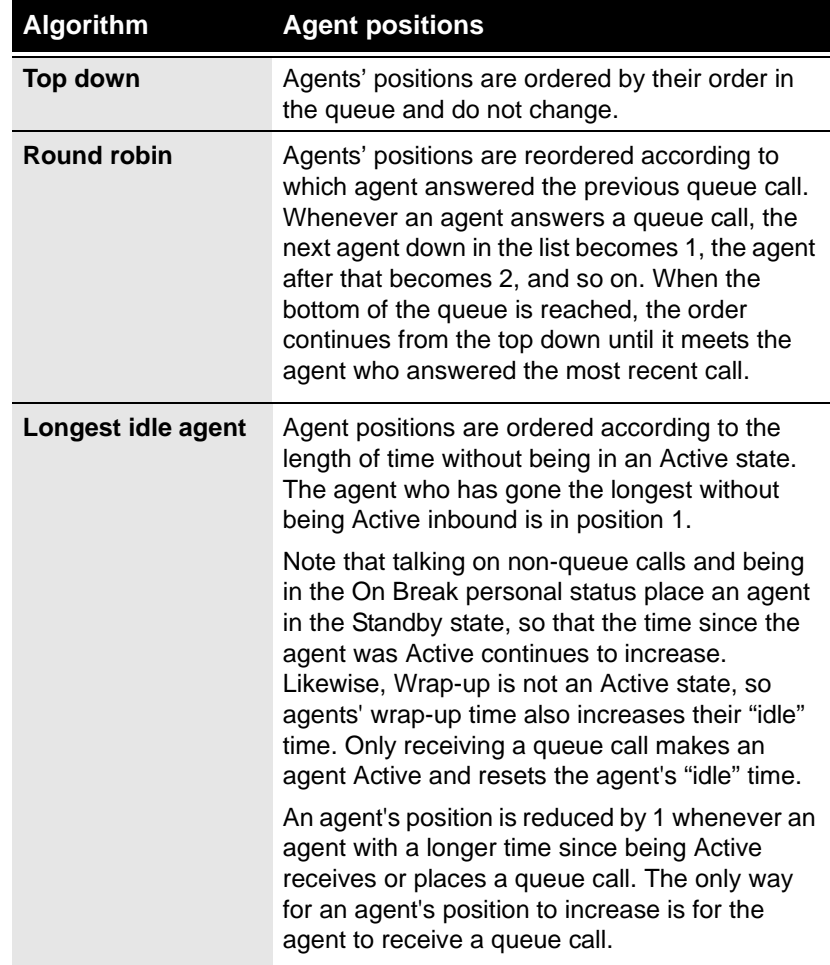

The following table shows how agent positions are calculated for each distribution algorithm. The descriptions apply separately to primary agents and to each tier of overflow agents.

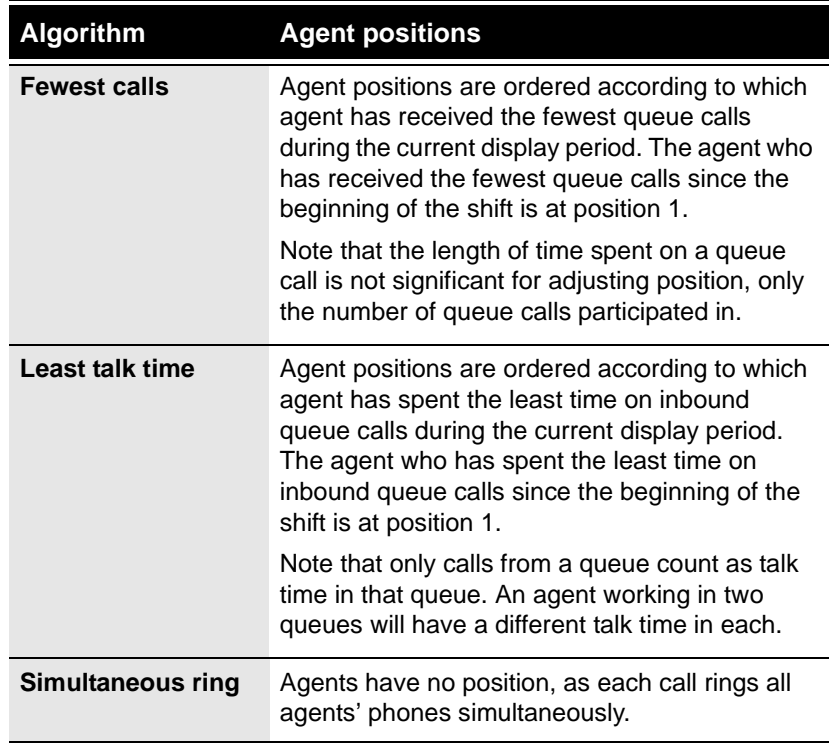

**Note:** The distribution algorithms Longest idle, Fewest calls, Least talk time count inbound queue calls only.

#### <span id="page-104-0"></span>**Enabling and disabling the Distribution Order column**

You can enable or disable the Distribution Order column in the Agents pane of the Queue Monitor. Disabling the column can speed up system performance.

#### **To enable or disable the Distribution Order column**

- **1.** In the Administrator, choose **Tools > System Settings**. The System Settings dialog box opens.
- **2.** Choose the Queue tab.
- **3.** Check or uncheck **Update Agent Distribution Order column in Queue Monitor**.
- **4.** Click **OK**.

# *Monitoring queue statistics using the phone*

Agents who have permission to monitor queue statistics can hear the current statistics for a queue at any time by picking up a Strata CS phone and dialing **\*55**. The system prompts them to select the queue for which they want to hear statistics.

Dialing **\*55** plays the queue statistics shown in the following table. Statistic totals are kept since midnight at the beginning of the current day.

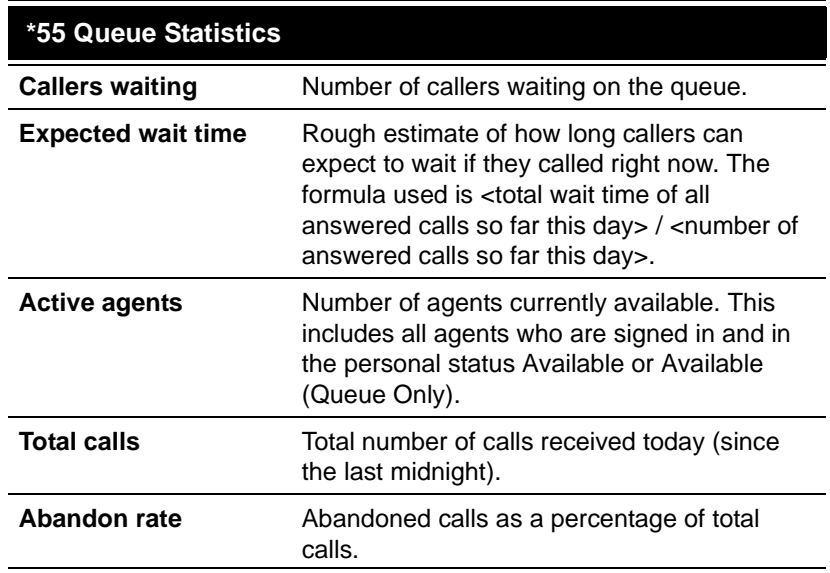

# <span id="page-105-0"></span>Supervising other agents' calls

You can assign agents permission to supervise other agents' calls in the following ways:

- **Monitoring an agent's call.** The supervisor can listen to another agent's call without being heard by the other agent or the caller.
- **Coaching an agent on a call.** The supervisor can coach another agent without being heard by the caller. The agent hears the supervisor but the caller does not. The supervisors can hear all parties.
- **Joining an agent's call.** The supervisor can be conferenced in to another agent's call as a full participant and be heard by both parties.

Supervising in a call center is a separate feature from supervising personal calls, and the two are controlled by different permissions, as follows:

- **Supervising personal calls.** Supervising personal calls requires Strata CS user permissions set up by your system administrator. Users with only these permissions cannot supervise call center calls.
- **Supervising call center calls.** To supervise call center calls, you must be a call center agent with agent permissions set up per queue by your queue administrator. As a call center supervisor, you can supervise only other agents in your queue, and only their queue calls, not their personal calls.

**Note:** You can supervise an agent's outbound queue calls only if the agent has associated his or her outbound calls with the queue. See ["Placing calls from a queue" on page](#page-87-1) 4-8.

If the agent whose call you are supervising transfers the call to another party, or parks it and it is unparked by another party, you are disconnected.

#### **How monitoring and coaching appear in the Call Monitor**

When you are monitoring or coaching an agent on a call, the call appears in your Call Monitor showing all three parties to the call. Your row, the top row in the call, is labelled "Monitoring" or Coaching."

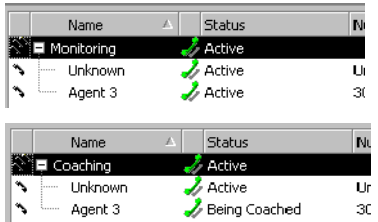

If you are coaching an agent, the agent sees you as a party in the call. If you are monitoring an agent, the agent does not see you as a party, unless that agent has the permission **View agents being monitored** set to Allow. See the next section.

**Note:** When you join another agent's call, the call appears as a normal conference call.

#### *Viewing when agents are being monitored*

Agents who have the permission **View agents being monitored** set to Allow can see when an agent is being monitored by another agent. The monitoring agent appears in the Call Monitor as another party in the call, identified by the Status "Monitoring."

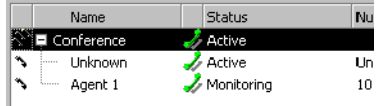

Agents who have the permission set to Disallow (the default) cannot see when they or other agents are being monitored.

#### **Notes**

- When a supervisor begins supervising a queue call, any call notes disappear from the Call Monitor. This is because the notes are stored for the queue, not the agents. To see the call notes, look at the queue's Call Log. Agent notes made after the call will show in the agent's Call Log.
- The Call Log does not keep a record of whether agents were monitored.

## <span id="page-107-0"></span>**Managing agents' status \_\_\_\_\_\_\_\_\_\_\_\_\_\_\_\_\_\_\_\_\_\_\_\_\_\_\_\_\_\_\_\_\_\_\_**

With supervisor permissions, agents can directly control the status of other agents in the queue in the following ways:

- Signing agents in or out of a queue
- Changing an agent's personal status

## <span id="page-107-1"></span>*Signing agents in or out of a queue*

An agent who is signed in to a queue receives calls from that queue when ready. When signed out, the agent is still a member of the queue, but does not receive queue calls. An agent who is signed out can still view queue calls in the Call Monitor folder and answer them if necessary by using the **Take Call** command.

Supervisors can use the sign in/out feature to move agents among queues without having to delete them from one queue and add them to another. For example, if Kim works as an agent in the Sales queue in the morning and in the Support queue in the afternoon, a supervisor can sign Kim out for the Sales queue at midday and sign her in for the Support queue.

**Note:** Agents with the **Queue Sign In/Out** permission can sign themselves in and out of the queue. See ["Signing in and out of a queue" on page](#page-84-1) 4-5.

You can sign agents in or out using either ViewPoint or the Administrator.

#### **Signing agents in or out using ViewPoint**

To use this procedure you must have the queue permission **Monitor Queue statistics** (see ["Agent permissions" on page](#page-33-0) 2-14) and the general Strata CS permission **Access Queues folder** (see *Strata CS Administrator Manual*).

- **1.** Open the Queue Monitor folder by clicking its icon in the Folder List.
- **2.** If there are tabs for more than one queue, click the tab of the queue for which you want to sign the agent in or out.
- **3.** In the Agents pane, select the agent.
- **4.** Choose **Actions > Sign this agent into queue** or **Sign this agent out of queue**. The command signs the agent in or out.
#### **Signing agents in or out using the Administrator**

To use this procedure you must have the general Strata CS permission **Access Queues Folder** (see *Strata CS Administrator Manual*).

- **1.** Open the Queues folder and double-click the queue for which you want the agent to be signed in or out. The Queue dialog box opens.
- **2.** Click the Agents tab and double-click the agent's name in the **Agents in this queue** list. The Agent dialog box opens.
- **3.** Check or uncheck **This agent is signed in**.
- **4.** Click **OK** to close the Agent dialog box.
- **5.** Click **OK** to close the Queue dialog box.

#### *Changing an agent's personal status*

A agent who has the permission **Change an agent's personal status** set to Allow can directly change the personal statuses of agents in the queue. A supervisor can use this feature in the following situations:

- When agents are prevented from changing their own personal status. In this case you must manage their workflow for them, changing their personal status to begin and end their workday and to let them take breaks.
- When agents leave their phones and forget to change their personal statuses themselves. In this case, you can set the personal statuses of the agents to On Break.
- When the queue is configured to automatically place agents On Break if they let calls from the queue go unanswered. In this case, you ensure that agents become ready when they return to their desks.
- When agents leave for the day and are still ready. In this case, you can change their personal statuses to make the agents unavailable.

**Important:** If agents leave at the end of their workday without making themselves unavailable, you must make them unavailable before the start of the next workday, or the reports data will be inaccurate.

#### **To change an agent's personal status**

- **1.** In ViewPoint, select the agent on the appropriate tab in any of the following locations:
	- The Extensions folder
	- The Extensions pane in the Call Monitor folder
	- The Agents pane in the Queue Monitor folder
- **2.** Choose **Actions > Apply Personal Status**, and then select a personal status.

For more information about how to use personal statuses, see *User Guide for ViewPoint*.

# **Managing a queue's voice mailbox**

Agents who have the permission **Access queue mailbox** set to View and Edit can manage voice messages that callers leave in the queue's voice mailbox. They can listen to messages, reply to them, and delete them. They also can create voice mailbox folders and move messages among those folders.

Agents who have the permission set to View Only can see and listen to voice messages, but not perform any other commands on them.

To access the queue's voice mailbox, click **Voice Mail** in the navigation bar, then click the folder with the queue's name in the Favorite Folders list.

For complete instructions on managing voice messages using ViewPoint, see *User Guide for ViewPoint*.

### *Managing queue voice messages on the telephone*

You can also manage a queue's voice mail using the telephone by logging in as the queue. When logging in, use the queue's extension and password.

For instructions on logging in and managing voice messages using the telephone commands, see *User Guide for ViewPoint*.

# **CHAPTER 6 ACD WORKGROUPS**

#### **CHAPTER CONTENTS**

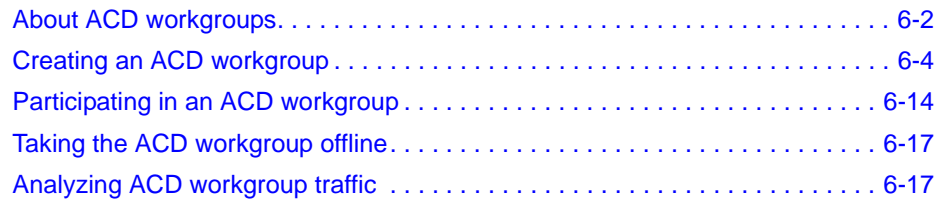

# <span id="page-111-0"></span>**About ACD workgroups \_\_\_\_\_\_\_\_\_\_\_\_\_\_\_\_\_\_\_\_\_\_\_\_\_\_\_\_\_\_\_\_\_\_\_**

This chapter provides instructions for setting up and using an Automatic Call Distribution (ACD) workgroup. ACD workgroups enable you to distribute incoming calls among several agents. If all agents are busy, calls remain on hold until agents become ready to answer them. You can use an ACD workgroup in a sales department, a customer support organization, or any department in which multiple agents answer calls to a single number.

ACD workgroups are an alternative to the separately-licensed Strata CS call center queues system (see [Chapter](#page-20-0) 2 through [Chapter](#page-90-0) 5). It is recommended that you use call center queues as your call center system, since they provide more features. However, you can use either system with Strata CS.

### *Strata CS ACD features*

For a full list of ACD features, and a comparison with call center features, see "Call center queue [and ACD workgroup features" on page](#page-16-0) 1-3.

#### **What agents experience**

Ready ACD agents can wait for their phones to ring or they can answer calls by choosing **Actions > Take Call** in the Call Monitor folder in ViewPoint. Taking calls in this way does not affect their position if they are in a round-robin workgroup. To use ViewPoint with the ACD workgroup, agents log on to their own accounts and view ACD workgroup calls in a shared Call Monitor folder tab. All agents can see the ACD workgroup's calls. After an agent answers a call, the other agents continue to see it in their Call Monitor views, but they cannot interrupt or affect it.

For instructions on participating as an agent in an ACD workgroup, see ["Participating in an](#page-123-0)  [ACD workgroup" on page](#page-123-0) 6-14.

#### **What callers experience**

Callers choose an option from the auto attendant main menu to go to a department (for example, "For Sales, press 2"). If all agents in the ACD workgroup are busy, callers are placed on hold. They hear a recorded message periodically that you can customize. While they are on hold, callers can enter **1** to stop waiting and leave a voice message. They can also enter **0** to transfer to the Operator, or they can remain on hold indefinitely until the call is answered.

You also can create an overflow workgroup that handles calls when all agents are busy, and you can create multiple groups that handle different work shifts. Both of these options are described in ["Creating an overflow workgroup" on page 6-11](#page-120-0).

**Important:** It is highly recommended that you use music-on-hold for callers who are waiting for an agent. If you do not have a station set up to play music-on-hold, callers hear the ringing tone as they wait for an agent.

# <span id="page-112-0"></span>*Overview of setting up an ACD workgroup*

To set up an ACD workgroup, you must create the following items:

- A new Strata CS user of the type **ACD workgroup user**. This user does not represent a real person. It functions as a mechanism for distributing calls to agents.
- A new Strata CS workgroup whose members are the users who will work as agents.
- A routing list for the ACD workgroup user that directs incoming calls to the workgroup.

**Note:** The term *ACD workgroup* refers to the complete system that exists after the three items in the previous list have been created.

#### **How to direct calls to the ACD workgroup**

You direct incoming calls to the ACD workgroup by sending them to the ACD workgroup user. The ACD workgroup user's routing list then automatically distributes the calls to agents (see the next section).

You can send calls to the ACD workgroup user in any of the ways that you send calls to a normal user, as follows:

- Give the ACD workgroup user's extension a menu option from the auto attendant, so that callers can choose, for example, "Press 1 for Technical Support." The option transfers the call to the ACD workgroup user.
- Give the ACD workgroup user a DID number, which allows callers to dial a complete phone number and reach the ACD workgroup user directly. Your phone lines must support DID to use this option.
- Dedicate a trunk to the ACD workgroup user, so that all incoming calls on the trunk are sent to the ACD workgroup user.
- Give the ACD workgroup user an extension, so that other users in the company can transfer calls to the ACD workgroup.

#### **How calls are distributed to agents**

Calls to the ACD workgroup are automatically distributed to agents by means of the ACD workgroup user's routing list. When calls are sent to the ACD workgroup user (see the previous section), its routing list automatically puts them on hold until an agent becomes ready, plays them any messages that you record for that purpose, and finally transfers them to a ready agent.

You can customize several aspects of the routing list, such as what messages play to callers while they wait on hold and how calls are distributed among ready agents.

# <span id="page-113-0"></span>**Creating an ACD workgroup\_\_\_\_\_\_\_\_\_\_\_\_\_\_\_\_\_\_\_\_\_\_\_\_\_\_\_\_\_\_\_\_**

To set up an ACD workgroup, you will use both the Strata CS Administrator and Strata CS ViewPoint.

Creating an ACD workgroup involves the following steps. The first sentence in each step corresponds to the heading of a section in this chapter that explains the step in detail.

- **1. Creating the ACD workgroup user.** In the Administrator, create a new user of the type **ACD workgroup user.** Name it for the ACD workgroup (for example, "Sales"). See [page](#page-114-0) 6-5.
- **2. Creating the workgroup for the ACD agents.** In ViewPoint, create a workgroup that contains the agents who will participate in the ACD workgroup. You can create more than one workgroup of agents if you want a primary workgroup and backup groups. See [page](#page-115-0) 6-6.
- **3. Creating the ACD workgroup user's routing list.** In ViewPoint, give the ACD workgroup user an active routing list with the "Call me at multiple locations" action. This routing list then distributes calls to the agents in the workgroup. Give the routing list a final action of Hold/Restart, so that if all agents are busy, the caller remains on hold until an agent is ready. See [page](#page-116-0) 6-7.
- **4. Sharing the ACD workgroup user's Call Monitor, voice message folders, Call Log, and Contacts folders.** In ViewPoint, share these folders to the workgroup of agents, so that the agents can manage incoming queue calls, the queue's voice mail, the queue's call history, and the queue's contacts. See [page](#page-120-1) 6-11.
- **5. Creating the menu choice in the auto attendant.** In the Administrator, create an auto attendant menu choice that transfers callers to the ACD workgroup user's extension (for example, "For Sales, press 2"). See [page](#page-122-0) 6-13.

# <span id="page-114-0"></span>*Creating the ACD workgroup user*

The ACD workgroup user does not represent a real person with a phone. It is a mechanism that keeps calls on hold and then sends them to members of one or more workgroups.

#### **To create the ACD workgroup user**

**1.** In the Administrator, choose **File > New > User**.

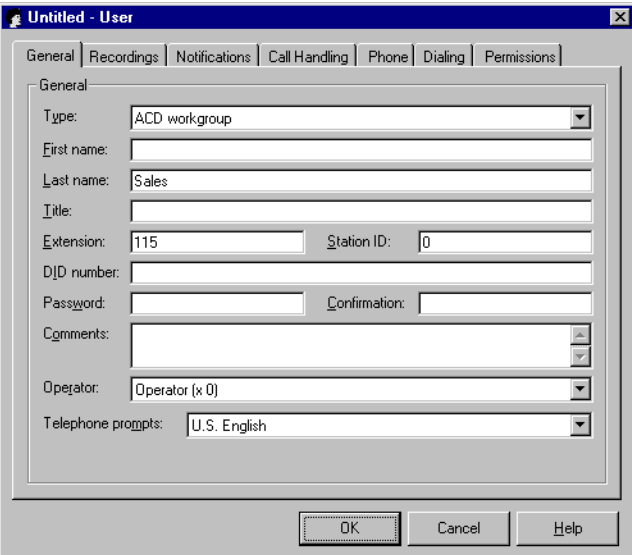

- **2.** From the **Type** drop-down list, select **ACD workgroup user.**
- **3.** Name the user after the workgroup that you will create. In the example given here, the workgroup represents the Sales department, so the name "Sales" has been entered in the **Last name** field.
- **4.** Accept the extension suggested or enter a different one. Give the user a password. Assign a station ID of 0. The workgroup user does not have a phone and calls to this extension are routed to the agents' phones by the user's routing list in ViewPoint.

**Note:** You can also give the ACD workgroup user a Direct Inward Dial (DID) number if you want a dedicated phone number for the workgroup. This number can be instead of or in addition to a menu choice from the auto attendant. Your phone lines must support DID to use this option.

- **5.** Click the Recordings tab. As a voice title for the ACD workgroup user, record the name of the workgroup (for example, "Sales"). Callers who choose the workgroup from the main menu will hear "Transferring to" followed by the voice title.
- **6.** On the Recordings tab you can give the ACD workgroup user a mailbox so that callers can leave a voice message instead of waiting on hold. It is recommended that you increase the size of the mailbox if the number of agents in the workgroup or the volume of calls is high.
- **7.** Click the Call Handling tab. Under **Screen and announce the caller for these types of calls**, uncheck **Internal**, **External**, and **External Direct**. If these types of calls are left checked, callers receive prompts to state their names.
- **8.** Click **OK**.

# <span id="page-115-0"></span>*Creating the workgroup for the ACD agents*

- **1.** Log on to ViewPoint as the ACD workgroup user.
- **2.** Choose **File > New > Workgroup**. The Workgroup dialog box opens.

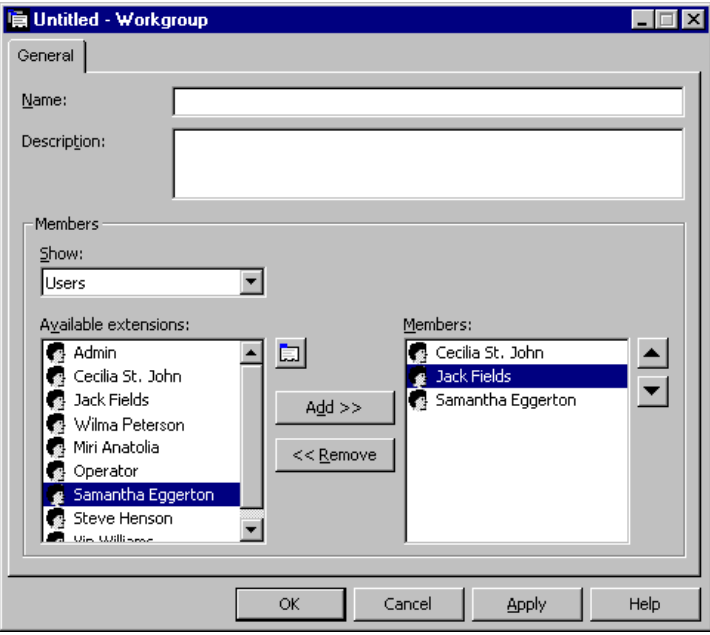

- **3.** Name the workgroup after the ACD workgroup, for example, "Sales."
- **4.** Build the workgroup by selecting each agent in the **Available Extensions** list, and then clicking **Add**. Press CTRL to select multiple agents. Added agents appear in the **Members** list.

To have agents answer calls from home, have them forward their calls to the external phone. You could also define them as contacts and add them to the workgroup here.

**Note:** Contacts in an ACD workgroup and users with call forwarding are ignored if you use the Simultaneous distribution method.

**5.** Use the arrows next to the **Members** list to change the order of agents in the workgroup. The Top Down method of distributing calls starts at the top of the workgroup, so if you are using that method you might want your most skilled agent listed first. The Round Robin method is also slightly affected by the order of the workgroup. For the Simultaneous method, workgroup order is ignored.

**6.** Click **Apply** or **OK**.

Repeat the steps above if you need to create other workgroups. You might create more than one workgroup if you are defining overflow agents or shifts. See ["Using multiple groups for specific](#page-119-0)  [shifts" on page](#page-119-0) 6-10 and ["Creating an overflow workgroup" on page](#page-120-0) 6-11.

**Note:** Agents can answer incoming calls for a workgroup whether or not they are in the workgroup. As long as you have shared the ACD workgroup user's Call Monitor folder with them, they can answer incoming calls by using the **Actions > Take Call** command in the Call Monitor folder. The Take Call command overrides the first-in, first-out hold sequence. In this way their phones do not ring with ACD calls, but they can relieve the burden on workgroup members if several callers are waiting on hold.

### **Creating an Extensions folder tab that shows the agents**

You can have the agents of the ACD workgroup appear in a separate tab in ViewPoint's Extensions folder. The tab shows the members of the workgroup, making it easy to see all agents and their current status. The tab is visible to all agents.

#### **To create an Extensions folder tab for the agents**

- **1.** Using the Administrator, create a new public workgroup.
- **2.** Populate the workgroup with the ACD workgroup agents, just like the personal workgroup that you created in the previous section. Include in the public workgroup all the ACD workgroup's agents, even if you had split them between multiple personal workgroups to create overflow agents or shifts.

Because the workgroup is public, it automatically appears as a tab in the Extensions folder of its members. The ACD workgroup does not use this workgroup to distribute calls—the workgroup's only function is to provide the Extensions folder tab.

**Note:** If you add or remove agents from the personal workgroup attached to the ACD workgroup user's routing list, remember to add or remove the same agents from the public workgroup.

# <span id="page-116-0"></span>*Creating the ACD workgroup user's routing list*

The ACD workgroup user's routing list takes incoming calls to the ACD workgroup user and distributes them to the agents. To do this, the routing list uses the action **Call a workgroup**, which rings agents in a workgroup.

If an agent is already on the phone, the routing list skips that agent and proceeds to the next agent in the workgroup. If an agent does not answer the phone, the routing list rings it for the number of seconds that you specify and then proceeds to the next agent. If all agents are unavailable, the call continues to the next action in the routing list, if there is one. You can configure the next action to send calls to a second, overflow workgroup.

If no one in the workgroup is ready, Strata CS plays the caller a hold message, and the routing list begins at the first action again. The call continues to cycle until it is answered or until the caller chooses to stop waiting.

**Important:** It is highly recommended that you use music on hold for callers waiting for an agent. If you do not have a station set up to play music on hold, callers hear the ringing tone as they wait for their calls to be answered. For more information about playing music for callers on hold, see *Strata CS Administrator Manual*.

#### **To create the ACD workgroup user's routing list**

- **1.** Log on to ViewPoint as the ACD workgroup user.
- **2.** In the Routing Lists folder, choose **Routing Lists > New Routing List.** The Routing List dialog box opens.

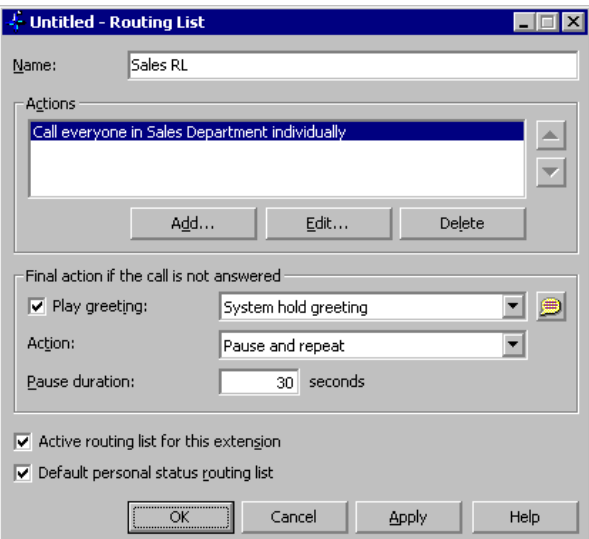

- **3.** Enter a name for the routing list.
- **4.** Delete the action **Call me where I am** from the **Actions** list. You will add the new action in step [7.](#page-118-0)
- **5.** Under **Final action if the call is not answered**, set the following options:
	- Under **Action**, choose **Pause and Repeat**. This setting ensures that if all agents are busy, callers remain on hold and cycle through the routing list again. The result is that they remain on hold until their calls are answered.
	- Optionally, change the greeting in the **Play Greeting** drop-down list, or uncheck the field to have no greeting play. Note that if all agents are busy, callers hear the greeting multiple times, separated by the **Pause Duration** setting, until their calls are answered. This recording can be a special one that you make that assures callers that their calls are important and will be answered. You can choose the System Hold Greeting, which says, "The person you are calling is unavailable. To hold, please

stay on the line. To leave a message, press 1." To record a new greeting directly from this dialog box, click the button next to the field. See *User Guide for ViewPoint* for instructions on how to record greetings.

**Note:**The caller options of pressing **0** or **1** (to transfer out of hold or leave voice mail) work only while the greeting is playing. After the caller goes back on hold, key presses are inactivated. Therefore, be sure to record a few seconds of silence at the end of your greeting so that the caller has enough time to press a key.

- Under **Pause Duration**, specify how long calls pause after each cycle before beginning the routing list again. If you play a greeting, you should set this to at least 30 seconds, because if all agents in the routing list are busy, callers will hear the greeting over and over again, separated only by the time you enter here.
- **6.** Check **Active routing list for this extension** and **Default personal status routing list**.
- <span id="page-118-0"></span>**7.** Click **Add** to add a new routing list action to the **Actions** list that will distribute calls to the ACD agent workgroup. The Routing List Action dialog box opens.

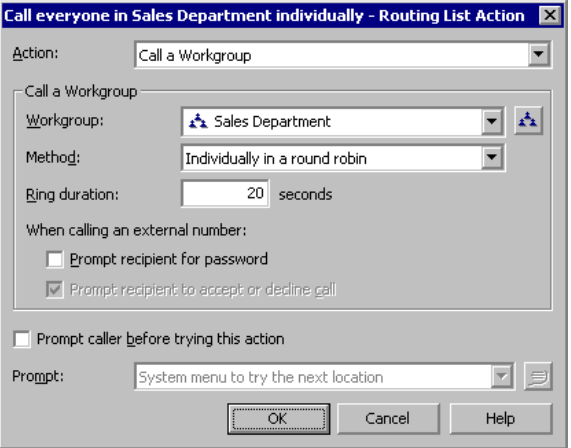

- **8.** From the **Action** drop-down list, select **Call a workgroup**.
- **9.** From the **Workgroup** drop-down list, select the workgroup that contains the ACD agents. Be sure to select the ACD workgroup user's personal workgroup, not the public workgroup that you created for purposes of showing Extensions folder tabs (see ["Creating the workgroup for the ACD agents" on page](#page-115-0) 6-6).

You can create a new workgroup directly from this dialog box by clicking the button next to the field.

- **10.** Choose one of the following distribution methods:
	- **Sequentially from the top down.** Calls try the agents in a fixed sequence. Each call goes to the agent at the top of the list first. If that agent is busy, the call goes to the next agent on the list, and so on.
- **Individually in a round robin.** Calls try the agents in the same sequence as with Top Down, but starting with the next agent each time. If the first call was answered by the first agent on the list, the next call starts by trying the second agent on the list, and so on. This option distributes calls equally throughout your workgroup.
- **Simultaneously.** All phones ring at once, and the first agent to answer the call takes it. This feature is especially handy for small offices or departments. Call forwarding is ignored, so that only the agents' default phones are tried. Any contacts in the workgroup are ignored, unlike the other two methods.

**Note:** For information about reordering a workgroup, see ["Creating the workgroup for](#page-115-0)  [the ACD agents" on page 6-6](#page-115-0).

- **11.** In the **Ring duration** field, set the minimum number of seconds that Strata CS should ring each agent. Strata CS rings each ready agent in the workgroup for the amount of time entered here. External contacts ring for at least 30 seconds even if you specify a lower number.
- **12.** Under **When calling an external number**, uncheck **Prompt recipient for password**. This setting ensures that agents working at external phones can answer ACD calls without any delay.
- **13.** Uncheck **Prompt caller before trying this action**.
- **14.** Click **OK** to close the Routing List Action dialog box.
- **15.** In the Routing List dialog box, click **OK**.

See *User Guide for ViewPoint* for more information about routing lists.

**Note:** Always set the routing list to send calls to a workgroup as described here. If you set the routing list to send calls to individual agents, first-in, first-out (FIFO) hold will not work.

#### <span id="page-119-0"></span>**Using multiple groups for specific shifts**

If your ACD workgroup has different agents that replace each other in shifts, you can create multiple groups to represent the different shifts of agents. When a shift changes, you can edit the routing list so that it points to the new workgroup, as follows:

- **1.** In the Routing List folder in ViewPoint, double-click the active routing list for the ACD workgroup user.
- **2.** Double-click the action **Call workgroup.**
- **3.** Under **Workgroup**, select a different workgroup.
- **4.** Click **OK** to close the Routing List Action dialog box.
- **5.** Click **OK** to close the Routing List dialog box.

You can also support specific shifts by adding or deleting members of a single workgroup.

#### <span id="page-120-0"></span>**Creating an overflow workgroup**

You can create one or more overflow groups of agents that receive ACD calls if all agents in the primary ACD workgroup are busy.

- **1.** Create a second workgroup that contains the agents that you want to be in the overflow workgroup. See ["Creating the workgroup for the ACD agents" on page 6-6](#page-115-0) for instructions.
- **2.** Create a second action in the ACD workgroup user's routing list that is similar to the first action, but that points instead to the overflow workgroup. A call cycles through all agents in the first workgroup. If they are busy, the call proceeds to the overflow workgroup.

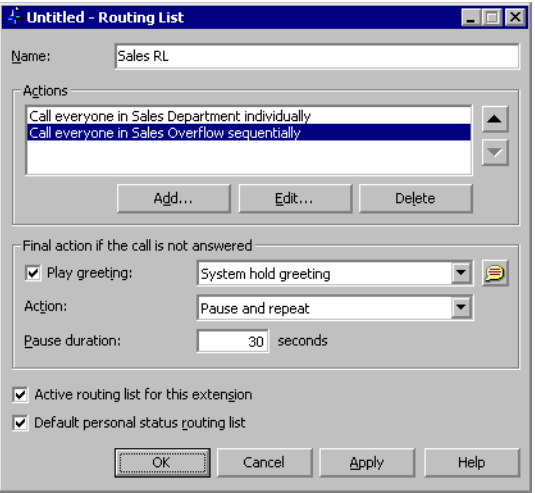

Continue creating the routing list action as shown in ["Creating the ACD workgroup](#page-116-0)  [user's routing list" on page 6-7.](#page-116-0)

### <span id="page-120-1"></span>*Sharing the ACD workgroup user's folders to the agents*

You can share the following folders from the ACD workgroup user's account to the agents, giving the agents the ability to access the folders in their ViewPoints.

- **The Call Monitor.** Agents can see a separate tab in their Call Monitor views that displays ACD workgroup calls. Agents can switch between that tab and the All tab, which shows their ACD and non-ACD calls together.
- **Voice message folders.** If you share the Inbox, agents can listen to and manage the queue's new voice messages. If you share the Deleted folder, agents can delete the queue's voice messages. If you share other voice message folders, such as the Saved folder, agents can move the queue's messages between folders.
- **The Call Log.** Agents can view and respond to the queue's call history.
- **Contacts folders.** Agents can view and edit the queue's contacts.

#### **To share an ACD workgroup user's folder to the agents**

- **1.** Log on to ViewPoint as the ACD workgroup user.
- **2.** If the Folder List is not showing, choose **View > Folder List**.
- <span id="page-121-0"></span>**3.** Right-click a folder that you want to share and choose **Share**. The Folder Properties dialog box opens to the Sharing tab.
- **4.** In the **Available users** list, select the ACD workgroup.
- **5.** Click **Add.** The members of the workgroup are added to the **Share with these users** list.
- <span id="page-121-1"></span>**6.** Click **OK**.
- **7.** Repeat steps [3](#page-121-0)[-6](#page-121-1) to share other folders.

#### **Notes**

- You do not have to share every folder with every agent. For example, you could share the voice message folders only with certain agents, so that only they would be able to manage the queue's voice mail. To remove an agent from the **Share with these users** list, select the agent and click **Remove**.
- You can share a folder with other users in addition to agents by adding them to the **Share with these users** list. Because the other users are not in the workgroup, they will not receive ACD workgroup calls. However, they will be able to see and manage the ACD workgroup folders. If you share the Call Monitor to other users, they will see ACD workgroup calls in their Call Monitor views, and they will be able to answer a call using the **Take Call** command.

### <span id="page-122-0"></span>*Creating the menu choice in the auto attendant*

This step adds a choice to your company's auto attendant main menu that transfers callers to the ACD workgroup user.

**Important:** When you complete the following procedure, your ACD workgroup will be available to callers, and you might start receiving calls. For information about taking the ACD workgroup temporarily offline, so that calls to it are sent directly to voice mail, see ["Taking the ACD workgroup](#page-126-1)  [offline" on page](#page-126-1) 6-17.

For other ways to direct calls to the ACD workgroup user, see ["Overview of setting up an ACD](#page-112-0)  [workgroup" on page](#page-112-0) 6-3.

#### **To create the menu choice in the auto attendant**

**1.** In the Administrator, open the Auto Attendants view and double-click your auto attendant. The Auto Attendant dialog box opens.

If you have multiple auto attendants, perform these steps for each auto attendant in which you want to offer callers the menu choice of transferring to the ACD workgroup.

- **2.** Click the Menu Choices tab.
- **3.** Click **Add**. The Edit Menu Choice dialog box opens.

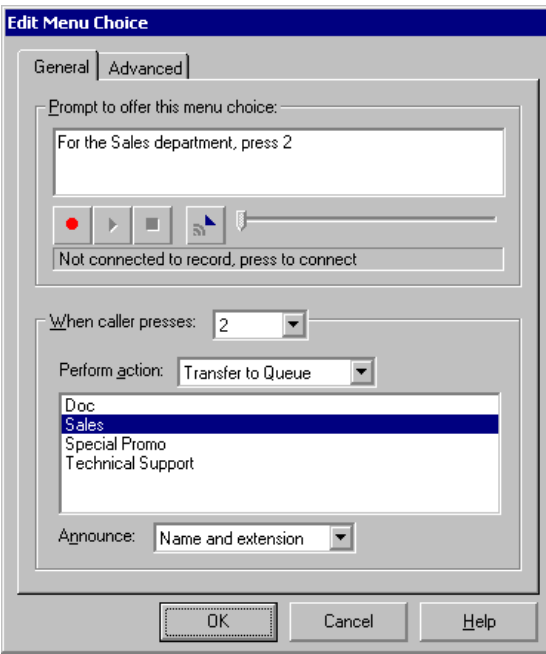

**4.** Record the prompt that you want callers to hear as part of your main menu, for example, "For the Sales department, press 2."

- **5.** From the **When caller presses** drop-down list, choose the key that the caller must press to be transferred to the ACD workgroup.
- **6.** From the **Perform action** drop-down list, choose **Transfer to user**, and then click the name of the ACD workgroup user in the list of users.
- **7.** Click **OK** to close the Edit Menu Choice dialog box and then click **OK** in the Auto Attendant dialog box to close it.

# <span id="page-123-0"></span>**Participating in an ACD workgroup \_\_\_\_\_\_\_\_\_\_\_\_\_\_\_\_\_\_\_\_\_\_\_\_\_\_**

This section describes how agents participate in an ACD workgroup.

**Important:** This section covers instructions for working in an ACD workgroup only. For instructions on working in a call center queue, see [Chapter](#page-80-0) 4.

# *Use of Strata CS ViewPoint*

Agents in an ACD workgroup must use Strata CS ViewPoint. Without ViewPoint, there is no way for agents to control whether or not they receive calls from the ACD workgroup. Agents require ViewPoint to begin and end their workday and to take breaks during it, as described in the next section.

# <span id="page-123-1"></span>*Marking yourself ready and unavailable*

To mark yourself as ready to receive ACD workgroup calls:

- **1.** Log on to ViewPoint using your own name and password.
- **2.** Click **Tools > Options**.
- **3.** Click the Incoming calls tab.
- **4.** Check **Accept ACD Workgroup calls**.
- **5.** Click **OK**.

To mark yourself as unavailable, which stops ACD workgroup calls from being sent to you, uncheck **Accept ACD Workgroup calls**.

**Note:** If your ACD workgroup uses the simultaneous ring method, you cannot make yourself available while a call is ringing and answer it. Because you were not available when the call started ringing, your phone will not be rung for that call.

# *Using the Call Monitor*

To use the Call Monitor to handle ACD workgroup calls, agents log on to ViewPoint using their own names and passwords. They can view incoming ACD workgroup calls by using the ACD workgroup tab in their Call Monitor views.

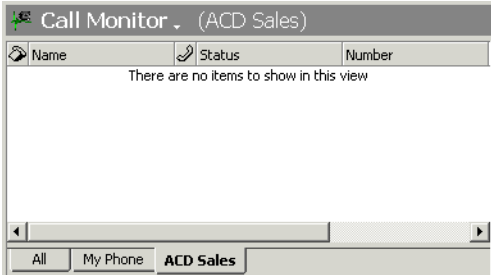

Call Monitor folder tabs work as follows:

- **My Phone.** Displays non-ACD calls.
- <**ACD workgroup user name>.** Displays ACD workgroup calls only.
- **All.** Displays all calls together.

**Important:** For agents to see the ACD workgroup tab in their Call Monitor views, you must have shared the ACD workgroup user's Call Monitor with them. See ["Sharing the ACD workgroup](#page-120-1)  [user's folders to the agents" on page](#page-120-1) 6-11.

### *Receiving a call*

When a call to the ACD workgroup arrives, the phones in the workgroup ring according to the method specified by the routing list. Calls continue to ring agents until they are answered or until the caller chooses to leave a message or hang up.

Incoming calls appear in all participating agents' Call Monitor views immediately. Agents do not have to wait for their phones to ring to take a call. As soon as an incoming call appears, they can click it in the Call Monitor folder and choose **Actions > Take Call**.

The status of a call in progress appears in agents' Call Monitor views as "Active." Agents cannot affect other agents' active calls. However, they can perform any action on their own calls, such as Hold, Transfer, Mute, and so forth.

# <span id="page-125-0"></span>*Placing ACD workgroup calls*

If you are an ACD workgroup agent and you place a call at your desk using the telephone or ViewPoint, by default Strata CS marks the call as a call made by you. However, you may need to place outgoing calls as part of your work as an ACD workgroup agent. Such calls in Strata CS can be marked as calls from the ACD workgroup—not as calls from your extension—so that reports on ACD workgroup activity accurately reflect agent performance.

To mark all subsequent outbound calls as ACD workgroup calls, use your telephone keypad to press **\*14<ACD workgroup user's extension>#** at a dial tone. All calls that are made from your station are now logged as calls that are made by the ACD workgroup user. The calls appear in the Call Monitors of all agents in the workgroup. The calls do not appear on the My Phone tab in your Call Monitor. The calls are logged both in your personal Call Log and the ACD workgroup user's Call Log, with the queue name in the **From** column.

To switch back, and mark subsequent outbound calls as being from you, press **\*14#** at a dial tone again. All subsequent calls from your station are now marked as being placed by you. These calls appear only in your Call Monitor and only in your Call Log.

### *Taking a break*

To take a break during your work shift, uncheck **Accept ACD Workgroup calls** as described in ["Marking yourself ready and unavailable" on page](#page-123-1) 6-14.

**Note:** The Do Not Disturb personal status does not stop ACD workgroup calls from ringing your phone.

# *Listening to the ACD workgroup's voice mail*

If you have shared the ACD workgroup user's Inbox with other agents, and given those agents the required permission, they can play and respond to the ACD workgroup's voice messages. To do so, they go to the ACD workgroup's Inbox under **Shared Folders** in the Folder List.

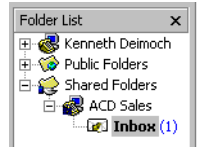

Agents can play and respond to the ACD workgroup's voice messages exactly as they work with their own voice messages.

# *Viewing the ACD workgroup's contacts and Call Log*

If the ACD workgroup's contacts and Call Log have been shared with you, you can view those folders under **Shared Folders** in the Folder List.

# <span id="page-126-1"></span>**Taking the ACD workgroup offline**

You can take the entire ACD workgroup offline by logging on to the ACD workgroup user's account and selecting the Do Not Disturb personal status. All calls to the ACD workgroup are then sent directly to voice mail.

To bring the ACD workgroup back online, select the Available personal status for the ACD workgroup user.

# <span id="page-126-0"></span>**Analyzing ACD workgroup traffic \_\_\_\_\_\_\_\_\_\_\_\_\_\_\_\_\_\_\_\_\_\_\_\_\_\_\_**

The Call Log folder in Strata CS ViewPoint is an excellent tool for analyzing ACD workgroup traffic. The Call Log folder is described in detail in *User Guide for ViewPoint*. This section focuses on the columns in the Call Log that are of particular interest when analyzing ACD traffic.

A more comprehensive tool for analyzing ACD traffic is the Strata CS Call Center Reporter, which generates detailed reports in Microsoft Excel. For information about licensing and using the Call Center Reporter, see [Chapter](#page-128-0) 7, ["Running Call Center Reports."](#page-128-1) 

# *Viewing Call Log folder columns*

Some of the Call Log columns that are helpful for analyzing ACD traffic are hidden by default. To view them, choose **View > Current View > Show Columns**.

# *Reading the Call Log folder*

Using the Call Log folder is discussed in detail in *User Guide for ViewPoint*.

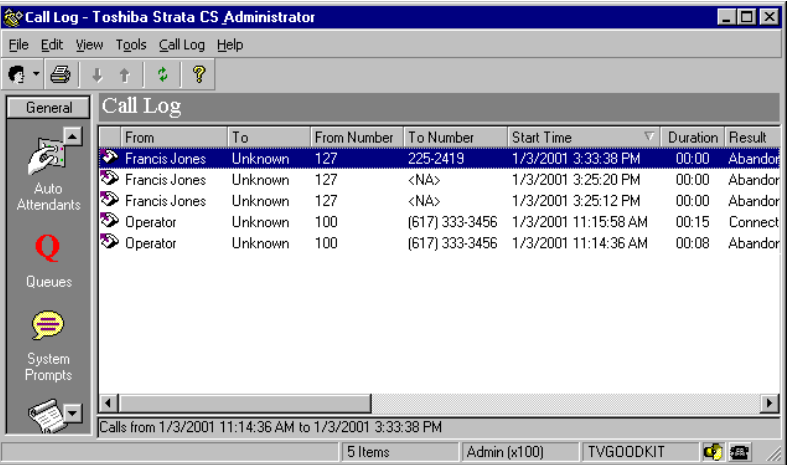

Columns of interest in analyzing ACD workgroup activity are:

- **Wait Time.** Shows how long the caller waited on hold beginning at the moment a menu choice was made that transferred the caller to the workgroup and ending at the moment the call was answered.
- **Answered by.** Shows the name of the agent who accepted the call.
- **Placed by.** Shows the name of the agent who placed place an outbound call associated with the ACD workgroup.
- **Duration.** Shows how long the active call lasted, beginning at the moment the connection began and ending when the call was disconnected.
- **Left message.** If checked, the caller left a message.
- **Result.** Shows how the call ended. The possible results are:
- **Abandoned.** The caller hung up before the call was answered.
	- **Connected.** The call was accepted by an agent.
	- **To voice mail.** The caller was sent to voice mail. This result does not necessarily mean that the caller left a message. If the caller left a message, the Left Message column is checked.
	- **Blind transfer/Supervised transfer.** The caller was transferred to a new party at some point during the call.

# *Sorting by column*

Click a column header to sort the information according to that column. Click the header again to sort in the opposite direction. By sorting on different columns you can see various aspects of agent and workgroup performance, such as:

- The agent who handled the most calls
- The agents who had the longest calls
- The time of day during which callers wait longest on hold
- The agents who handled calls from specific callers

#### <span id="page-128-1"></span><span id="page-128-0"></span>**CHAPTER CONTENTS**

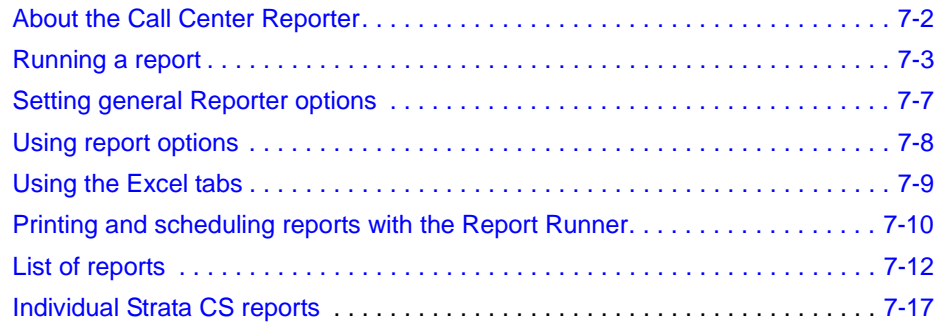

# <span id="page-129-0"></span>**About the Call Center Reporter \_\_\_\_\_\_\_\_\_\_\_\_\_\_\_\_\_\_\_\_\_\_\_\_\_\_\_\_\_**

The Call Center Reporter allows you to run more than a dozen detailed reports on call activity and telephone usage in Strata CS. You run reports on both queue calls and activity that has nothing to do with queues, such as general user and trunk usage. By carefully tracking the relevant call activity, you can quickly identify how effectively your phone system is being used by agents, queues, or trunks.

With the Call Center Reporter, you can analyze data from both types of Strata CS call distribution systems—call center queues and ACD workgroups. You can also analyze general system data not related to call distribution systems, such as the activity on your trunks.

You can configure each report to show information over any time period, from a single day to months or even years.

#### **Important notes**

- You cannot run reports on time periods for which you have archived the Call Log. Archiving removes information from the Strata CS database and makes it unavailable for reports.
- If you are running the Call Center Reporter on a computer other than the Strata CS Server computer, make sure that the clocks on the two computers are synchronized. All report times and dates are based on the clock of the local PC.

#### **Call Center Reporter requirements**

To run the Call Center Reporter, you need the following:

- Microsoft Excel 2000, XP or 2003 installed on your system. Strata CS uses Excel to display reports. Excel 97 is not supported.
- Permission to run reports. You must have the permission **Access Call Center Reporter** set to Allow. See *Strata CS Administrator Manual* for instructions on setting permissions.
- One Reporter license.

### *Reporting on data from an earlier version of Strata CS*

Some reports cannot include data from earlier versions of Strata CS. When you run those reports, you see only data since the date of your upgrade, even if you select a time range that begins earlier. The table in the next section shows which reports can and cannot report on data from earlier versions of Strata CS.

### <span id="page-130-0"></span>**Running a report**

The following steps describe how to start the Call Center Reporter and run a report.

To run some reports, you must first define general Reporter Options. See ["Setting general](#page-134-0)  [Reporter options" on page](#page-134-0) 7-7.

**Note:** You can run reports on public workgroups only, not personal workgroups. To run a report on an ACD workgroup, select the name of the ACD workgroup user.

- **1.** Do one of the following:
	- In Strata CS ViewPoint, choose **Tools > Reports**.
	- Run the program TVReporter.exe. If you start the Reporter using this method you must log on using your user name and password. By default, the full path for this file is:

```
C:\Program Files\Strata CS\Client\Reporter\TVReporter.exe
```
The Strata CS Call Center Reporter dialog box opens.

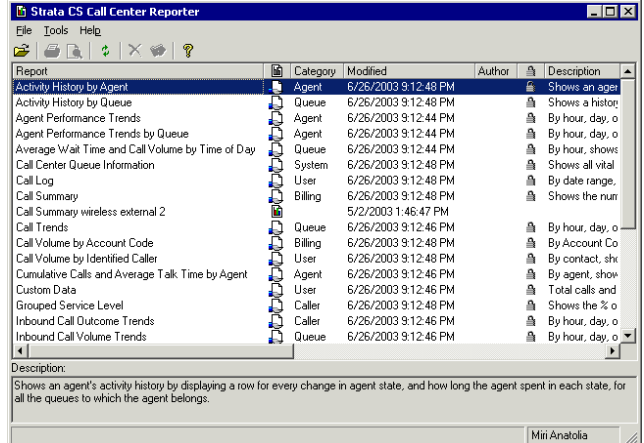

**2.** In the **Report** column, double-click the name of the report that you want to run. The report template opens in Microsoft Excel and shows data according to the options most recently set for that report.

If the following prompt regarding macros appears while Excel is opening, check

**Always trust macros from this source**. Then click **Enable Macros**.

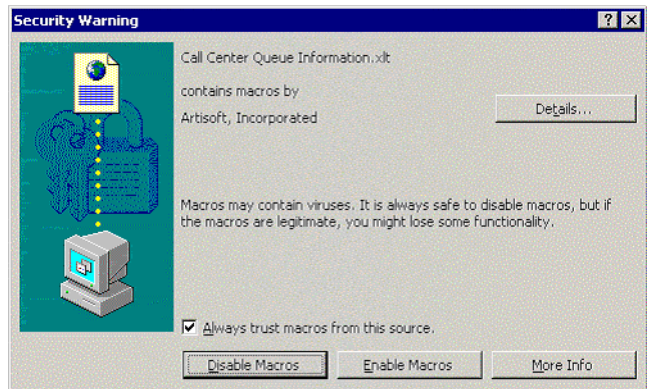

- **3.** The Options dialog box for the selected report should appear. If not, you can click **Report Options** on the Excel Reporter toolbar. See ["Using the Call Center Reporter](#page-131-0)  [toolbar in Excel" on page](#page-131-0) 7-4. Enter information in the fields of the Options dialog box to specify the parameters of the report. See ["Using report options" on page](#page-135-0) 7-8 for more information.
- **4.** Click **OK**. The report runs and appears in Excel.
- **5.** Use Excel's options to view the report in graphical or spreadsheet format.

The Reports dialog box remains open. To run another report, double-click another report name in the Reports dialog box.

#### **Viewing report headers and footers**

You must have a printer installed on your computer in order to view the headers and footers on reports. The headers and footers include such data as report title, agent and queue name, date range, date printed, and the days of the week for the report. If you do not have a printer (local or network) configured on your computer, the headers and footers will be blank.

# <span id="page-131-0"></span>*Using the Call Center Reporter toolbar in Excel*

Strata CS makes Call Center Reporter options available to you from within Excel on a Reporter toolbar. To display the Call Center Reporter Toolbar in Excel, choose **View > Toolbars > Call Center Reporter Toolbar**.

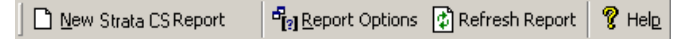

**Note:** For the Call Center Reporter toolbar to be available, you must have opened a report from the Strata CS Call Center Reporter dialog box.

The Call Center Reporter toolbar offers buttons for the commands listed in the following table.

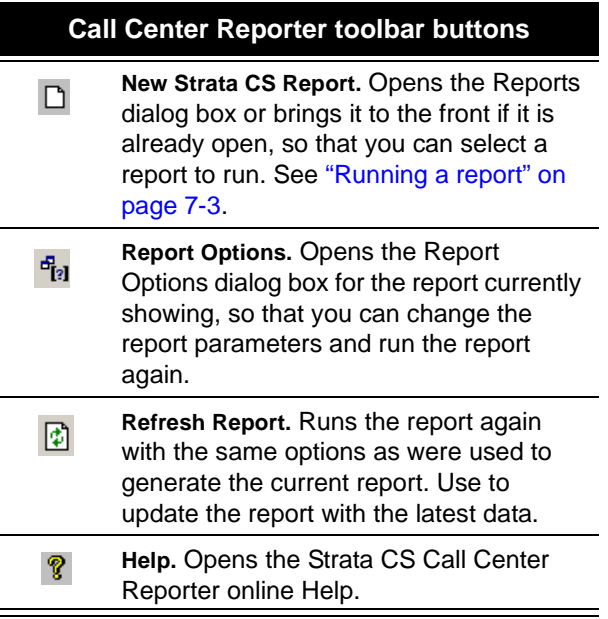

#### *Shared and local reports*

Reports can be either shared or local, as follows:

**Shared reports** are stored on the Strata CS Server computer and can be run from any Strata CS ViewPoint workstation. Shared reports are indicated in the Reporter dialog box by  $\Box$  or  $\Box$  in the Shared/Data column.

The default path for shared reports on the Server computer is C:\Program Files\Strata CS Server\Reports

**Local reports** are stored on Strata CS ViewPoint computer and can only be run from that computer. Local reports are indicated in the Reports dialog box by  $\mathbf{r}$  in the Shared/Data column.

The default path for local reports is C:\Program Files\Strata CS\Client\Reporter\Reports

The reports that come with Strata CS are all shared reports.

#### **To share a local report**

- **1.** Select the report in the Reports dialog box.
- **2.** Choose **File > Share**.

After sharing a report, click the **Refresh** button on the Reports dialog box toolbar ( $\phi$ ) to see the shared report in the Reports dialog box.

#### **Do not edit local Strata CS report templates**

Strata CS maintains template (.XLT) files for its reports on the local computer for its internal use. Do not modify these as a means of editing the Strata CS reports. If you do, your changes will be lost, because Strata CS regularly overwrites the reports.

To modify a report template, save the .XLT file with a different name so that it is not overwritten by the Reporter.

# *Reporting on internal calls*

Whether or not your reports include internal (station-to-station) calls depends on whether you are logging that data. To specify whether or not you are logging internal calls, do the following:

- **1.** In the Administrator, choose **Tools > System Settings**.
- **2.** Click the Call Log and Trunk Log tab.
- **3.** To log internal calls, select **Log internal calls**.

To stop logging internal calls, clear the check box.

**4.** Click **OK**.

### *Reporting on outbound call center calls*

For agents' outbound calls to appear in reports, the agents must mark their outbound calls as calls that are placed from the call center. See ["Placing calls from a queue" on page](#page-87-0) 4-8 and ["Placing ACD workgroup calls" on page](#page-125-0) 6-16.

### *Backups of original reports*

Because a user can accidentally overwrite a shared report by sharing one of his own reports with the same name, backup copies of the original Strata CS report templates are provided in the Reports backup directory in the Strata CS Server directory.

# <span id="page-134-0"></span>**Setting general Reporter options \_\_\_\_\_\_\_\_\_\_\_\_\_\_\_\_\_\_\_\_\_\_\_\_\_\_\_**

Some reports will not run unless you have set general Reporter options. To set general Reporter options, you must have Administrator permissions.

**1.** From the Reporter, choose **Tools > Options**. The Options dialog box opens.

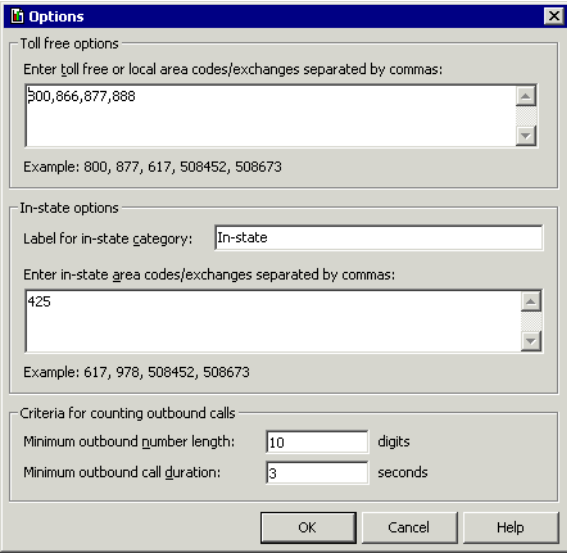

**2.** Under **Toll-free options**, enter the prefixes of phone numbers that are free to dial from the local Strata CS Server. These include your local area code as well as any toll-free area codes such as 800 and 888. Separate entries with commas. You do not need to enter long-distance prefix digits, such as the "1" in the U.S.

If your entire local area code is not free, you can enter each free exchange as the area code plus exchange, for example 508452, 508673.

- **3.** Under **In-state options**, use the following fields to define how in-state calls appear on the outbound call reports:
	- **Label for in-state category.** Type the name for in-state calls that will appear on the x-axis of reports that use this option.
	- **Enter in-state...** Enter a list of area code and exchanges that are in your State but not free, for example area codes in your State other than your local one. You do not need to enter long-distance prefix digits, such as the "1" in the U.S.
- **4.** Under **Criteria for counting outbound calls**, use the following fields to define which calls are counted as "outbound" by outbound call reports:
	- **Minimum number length.** In North America this field should be left at 10 so that the reports pick up all long-distance calls. Further filtering, for example for the Outbound Long Distance Summary report, will be provided by the toll-free and in-state fields above.

**Minimum call duration.** This field helps you ensure that the reports count only outbound calls that were connected. You can adjust the setting as desired. A setting of 1 second is generally sufficient to include all connected calls.

Calls that do not meet these criteria are not counted as "outbound calls" by the Reporter, and are not included on the outbound call reports.

**5.** Click **OK**.

## <span id="page-135-0"></span>Using report options

The Options dialog box appears automatically whenever you run a report, letting you specify the parameters for the report. You can also click **Report Options** on the Reporter toolbar to change a report's parameters and run it again, for example, with a different date range. The following figure shows the Report Options dialog box for the Agent Performance Trends by Queue report.

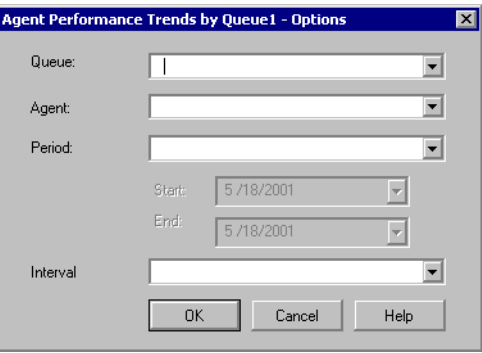

The following options are available for most reports:

- **Queue.** Select the queue on which you want to run the report.
- **Agent.** Select the agent on whom you want to run the report.
- **Period.** Select the time frame for which you want to report. Use the **Start** and **End** fields for custom time frames.
- **Interval.** Select the length of time reflected by the report, such as hours, days, or months. The time periods appear on the x-axis of the report.

Click **OK** in the Report Options dialog box to run the report according to the options that you selected.

#### *Report Options for the Trunk Performance report*

The Trunk Performance report has specific fields that do not appear in the Options dialog box for other reports.

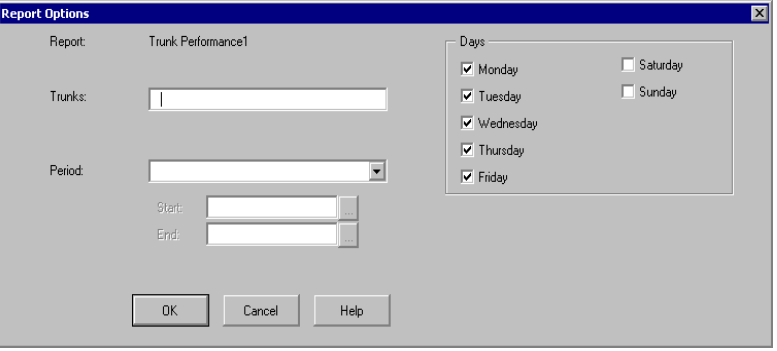

Under **Trunks**, enter the Strata CS trunk numbers of the trunks on which you want to report. Use hyphens to indicate a range of trunks and commas to separate individual trunk numbers or a series of trunk ranges. The following examples are all valid entries:

- $1, 2, 3$
- $-1-10$
- $-1-10$ , 15-20
- $1, 4, 5, 10-20, 25-30, 40$

Do not use overlapping trunk ranges, such as 1-10, 9-15. Be sure to use commas, not semicolons, to separate entries.

Under **Days**, check each day of the week for which you want trunk usage reported. For example, to report on weekday trunk performance, check each day except Saturday and Sunday.

Under **Period**, select a date range as with other reports (see the previous section). The report will cover the time from the first call through the selected trunks within the date range, to the last call through the selected trunks within the date range. The report ignores calls made before the upgrade to Strata CS 4.0.

# <span id="page-136-0"></span>**Using the Excel tabs\_\_\_\_\_\_\_\_\_\_\_\_\_\_\_\_\_\_\_\_\_\_\_\_\_\_\_\_\_\_\_\_\_\_\_\_\_\_**

Most Strata CS reports contain the following tabs in Excel:

- **Report.** A graphical presentation of the data.
- **Data.** A numerical presentation of the data.
- **Report Options.** A worksheet showing the options selected for the report.

# *Totals on the Data tab*

Sometimes totals on the Data tab appear to be inaccurate. This is usually due to the way Excel presents numbers, rounding them to the number of displayed digits. The total is always formed by taking the sum of the complete numbers, then rounding. For example:

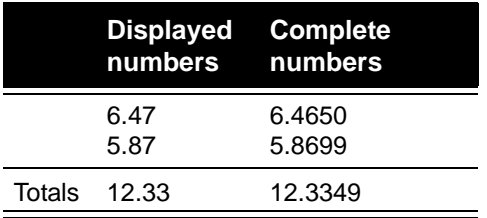

#### *Using the Report Options tab in Excel*

Most users should not try to change the report parameters by changing the data on the Report Options tab. Instead, click **Report Options** on the Reporter toolbar and enter new parameters in the Options dialog box, as described earlier in this section.

The Report Options tab in Excel is for those who want to print out the full workbook, with a record of the selected options. Macro writers and other skilled spreadsheet users can also use the tab to generate reports without using the Strata CS Report Options dialog box.

# <span id="page-137-0"></span>**Printing and scheduling reports with the Report Runner\_\_\_\_\_\_\_\_\_**

The Report Runner enables you to create a desktop shortcut for running and printing a report. You can then run the report just by clicking the shortcut. You can choose whether to send the report to a printer or a file.

You can also use the Windows Task Scheduler to run the Report Runner at any time and interval you choose. See Windows Online Help for the Task Scheduler for more information.

#### **To create a Report Runner shortcut for running a report**

**1.** Create a shortcut to the Report Runner file, Tyrrun.exe. The default location for the Report Runner file is:

C:\Program Files\Strata CS\Client\reporter\Tvrrun.exe

For instructions on creating a shortcut, see your Microsoft Windows documentation.

- **2.** Right-click the shortcut and choose **Properties**.
- **3.** In the **Target** field, add the following after the path:
	- The path to the .xls file of the report you want to run.
	- (optional) -C to send the chart report to your default printer.
	- $\Box$  (optional) -T to send the data report to your default printer.

 $\Box$  (optional) -S < output file > to print the report to a file. If you do not specify an output file, the new report overwrites the source .xls file. **Note:** Do not use quotes around the file path.

See the next section for examples of the **Target** statement.

**4.** Click **OK**.

#### **Examples of the shortcut Target statement**

The following are examples of how the shortcut's **Target** field might look:

 C:\Program Files\Strata CS\Client\reporter\Reports\Tvrrun.exe C:\Program Files\Strata CS\Client\reporter\Reports\ Wait by Outcome1.xls -C

The chart for the Wait by Outcome1.xls report is sent to the printer.

 C:\Program Files\Strata CS\Client\reporter\Reports\Tvrrun.exe C:\Program Files\Strata CS\Client\reporter\Reports\Trunk Performance.xls -C -T

The chart and the data sheet for the Trunk Performance Report are sent to the printer.

 C:\Program Files\Strata CS\Client\reporter\Reports\Tvrrun.exe C:\Program Files\Strata CS\Client\reporter\Reports\User Activity.xls -S

The .xls file of the User Activity report is overwritten with the new report.

 C:\Program Files\Strata CS\Client\reporter\Reports\Tvrrun.exe C:\Program Files\Strata CS\Client\reporter\Reports\User Activity.xls -S C:\Program Files\Strata CS\Client\reporter\Reports\Fred\_Sanders.xls

The User Activity report is written to the file Fred\_Sanders.xls in the Reports directory (Note no quotes around the file path).

### *Running the Report Runner without a command line statement*

If you run the file Tvrrun.exe without modifying its command line, the system opens a Help topic that explains the Report Runner commands.

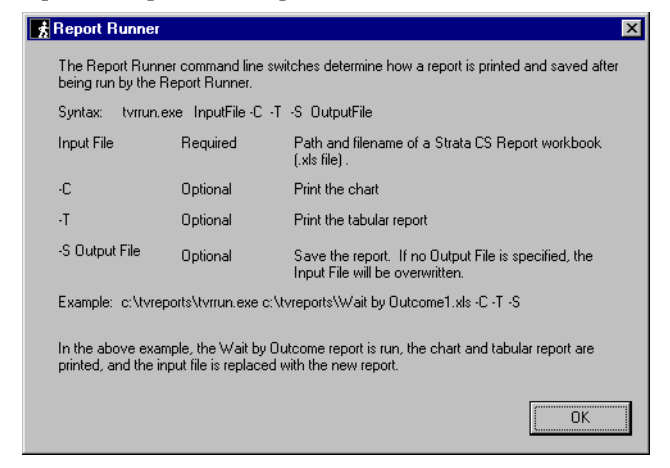

# <span id="page-139-0"></span>**List of reports\_\_\_\_\_\_\_\_\_\_\_\_\_\_\_\_\_\_\_\_\_\_\_\_\_\_\_\_\_\_\_\_\_\_\_\_\_\_\_\_\_\_\_\_**

You can produce the reports listed in the following table. For detailed examples of the reports, see the sections referenced in the table.

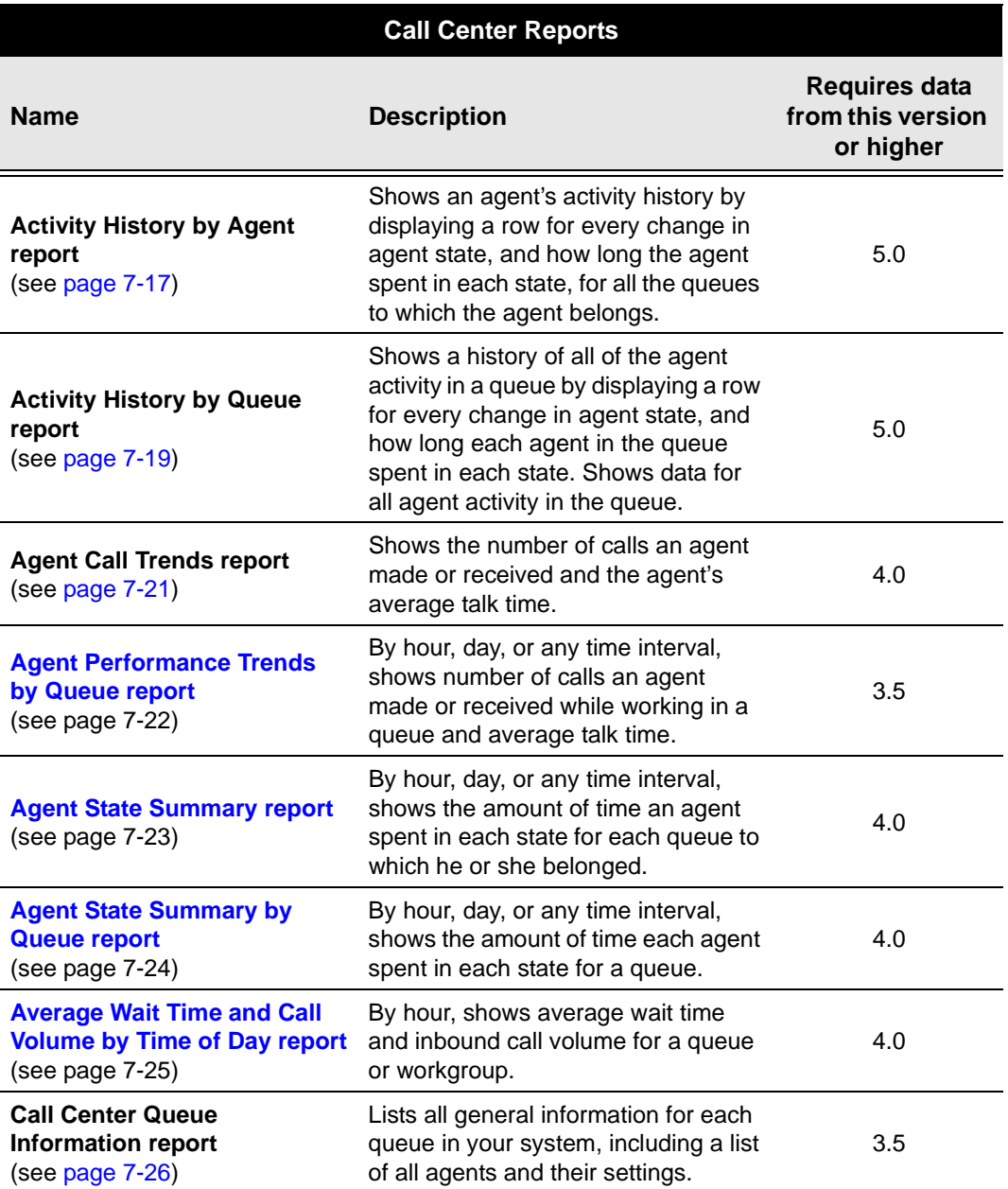

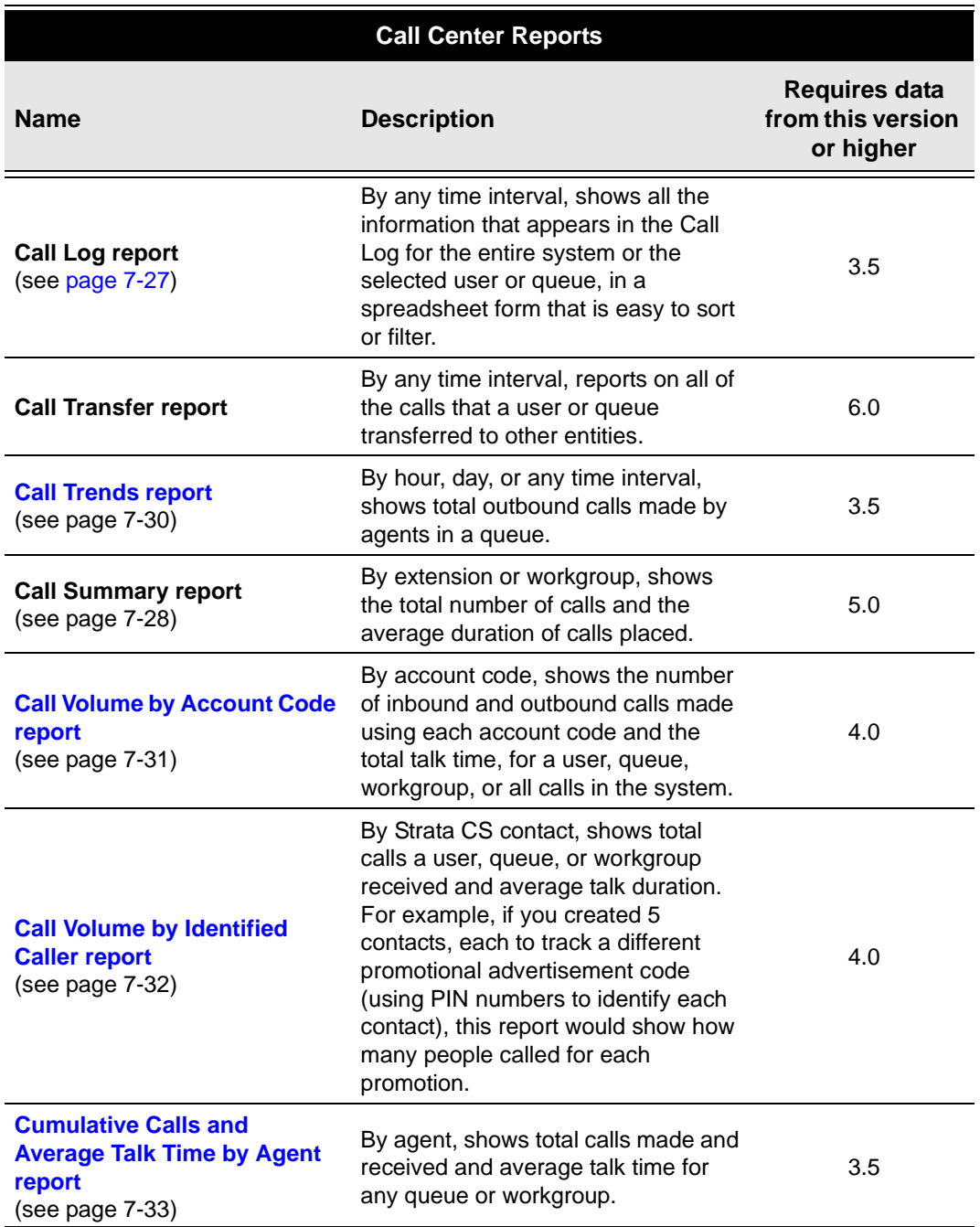

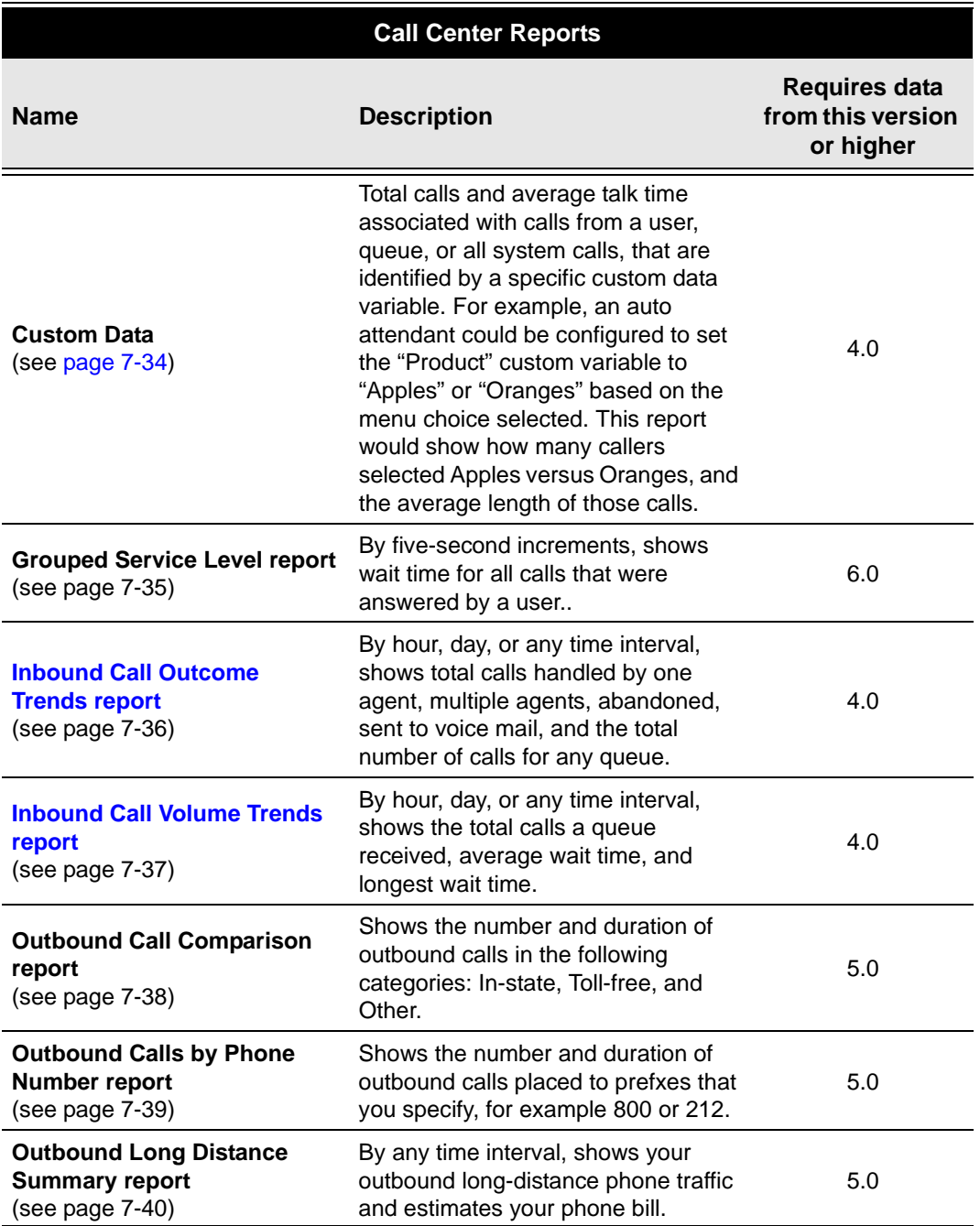

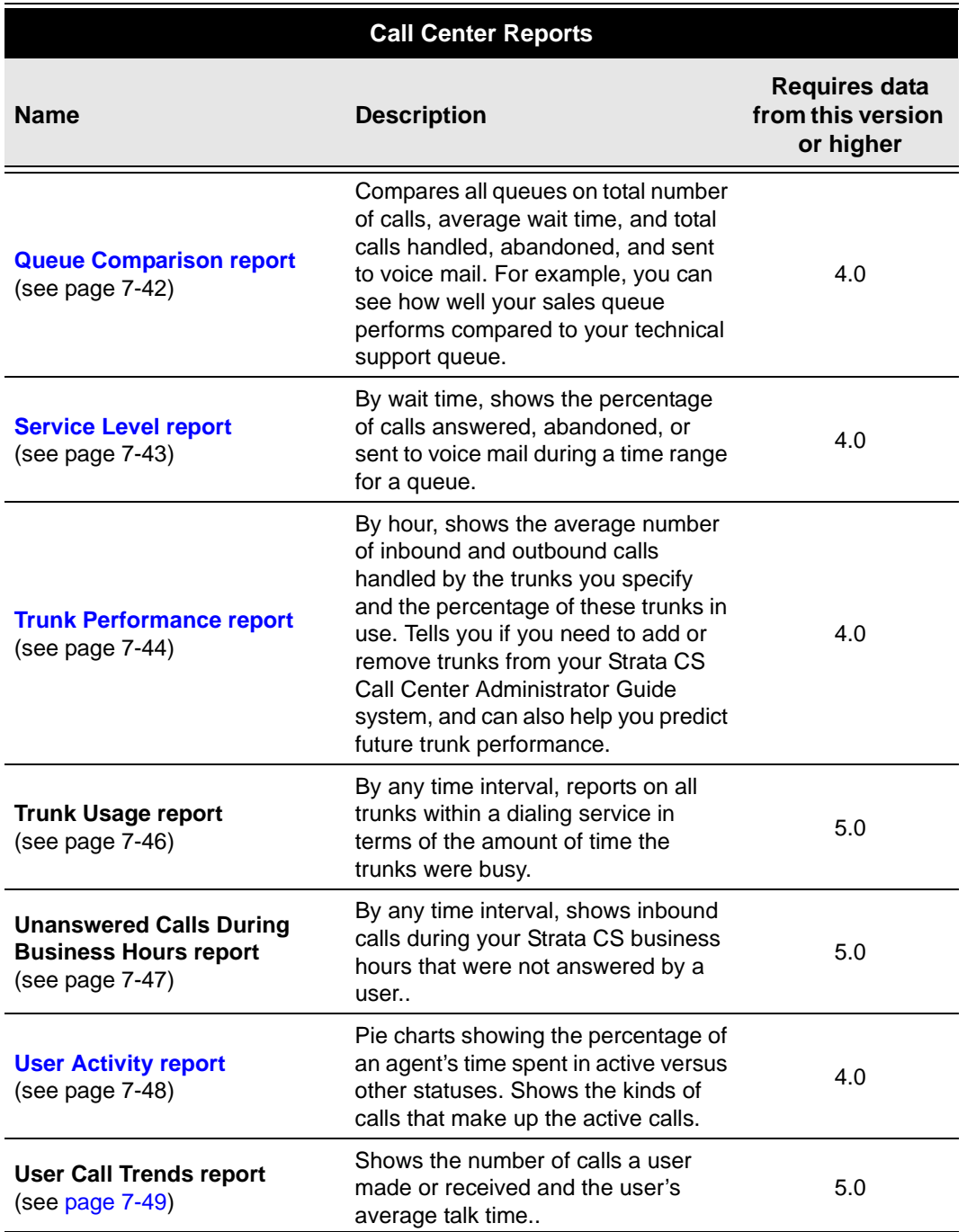

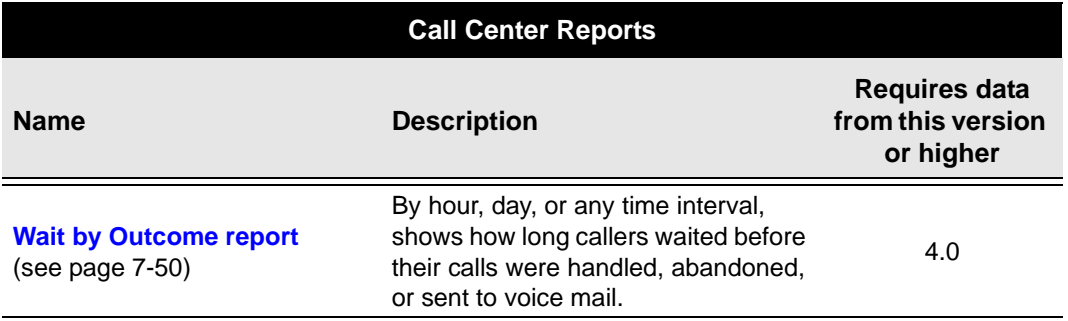
# **Activity History by Agent report \_\_\_\_\_\_\_\_\_\_\_\_\_\_\_\_\_\_\_\_\_\_\_\_\_\_\_\_**

The Activity History by Agent report displays a row for every change in agent state, and how long the agent spent in each state, for all the queues to which the agent belongs.

**Note:** This report can return a very large amount of data, so you should run it for only the date range that you need, otherwise it could affect network performance.

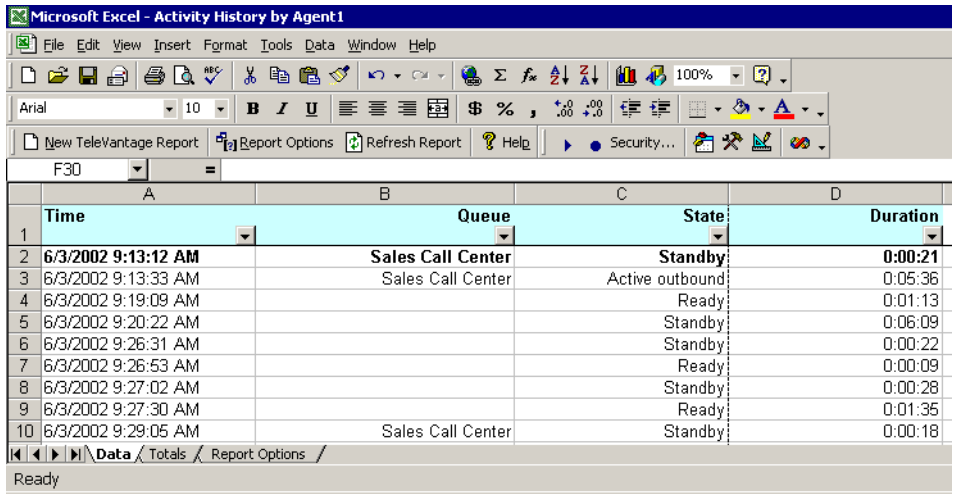

#### *Reading this report*

This report is in data form only. It shows the following data by column:

- **Time.** Date/time at which the agent changed state.
- **Queue.** Name of the queue in which this state change was made. A blank cell indicates that the change applied to all queues in which the agent was a member.
- **State.** The state to which the agent changed. For an explanation of states see "The [Agents pane" on page](#page-92-0) 5-3.
- **Duration.** How long the agent remained in the state.

#### *Filtering the report*

To view all the entries of one type only, click the arrow button in any column header and select the element you want to view. The report is filtered to display only the records for that element. For example, you could filter by the State column for "Standby" to see how many times the agent was checking voice mail, on break or on a non-queue call.

### *Activity History by Agent worksheet totals*

To view performance subtotals for the agent, click the Totals tab at the bottom of the report.

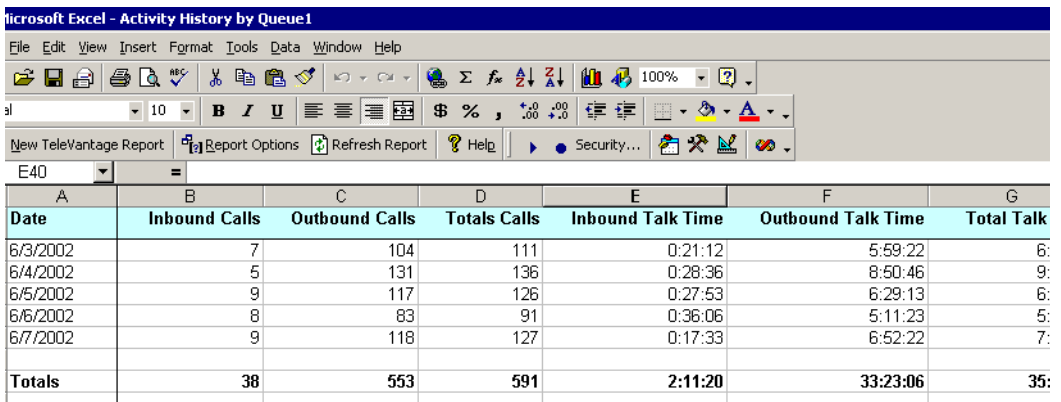

The worksheet for the Activity History by Agent report displays the following statistics for the agent for each date in the date range:

**Inbound calls.** Total number of inbound calls

**Outbound calls.** Total number of outbound calls.

**Total calls.** Total number of calls including inbound and outbound.

**Inbound talk time.** Total talk time plus wrap-up time for inbound calls.

**Outbound talk time.** Total talk time plus wrap-up time for outbound calls.

**Total talk time.** Total talk time plus wrap-up time for all calls.

**Avg. talk time IB.** Average talk time plus wrap-up time for inbound calls.

**Avg. talk time OB.** Average talk time plus wrap-up time for outbound calls.

**Average talk time.** Average talk time plus wrap-up time for all calls.

**First Activity.** Time of the agents' first state change that day.

Last Activity. Time of the agents' last state change that day.

First Queue Call. Time of the agent's first queue call that day.

Last Queue Call. Time of the agent's last queue call that day.

## **Activity History by Queue report \_\_\_\_\_\_\_\_\_\_\_\_\_\_\_\_\_\_\_\_\_\_\_\_\_\_\_\_**

The Activity History by Queue report shows a row for every change in agent state, and how long each agent in the queue spent in each state.

This report can return a very large amount of data, so you should run it for only the date range that you need, otherwise it could affect network performance.

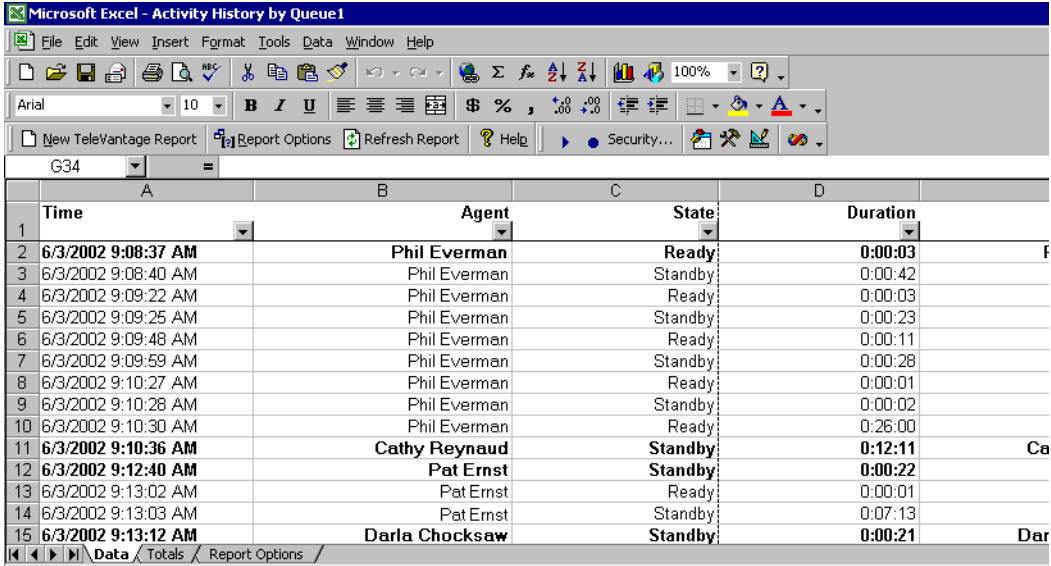

### *Reading this report*

This report is in data form only. It shows the following data by column:

- **Time.** Date/time at which the agent changed state.
- **Agent.** Agent's name. The first and last activity of each day is displayed in bold face for each agent.
- **State.** The state to which the agent changed. For an explanation of states see "The [Agents pane" on page](#page-92-0) 5-3.
- **Duration.** How long the agent remained in the state.
- **Signed in/out.** Displays when an agent signed in or out of the queue.

### *Filtering the report*

To view all the entries of one type only, click the arrow button in any column header and select the element you want to view. The report is filtered to display only the records for that element. For example, you could filter by The Agent column for "Melody Altan" to see the activity of that agent only.

### *Activity History by Queue worksheet totals*

To view performance subtotals for each agent and totals for the queue as a whole, click the Totals tab at the bottom of the report.

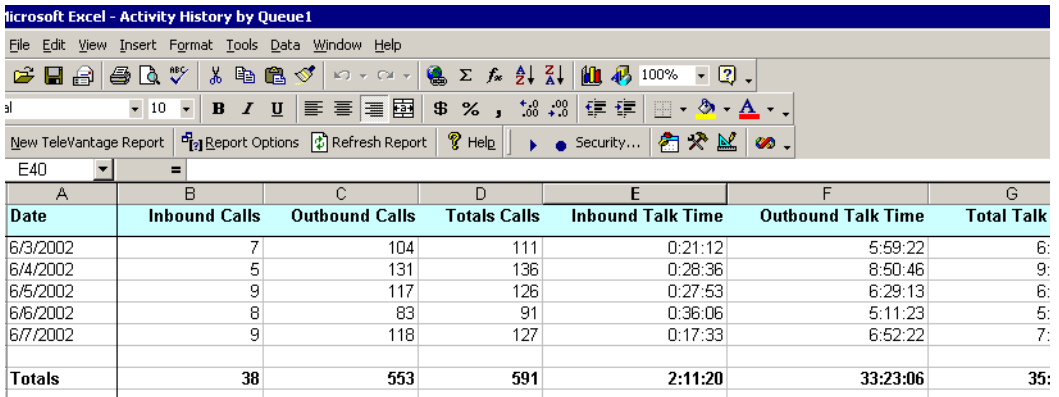

The Totals sheet for the Activity History by Queue report displays the following statistics for each agent and for the queue as a whole:

- **Inbound calls.** Total number of inbound calls.
- **Outbound calls.** Total number of outbound calls.
- **Total calls.** Total number of calls including inbound and outbound.
- **Inbound talk time.** Total talk time plus wrap-up time for inbound calls.
- **Outbound talk time.** Total talk time plus wrap-up time for outbound calls.
- **Total talk time.** Total talk time and wrap-up time for all calls.
- **Avg. talk time IB.** Average talk time plus wrap-up time for inbound calls.
- **Avg. talk time OB.** Average talk time plus wrap-up time for outbound calls.
- **Average talk time.** Average talk time plus wrap-up time for all calls.

# **Agent Call Trends report \_\_\_\_\_\_\_\_\_\_\_\_\_\_\_\_\_\_\_\_\_\_\_\_\_\_\_\_\_\_\_\_\_\_**

The Agent Call Trends report displays the number of inbound and outbound calls an agent handled, with the average talk time for each category.

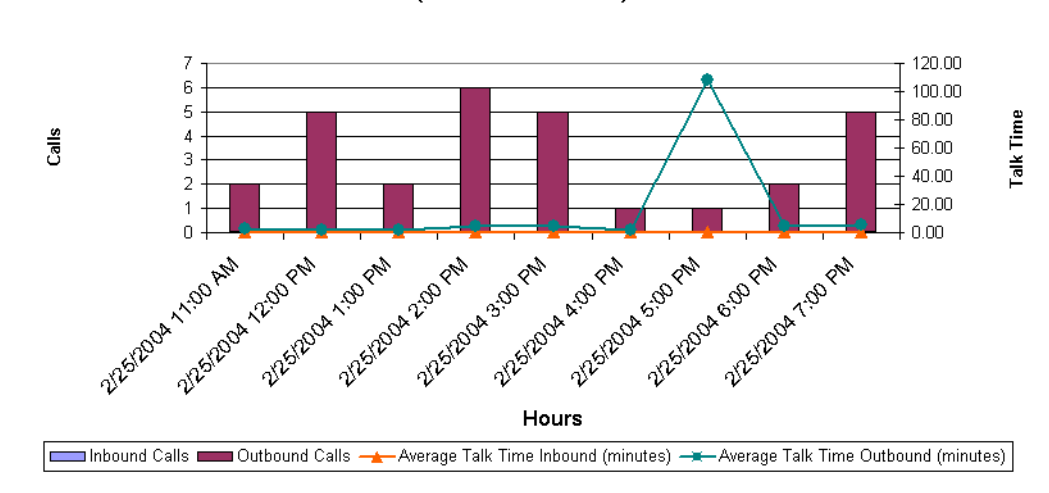

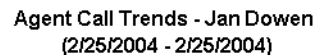

#### *Reading this report*

- **Time interval.** Displays as the x-axis of the report.
- **Calls.** The number of calls. Displays as the y-axis of the report.
- **Inbound calls / Outbound calls.** Displays as different-colored bars.
- **Average talk time Inbound/Outbound.** In minutes. Displays as two lines.

## **Agent Performance Trends by Queue report**

The Agent Performance Trends by Queue report shows the number of calls a user made or received for a particular queue and the average talk time. Personal calls—those sent directly to or made from the user's extension—are not included. Station-to-station calls are not included in this report unless the Administrator selects the Log Internal Calls option.

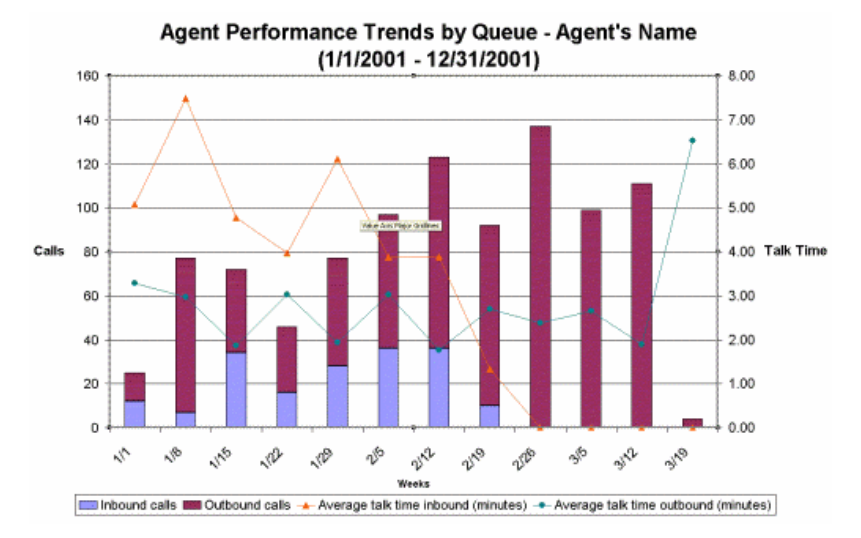

#### *Reading this report*

- **Interval.** Displays as the x-axis of the report.
- **Total number of calls.** Displays as stacked bars, one bar for inbound calls and one bar for outbound calls. Read against the left y-axis of the report.
- **Average talk time.** Displays as two lines, one for inbound calls and one for outbound calls. Read against the right y-axis of the report.

# **Agent State Summary report \_\_\_\_\_\_\_\_\_\_\_\_\_\_\_\_\_\_\_\_\_\_\_\_\_\_\_\_\_\_\_**

The Agent State Summary report shows how much time an agent spent in each state, with separate displays for each queue to which the agent belonged. For an explanation of agent states, see [page](#page-94-0) 5-5.

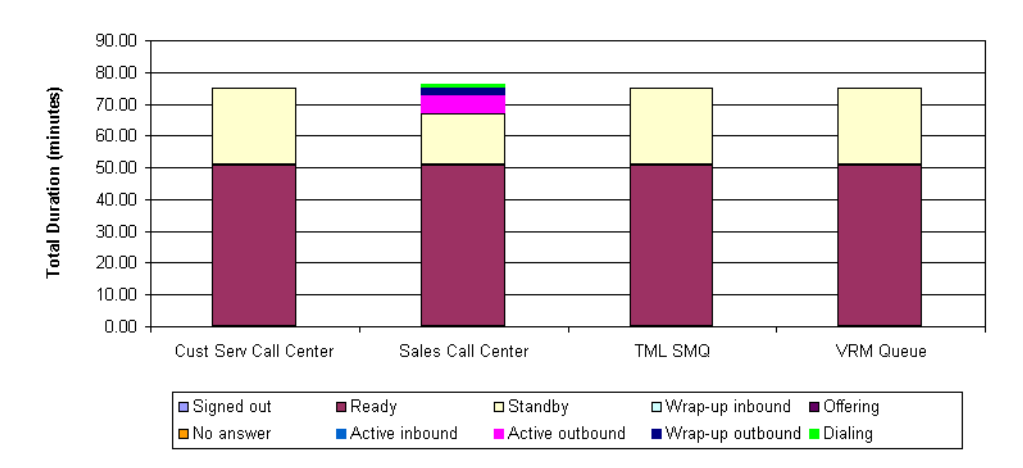

Agent State Summary - Jan Dowen (2/26/2004 - 2/26/2004)

### *Reading this report*

The **Total duration (minutes)** chart, on the y-axis of the report, shows the total length of time the agent spent in all states for each queue.

The x-axis of the report shows each queue as a bar with a color breakdown representing the time spent in each state within that queue. Use the Data tab of the report to see a precise breakdown of how much time the agent spent in each state per queue.

## **Agent State Summary by Queue report\_\_\_\_\_\_\_\_\_\_\_\_\_\_\_\_\_\_\_\_\_\_\_**

The Agent State Summary by Queue report shows how much time each agent in a queue spent in each state. For an explanation of agent states, see [page](#page-94-0) 5-5.

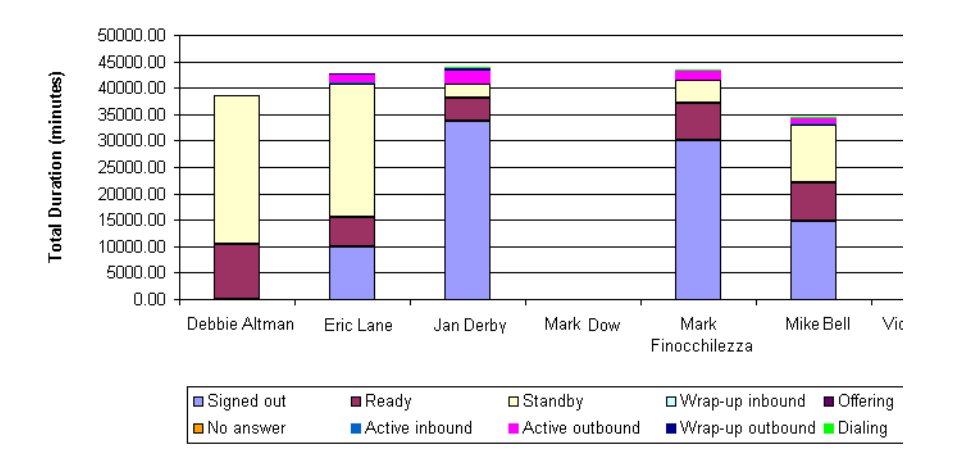

#### Agent State Summary By Queue - Sales Call Center (1/1/2004 - 1/31/2004)

### *Reading this report*

The **Total duration (minutes)** chart, on the y-axis of the report, shows the total length of time that each agent spent in all states for the queue.

The x-axis of the report shows each agent in the queue as a bar with a color breakdown representing the time spent in each state. Use the Data tab of the report to see a precise breakdown of how much time each agent spent in each state.

### **Average Wait Time and Call Volume by Time of Day report \_\_\_\_\_\_**

The Average Wait Time and Call Volume by Time of Day report shows the average time that callers waited and the average call volume for all inbound calls to a queue or workgroup, displayed by time of day.

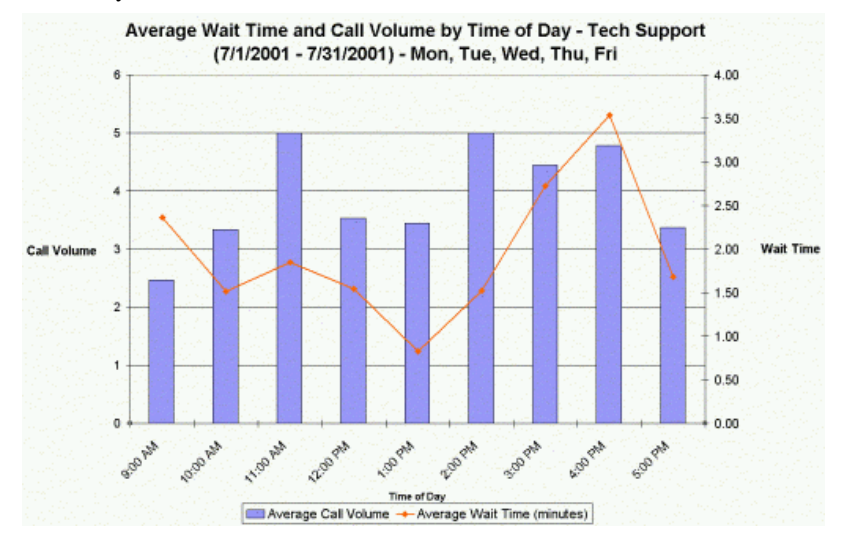

#### *Reading this report*

The following fields appear in this report:

- **Time of Day.** Displays as the x-axis of the report.
- **Average Call Volume.** The average number of calls for each hour. Displays as a bar for that hour. Read against the left y-axis of the report.
- **Average Wait Time.** The time from arrival of the call in the Strata CS system until an agent answered the call, averaged for all the calls in each hour. Displays as a line. Read against the right y-axis of the report.

**Note:** Calls are logged under the hour in which they arrive in Strata CS, not the hour in which they are answered. For example, if a call arrives at 1:59 and is answered at 2:01, it is included in the 1:00 group.

# **Call Center Queue Information report**

The Call Center Queue Information report shows general information about each queue in your system, including a list of agents and their current settings. Use this report to get a snapshot of a queue's setup without using the Administrator.

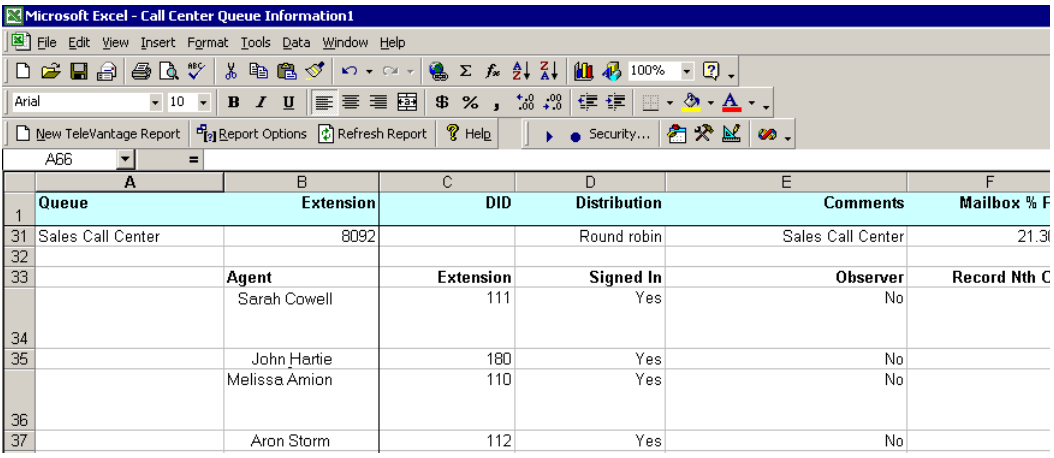

#### *Reading this report*

This report is in data form only. For each queue, it shows general information about the queue on the top line. Below the queue line, it shows the following information for each agent in the queue:

- **Extension.** The agents' extension.
- **Signed in.** Whether or not the agent can receive calls from the queue. See "Signing in [and out of a queue" on page](#page-84-0) 4-5.
- **Observer.** Whether or not the agent is an observer. Observer agents can monitor the queue without being seen by other agents. See ["Adding agents to the queue" on](#page-30-0)  [page](#page-30-0) 2-11.
- **Record Nth Call.** How often Strata CS automatically records the agent's queue calls.
- **Permissions.** The agent's permissions. See ["Agent permissions" on page](#page-33-0) 2-14.
- **Skills.** Whether the agent is a primary or overflow agent. See "Setting up overflow [agents" on page](#page-43-0) 2-24. An overflow skill of 0 indicates a primary agent. A number above 0 indicates the agent's overflow tier.

## Call Log report

The Call Log report shows all the information that appears in the Call Log for a user or a queue, in a spreadsheet form that is easy to sort or filter. Using Microsoft Excel's drop-down filtering tools, you can filter by any column to see just the calls you want.

**Note:** By default you can report only on your Call Log and all Call Logs that are shown to you in ViewPoint (for example, a queue's Call Log if you have permission to view it, and any Call Logs that have been shared with you). To report on any Call Log, you must have the Strata CS permission **Report on all call logs** set to Allow. See *Strata CS Administrator Manual*.

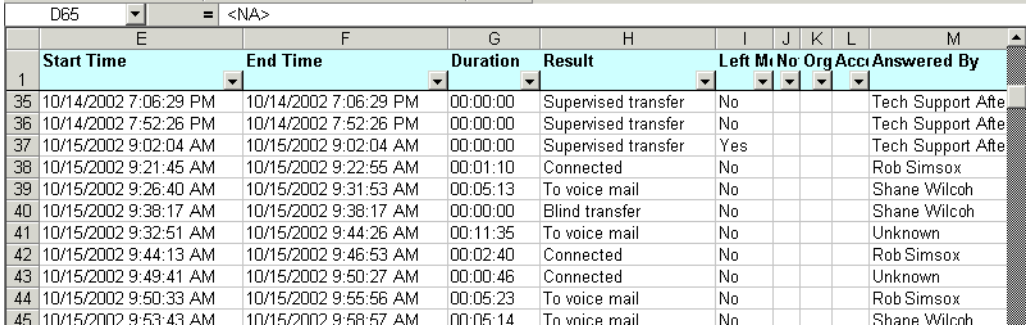

For a description of the columns, see the description of the Call Log in *User Guide for ViewPoint* or *Strata CS Administrator Manual*.

### *Filtering Call Log data by column*

To filter the report by column, click the arrow on any column header. From the drop-down list, select the column entry that you want to display. The report shows only calls with that column entry. Alternately, select **Custom** to filter by more complex criteria.

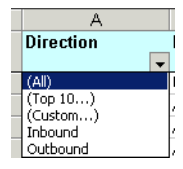

Examples of using the filter include viewing the following:

- All calls with account code 55 (Account Code column)
- All inbound or all outbound calls (Direction column)
- All calls longer than 30 minutes (Duration column, select **Custom**)
- All abandoned calls (Result column)
- All calls that were automatically recorded by the queue (Recorded by Queue column)

### **Call Summary report \_\_\_\_\_\_\_\_\_\_\_\_\_\_\_\_\_\_\_\_\_\_\_\_\_\_\_\_\_\_\_\_\_\_\_\_\_\_**

This report shows the total number of calls and the average duration of calls placed from an extension or a workgroup. You can choose whether the report shows internal or external calls.

**Note:** When internal calls is selected, the report includes users who are calling from trunks, such as users with IP phones or users calling from remote phones and logging in.

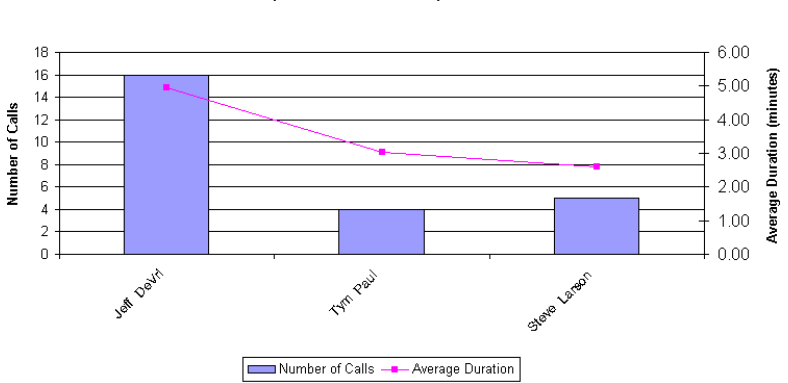

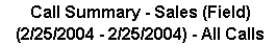

#### *Reading this report*

The following fields appear in this report:

- **Number of calls.** Read against the left y-axis of the report.
- **Average Duration.** Displays as a line. Read against the right y-axis of the report.

The Data tab of this report shows **Total Duration**.

### Call Transfer report

This report shows how many calls a user or queue transferred to whom.

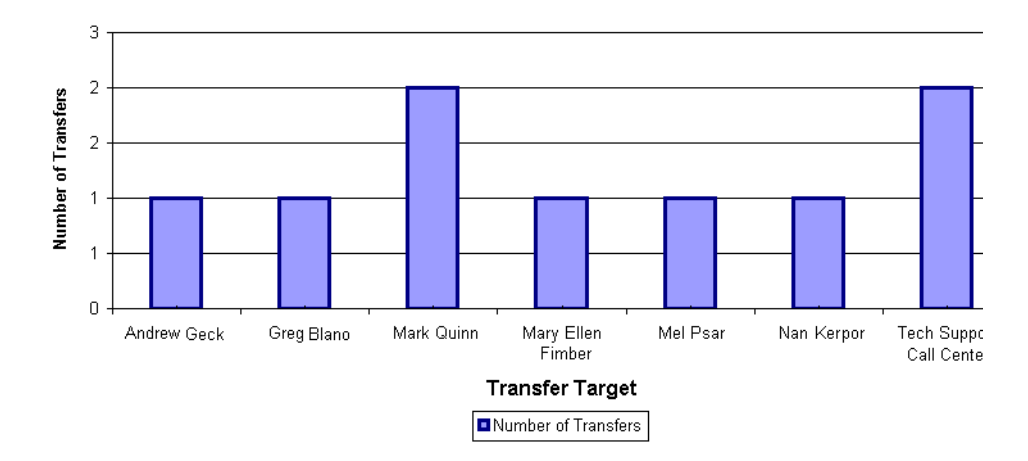

Call Transfer - Janice Dowan (2/1/2004 - 2/26/2004)

### *Reading this report*

- **Number of transfers.** Read against the y-axis of the report.
- **Transfer Target.** Each entity transferred to appears as a bar along the x-axis of the report.

# **Call Trends report \_\_\_\_\_\_\_\_\_\_\_\_\_\_\_\_\_\_\_\_\_\_\_\_\_\_\_\_\_\_\_\_\_\_\_\_\_\_\_\_**

The Call Trends report shows total number of inbound and outbound calls for a call center queue or an ACD workgroup by its agents. The agents must place calls as the queue for outbound calls to be reported (see ["Placing calls from a queue" on page](#page-87-0) 4-8). This report is useful for tracking calls made to customers or calls made during marketing campaigns. It does not include personal calls (calls made when the outbound queue-calling feature was not activated).

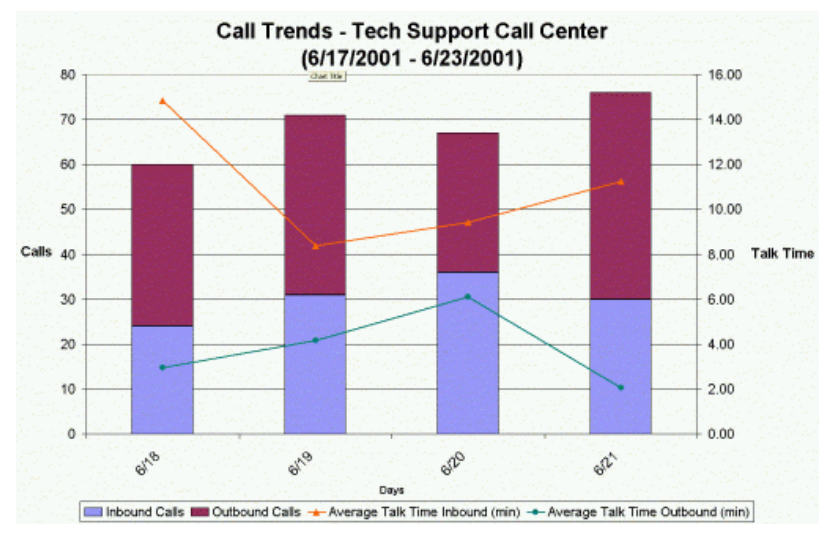

### *Reading this report*

- **Interval.** Displays on the x-axis of the report.
- **Total Outbound Calls.** Displays as bars. Read against the left y-axis of the report.
- **Average Talk Time.** Displays as a line. Read against the right y-axis of the report.

## **Call Volume by Account Code report**

The Call Volume by Account Code report shows the inbound calls, total calls (inbound and outbound), and talk time for all calls for which an agent entered an account code. This report is useful for billing customers for service given to them over the phone or for tracking marketing campaigns.

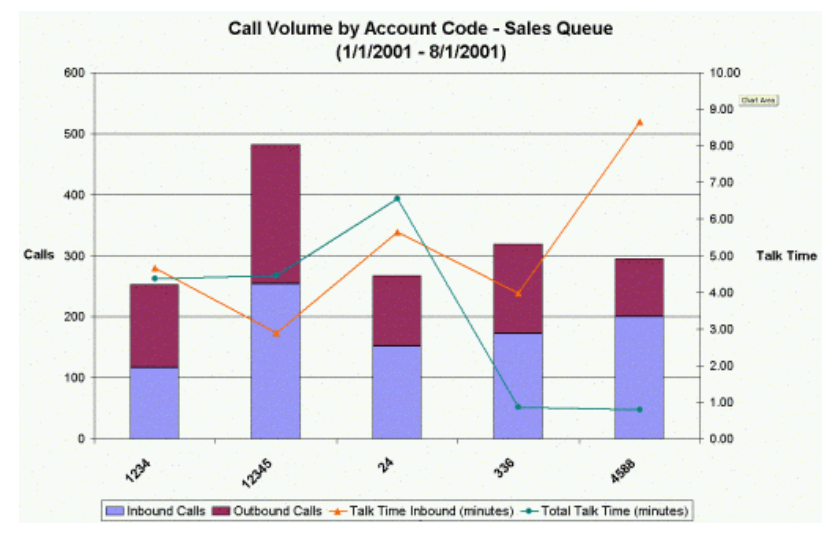

You can report on calls that used account codes from any of the following categories:

- All calls handled by a particular agent or other user
- All calls handled by a queue, regardless of the agent involved
- All calls system-wide

#### *Reading this report*

The following fields appear in this report:

- **Account code.** Displays as the x-axis of the report.
- **Inbound Calls and Total Calls.** Displays as stacked bars for each account code. Read against the left y-axis of the report.
- **Total Talk Time for Inbound Calls.** Displays as a line. Read against the right y-axis of the report.
- **Total Talk Time for All Calls.** Displays as a line. Read against the right y-axis of the report.

**Note:** The entire call is included in **Talk Time**, regardless of at what time the account code was entered during the call.

# **Call Volume by Identified Caller report**

The Call Volume by Identified Caller report shows the number of calls a user or queue received from each identified contact and the average talk time. For example, if you created 5 contacts, each to track a different promotional advertisement code (using PIN #s to identify each contact) this report would show how many people called for each promotion.

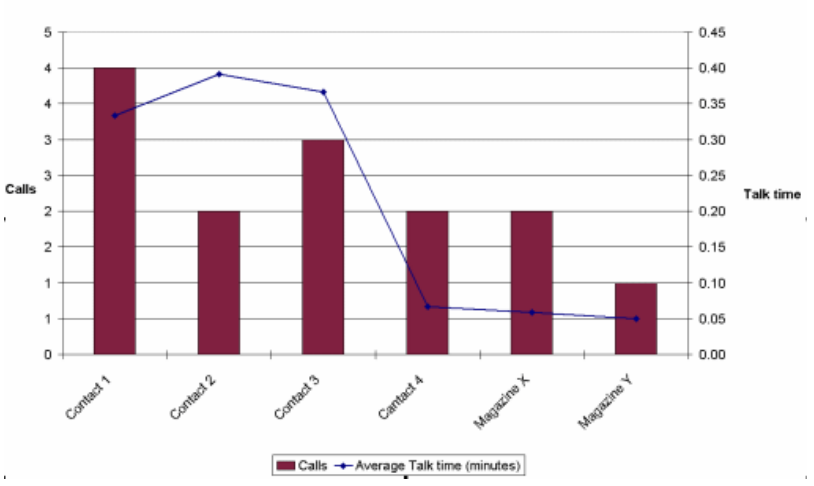

#### Call Volume by Identified Caller - User 104

#### **Notes**

- To run the report for an ACD workgroup, select the ACD workgroup user.
- When reporting on a queue, only calls from public contacts are listed, since the queue has no personal contacts.
- When reporting on a call center queue agent, all personal calls sent to the agent are listed, even if someone else answered the call. Calls sent to other agents are not reported on, even if the agent answered them.

#### *Reading this report*

- **Contacts.** Displays on the x-axis of the report. Public and private contacts are both listed.
- **Calls.** The total number of calls from each contact. Displays as a bar for each contact. Read against the left y-axis of the report.
- **Average Talk Time.** The average time the agent spent talking with each contact. Displays as a line. Read against the right y-axis of the report.

## **Cumulative Calls and Average Talk Time by Agent report \_\_\_\_\_\_\_**

The Cumulative Calls and Average Talk Time by Agent report shows the total queue or workgroup calls an agent received and made (inbound and outbound) and the average talk time. The agent's personal calls are not included in this report.

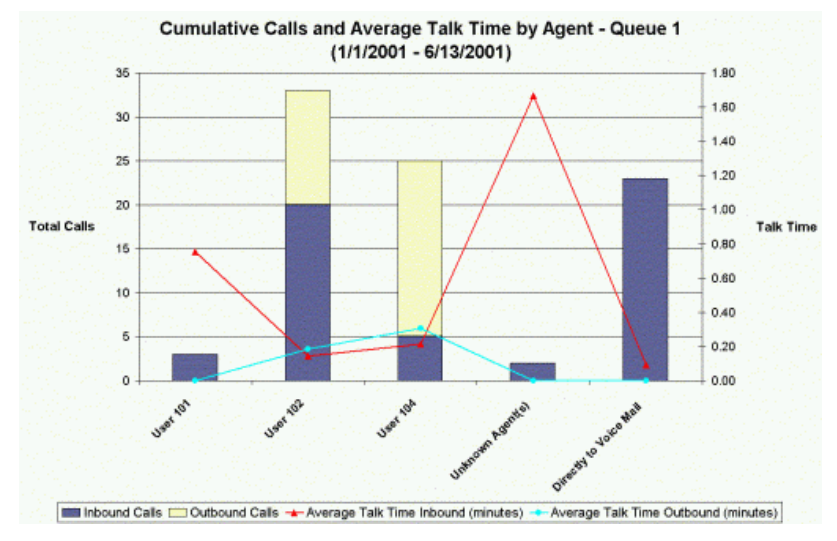

#### *Reading this report*

- **Agents.** Displays on the x-axis of the report.
- **Unknown agents.** Calls involving users who have been deleted from Strata CS.
- **Directly to voice mail.** Calls that the queue sent directly to voice mail without ringing any agent's phone.
- **Inbound and outbound calls.** Displays as stacked bars for each agent. Read against the left y-axis of the report.
- **Average Talk Time for Inbound and Outbound Calls.** Displays as two lines. Read against the right y-axis of the report.

## **Custom Data report \_\_\_\_\_\_\_\_\_\_\_\_\_\_\_\_\_\_\_\_\_\_\_\_\_\_\_\_\_\_\_\_\_\_\_\_\_\_\_**

The Custom Data report shows the total number of calls involving a specific custom data variable, and average talk time, for a queue or user

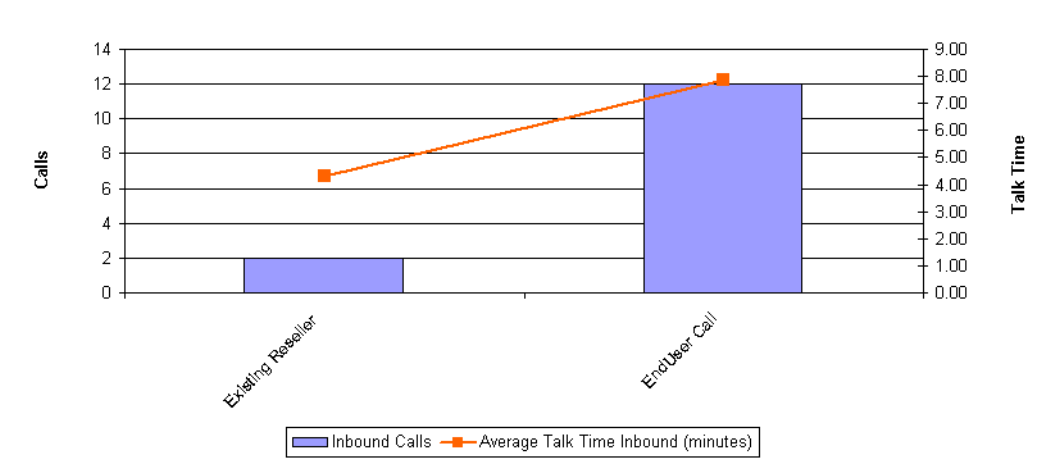

#### Custom Data - Sales Call Center: Call Type (2/22/2004 - 2/28/2004)

### *Reading this report*

- **Variable values.** Different values for the selected custom data variable. Displays on the x-axis of the report.
- **Calls.** Displays as bars for each variable value. Read against the left y-axis of the report.
- **Average talk time.** Displays as a line. Read against the right y-axis of the report.

## **Grouped Service Level report \_\_\_\_\_\_\_\_\_\_\_\_\_\_\_\_\_\_\_\_\_\_\_\_\_\_\_\_\_\_**

This report shows wait time for all calls, displayed in five-second groupings. Wait time includes the amount of time that the caller waited between the extension being dialed and the user picking up, plus any time spent in a blind transfer later in the call. Note that wait time does not include time that the caller spent on hold, parked, or in a supervised transfer.

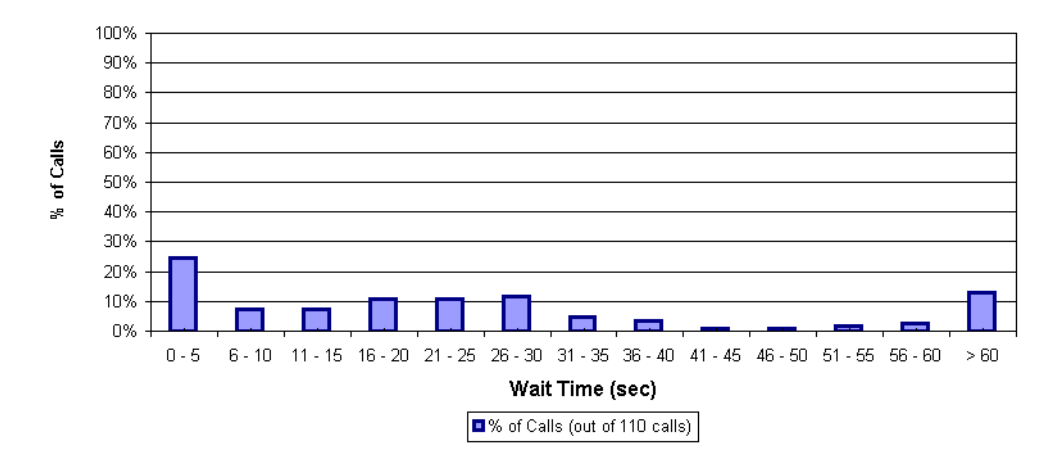

**Grouped Service Level - All Calls** (2/26/2004 - 2/26/2004)

### *Reading this report*

- **Wait Time.** Displays on the x-axis of the report as five-second groupings
- **% of Calls**. Shows how each grouping compares as a percentage of the total number of calls. Displays on the y-axis of the report. The total number of calls is displayed at the bottom of the report.

# **Inbound Call Outcome Trends report\_\_\_\_\_\_\_\_\_\_\_\_\_\_\_\_\_\_\_\_\_\_\_\_\_**

The Inbound Call Outcome Trends report shows the total number of calls to a queue and how those calls were handled, including the total calls handled by one agent, handled by multiple agents, sent to voice mail, and abandoned.

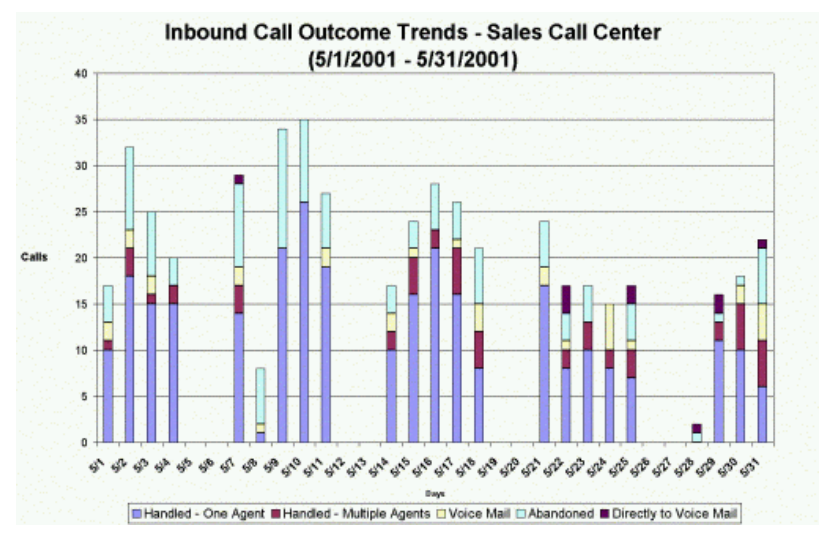

#### *Reading this report*

The following fields appear in this report:

- **Period.** Displays as the x-axis of the report.
- **Calls handled by one agent, calls handled by multiple agents, calls sent to voice mail, calls abandoned.** Displays as stacked bars. Read against the left y-axis of the report. For the total number of calls in each category, click the Data tab in Excel.

**Note:** If the queue was configured to send calls directly to voice mail, those calls appear in a separate **Direct to Voice mail** bar. The normal **Voice mail** category counts calls that went to voice mail while the queue was sending calls to agents.

## **Inbound Call Volume Trends report\_\_\_\_\_\_\_\_\_\_\_\_\_\_\_\_\_\_\_\_\_\_\_\_\_\_**

The Inbound Call Volume Trends report shows the number of calls that a queue received, the average time callers waited, and the longest time a caller waited.

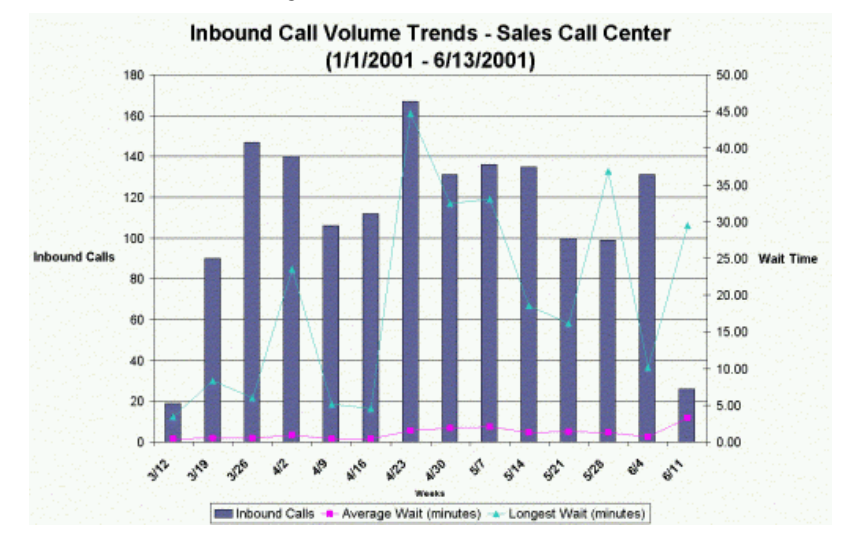

#### *Reading this report*

The following fields appear in this report:

- **Interval.** Displays as the x-axis of the report.
- **Inbound Calls.** The total number of inbound calls. Displays as bars. Read against the left y-axis of the report.
- **Average Wait Time and Longest Wait Time.** Displays as two lines. Read against the right y-axis of the report.

**Note:** If the queue was configured to send calls directly to voice mail, those calls are included in the report and are treated as having a wait time of 0.

# **Outbound Call Comparison report**

The Outbound Call Comparison report separates your outbound calls into three categories: In-state, Toll-free, and Other. The In-state and Toll-free categories depend on your settings in the general Reporter Options dialog box (see ["Setting general Reporter options" on page](#page-134-0) 7-7).

Standard long-distance calls (calls made to non-free area codes) are included under "Other."

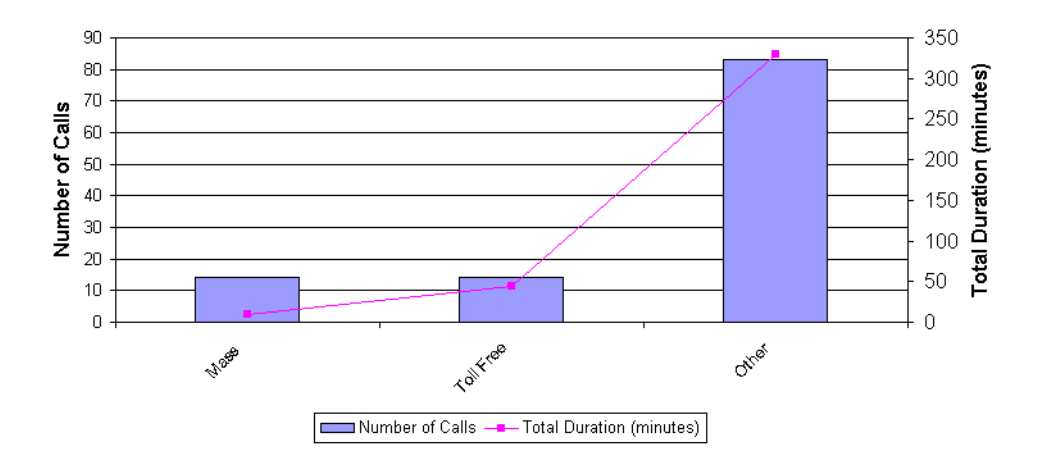

#### Outbound Call Comparison - All Calls (2/26/2004 - 2/26/2004)

### *Reading this report*

- **Interval.** Displays as the x-axis of the report.
- **Number of Calls.** Displays as bars. Read against the left y-axis of the report.
- **Total Duration.** Displays as a line. Read against the right y-axis of the report.

## **Outbound Calls by Phone Number report**

This report counts the number and duration of outbound calls placed to a specified list of phone number prefixes. Enter the prefixes in the **Number prefixes** field of the Options dialog box for this report (separate prefixes with commas).

**Note:** If your prefixes overlap, a call can show up in more than one column. For example, if you enter a prefix of 6 and another of 617, calls beginning with 617 will be counted in both columns.

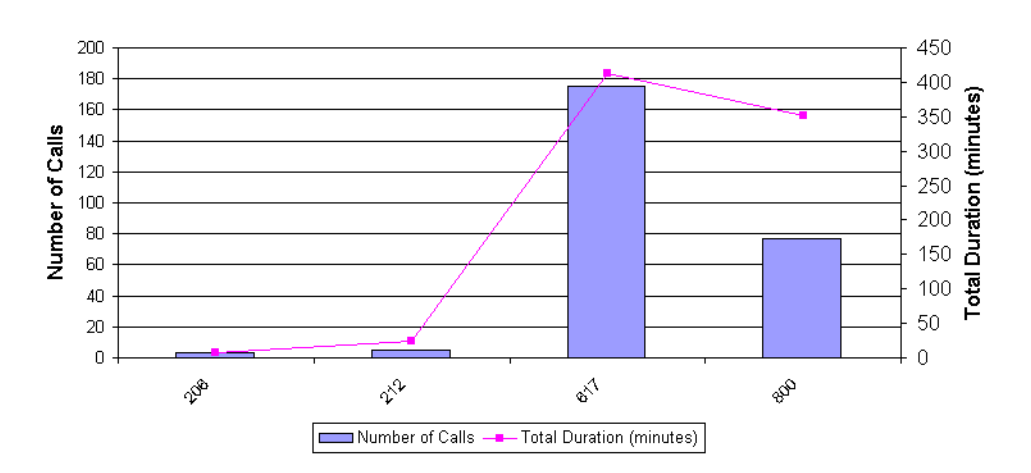

#### Outbound Calls By Phone Number - All Calls (2/22/2004 - 2/28/2004)

### *Reading this report*

- **Number prefixes.** The prefixes you entered appear as the x-axis of the report.
- **Number of Calls.** Displays as bars. Read against the left y-axis of the report.
- **Total Duration.** Displays as a line. Read against the right y-axis of the report.

# **Outbound Long Distance Summary report**

You can use this report to track your outbound long-distance phone traffic and estimate a phone bill for a given period. The chart displays the total number of outbound long distance calls and the duration of each. The Data tab shows the estimated cost of your long distance calls.

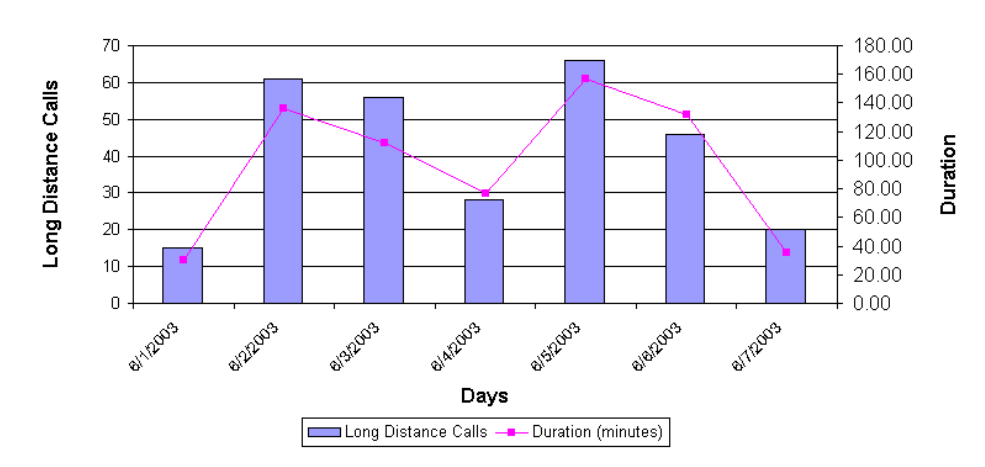

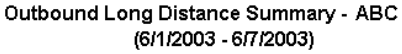

#### *Before running this report*

You cannot run this report unless your system has been set up in the following way:

- One or more Organizations are defined. See *Strata CS Administrator Manual* for instructions.
- In-state area codes are defined in the Reporter Options dialog.

When setting up the Options for this report, specify the following additional fields. Your long distance carrier can provide you with exact numbers.

- **Cost per minute.** Enter the per-minute cost in dollars of your long-distance calls. For example, enter .05 for five cents a minute.
- **Cost interval in seconds.** The length of the intervals a minute is divided into for the purposes of calculating the cost of the call.

#### *Reading this report*

The following fields appear on this report:

**Interval.** Displays along the x-axis of the report.

**Long Distance Calls.** All outbound trunk calls whose numbers do not begin with any of the digit sequences listed in the **Toll free options** field of the Reporter Options dialog box. Displays as bars. Read against the left y-axis of the report.

**Duration.** Displays as a line. Read against the right y-axis of the report.

The following fields appear on the Data tab of this report. Each is totaled at the bottom.

- **Interval.** The time interval chosen.
- **Outbound calls.** The total number of outbound trunk calls, long distance or otherwise. Note that to count as an outbound call, a call must match the **Criteria for counting outbound calls** defined in the Reporter Options dialog box (see ["Setting general](#page-134-0)  [Reporter options" on page](#page-134-0) 7-7).
- **Long distance calls.** The total number of long distance calls.
- **Duration.** The total duration of long distance calls for each interval.
- **Cost.** The total cost of long distance calls for each interval, based on the **Cost per minute** and **Cost interval in seconds** data you entered.

## **Queue Comparison report**

The Queue Comparison report compares the performance of all queues in terms of total number of calls, average wait time, and the number of calls handled, abandoned, sent to voice mail, and transferred out of the queue. For example, you can see how well the sales queue performs compared to the technical support queue.

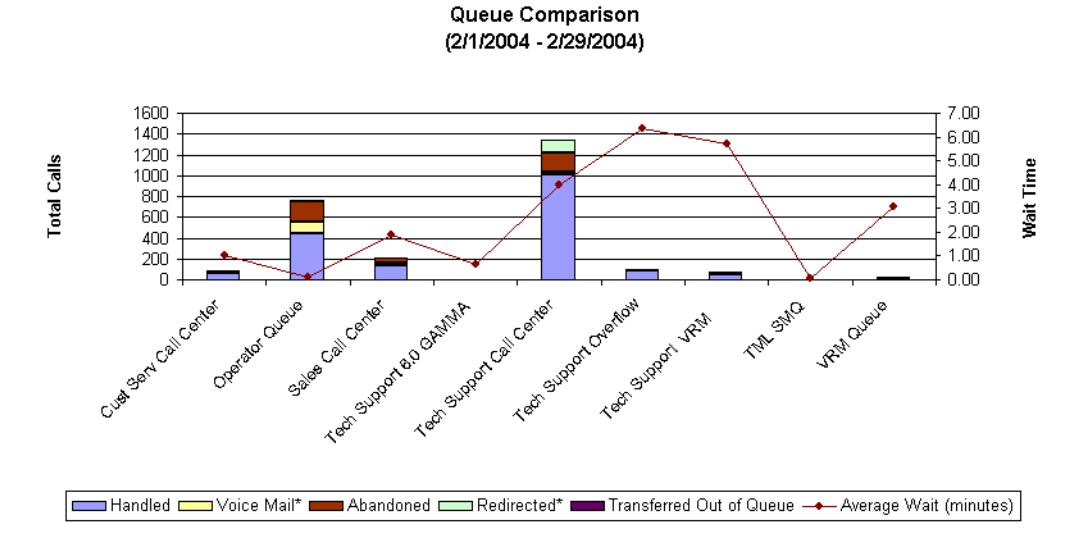

### *Reading this report*

- **Queues.** Displays on the x-axis of the report.
- **Handled, Voice mail, Abandoned, Redirected, Transferred out of Queue.** Displays as stacked bars. Read against the left y-axis of the report. For the exact number of each category and a breakdown of Voice Mail and Redirected, click the Data tab.
- **Average wait time.** Displays as a line. Read against the right y-axis of the report.

### Service Level report

The Service Level report tracks wait time by showing the percentage of calls to a queue that has been answered, sent to voice mail, and abandoned as wait time progresses. The total number of calls in each category is shown in parentheses at the bottom of the report.

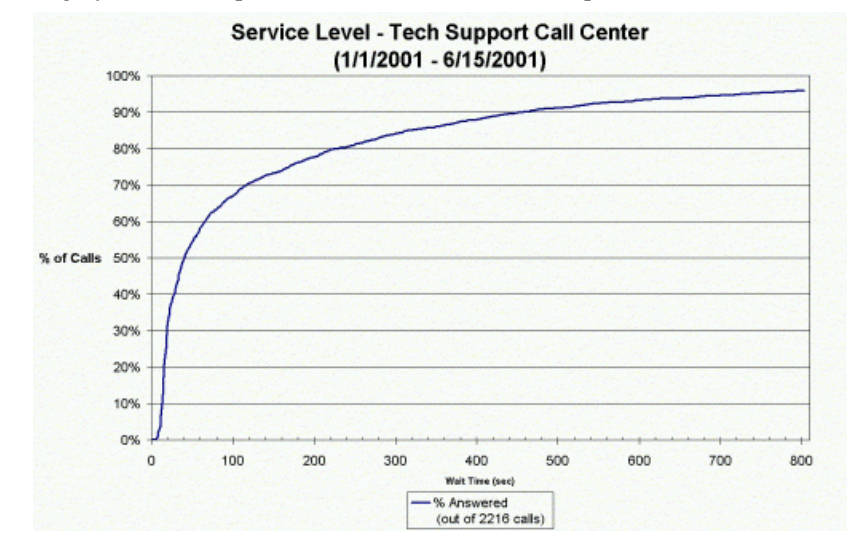

**Note:** In order to plot the curve smoothly on the chart, the curve only shows 100% of the calls if there is not a large difference between the 95th% and the 100th%. Frequently, there are a few calls in a set of records that have an extremely long wait time before something happens to the call. These calls can cause the plotted curve to seem very long and disproportionate. In these cases, Strata CS plots only the top 95th% of calls (as shown in the preceding illustration).

### *Reading this report*

- **Wait time.** Displays on the x-axis of the report.
- **% Answered.** Displays as a line. Read against the x-axis and y-axis of the report to find what percentage of calls reached a result by that length of wait time.

### **Trunk Performance report\_\_\_\_\_\_\_\_\_\_\_\_\_\_\_\_\_\_\_\_\_\_\_\_\_\_\_\_\_\_\_\_\_\_**

The Trunk Performance report shows the average number of inbound and outbound calls handled by the trunks you specify and the percentage of those trunks that was in use. Use this report to see whether you need to add or remove trunks from the system. This report can also help you to predict future trunk performance. See [page](#page-136-0) 7-9 for the report options for this report.

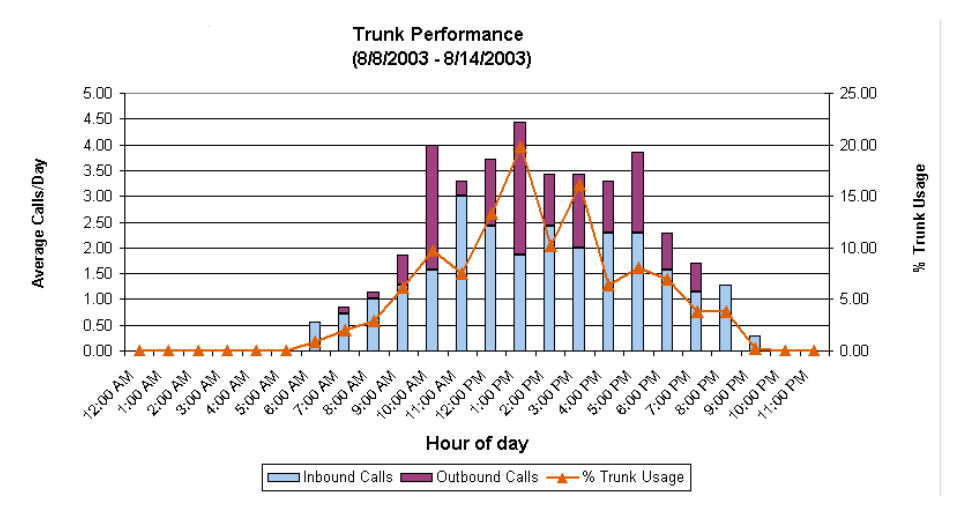

**Note:** This report is most meaningful when you run it on only the trunks in a single hunt group, because then the failure rate reflects a single phone number. If you run the report for multiple phone numbers, the failure rate is averaged between them, so a high failure rate on one phone number might not be apparent.

### *Reading this report*

The following fields appear on the Chart tab of this report:

- **Hour of Day.** Displays as the x-axis of the report.
- **Inbound and Outbound Calls.** Displays as stacked bars. Read against the left y-axis of the report.
- **% Trunk Usage.** Displays as a line. Read against the right y-axis of the report.

The following fields appear on the Data tab of this report:

- **Busiest Hour.** The hour of the day that had the most trunks in use based on the CCS calculation (see **CCS** in this list).
- **CCS.** 100 call-seconds. One call-second is equivalent to 1 call that was 1 second long.
- **Erlangs.** A decimal number showing the ratio of the time during which a trunk group is occupied to the time that the trunk group is available for calls. The Erlangs value in this report is based on the Busiest Hour calculation (see **Busiest Hour** in this list).
- **Actual Failure Rate.** The percentage of calls that did not go through.
- **Number of trunks.** Initially this number equals the number of trunks that you entered in the report options. You can enter different numbers and use Excel's calculation functions to predict how many trunks you will need to give a desired failure rate.
- **Load Increase.** An expected increase in call volume. You can combine this and the **Number of trunks** entry to decide whether you need to add or remove trunks from your system.
- **Resulting Failure Rate.** The percentage of calls that will be abandoned after calculating your system with the **Number of Trunks** and **Load Increase** fields. You can adjust those two values until you have your optimum failure rate.

### **Trunk Usage report \_\_\_\_\_\_\_\_\_\_\_\_\_\_\_\_\_\_\_\_\_\_\_\_\_\_\_\_\_\_\_\_\_\_\_\_\_\_\_**

The Trunk Usage report provides an easy way to report on a group of trunks, without having to specify individual trunk numbers as in the Trunk Performance Report. The Trunk Usage report shows the traffic on all trunks within a Dialing Service. You can report on your existing Dialing Services, or you can define special Dialing Services for the purpose of this report, that contain the trunks on which you want to report.

**Note:** This report is not restricted to calls that *use* the selected Dialing Service. It includes all calls on all trunks that are *part of* the Dialing Service. For example, it includes inbound calls on those trunks, even though those calls used no Dialing Service.

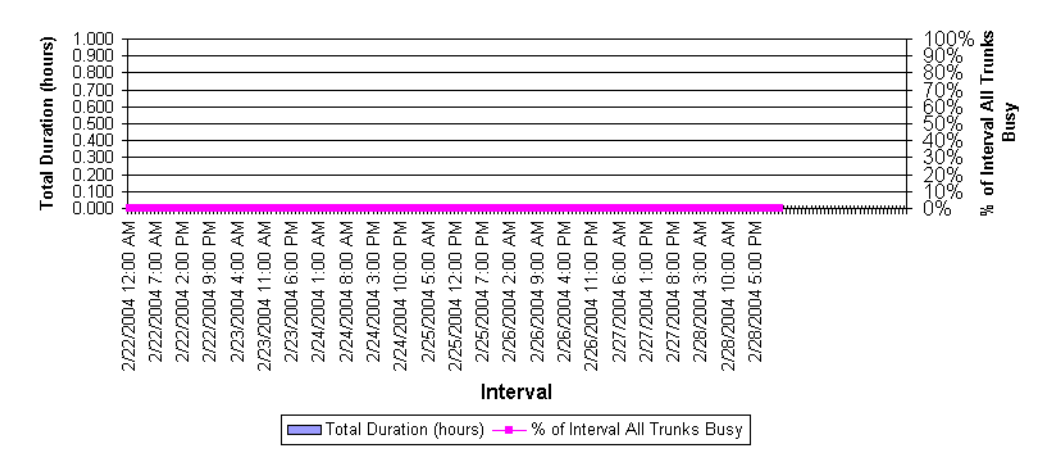

#### Trunk Usage - Phone number (Direct) (2/22/2004 - 2/28/2004)

### *Reading this report*

The following fields appear on the Chart or data tab of this report:

- **Interval.** Displays as the x-axis of the report.
- **Total Duration.** The total duration of all calls on the selected trunks for the interval. Displays as stacked bars. Read against the left y-axis of the report.
- **All Trunks Busy Duration.** The amount of time during the interval in which all selected trunks were in use.
- **% Interval of All Trunks Busy.** The total all busy time divided by the interval in hours.
- **Number of Calls.**

### **Unanswered Calls During Business Hours report\_\_\_\_\_\_\_\_\_\_\_\_\_\_**

The Unanswered Calls report shows inbound calls during your Strata CS business hours that were not answered by a user. This includes calls that were answered by another extension type, such as a queue or an auto attendant, but never picked up by a user.

**Note:** The report counts calls that show a **Result** of "Abandoned" or "To Voice Mail" in the Call Log. Because of this, calls that a user answered and then sent to voice mail count as unanswered.

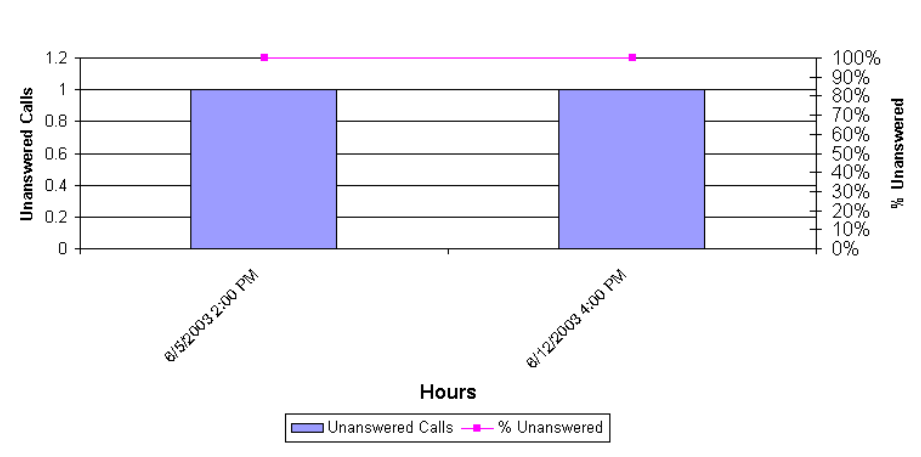

Unanswered Calls During Business Hours - All Calls (6/1/2003 - 6/18/2003)

### *Reading this report*

The following fields appear on the Report tab of this report:

- **Time interval.** Displays as the x-axis of the report.
- **Unanswered Calls.** Total number of unanswered calls. Displays as stacked bars. Read against the left y-axis of the report.
- **% Unanswered Calls.** Unanswered calls as a percentage of all calls. Displays as a line. Read against the right y-axis of the report.

### User Activity report

The User Activity report breaks down an agent's time by activity in pie-chart form, showing both total activity and activity by queue.

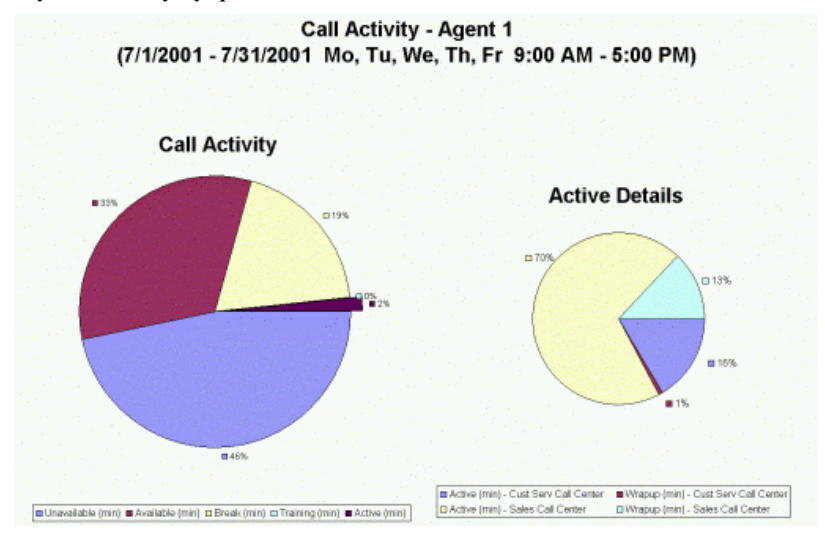

**Note:** The **Active Details** pie chart appears only for agents in call center queues.

#### *Reading this report*

The **User Activity** pie chart shows the percentage of time that the user spent in each of several states. The following table shows how the states correspond to personal statuses and other states for agents and non-agent users.

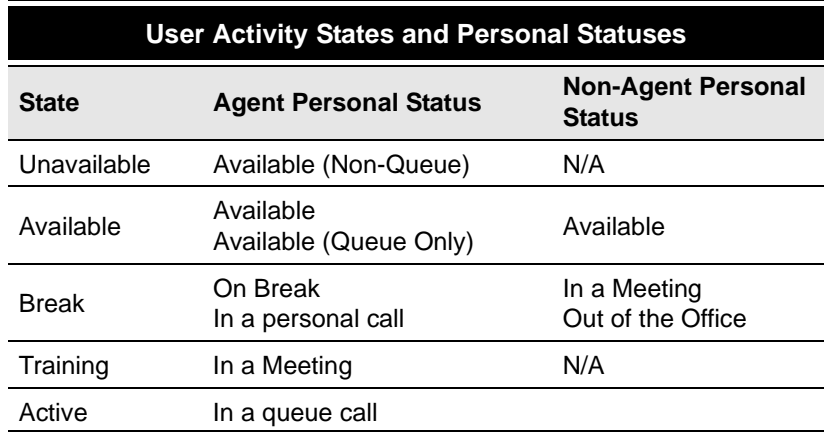

## **User Call Trends report**

The User Call Trends report displays the number of inbound calls a user received and outbound calls the user placed, with the average talk time for each category.

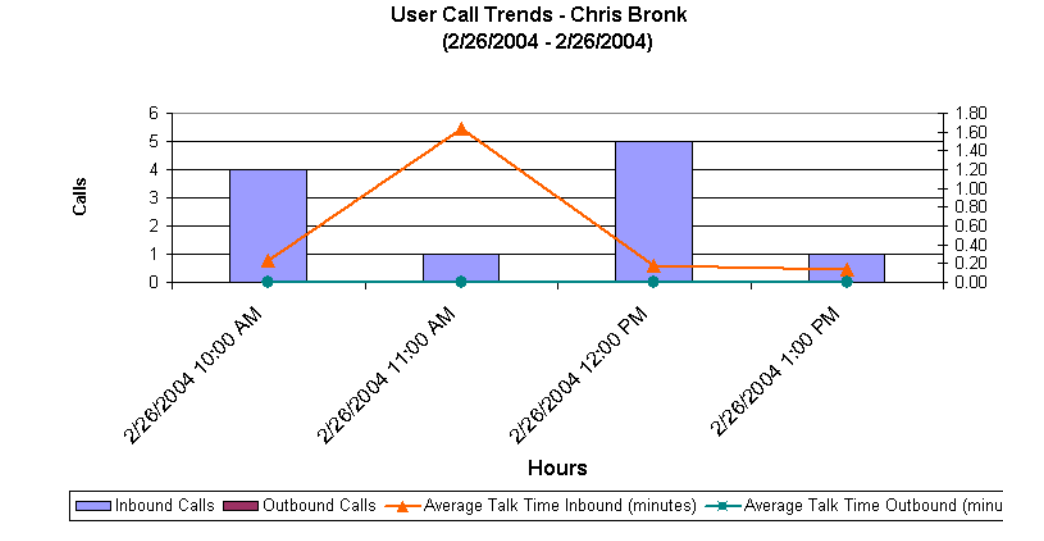

#### *Reading this report*

- **Time interval.** Displays as the x-axis of the report.
- **Calls.** The number of calls. Displays as the y-axis of the report.
- **Inbound calls / Outbound calls.** Displays as different-colored bars.
- **Average talk time Inbound/Outbound.** In minutes. Displays as two lines.

### Wait by Outcome report

The Wait by Outcome report shows how long callers waited before their calls were handled, abandoned, to voice mail, or transferred out of the queue.

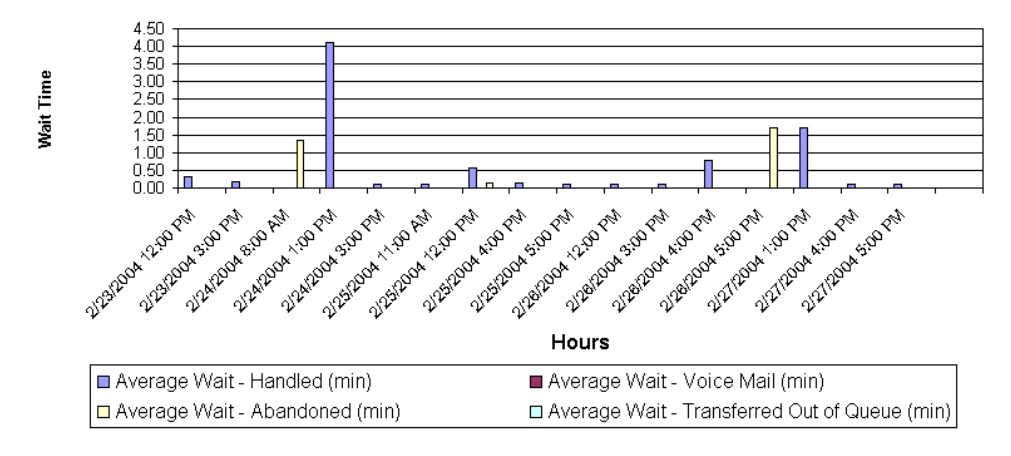

#### Wait by Outcome - Cust Serv Call Center (2/22/2004 - 2/28/2004)

#### *Reading this report*

The following fields appear in this report:

- **Interval.** Displays on the x-axis of the report.
- **Average wait Handled, Average wait Voice Mail, Average wait Abandoned, Average wait - Transferred out of Queue.** Displays as bars. Read against the y-axis of the report.

#### **Notes**

- **Example 1** Calls in which the caller pressed a key to go to voice mail are counted under Voice Mail.
- Calls that are redirected to voice mail are not counted in this report.

#### **CHAPTER CONTENTS**

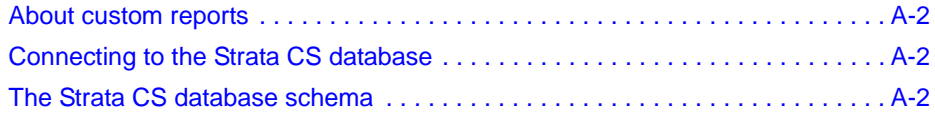

### <span id="page-179-0"></span>**About custom reports \_\_\_\_\_\_\_\_\_\_\_\_\_\_\_\_\_\_\_\_\_\_\_\_\_\_\_\_\_\_\_\_\_\_\_\_\_**

The database used for the Strata CS data is Microsoft SQL Server. By using a third-party reporting application such as Microsoft Access®, Microsoft Excel®, or Crystal Reports® to query the SQL Server database, you can create your own reports that report on Strata CS call center and other data.

This appendix provides the database schema in which Strata CS report data is stored in the SQL Server database.

### <span id="page-179-1"></span>**Connecting to the Strata CS database\_\_\_\_\_\_\_\_\_\_\_\_\_\_\_\_\_\_\_\_\_\_\_\_**

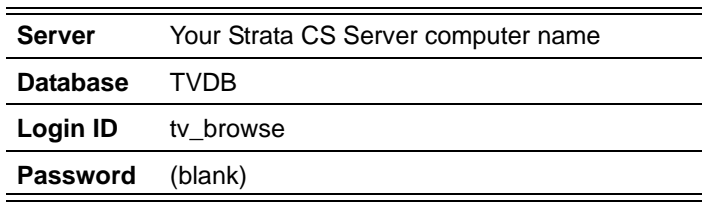

To access Strata CS data, use the following settings:

These settings provide read-only access.

### <span id="page-179-2"></span>**The Strata CS database schema\_\_\_\_\_\_\_\_\_\_\_\_\_\_\_\_\_\_\_\_\_\_\_\_\_\_\_\_\_**

The Strata CS database contains the following tables that are used for reporting:

- CallLog
- PartyLog ([page](#page-182-0)  $A-5$ )
- QueueEncounter ( $page A-8$ )
- AgentStateChange ([page](#page-185-1)  $A-8$ )
- UserStateChange [\(page](#page-186-0)  $A-9$ )
- $\blacksquare$  TrunkLog (page [A-10\)](#page-187-0)

As call center agent states change and calls are completed, the Strata CS Server uses SQL Server stored procedures to write the appropriate data into these tables for later reporting. In some cases the stored procedures themselves calculate the values of other fields to improve the performance of later data retrieval.
## *The CallLog table*

The CallLog table contains data for each completed call. At the completion of each call, a single row is added to the table. The majority of columns in the table contain redundant data that can be found in other tables; they are included only to speed up data retrieval for the Administrator and ViewPoint application Call Log views.

The following are columns are unique to the CallLog table:

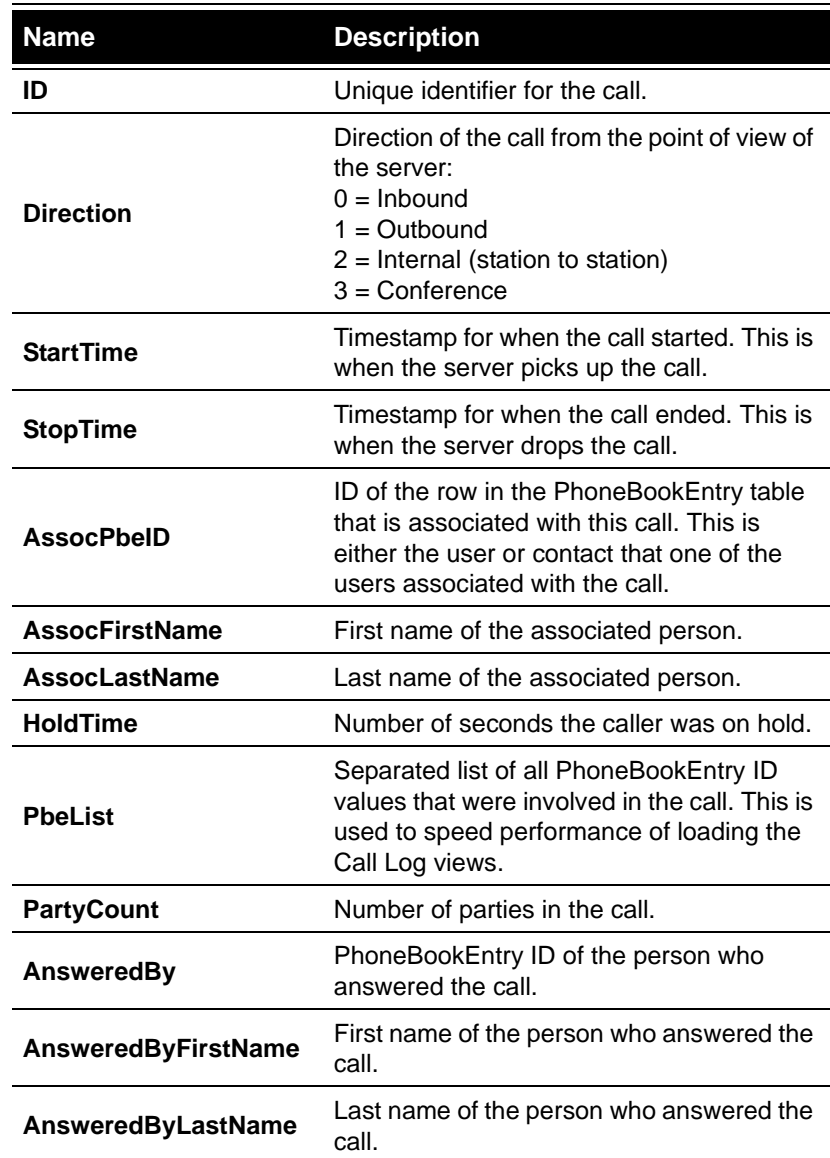

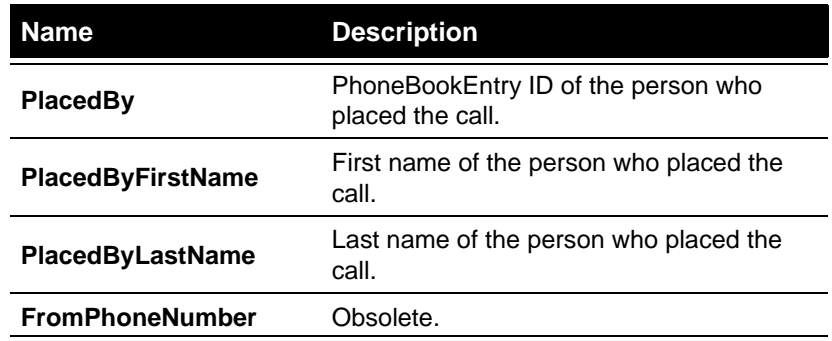

The following CallLog table columns are copies of data from the PartyLog table (see [page](#page-182-0) A-5) for either the "from" party (the first party in the call), the "to" party (the last party in the call), or both.

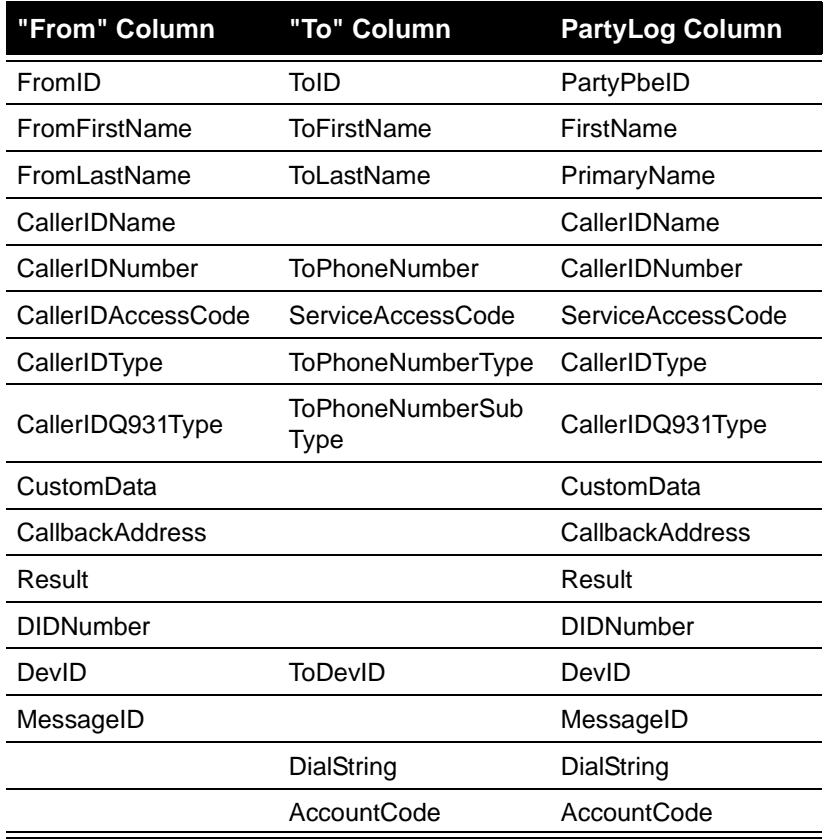

## <span id="page-182-0"></span>*The PartyLog table*

The PartyLog table contains data for each party in a completed call. Each person in the call counts as a party, so there can be multiple rows in this table for a single row in the CallLog table.

The following are the columns in the PartyLog table:

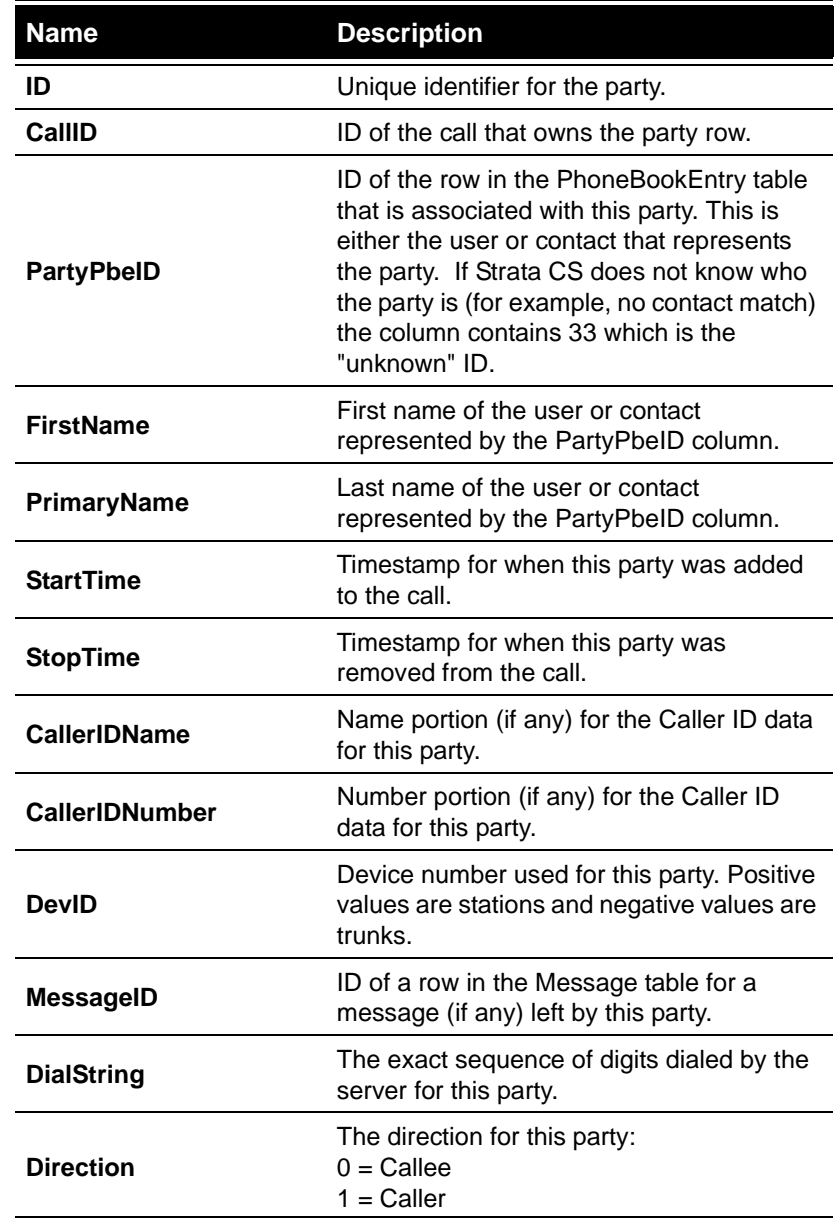

<span id="page-183-0"></span>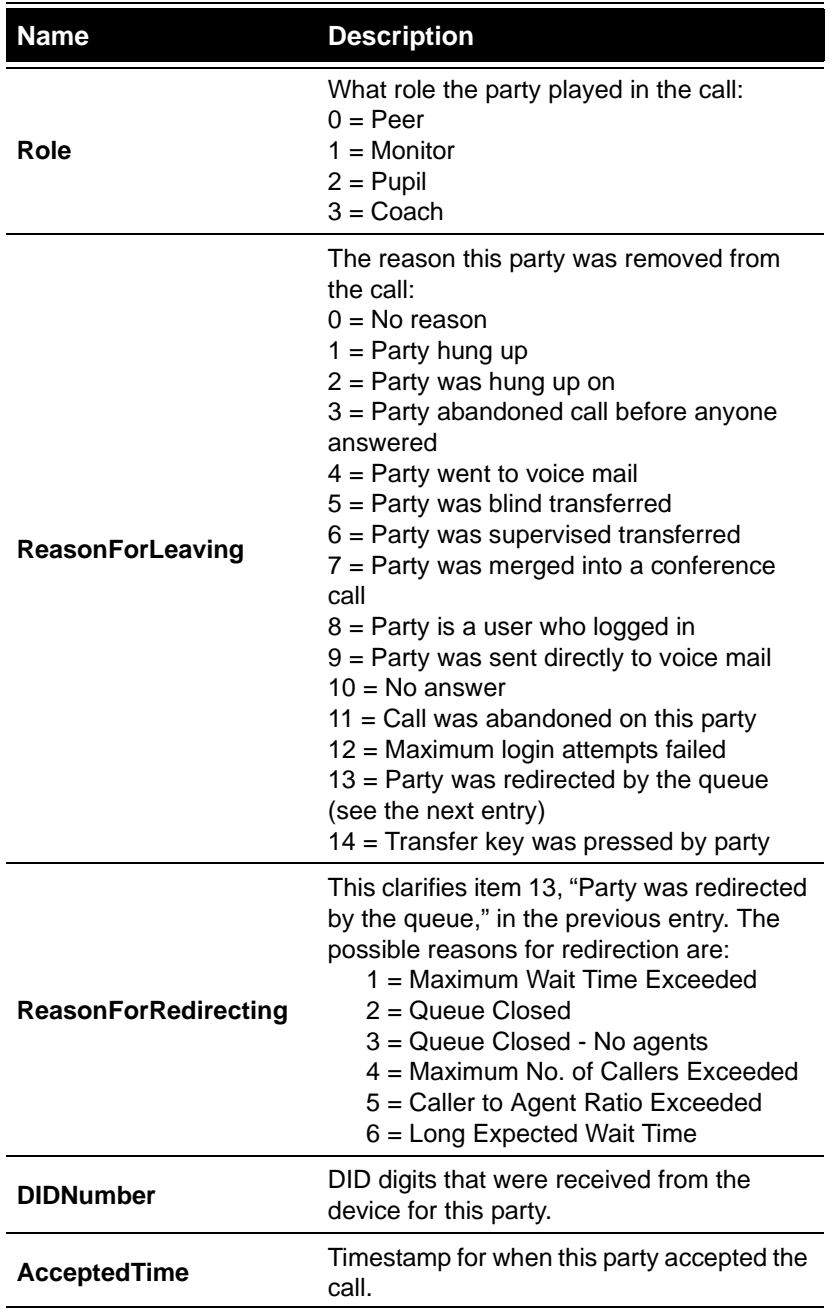

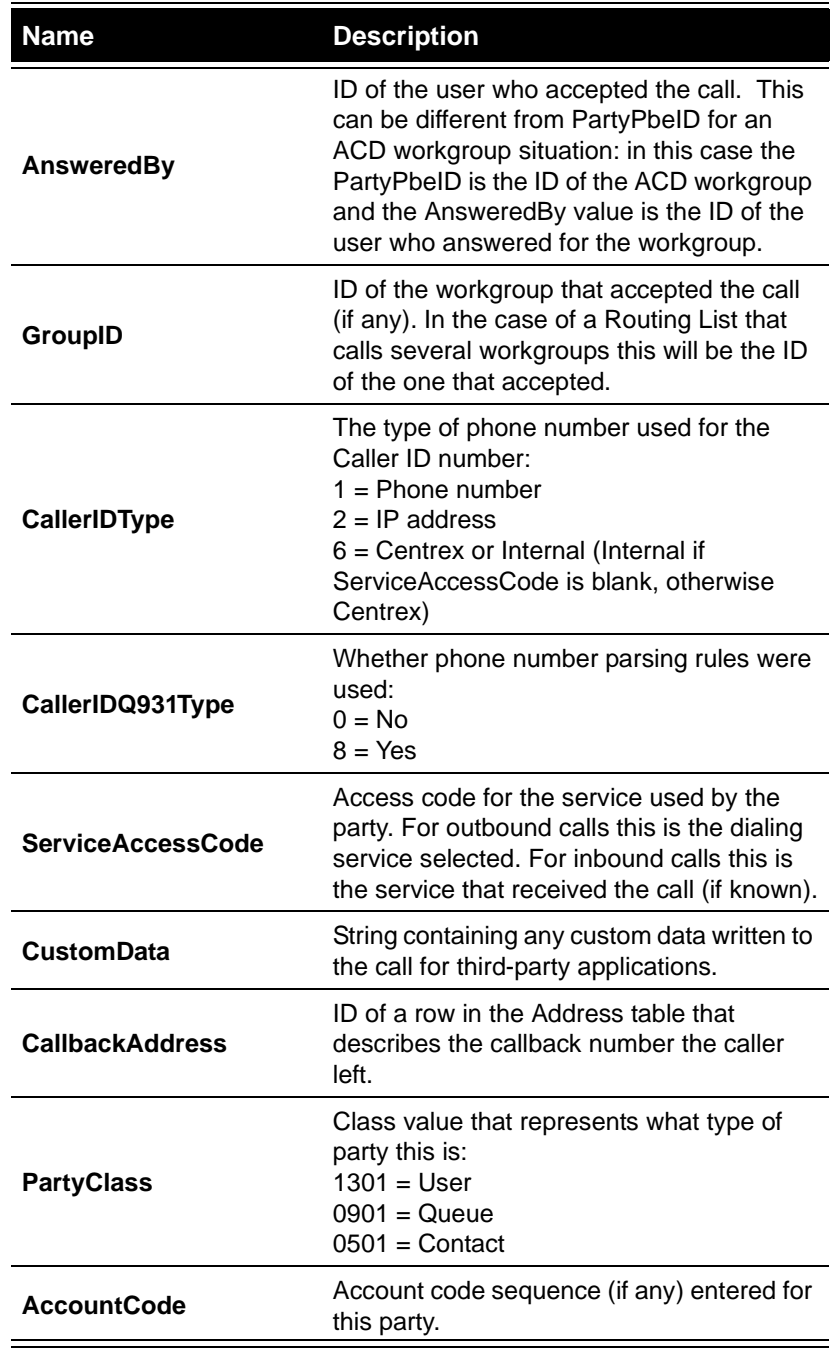

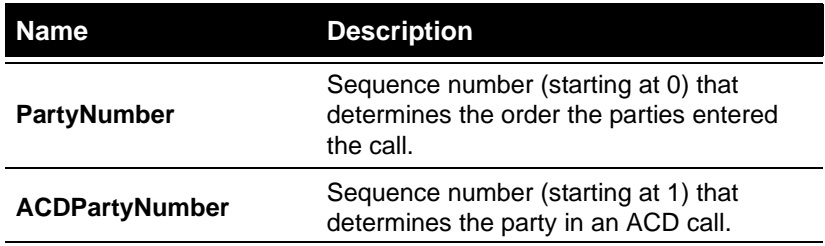

#### *The QueueEncounter table*

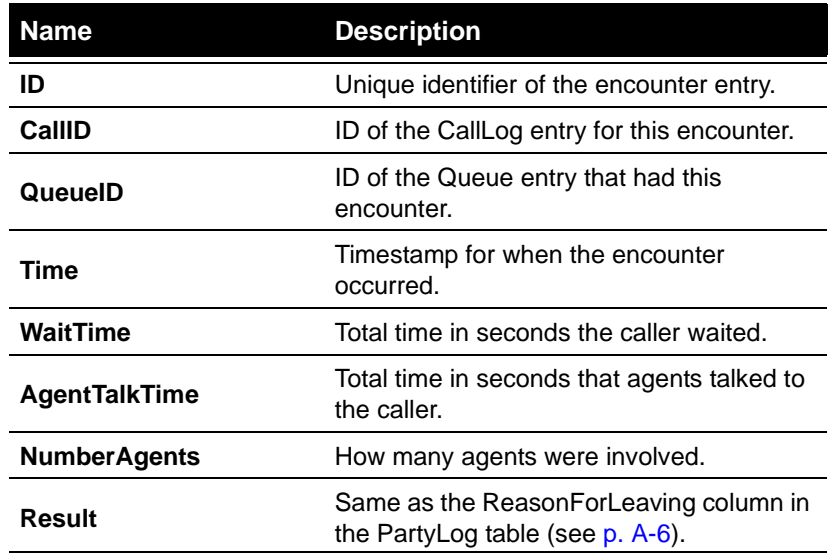

#### *The AgentStateChange table*

The AgentStateChange table contains data that tracks the state of agents.

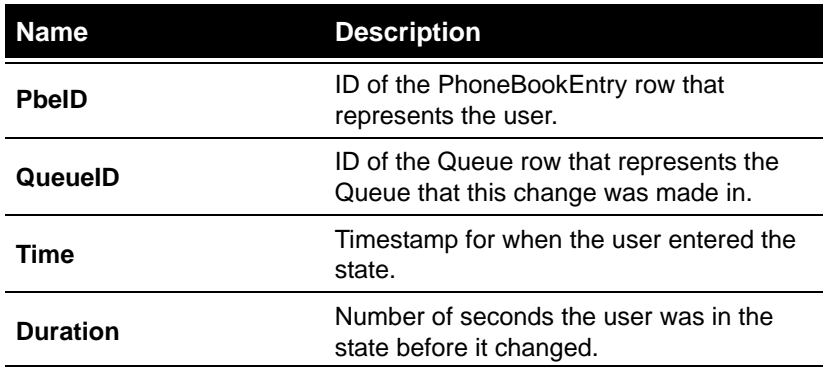

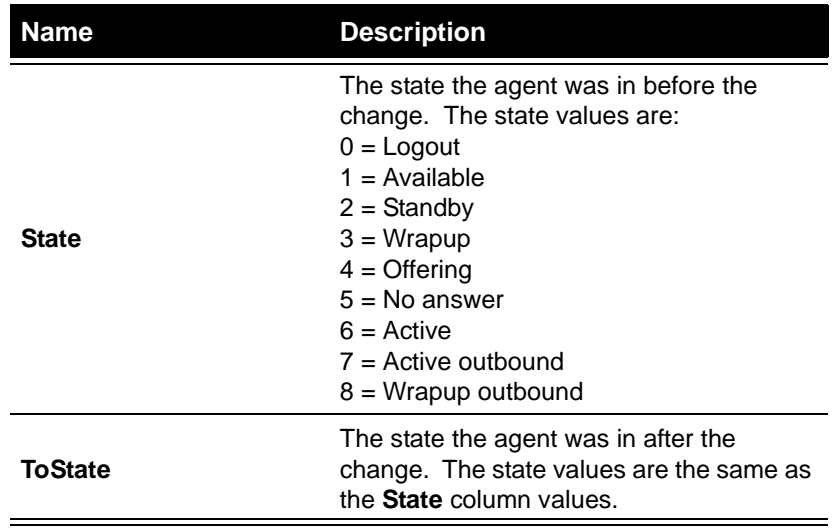

#### *The UserStateChange table*

The UserStateChange table contains data that tracks the state of users.

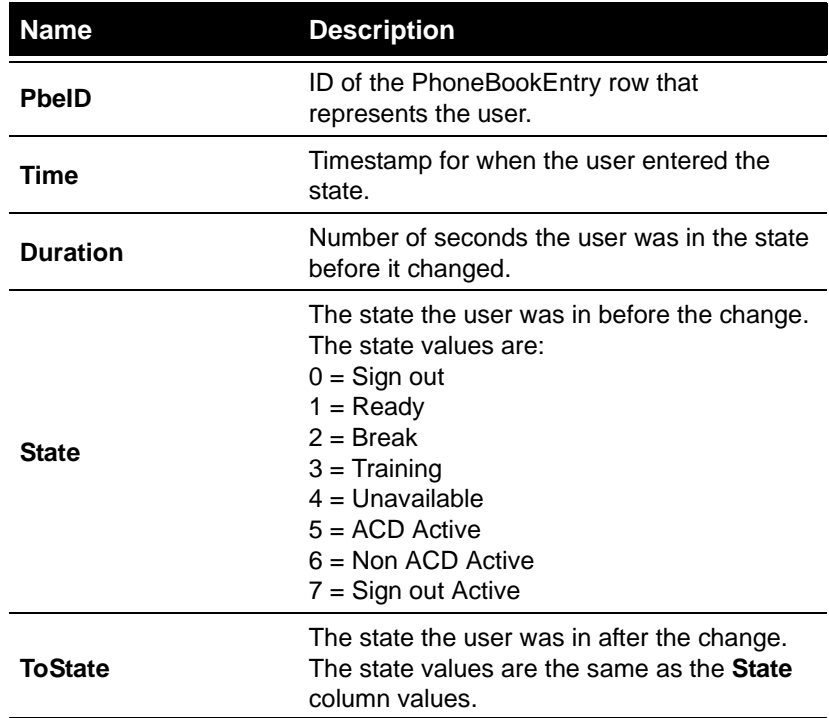

## *The TrunkLog table*

The TrunkLog table contains data that tracks information on trunk usage.

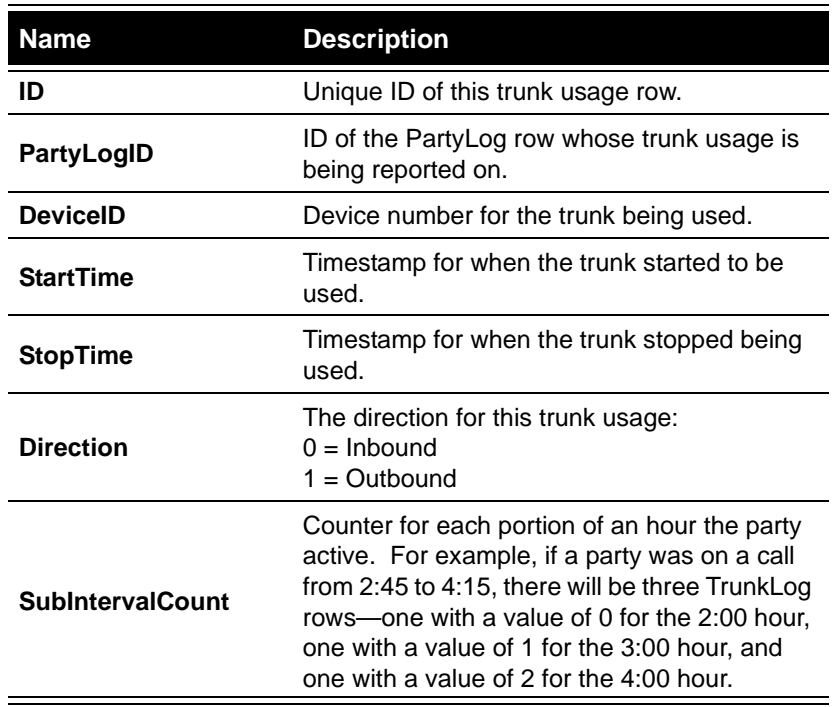

## **INDEX**

## **Symbols**

\* (on Call Monitor and Queue Monitor tabs), [4-5](#page-84-0) \*00 (log off from workstation), [4-4](#page-83-0) \*14 (place calls from a queue), [4-8](#page-87-0) \*50 (select Available personal status), [4-2](#page-81-0) \*51 (select Available Queue Only personal status), [4-2](#page-81-1) \*52 (select Available non-Queue personal status), [4-3](#page-82-0) \*53 (select On Break personal status), [4-3](#page-82-1) \*54 (terminate wrap-up time), [4-8](#page-87-1) \*55 (hear queue statistics), [5-16](#page-105-0) \*56 (sign in or out of a queue), [4-5](#page-84-1)

## **A**

about this book conventions, [1-iii](#page-12-0) organization, [1-ii](#page-11-0) related documents, [1-iv](#page-13-0) account codes report, [7-31](#page-158-0) ACD workgroup user creating, [6-5](#page-114-0) creating routing list for, [6-7](#page-116-0) ACD workgroups creating menu choice for, [6-13](#page-122-0) creating [the ACD workgroup user,](#page-15-0) [6-5](#page-114-0) defined, 1-2 defining agents, [6-6](#page-115-0) directing calls to, [6-3](#page-112-0) distributing calls to agents, [6-3](#page-112-1) distribution algorithms for, [6-9](#page-118-0) going on break, [6-16](#page-125-0) marking agents as ready and unavailable, [6-14](#page-123-0) multiple g[roups for different shifts,](#page-112-2) [6-10](#page-119-0) overview, 6-3 overview of creating, [6-4](#page-113-0) receiving a call, [6-15](#page-124-0)

routing list for workgroup user, [6-7](#page-116-0) sharing folders, [6-11](#page-120-0) taking offline, [6-17](#page-126-0) using overflow agents, [6-11](#page-120-1) voice mail for, [6-16](#page-125-1) working as an agent in, [6-14](#page-123-1) Agent dialog box, [2-11](#page-30-0) Agent Performance Trends by Queue report, [7-22](#page-149-0) Agent Skill dialog box, [2-26](#page-45-0) Agent State Summary by Queue report, [7-24](#page-151-0) agent states, defined, [5-5](#page-94-0) agents adding to a queue, [2-11](#page-30-1) changing order of, [2-16](#page-35-0) changing personal status, [5-19](#page-108-0) configuring ringback, [2-35](#page-54-0) defined, [2-3](#page-22-0) defining for ACD workgroups, [6-6](#page-115-0) disallowing personal status change, [2-16](#page-35-1) handling queue calls, [4-6](#page-85-0) hot-desking, [2-17](#page-36-0) marking as ready and unavailable for ACD workgroups, [6-14](#page-123-0) monitoring, coaching, and joining calls, [5-16](#page-105-1) overflow groups, [2-24](#page-43-0) performance trends by queue, [7-22](#page-149-0) permissions, [2-14](#page-33-0) placing automatically On Break, [2-19](#page-38-0) placing on and off call, [5-18](#page-107-0) recording calls, [2-13](#page-32-0) roaming, [2-17](#page-36-0) setting default permissions, [2-11](#page-30-2) viewing them being monitored, [5-17](#page-106-0) working as in ACD workgroups, [6-14](#page-123-1) working at another phone, [4-4](#page-83-1) working remotely, [2-17](#page-36-1) Agents Pane, [5-4](#page-93-0)

auto attendant menu choice creating for ACD workgroups, [6-13](#page-122-0) creating for queues, [2-50](#page-69-0) [automatic call distribution.](#page-111-0) *see* ACD workgroups Average W[ait Time and Call Volume by Time of Day](#page-152-0)  report, 7-25

#### **B**

backup reports, [7-6](#page-133-0) breaks, taking in ACD workgroups, [6-16](#page-125-0)

## **C**

call center agent availability, [4-2](#page-81-2) agent workday procedures, [4-2](#page-81-3) defined, [1-2](#page-15-0) determining if you [are on call for a queue,](#page-82-2) [4-2](#page-81-2) ending your shift, 4-3 licenses for, [2-4](#page-23-0) ready, [4-2](#page-81-3) starting your shift, [4-2](#page-81-4) taking a break, [4-3](#page-82-3) taking breaks, [4-2](#page-81-3) terminology for, [2-3](#page-22-1) unavailable, [4-2](#page-81-3) user activity report, [7-48](#page-175-0) using Contact Manager Assistant, [4-9](#page-88-0) viewing pop-up information about a caller, [4-9](#page-88-0) wrap-up time, [4-8](#page-87-2) call center agents Call Monitor view tabs, [4-7](#page-86-0) signing in and out, [4-2](#page-81-5) taking breaks, [4-2](#page-81-5) Call Center Queue Information report, [7-26](#page-153-0) Call Center Reporter overview, [7-2](#page-129-0) requirements, [7-2](#page-129-1) used with data from earlier versions, [7-2](#page-129-2) using Excel toolbar, [7-4](#page-131-0) Call Log queue activity in, [2-8](#page-27-0)

sharing for ACD workgroup agents, [6-11](#page-120-0) using to analyze ACD workgroup traffic, [6-17](#page-126-1) viewing all columns, [6-17](#page-126-2) Call Log report, [7-27](#page-154-0) Call Monitor sharing for ACD workgroup agents, [6-11](#page-120-0) tabs for call center agents, [4-7](#page-86-1) call priority, [2-21](#page-40-0) call rules, applying to queue calls, [3-5](#page-78-0) Call Summary report, [7-28](#page-155-0) Call Transfer report, [7-29](#page-156-0) Call Trends report, [7-30](#page-157-0) Call Volume by Account Code report, [7-31](#page-158-0) Call Volume by Identified Caller report, [7-32](#page-159-0) callback phone numbers, enabling callers to leave, [2-47](#page-66-0) caller ID, setting for outbound queue calls, [2-8](#page-27-1) coaching agents' calls, [5-16](#page-105-1) conditional Hold prompts, [2-38](#page-57-0) contacts report on call volume, [7-32](#page-159-0) sharing for ACD workgroup agents, [6-11](#page-120-0) sharing with a queue, [3-4](#page-77-0) Cumulative [Calls and Average Talk Time by Agent](#page-160-0)  report, 7-33 Custom Data report, [7-34](#page-161-0) custom data variables overview, [2-53](#page-72-0) for caller priority, [2-21](#page-40-1) for conditional Hold prompts, [2-39](#page-58-0) for storing entered information, [2-42](#page-61-0) custom reports, [A-2](#page-179-0)

## **D**

data entry by callers, [2-42](#page-61-1) database connection settings, [A-2](#page-179-1) database schema, [A-2](#page-179-2) dial-by-name directory, listing queues in, [2-9](#page-28-0) distribution algorithms, [2-18](#page-37-0) documentation, [1-iv](#page-13-0)

## **E**

Examples call rule for special Welcome message, [3-5](#page-78-1) conditional Hold prompt, [2-39](#page-58-1) overflow skill, [2-25](#page-44-0) printing reports with Report Runner, [7-11](#page-138-0) Excel, using reports toolbar in, [7-4](#page-131-0) Exchange, synchronizing voice mail with, [2-41](#page-60-0) expected wait time, improving, [2-30](#page-49-0) extensions for queues, [2-7](#page-26-0)

## **F**

feature comparison, call centers and ACD workgroups, [1-3](#page-16-0) fewest calls distribution, [2-19](#page-38-1) FYI, [1-iv](#page-13-1)

## **G**

greetings, [2-47](#page-66-1) Grouped Service Level report, [7-35](#page-162-0)

## **H**

headers and footers, viewing in reports, [7-4](#page-131-1) hold music for, [2-35](#page-54-1) options while waiting on, [2-35](#page-54-2) Hold Prompt dialog box, [2-37](#page-56-0) Hold prompts conditional, [2-38](#page-57-0) creating, [2-36](#page-55-0) using custom data variables with, [2-39](#page-58-0) hot-desking, [2-17](#page-36-0)

## **I**

Inbound Call Outcome Trends report, [7-36](#page-163-0) Inbound Call Volume Trends report, [7-37](#page-164-0) Internet, [1-iv](#page-13-2) IVR Plug-ins, using with queues, [2-52](#page-71-0)

## **J**

joining agents' calls, [5-16](#page-105-1)

#### **L**

language of prompts for a queue, [2-46](#page-65-0) least talk time distribution, [2-19](#page-38-2) licenses, [2-4](#page-23-0) local reports, [7-5](#page-132-0) logging queue calls, [2-8](#page-27-0) longest idle agent distribution, [2-18](#page-37-1)

## **M**

mailbox, setting up for a queue, [2-40](#page-59-0) maximum wait time, defining, [2-33](#page-52-0) menu choice for queues, [2-50](#page-69-0) monitoring agents' calls, [5-16](#page-105-1)

## **N**

notifications for voice messages, [2-41](#page-60-1)

## **O**

On Break status, automatically placing agents in, [2-19](#page-38-0) options for waiting callers, [2-35](#page-54-2) Outbound Call Comparison report, [7-38](#page-165-0) outbound caller ID, [2-8](#page-27-1) Outbound Calls by Phone Number report, [7-39](#page-166-0) Outbound Long Distance Summary report, [7-40](#page-167-0) overflow agents defined, [2-3](#page-22-2) using in ACD workgroups, [6-11](#page-120-1) using in queues, [2-24](#page-43-0) overflow skill, [2-25](#page-44-1)

#### **P**

password security, [2-45](#page-64-0) permissions defined, [2-14](#page-33-0)

for call center agents to supervise other agents, [2-3](#page-22-3) personal calls, defined, [2-3](#page-22-4) personal status and state, [5-13](#page-102-0) changing an agent's, [5-19](#page-108-0) preventing agents from changing, [2-16](#page-35-1) placing calls from a queue, [4-8](#page-87-0) popping up caller information, [4-9](#page-88-1) priority multiple, [2-21](#page-40-2) prompts conditional Hold, [2-38](#page-57-0) Hold, [2-36](#page-55-1) Welcome, [2-46](#page-65-1)

## **Q**

Queue Comparison report, [7-42](#page-169-0) Queue dialog box, [2-6](#page-25-0) Queue Monitor view, [4-8](#page-87-3), [5-3](#page-92-0) Queue Statistics pane, [5-8](#page-97-0) queues overview of creating, [2-4](#page-23-1) adding agents to, [2-11](#page-30-1) agent permissions, [2-14](#page-33-0) and IVR Plug-ins, [2-52](#page-71-0) call distribution, [2-18](#page-37-0) call outcome report, [7-36](#page-163-0) call priority, [2-21](#page-40-0) call volume report, [7-37](#page-164-0) caller ID for, [2-8](#page-27-1) caller options while waiting, [2-35](#page-54-2) clearing lockout, [2-45](#page-64-1) closing, [2-20](#page-39-0) comparison report, [7-42](#page-169-0) contacts for, [3-4](#page-77-0) creating a utility user for, [3-3](#page-76-0) creating Hold prompts for, [2-36](#page-55-0) data entry by callers, [2-42](#page-61-1) defined, [2-3](#page-22-5) distribution algorithms, [2-18](#page-37-0) extensions for, [2-7](#page-26-0)

hold music for, [2-35](#page-54-1) language of telephone prompts, [2-46](#page-65-0) listing in dial-by-name directory, [2-9](#page-28-0) menu choices for, [2-50](#page-69-0) prompt language, [2-46](#page-65-0) recording calls, [2-48](#page-67-0) setting up menu choice for, [2-50](#page-69-0) signing in and out, [4-2](#page-81-5) statistics by phone, [5-16](#page-105-0) supervising overview, [5-2](#page-91-0) talk time report by agent, [7-33](#page-160-0) trends report, [7-22](#page-149-0) using call rules with, [3-5](#page-78-0) using contacts with, [3-2](#page-75-0) using IVR Plug-ins with, [2-52](#page-71-0) using overflow agents, [2-24](#page-43-0) utility user, 3-3 validating data entry by callers[,](#page-76-0) [2-44](#page-63-0) viewing statistics online, [5-3](#page-92-1) voice mail greetings for, [2-47](#page-66-1) voice mailbox for, [5-20](#page-109-0) voice title for, [2-46](#page-65-2) wait by outcome report, [7-50](#page-177-0) Welcome prompt for, [2-46](#page-65-1) Queues view, [2-5](#page-24-0)

#### **R**

ready, marking yourself in ACD workgroups, [6-14](#page-123-0) receiving and handling queue calls, [4-6](#page-85-1) recording agents' calls, [2-13](#page-32-0) queue calls, [2-48](#page-67-0) redirecting calls, [2-31](#page-50-0) remote agents, [2-17](#page-36-1) reports Agent Performance Trends by Queue, [7-22](#page-149-0) Agent State Summary by Queue, [7-24](#page-151-0) Average Wait Time and Call Volume by Time of Day, [7-25](#page-152-0) backups for, [7-6](#page-133-0) Call Center Queue Information, [7-26](#page-153-0)

Call Log, [7-27](#page-154-0) Call Summary, [7-28](#page-155-0) Call Transfer, [7-29](#page-156-0) Call Trends, [7-30](#page-157-0) Call Volume by Account Code, [7-31](#page-158-0) Call Volume by Identified Caller, [7-32](#page-159-0) Cumulative Calls and Average Talk Time by Agent, [7-33](#page-160-0) custom, [A-2](#page-179-0) Custom Data, [7-34](#page-161-0) Grouped Service Level, [7-35](#page-162-0) Inbound Call Outcome Trends, [7-36](#page-163-0) Inbound Call Volume Trends, [7-37](#page-164-0) options for, [7-8](#page-135-0) Outbound Call Comparison, [7-38](#page-165-0) Outbound Calls by Phone Number, [7-39](#page-166-0) Outbound Long Distance Summary, [7-40](#page-167-0) Queue Comparison, [7-42](#page-169-0) running, [7-3](#page-130-0) Service Level, [7-43](#page-170-0) shared and local, [7-5](#page-132-0) Trunk Performance, [7-44](#page-171-0) Trunk Usage, 7-46 Unanswered Calls During Business Hours[,](#page-173-0) [7-47](#page-174-0) User Activity, [7-48](#page-175-0) User Call Trends, [7-49](#page-176-0) using Excel toolbar to run, [7-4](#page-131-0) viewing headers and footers, [7-4](#page-131-1) Wait by Outcome, [7-50](#page-177-0) reset times for statistics, [5-12](#page-101-0) ringback, configuring for agents, [2-35](#page-54-0) roaming agents, [2-17](#page-36-0) round robin distribution, [2-18](#page-37-2) routing list for workgroup user, creating, [6-7](#page-116-0)

#### **S**

schema for database, [A-2](#page-179-2) security, managing for a queue, [2-45](#page-64-0) Service Level report, [7-43](#page-170-0) shared reports, [7-5](#page-132-0)

shifts with ACD workgroups, [6-10](#page-119-0) with call center queues, [2-49](#page-68-0) signing in and out, [4-2](#page-81-5) simultaneous ring distribution, [2-19](#page-38-3) skill, for defining overflow agents, [2-24](#page-43-1) states for agents, defined, [5-5](#page-94-0) statistics configuring collection of, [2-49](#page-68-0) displayed for queues, [5-3](#page-92-1) when reset, [5-12](#page-101-0) supervising changing agents' personal status, [5-19](#page-108-0) monitoring, coaching, and joining agents' calls, [5-16](#page-105-1) overview, [5-2](#page-91-0) without receiving calls, [5-2](#page-91-1) supervisor, defined, [2-3](#page-22-6) synchronizing voice mail with Microsoft Exchange, [2-41](#page-60-0)

## **T**

terminology, [2-3](#page-22-1) time-of-day wait time and call volume report, [7-25](#page-152-0) toolbar, for reports, using in Microsoft Excel, [7-4](#page-131-0) top down distribution, [2-18](#page-37-3) transfer, option while waiting, [2-35](#page-54-2) trends report, [7-30](#page-157-0) Trunk Performance report, [7-44](#page-171-0) Trunk Usage report, [7-46](#page-173-0)

## **U**

Unanswered Calls During Business Hours report, [7-47](#page-174-0) User Activity report, [7-48](#page-175-0) User Call Trends report, [7-49](#page-176-0) utility user, [3-3](#page-76-0)

## **V**

validating caller data, [2-44](#page-63-0)

[variables.](#page-11-1) *See* custom data variables. voice mail callback phone numbers, [2-47](#page-66-0) creating greetings, [2-47](#page-66-1) for ACD workgroups, [6-16](#page-125-1) notifications for, [2-41](#page-60-1) option while waiting, [2-35](#page-54-2) setting up for a queue, [2-40](#page-59-0) sharing for ACD workgroup agents, [6-11](#page-120-0) synchronizing with Microsoft Exchange, [2-41](#page-60-0) voice title for queues, [2-46](#page-65-2)

## **W**

Wait by Outcome report, [7-50](#page-177-0) Welcome prompt, recording, [2-46](#page-65-1) workgroups, creating for ACD workgroups, [6-6](#page-115-0) working remotely, [4-9](#page-88-2)

# **TOSHIBA**

#### **Toshiba America Information Systems, Inc., Digital Solutions Division**

9740 Irvine Blvd., Irvine, CA 92618-1697 (949) 583-3700 www.telecom.toshiba.com

© 2004 Toshiba America Information Systems, Inc. Printed in U.S.A. Digital Solutions Division. Strata is a registered trademark of Toshiba Corporation. Specifications subject to change without notice. Some features require optional hardware to support full capabilities.